# **HP Project and Portfolio Management Center**

ソフトウェアバージョン:コンテンツパック2.0

Operational Reportingユーザーガイド

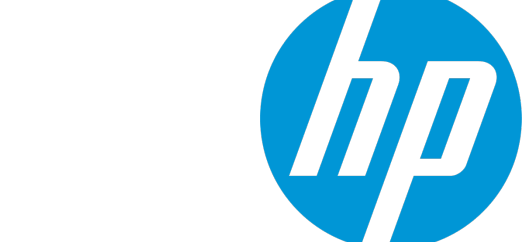

ドキュメントリリース日:2014年9月 (英語版) ソフトウェアリリース日:2014年9月

ご注意

#### 保証

HP製品 、またはサービスの保証は、当該製品 、およびサービスに付随する明示的な保証文によってのみ規定されるものとします。ここでの記載 は、追加保証を提供するものではありません。ここに含まれる技術的 、編集上の誤り、または欠如について、HPはいかなる責任も負いません。 ここに記載する情報は、予告なしに変更されることがあります。

### 権利の制限

機密性のあるコンピューターソフトウェアです。これらを所有 、使用 、または複製するには、HPからの有効な使用許諾が必要です。商用コン ピューターソフトウェア、コンピューターソフトウェアに関する文書類 、および商用アイテムの技術データは、FAR12.211および12.212の規定に従い、 ベンダーの標準商用ライセンスに基づいて米国政府に使用許諾が付与されます。

### 著作権について

© Copyright 1997 - 2014 Hewlett-Packard Development Company, L.P.

#### 商標について

Adobe®は、Adobe Systems Incorporated (アドビシステムズ社) の登録商標です。 Microsoft®およびWindows®は、米国におけるMicrosoft Corporationの登録商標です。 UNIX® は、The Open Group の登録商標です。

### ドキュメントの更新情報

このマニュアルの表紙には、以下の識別情報が記載されています。

- <sup>l</sup> ソフトウェアバージョンの番号は、ソフトウェアのバージョンを示します。
- <sup>l</sup> ドキュメントリリース日は、ドキュメントが更新されるたびに変更されます。
- <sup>l</sup> ソフトウェアリリース日は、このバージョンのソフトウェアのリリース期日を表します。

更新状況 、およびご使用のドキュメントが最新版かどうかは、次のサイトで確認できます。 **http://h20230.www2.hp.com/selfsolve/manuals**

このサイトを利用するには、HP Passportへの登録とサインインが必要です。HP PassportIDの登録は、次のWebサイトから行なうことができます。 **http://h20229.www2.hp.com/passport-registration.html**

または、HP Passport のログインページの[**New users - please register**] リンクをクリックします。

適切な製品サポートサービスをお申し込みいただいたお客様は、更新版または最新版をご入手いただけます。詳細は、HPの営業担当にお問 い合わせください。

次の表に,最後にリリースされたエディション以来 ,このドキュメントに加えられた変更点を示します。

### サポート

HPソフトウェアサポートオンラインWebサイトを参照してください。**http://www.hp.com/go/hpsoftwaresupport**

このサイトでは、HPのお客様窓口のほか、HPソフトウェアが提供する製品 、サービス、およびサポートに関する詳細情報をご覧いただけます。

HPソフトウェアオンラインではセルフソルブ機能を提供しています。お客様のビジネスを管理するのに必要な対話型の技術サポートツールに、素 早く効率的にアクセスできます。HPソフトウェアサポートのWebサイトでは、次のようなことができます。

- <sup>l</sup> 関心のあるナレッジドキュメントの検索
- <sup>l</sup> サポートケースの登録とエンハンスメント要求のトラッキング
- <sup>l</sup> ソフトウェアパッチのダウンロード
- サポート契約の管理
- HPサポート窓口の検索
- <sup>l</sup> 利用可能なサービスに関する情報の閲覧
- 他のソフトウェアカスタマーとの意見交換
- ソフトウェアトレーニングの検索と登録

一部のサポートを除き、サポートのご利用には、HP Passportユーザーとしてご登録の上 、サインインしていただく必要があります。また、多くのサ ポートのご利用には、サポート契約が必要です。HP Passport IDを登録するには、次のWebサイトにアクセスしてください。

**http://h20229.www2.hp.com/passport-registration.html**

アクセスレベルの詳細については、次のWebサイトをご覧ください。

**http://h20230.www2.hp.com/new\_access\_levels.jsp**

**HP Software Solutions Now**は、HPSWのソリューションと統合に関するポータルWebサイトです。このサイトでは、お客様のビジネスニーズを満 たすHP製品ソリューションを検索したり、HP製品間の統合に関する詳細なリストやITILプロセスのリストを閲覧することができます。このサイトの URLは**http://h20230.www2.hp.com/sc/solutions/index.jsp** です。

# 目次

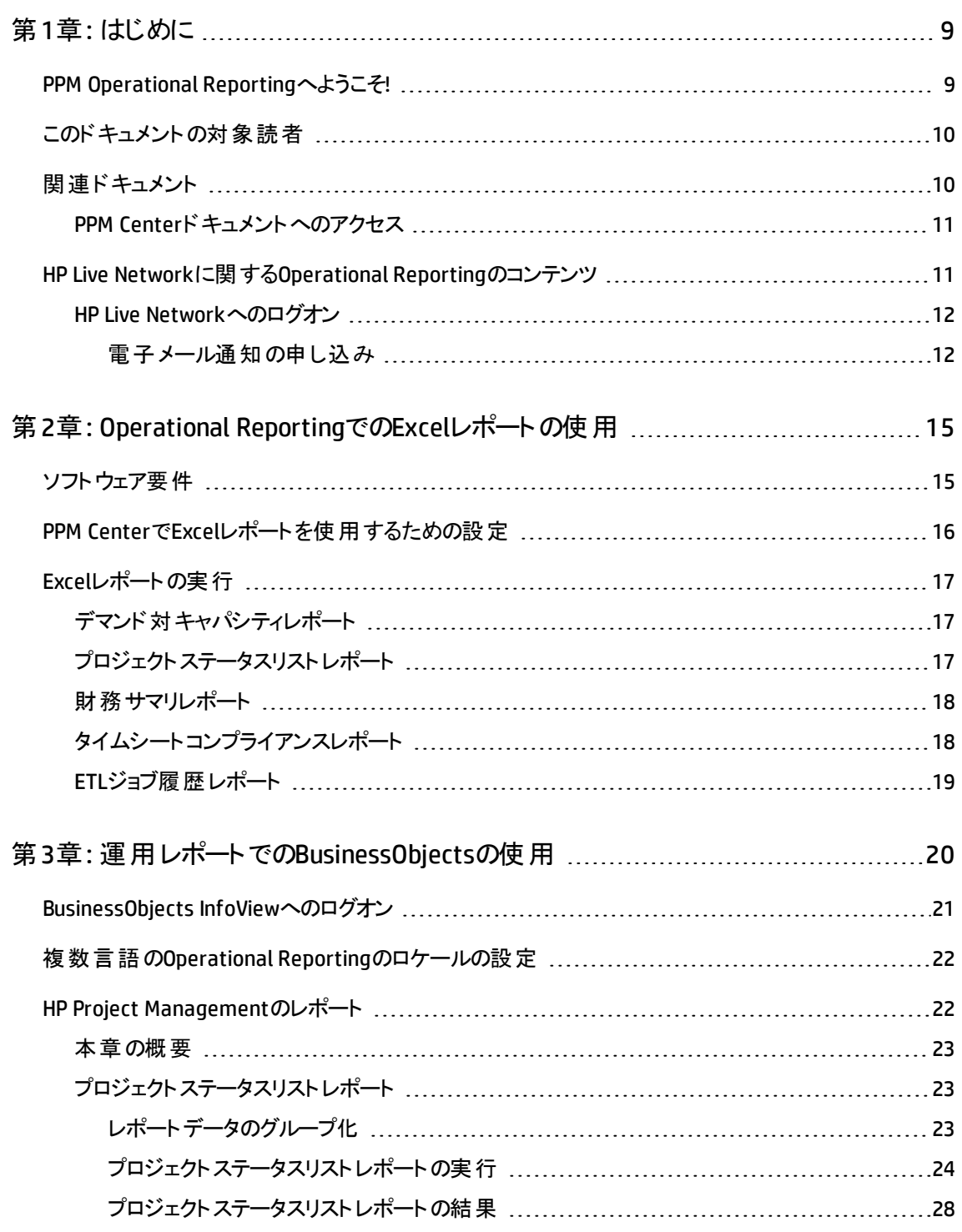

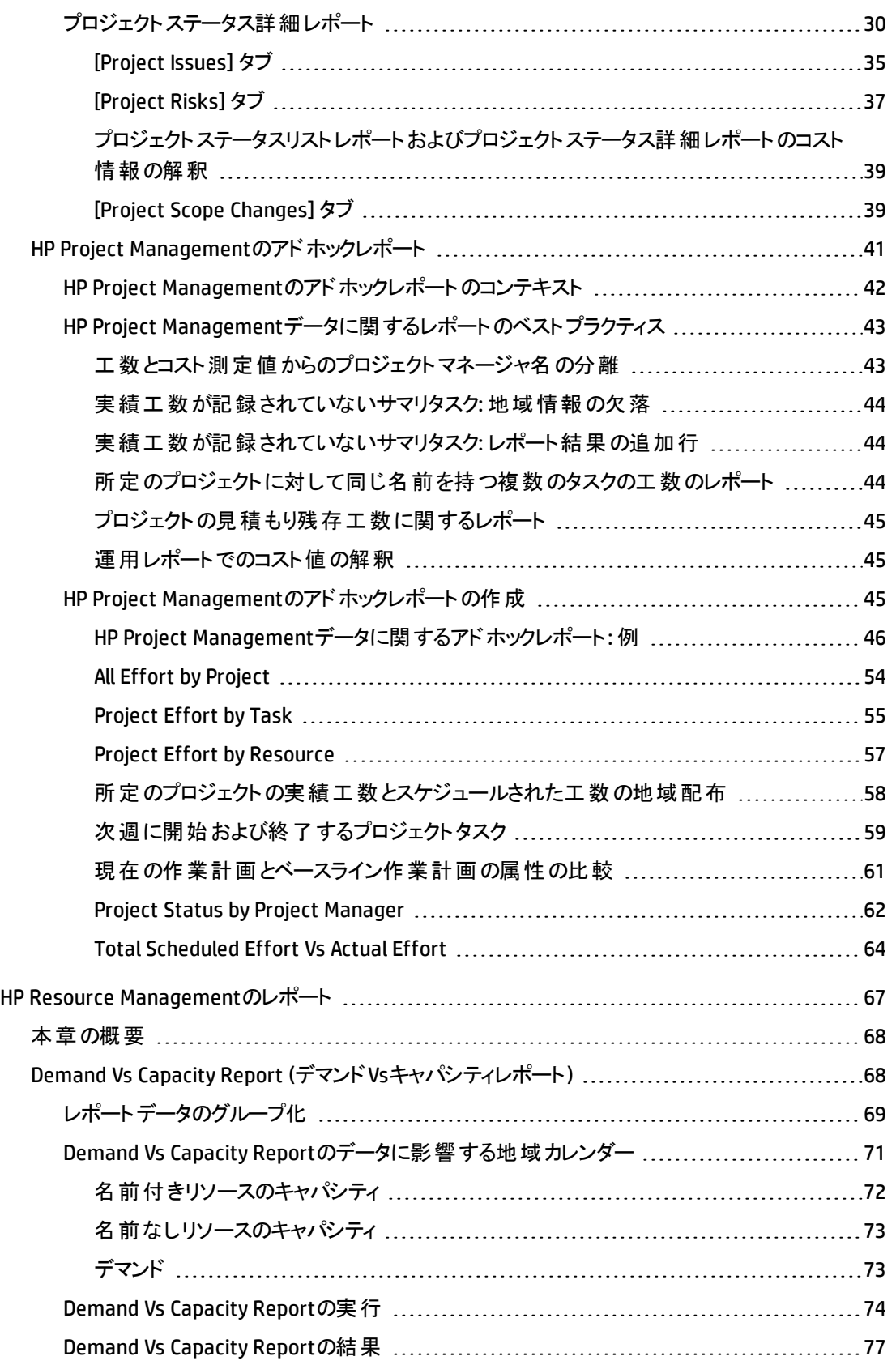

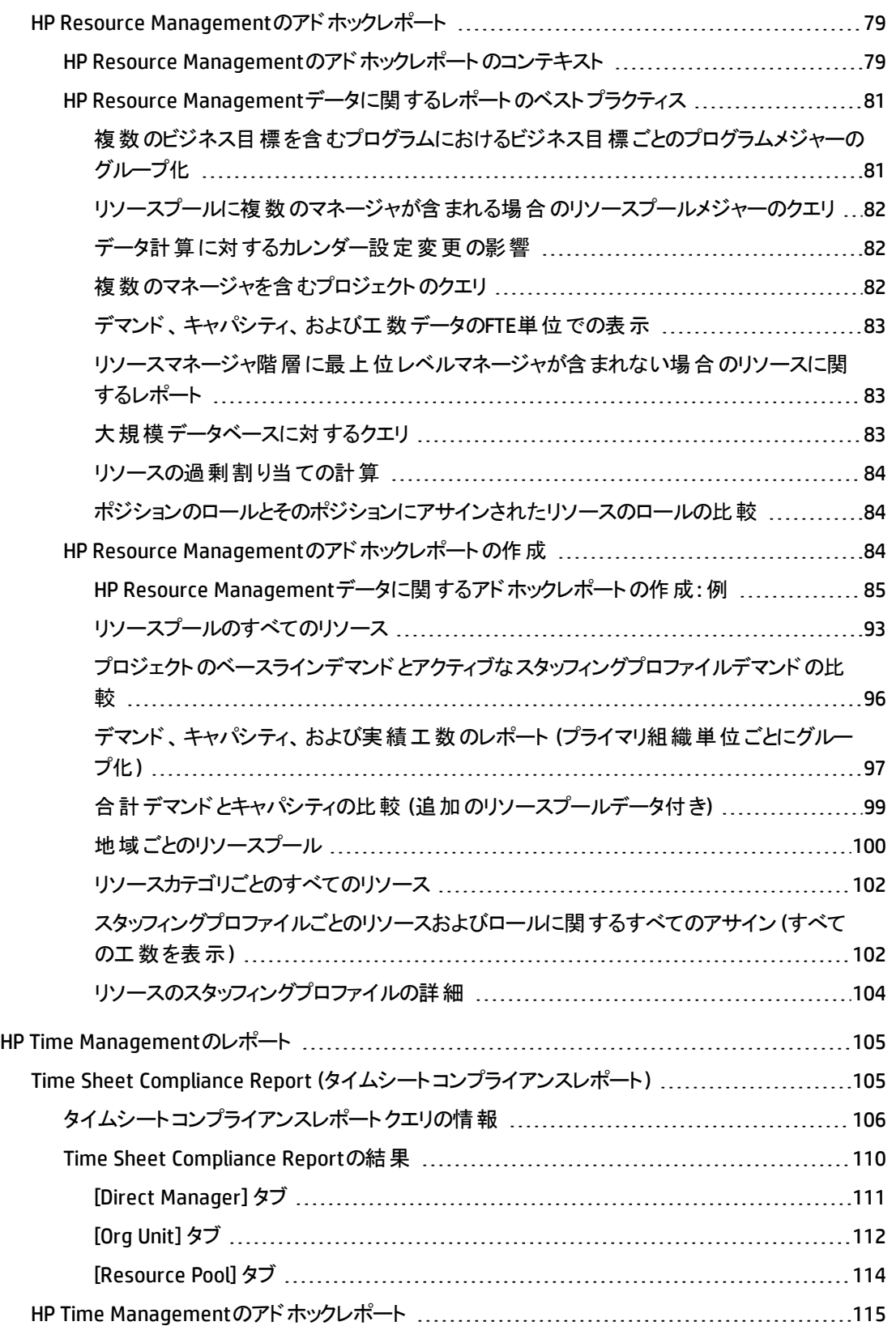

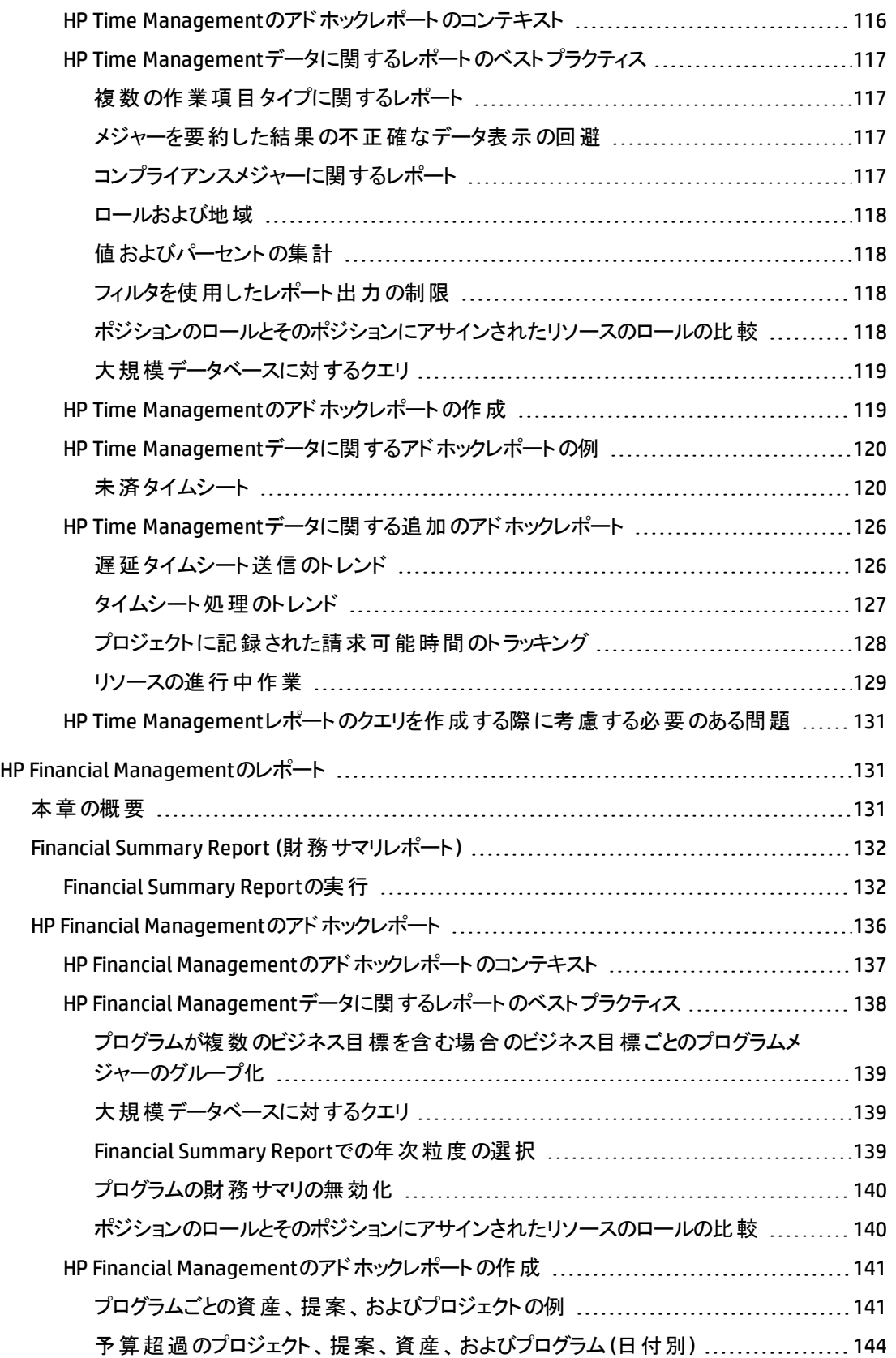

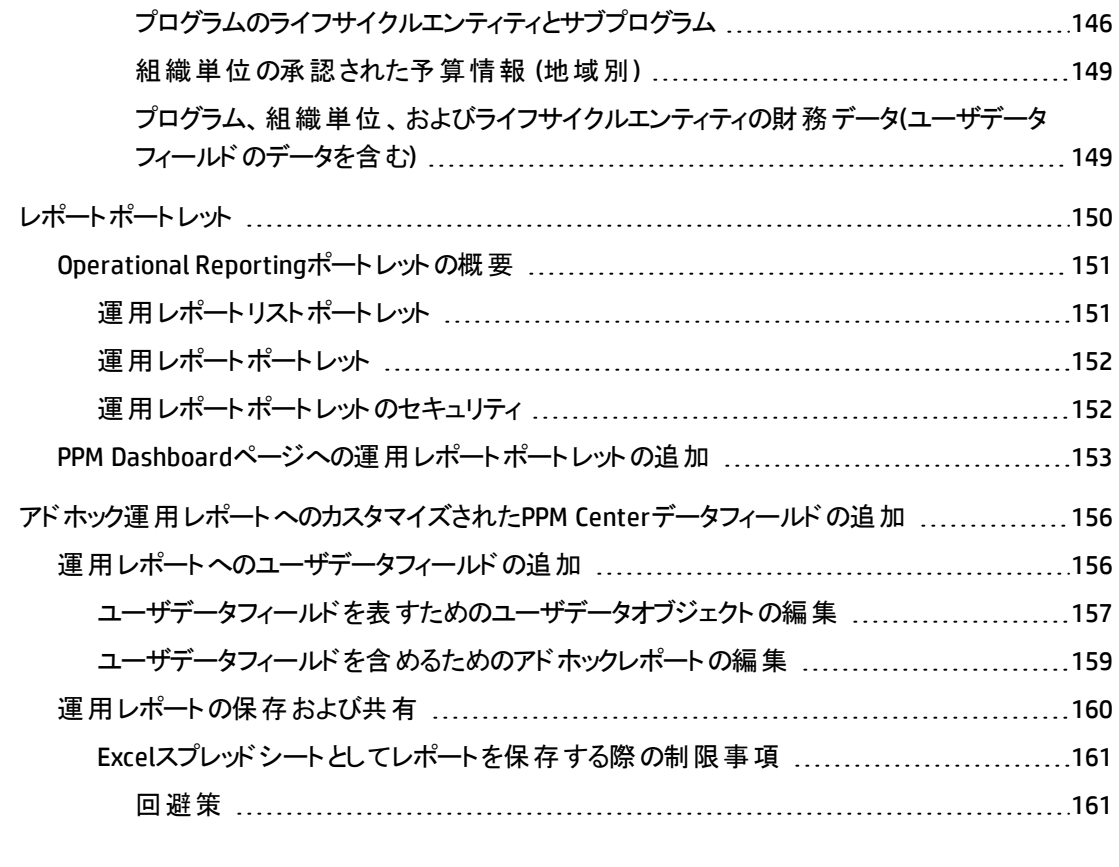

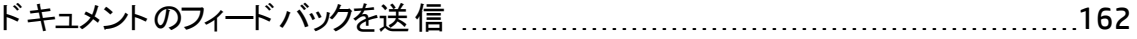

# <span id="page-8-0"></span>第1章: はじめに

- <sup>l</sup> 「PPM [Operational](#page-8-1) Reportingへようこそ!」(9ページ)
- [「このドキュメントの対象読者 」](#page-9-0)(10ページ)
- [「関連ドキュメント 」](#page-9-1)(10ページ)
- <sup>l</sup> 「HP Live Networkに関するOperational Reporting[のコンテンツ」](#page-10-1)(11ページ)

# <span id="page-8-1"></span>PPM Operational Reportingへようこそ!

Project and Portfolio Management Center (PPM Center) のOperational Reporting機能に よって、PPM Centerのデータに関してリッチな対話型レポートを作成できます。この機能 を使用することで、週次レポートの配布、カスタマへのパーソナライズされたサービスの提 供、または企業ポータルへのビジネスクリティカル情報の統合が可能になります。

このドキュメントでは、BusinessObjectsのWebデスクトップツールであるInfoViewを使用し て、HP Project Management、HP Resource Management、HP Time Management、HP Financial Managementのデータに関して運用レポートを生成する方法について説明しま す。章では、がその実行方法に関する解決策および手順を提供している事前設定済 みの運用レポートと、PPM Centerのデータを対象に作成できるいくつかのアドホックレポー トについて説明し、アドホックレポート用のWeb Intelligenceドキュメントおよび構築クエリ を作成する方法の詳細な例を提供します。

PPM Centerバージョン9.30では、Operational ReportingでHPが提供する上記の各レポー トをExcel形式で使用できます。このドキュメントでは、BusinessObjectを使用せずにPPM Center内でExcelレポートを使用する方法について詳しく説明します。

注**:** このOperational Reportingプラットフォームでは、今後もPPM Centerのレポートが 新しく開発される予定です。

# <span id="page-9-0"></span>このドキュメントの対象読者

このドキュメントは、PPM Centerのユーザ (特に、直属マネージャ、リソースマネージャ、プ ロジェクトマネージャとして作業するユーザ) を対象としています。読者は、すべてのPPM Center製品の機能およびSAP BusinessObjectsについて十分な知識を持っていることが 前提となります。

# <span id="page-9-1"></span>関連ドキュメント

この項では、Operational Reportingユーザにとって有益な情報を含むHPおよびSAP BusinessObjectsのドキュメントを一覧します。HPでは、HP Operational Reportingソフト ウェアCDにおいて、SAP BusinessObjectsの関連ガイドをPDF形式で提供しています。一 覧されているHPドキュメントの入手方法の詳細については、「PPM Center[ドキュメントへ](#page-10-0) [のアクセス」](#page-10-0)(11ページ)を参照してください。

次のHPドキュメントには、Operational Reportingユーザにとって有益な情報が含まれま す。

- <sup>l</sup> リリースノート
- Operational Reporting Administrator's Guide
- Data Model Guide (PPM CenterとOperational Reportingの両方のデータモデルの内部 構造の詳細について説明)
- Reports Guide and Reference
- HP Project Managementユーザーガイド
- HP Financial Managementユーザーガイド
- HP Resource Managementユーザーガイド
- HP Time Managementユーザーガイド
- HPエンティティガイド (PPM Centerのすべてのポートレット、リクエストタイプ、およびワーク フローの説明を含む)

<span id="page-10-0"></span>SAP BusinessObjects Enterpriseの詳細については、SAPドキュメントを参照してください。

## PPM Centerドキュメントへのアクセス

すべてのHP PPMドキュメントを入手するには、HPソフトウェア製品マニュアルWebサイト ([h20230.www2.hp.com/selfsolve/manuals](http://h20230.www2.hp.com/selfsolve/manuals)) にアクセスします。このWebサイトにアクセスす るには、最初にHP Passportアカウントを設定する必要があります。

# <span id="page-10-1"></span>HP Live Networkに関するOperational Reportingのコンテンツ

HP Live Network (HPLN) は、製品エキスパート、パートナー、カスタマーが共同して、知 識、ベストプラクティス、HPソフトウェア製品 (PPM CenterおよびOperational Reportingを 含む) のアドオンコンテンツを共有するための、オンライン仮想コミュニティです。HPLN上の Operational Reportingのコミュニティページにログインすると、Operational Reportingの最 新ニュース、更新プログラム、ドキュメントにアクセスできます。Operational Reportingのコ ミュニティページから参照するか、電子メールによる通知の受信を申し込むことができま す。

PPM Centerのすべてのカスタマは、HPLNへ無料でアクセスできます。PPM Centerおよび Operational Reportingのコミュニティページにアクセスするには、HPパスポートアカウントを 持っている必要があります。

注**:** [Announcements] フォーラムには、プロジェクト所有者と管理者のみが投稿でき ます。プロジェクト所有者または管理者でない場合、フィードバックはプロジェクト所 有者または一般的なディスカッションフォーラムにお寄せください。

### <span id="page-11-0"></span>HP Live Networkへのログオン

HPLN上のOperational Reportingコンテンツにアクセスするには、次の手順を実行します。

- 1. HP Live Network上のOperational Reporting[のコミュニティ](http://h22038.www2.hp.com/)ページ (h22038.www2.hp.com) に移動します。
- 2. [HP Passport sign-in] ページにログオンします。
- 3. Operational Reportingに関する最新のアナウンスを表示するには、[**Operational Reporting Content Announcements**] リンクを選択します。
- 4. HPマニュアルサイトからOperational Reportingドキュメントにアクセスするには、[**Help and Support**] で、[**Download Documentation**] をクリックします。

<span id="page-11-1"></span>次の各ドキュメントへのリンクがリストされています。

### 電子メール通知の申し込み

HPLN上のアナウンスとディスカッションの電子メール通知の受信を申し込むには、次の手 順を実行します。

1. [Operational Reporting Content delivery] ページの[**Latest Announcements and Discussions**] 見出しで、[**Manage Notifications**] をクリックします。

#### Operational Reportingユーザーガイド 第1章: はじめに

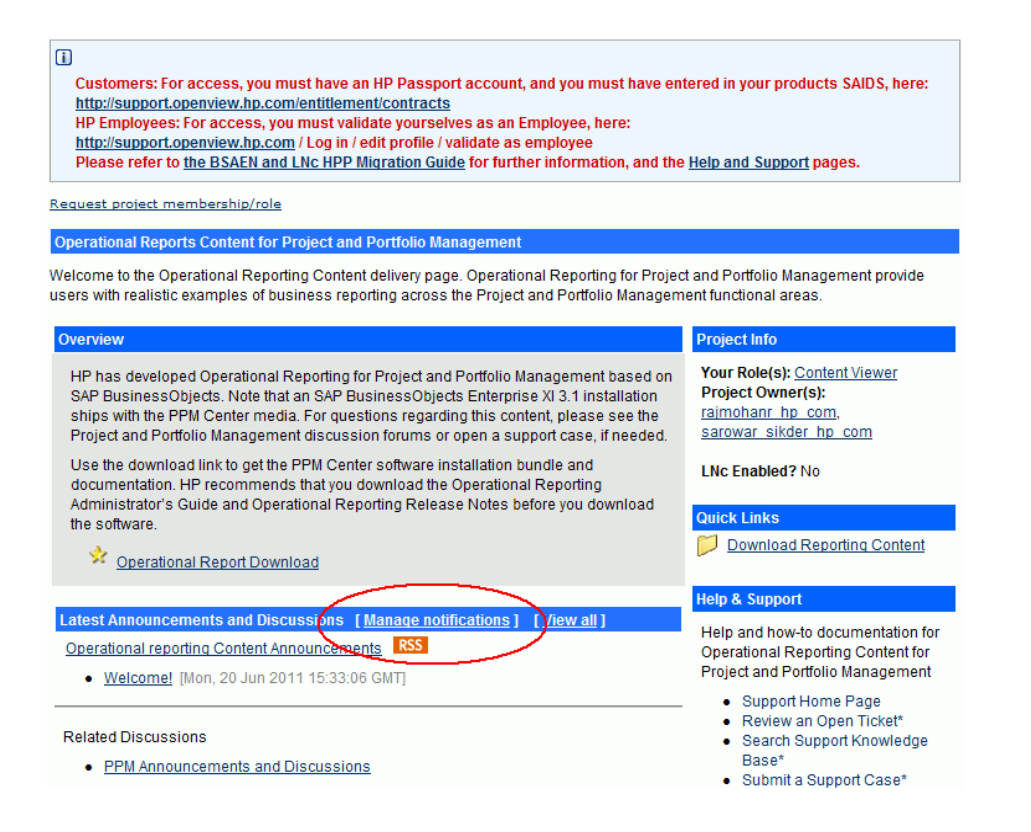

2. [Manage notifications] ページで、[**Subscribed**] チェックボックスを選択し、[**Save Changes**] をクリックします。

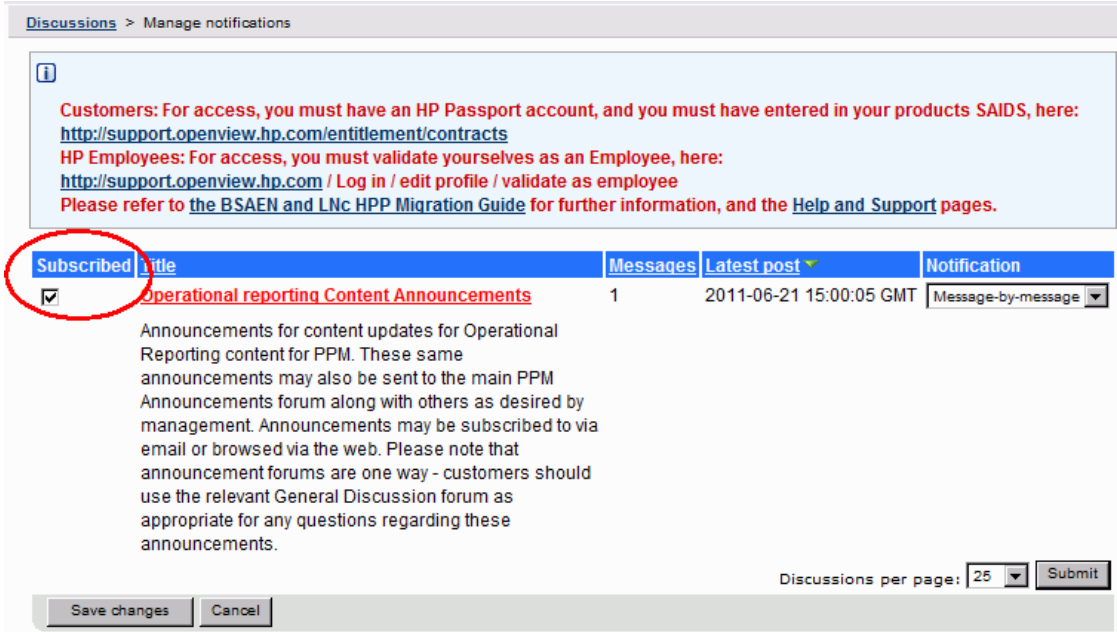

Operational Reportingのコミュニティページには、サポートチケットの送信、HP Support Onlineへのアクセス、およびサポートナレッジベースの検索を行うことができるページへのリ ンクが用意されています。HP Project and Portfolio Management Centerのコミュニティペー ジへのリンクも用意されています。

# <span id="page-14-0"></span>第2章: Operational ReportingでのExcel レポートの使用

この章では、BusinessObjectsを使用せずに、PPM CenterでHPがOperational Reportingで 提供するExcel形式のレポートを使用する方法について説明します。

HPが提供するExcelレポートは次のとおりです。

- デマンド対キャパシティレポート
- <sup>l</sup> プロジェクトステータスリストレポート
- 財務サマリレポート
- タイムシートコンプライアンスレポート
- ETLジョブ履歴レポート

### <span id="page-14-1"></span>ソフトウェア要件

HPが提供するExcelレポートを使用するには、次の要件を満たす必要があります。

● PPM Centerバージョン9.30

PPM Centerバージョン9.30のインストール方法については、『Installation and Administration Guide』を参照してください。

PPM Centerバージョン9.30のアップグレード方法については、『Upgrade Guide』を参照 してください。

• Operational Reporting Content Pack 2.0

Operational Reporting Content Pack 2.0のインストールまたはアップグレードの詳細に ついては、『 Operational Reporting Administrator's Guide』の「Content Pack 2.0」を参 照してください。

• Microsoft Excel® 2007 $\sim$  2013

# <span id="page-15-0"></span>PPM CenterでExcelレポートを使用するため の設定

PPM CenterのOperational ReportingでExcelレポートを使用する場合は、server.conf ファイルに次のサーバ設定パラメータを追加する必要があります。server.confファイル の編集の詳細については、『Installation and Administration Guide』を参照してください。

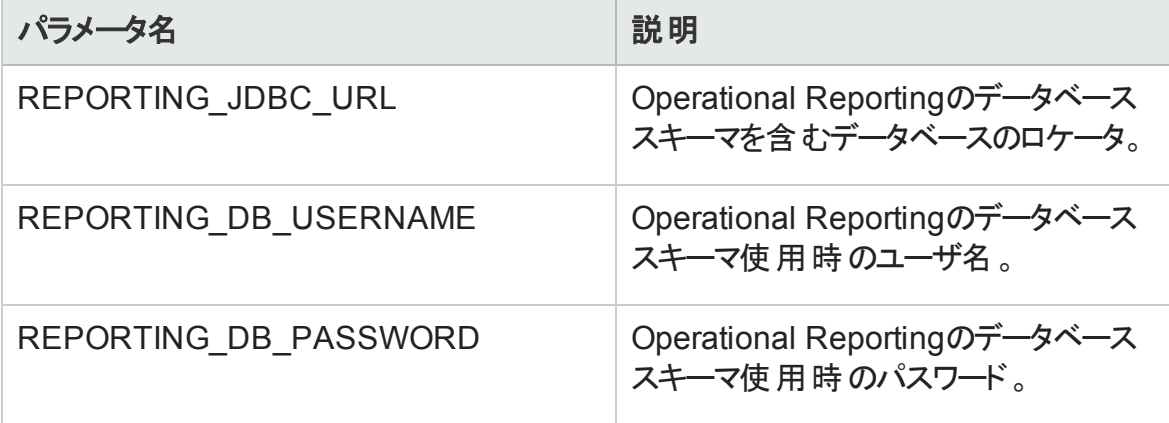

注**:** Operational Reportingのデータベース使用時のパスワードは、PPMのデータベース 使用時のパスワードと同じ方法で暗号化できます。パスワードの暗号化の詳細に ついては、『Installation and Administration Guide』を参照してください。

# <span id="page-16-0"></span>Excelレポートの実行

Operational ReportingのExcelレポートは、PPM Centerの標準インタフェースで他のPPM Centerのレポートを実行する場合と同じように実行できます。

レポートの実行方法の詳細については、『Reports Guide and Reference』を参照してくだ さい。

## <span id="page-16-1"></span>デマンド対キャパシティレポート

このレポートには、指定したリソースプールのリソースデマンドに加え、各リソースプールの 割り当てと利用可能な容量がリストされます。

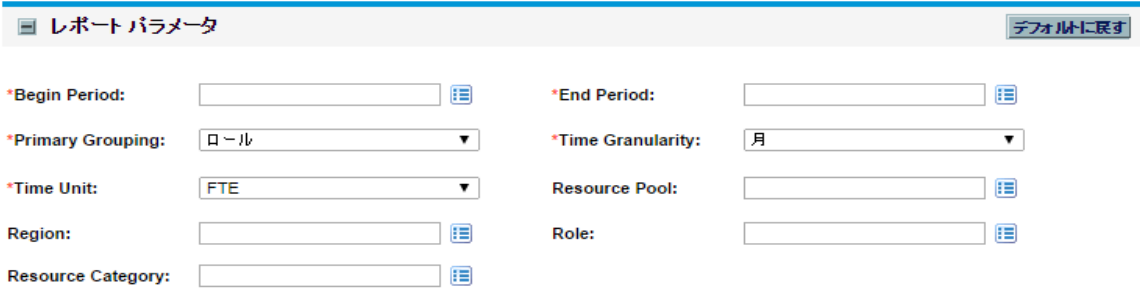

これらのパラメータの説明については、「Demand Vs Capacity Report[の実行 」](#page-73-0)(74ページ) の表を参照してください。

# <span id="page-16-2"></span>プロジェクトステータスリストレポート

このレポートには、プロジェクトのリストが詳 細なステータス情報とともに表示されます。

Operational Reportingユーザーガイド 第2章: Operational ReportingでのExcelレポートの使用

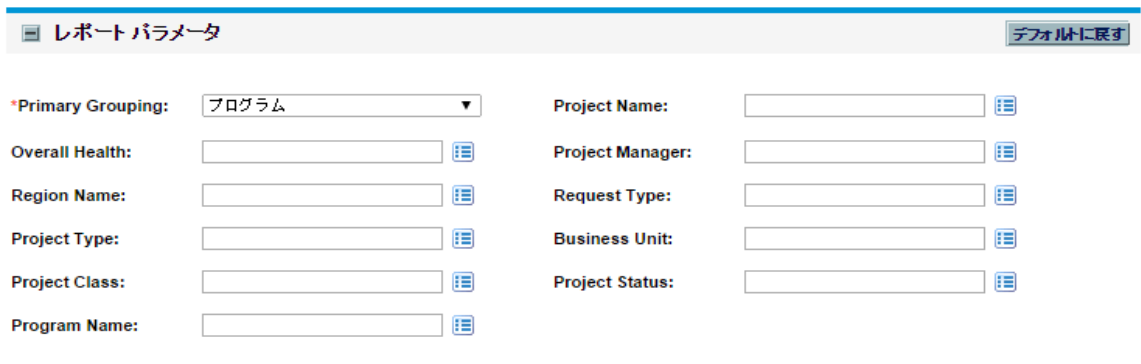

このレポートのパラメータの説明については、[「プロジェクトステータスリストレポートの実](#page-23-0) [行 」](#page-23-0)(24ページ)の表を参照してください。

### <span id="page-17-0"></span>財務サマリレポート

このレポートでは、指定した期間の現在の財務情報、予測財務情報、および承認済 み財務情報を比較できます。

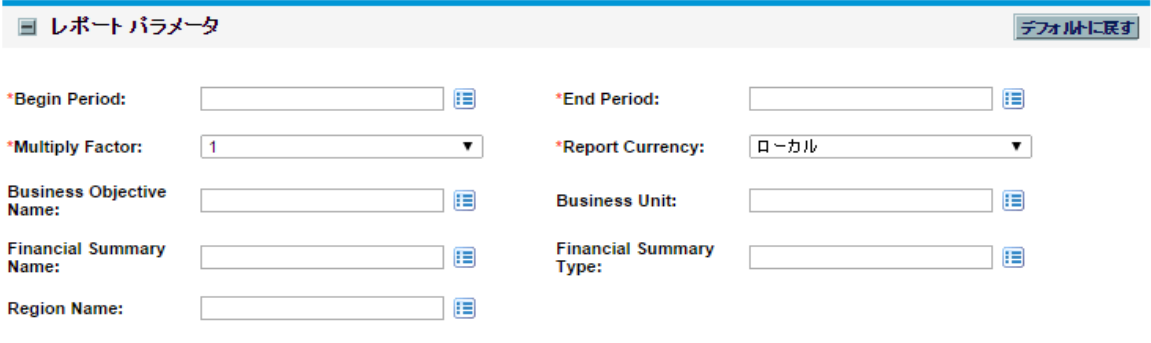

このレポートのパラメータの説明については、「Financial Summary Reportの実行」(132 [ページ](#page-131-1))の表を参照してください。

### <span id="page-17-1"></span>タイムシートコンプライアンスレポート

このレポートには、タイムシートの送信、リソースプールの承認コンプライアンス、および指 定した期間の組織単位が表示されます。

#### Operational Reportingユーザーガイド 第2章: Operational ReportingでのExcelレポートの使用

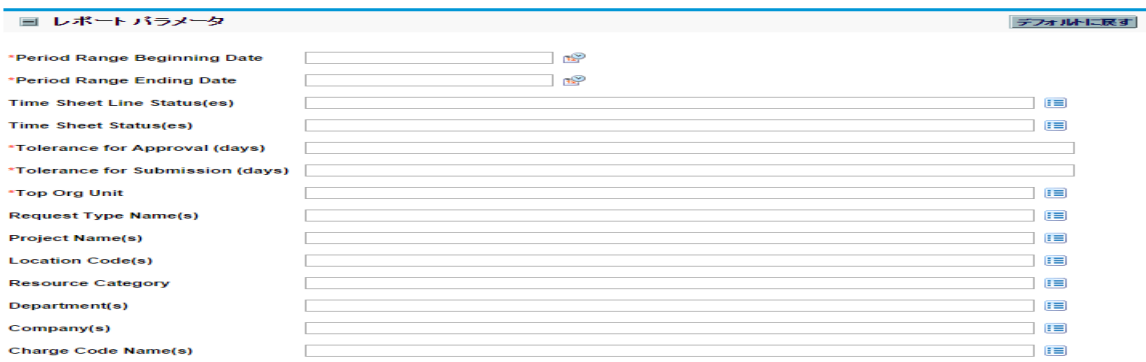

このレポートのパラメータの説 明 については、「表5-1. [タイムシートコンプライアンスレポート](#page-106-0) [クエリのプロンプト 」](#page-106-0)(107ページ)を参照してください。

### <span id="page-18-0"></span>ETLジョブ履歴レポート

このレポートには、ETLの詳細な履歴情報が表示されます。

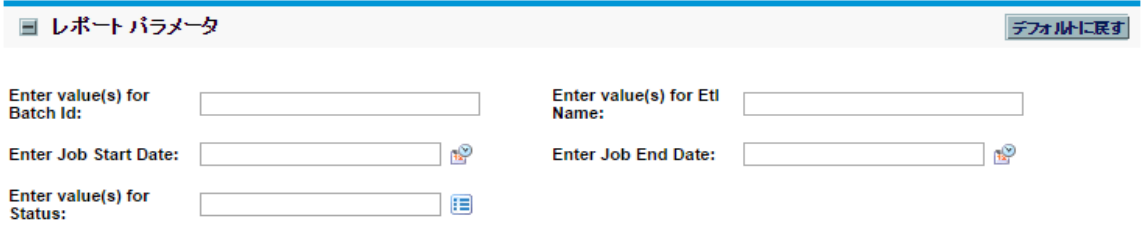

このレポートのパラメータは次のとおりです。

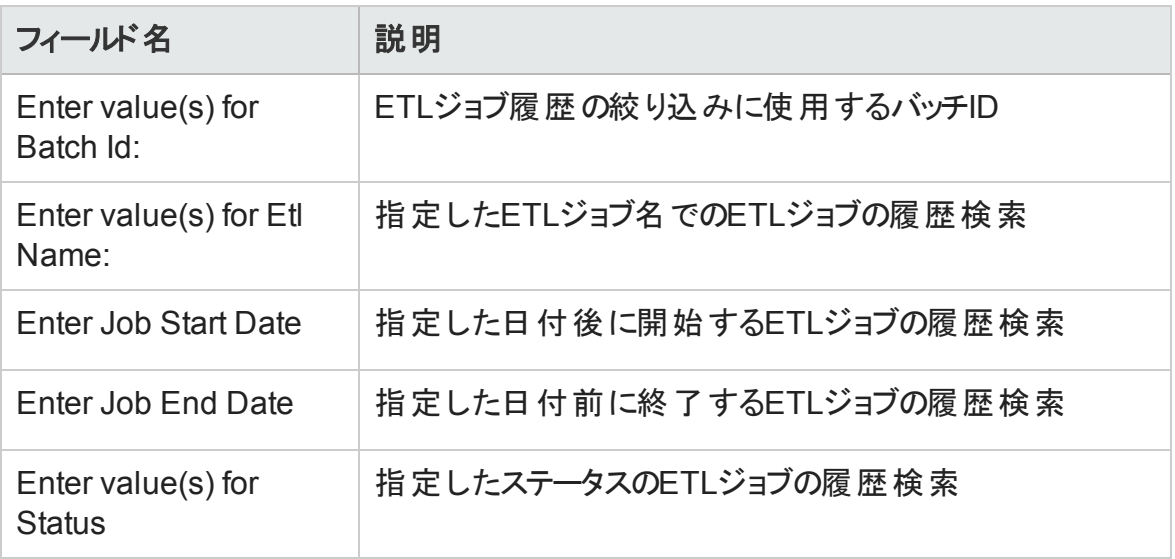

# <span id="page-19-0"></span>第3章: 運用レポートでの BusinessObjectsの使用

この章では、BusinessObjectsのWebデスクトップツールであるInfoViewを使用して Operational ReportingでHPが提供する各種レポートを実行する方法、およびアドホック 運用レポートを作成する方法について説明します。

HPが提供するレポートは次のとおりです。

• HP Project Managementデータ用のプロジェクトステータスリストレポート

プロジェクトステータスリストレポートには、次のリンクされたレポートが含まれます。

- プロジェクト ステータス詳 細レポート
- プロジェクト問題レポート
- プロジェクトリスクレポート
- プロジェクト のスコープ変 更 レポート
- HP Resource Managementデータ用のデマンド対キャパシティレポート
- HP Time Managementデータ用のタイムシートコンプライアンスレポート
- HP Financial Managementデータ用の財務サマリレポート

BusinessObjectsとInfoViewに関する知識が限られている場合でも、HPが提供するこれ らのレポートを使用して、わかりやすい明快なデータを生成するレポートクエリを迅速に 実行できます。これらの事前設定済みの各レポートは、BusinessObjectsのWebデスク トップであるInfoViewを使用して表示および操作できるWeb Intelligenceドキュメントで す。

HPが提供する各レポートには、設定済みとして使用するか、データを異なる方法でフィ ルタするように変更できるプロンプトの関連セットが含まれます。これらのレポートは、典 型的な使用事例向けに設計されています。詳細については、後の章を参照してくださ い。

## <span id="page-20-0"></span>BusinessObjects InfoViewへのログオン

BusinessObjects InfoViewにログオンするには、次の手順を実行します。

1. レポート管理者が提供するInfoViewのURLに移動します。URLは次のとおりです。

http://<BusinessObjects\_Server\_Name\_or\_ IP>:8080/InfoViewApp/logon.jsp

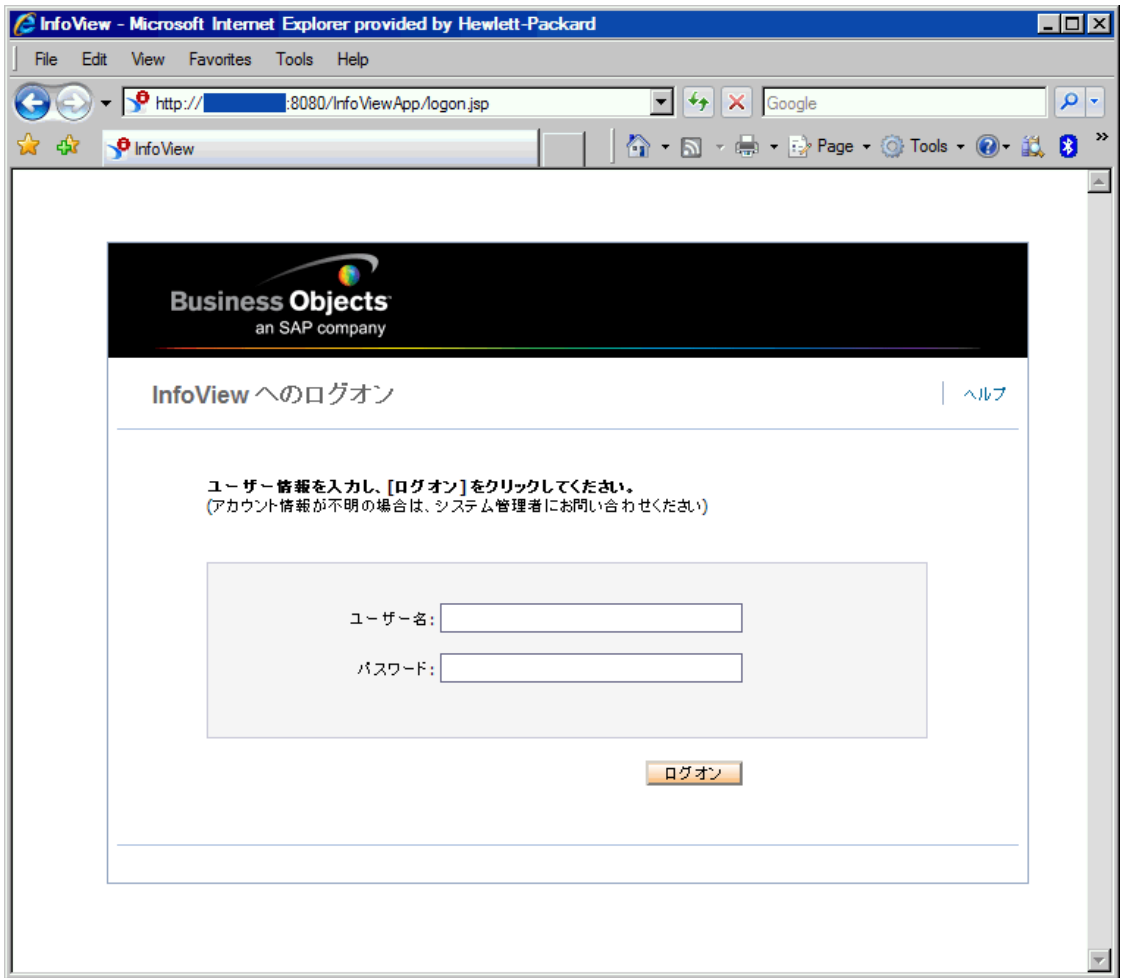

2. [ユーザー名] ボックスに、レポート管理者から提供されたユーザ名を入力します。

- 3. [パスワード] ボックスに、レポート管理者から提供されたパスワードを入力します。
- 4. [ログオン] をクリックします。

# <span id="page-21-0"></span>複数言語のOperational Reportingのロケー ルの設定

組織で複数言語のOperational Reportingが有効になっていて、InfoViewの英語以外の インスタンスを表示している場合、運用レポートの数値と日付が使用しているロケール に対して正しく表示されるように、InfoViewを設定する必要があります。

数値と日付が使用しているロケールに対して正しく表示されることを確認するには、次 の手順を実行します。

- 1. Webブラウザのウィンドウを開いて、InfoViewにログオンします。
- 2. [基本設定] をクリックします。
- 3. [基本設定] ページの[全般] セクションで、下にスクロールし、[優先表示ロケール] リストからロケールを選択します。
- 4. [**OK**] をクリックします。

InfoViewで運用レポートの表示を開始すると、日付と数値が正しく表示されます。

# <span id="page-21-1"></span>HP Project Managementのレポート

- [「本章の概要 」](#page-22-0)(23ページ)
- <sup>l</sup> [「プロジェクトステータスリストレポート 」](#page-22-1)(23ページ)
- 「HP Project Managementのアドホックレポート」(41ページ)

### <span id="page-22-0"></span>本章の概要

この章では、HP Project ManagementのOperational Reportingについて説明します。ま た、HPが提供する事前設定済みのプロジェクトステータスレポートと、HP Project Managementデータを対象に作成できる多くのアドホックレポートの一部に関する情報を 提供します。

注**:** 組織で複数言語のOperational Reportingを有効にしている場合、使用してい るロケールに対して運用レポートデータを正しく表示するようにInfoViewを設定してい ることを確認してください。手順については、[「運用レポートでの](#page-19-0)BusinessObjectsの使 [用 」](#page-19-0)(20ページ)を参照してください。

## <span id="page-22-1"></span>プロジェクトステータスリストレポート

HPがOperational Reportingに提供するプロジェクトステータスリストレポートは、PPM Centerプロジェクトのすべてを確認して管理する目的で設計されています。このレポート には、さまざまなプロジェクトヘッダ属性 (プロジェクトヘルス、地域、プロジェクトタイプ、 達成率など)、およびプロジェクトに割り当てられた作業計画でキャプチャーされるプロ ジェクトレベルの工数とコストのファクト情報を含めることができます。 特定のプロジェクト のその他の情報を表示するには、特定のレポート結果をドリルダウンして、基となる詳 細情報 (プロジェクトヘルス、主要なマイルストーン、問題、リスク、スコープ変更など)を 表示できます。

### <span id="page-22-2"></span>レポートデータのグループ化

レポートに表示されるプロジェクト情報は、地域、プロジェクトクラス、プロジェクトタイプ、 ビジネスユニット、またはプログラムに基づいてグループ化できます。

#### 表**3-1.** プロジェクトステータスリストレポートでのグループに基づくデータ表示

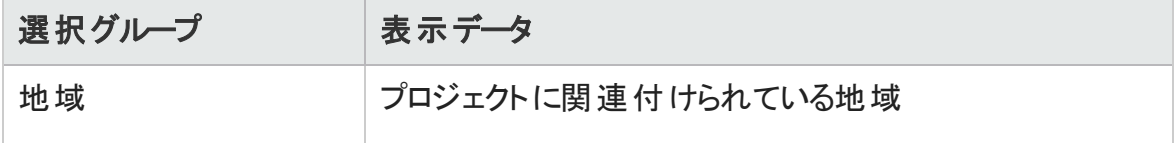

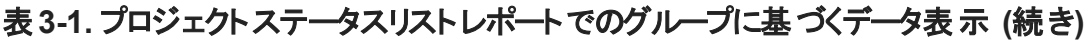

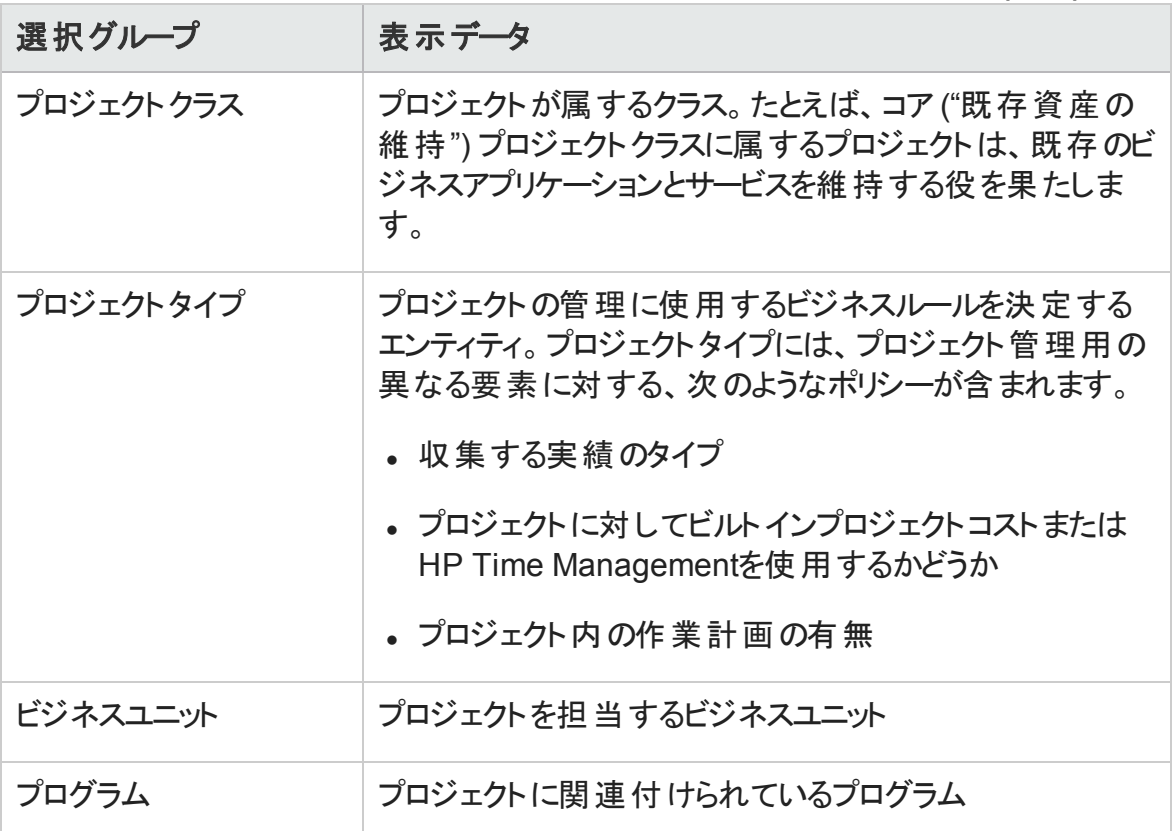

### <span id="page-23-0"></span>プロジェクトステータスリストレポートの実行

プロジェクトステータスリストレポートを実行するには、次の手順を実行します。

1. InfoViewにログオンしてドキュメント一覧を開きます。

注**:** ドキュメントリストに表示されるフォルダおよびオブジェクトは、ユーザがログオ ンしたアカウント、BusinessObjects Enterprise管理者によってユーザに付与され ている権限、およびユーザとその管理者が有効にしている設定に応じて変化し ます。

2. ツリーパネルで、[パブリックフォルダ] フォルダを展開し、[**HP PPM Reports**] を選択しま す。

#### Operational Reportingユーザーガイド 第3章: 運用レポートでのBusinessObjectsの使用

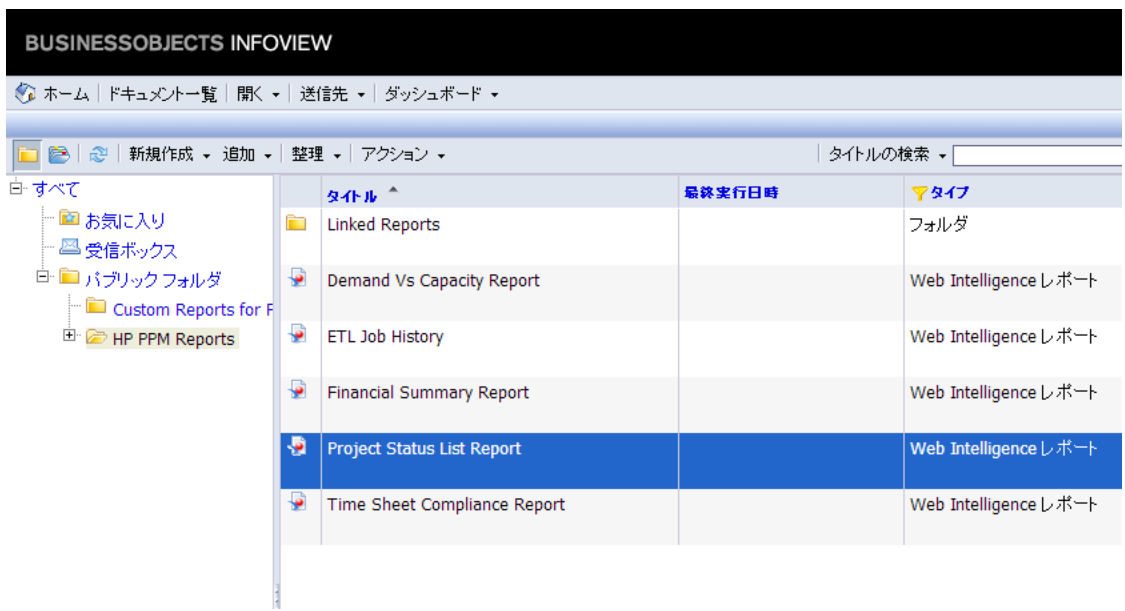

3. [タイトル] セクションで、[**Project Status List Report**] をダブルクリックします。

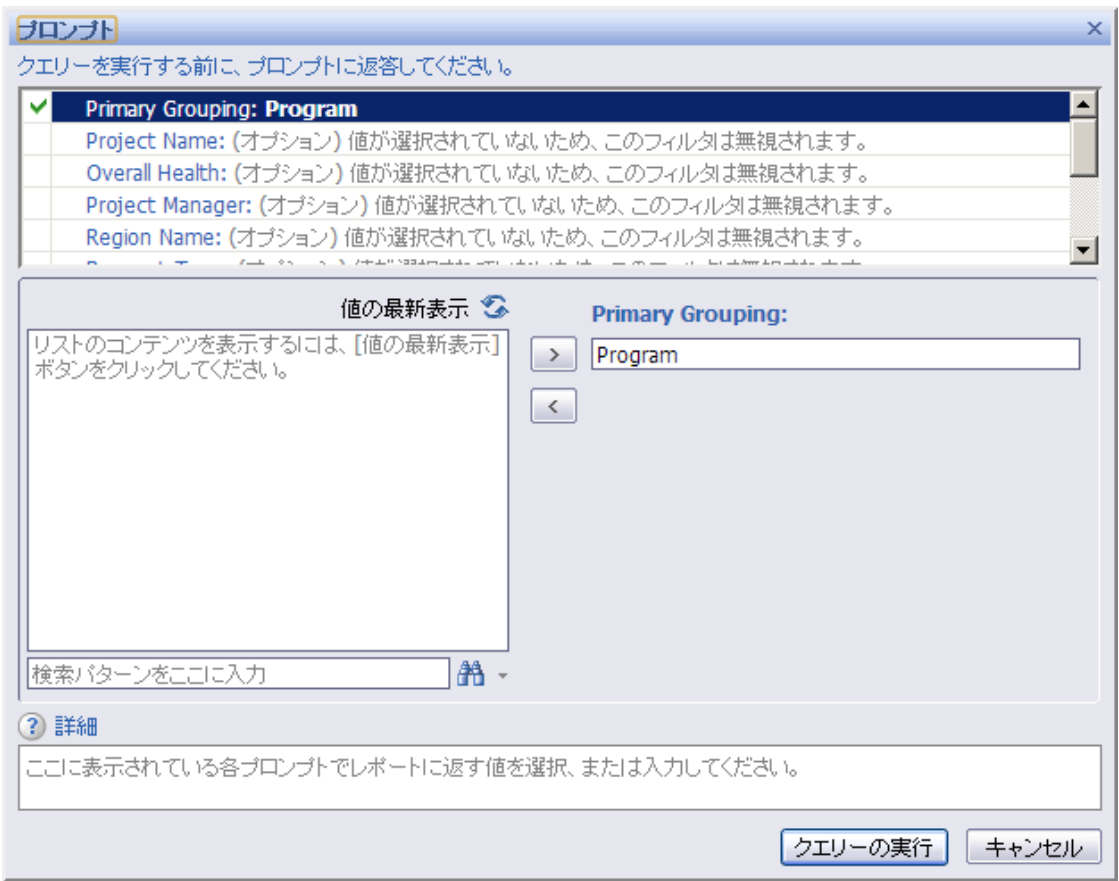

[プロンプト] ダイアログに、レポートクエリで使用可能なフィルタが一覧されます。値 が必要なすべてのフィルタにデフォルト値が割り当てられていますが、これらの値は 変更できます。また、一覧されているオプションフィルタの一部または全部に値を指 定できます。

注**:** プロンプトの左側にある緑のチェックマーク ( ) は、そのプロンプトに1つまた は複数の値が指定されていることを示します。プロンプトの左側にある赤い矢 印 ( ◆) は、そのフィルタが必須であり、レポートクエリを実行する前に値を指定 する必要があることを示します。

4. クエリをそのまま実行するか、データをさらに絞り込むには、レポートを実行する前に、 次の表に一覧および説明されているプロンプトに情報を提供します。

注**:** プロンプトに値を指定しない場合、レポートデータのフィルタにプロンプトは使 用されません。

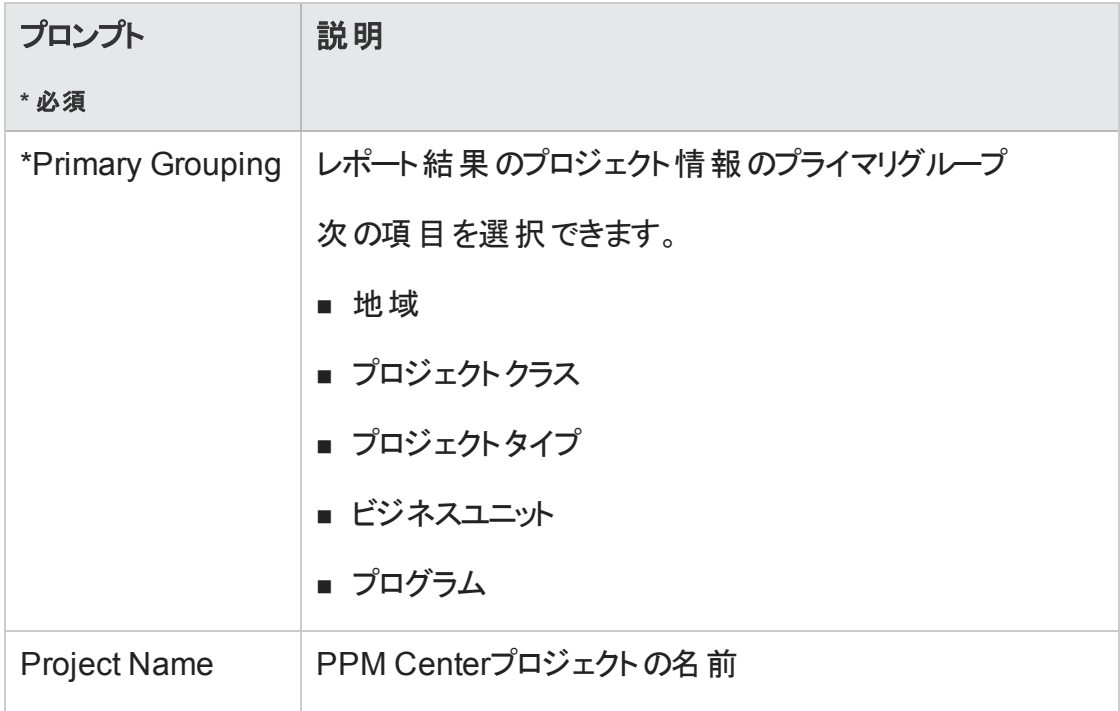

#### Operational Reportingユーザーガイド 第3章: 運用レポートでのBusinessObjectsの使用

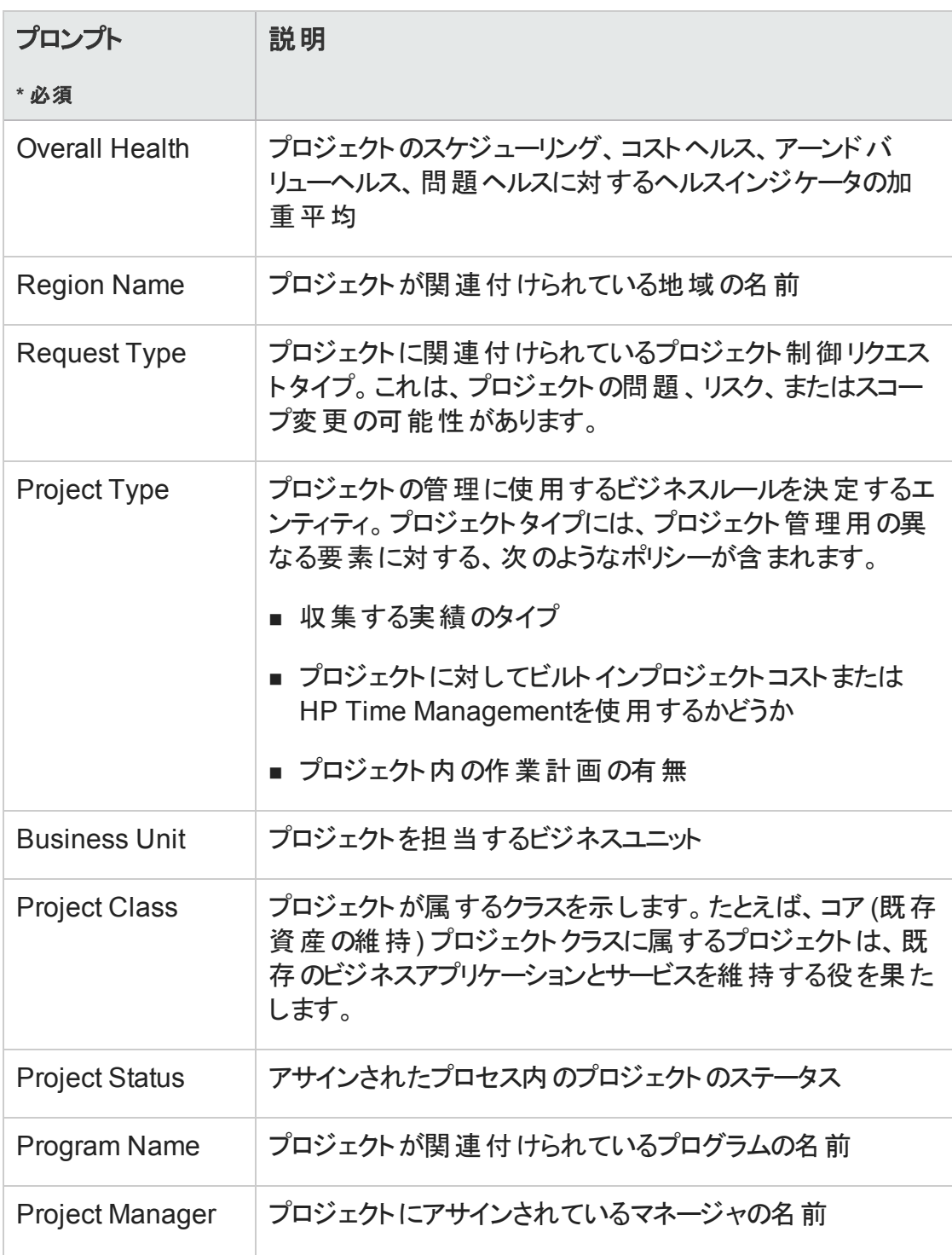

#### 5. データフィルタを指定したら、クエリを実行します。

#### Web Intelligenceによってデフォルト値のデータが取得され、レポートに結果が返されま す。

### <span id="page-27-0"></span>プロジェクト ステータスリストレポート の結果

「 図3-1. [プロジェクトステータスリストレポートの結果 」](#page-27-1)(28ページ)に、プロジェクトステータ スリストレポートの結果を示します。

<span id="page-27-1"></span>図**3-1.** プロジェクトステータスリストレポートの結果

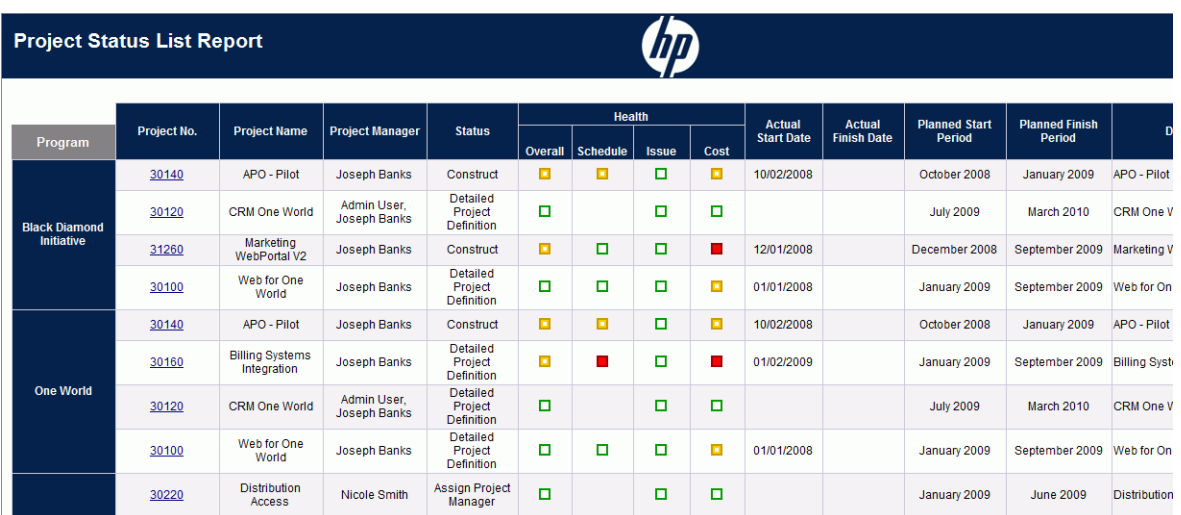

「表3-2. プロジェクトステータスリストレポートに表示される列」(28ページ)に、プロジェクト ステータスリストレポートに表示される列の説明を示します。

<span id="page-27-2"></span>表**3-2.** プロジェクトステータスリストレポートに表示される列

| 列                      | 説明                                                                                         |
|------------------------|--------------------------------------------------------------------------------------------|
| <グループ>                 | レポートデータのプライマリグループ。すべてのレポートデータ<br>は、地域、プロジェクトクラス、プロジェクトタイプ、ビジネスユ<br>ニット、またはプログラムでグループ化できます。 |
| Project No.            | プロジェクトを一 意 に特 定 するPPM Centerによってアサインさ<br>れた番号                                              |
| <b>Project Name</b>    | プロジェクト 名                                                                                   |
| <b>Project Manager</b> | プロジェクトを管 理 するためにアサインされたリソース                                                                |
| <b>Status</b>          | アサインされたプロセス内 のプロジェクト のステータス                                                                |

| 列                                 | 説明                                                                                                  |
|-----------------------------------|----------------------------------------------------------------------------------------------------|
| Health<br>• Overall               | プロジェクトの要素 (スケジュールやコストなど) が重大な状態<br>(赤)、 リスク状 態 (黄)、または計画 どおりの状態 (緑) かどうか<br>を示 すカラーコード 。            |
| • Schedule                        |                                                                                                    |
| <b>Issue</b>                      |                                                                                                    |
| $\bullet$ Cost                    |                                                                                                    |
| <b>Actual Start Date</b>          | プロジェクト作業が実際に開始した暦日                                                                                  |
| <b>Actual Finish Date</b>         | プロジェクト作業が実際に終了した暦日                                                                                  |
| <b>Planned Start</b><br>Period    | プロジェクト 作 業 を開 始 するようにスケジュールされたカレン<br>ダー期間                                                           |
| <b>Planned Finish</b><br>Period   | プロジェクト 作 業を終 了 するようにスケジュールされたカレン<br>ダー期間                                                            |
| Description                       | プロジェクト の説 明                                                                                         |
| <b>Request Type</b>               | プロジェクト の開 始 に使 用 するリクエスト のタイプ                                                                       |
| <b>Business Unit</b>              | プロジェクト を担 当 するビジネスユニット                                                                              |
| <b>Business Objective</b><br>Name | プロジェクト に関 連 付 けられているビジネス目 標                                                                         |
| <b>Project Class</b>              | プロジェクト が属 するクラス。 たとえば、コア (既存資産の維<br>持)プロジェクト クラスに属 するプロジェクト は、既存のビジネス<br>アプリケーションとサービスを維持する役を果たします。 |
| <b>Project Type</b>               | プロジェクトタイプ                                                                                           |
| Region                            | プロジェクト に関連付 けられている地域                                                                                |

表**3-2.** プロジェクトステータスリストレポートに表示される列 **(**続き**)**

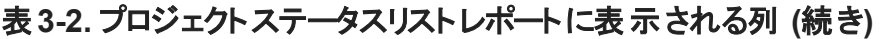

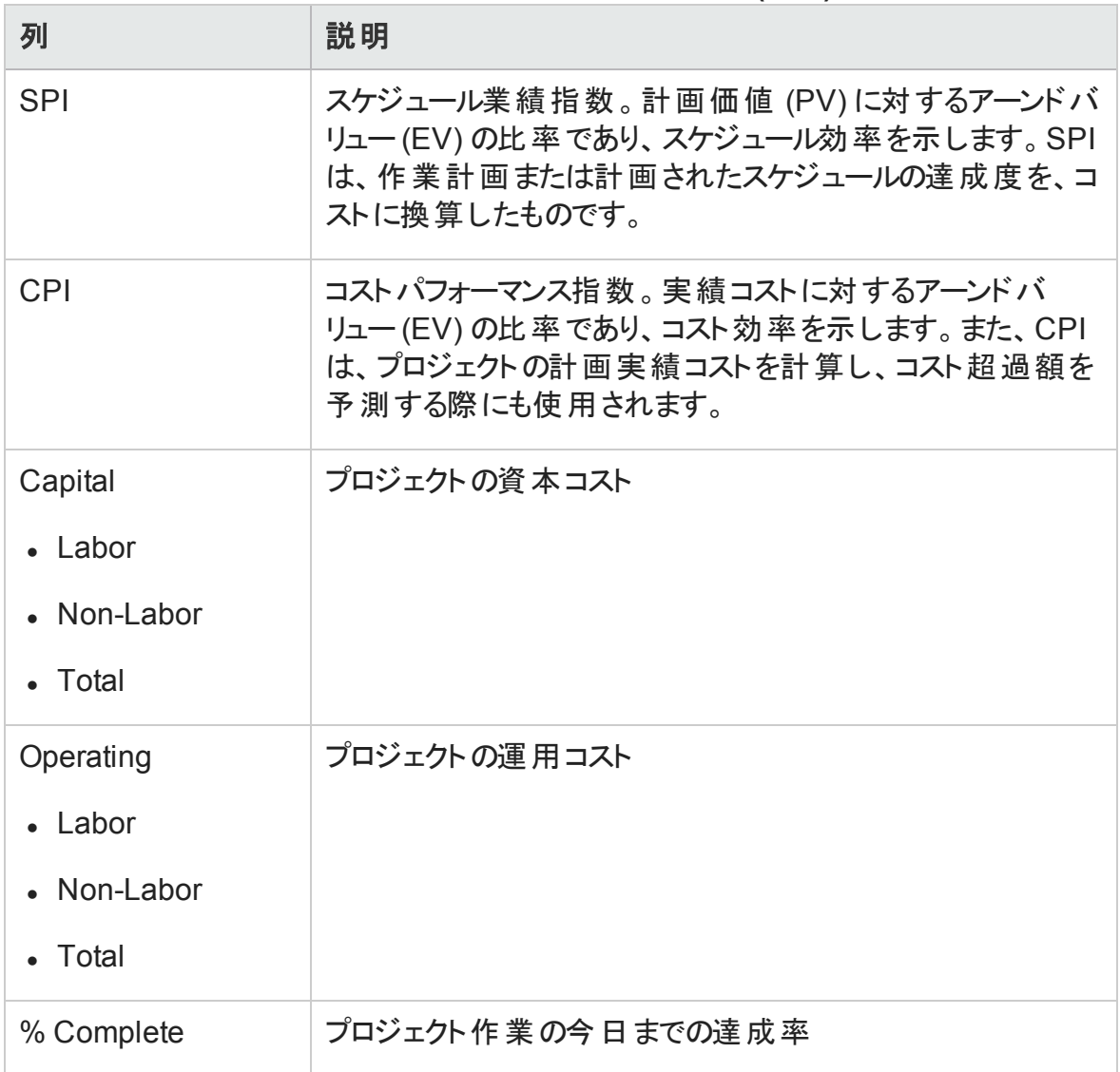

### <span id="page-29-0"></span>プロジェクトステータス詳細レポート

プロジェクトステータスリストレポートにリストされているプロジェクトに関する情報の基とな る詳細データを表示するには、次の手順を実行します。

<sup>l</sup> プロジェクトステータスリストレポートの[**Project No.**] 列で、詳細データを表示するプロ ジェクトのリンクをクリックします。

**Project Status List Report** 

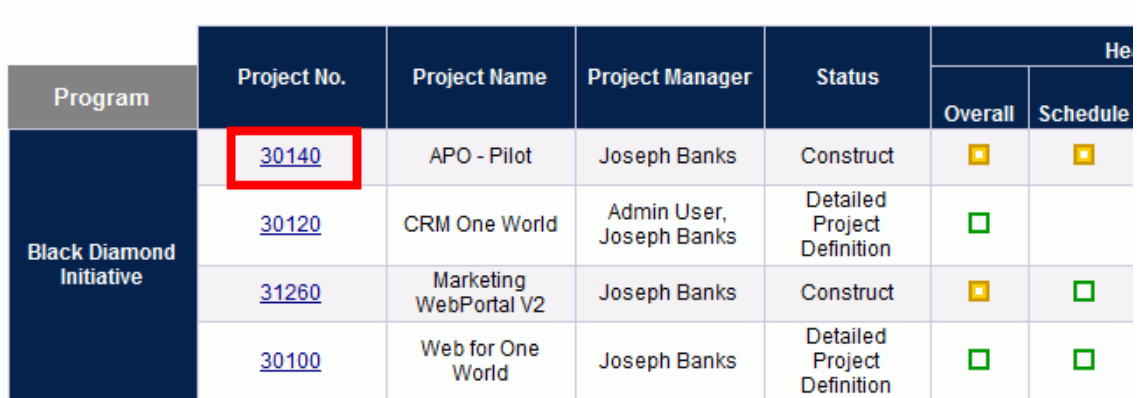

#### プロジェクトステータスリストレポートが新しいブラウザウィンドウで表示されます。

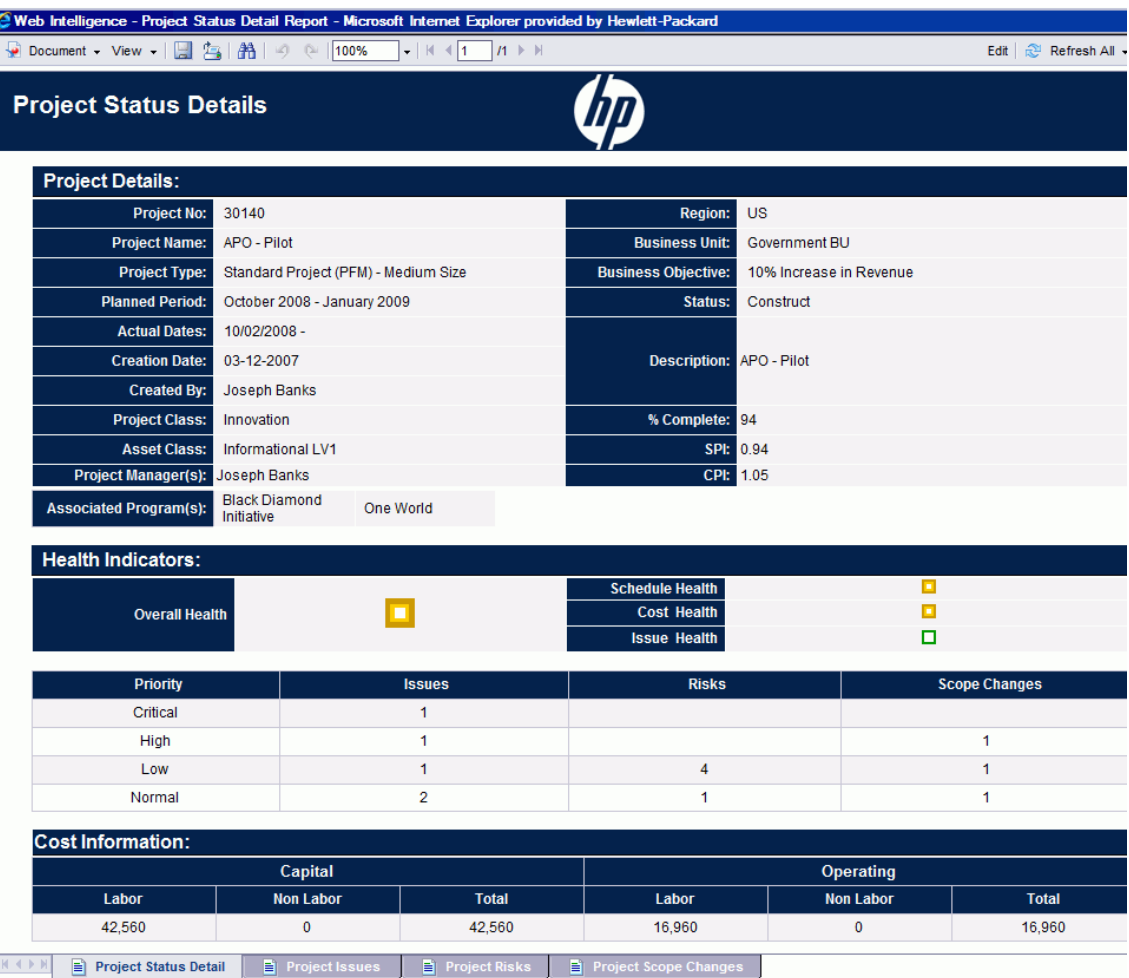

Operational Reportingユーザーガイド 第3章: 運用レポートでのBusinessObjectsの使用

#### 「表3-3. プロジェクトステータスリストレポートに表示されるフィールド」(32ページ)に、プロ ジェクトステータスリストレポートに表示されるフィールドを示します。

#### <span id="page-31-0"></span>表**3-3.** プロジェクトステータスリストレポートに表示されるフィールド

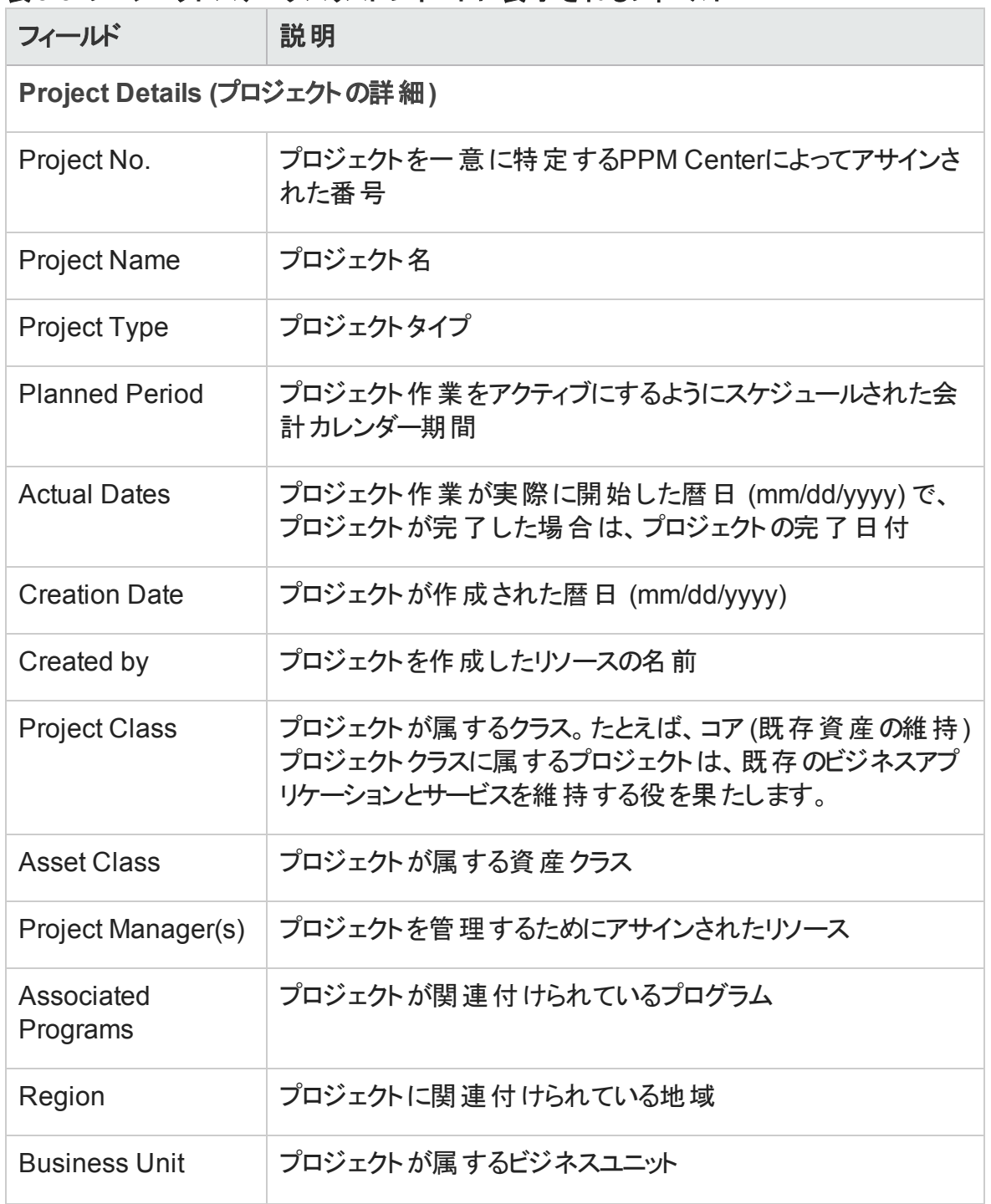

表**3-3.** プロジェクトステータスリストレポートに表示されるフィールド **(**続き**)**

| フィールド                                                                              | 説明                                                                                                    |  |
|------------------------------------------------------------------------------------|----------------------------------------------------------------------------------------------------|--|
| <b>Business Objective</b>                                                          | プロジェクト に関連付 けられているビジネス目標                                                                                                    |  |
| <b>Status</b>                                                                      | アサインされたプロセス内 のプロジェクト のステータス                                                                                                    |  |
| Description                                                                        | プロジェクト の説 明                                                                                                    |  |
| % Complete                                                                         | プロジェクト 作 業 の今 日 までの達 成 率                                                                                                    |  |
| <b>SPI</b>                                                                         | スケジュール業績指数。計画価値 (PV) に対するアーンドバ<br>リュー (EV) の比率であり、スケジュール効率を示します。 SPI<br>は、作業計画または計画されたスケジュールの達成度を、コ<br>ストに換算したものです。                                                          |  |
| <b>CPI</b>                                                                         | コスト パフォーマンス指 数 。 実績 コストに対 するアーンド バリュー<br>(EV) の比率であり、コスト効率を示します。また、CPIは、プロ<br>ジェクトの計画実績コストを計算し、コスト超過額を予測す<br>る際にも使用されます。                                                     |  |
| Health Indicators (ヘルスインジケータ)                                                      |                                                                                                    |  |
| Health<br>• Overall Health<br>• Schedule Health<br>• Issue Health<br>• Cost Health | プロジェクトの要素 (スケジュールやコストなど)が重大な状態<br>(赤 )、 リスク状 態 (黄 )、 または計 画 どおりの状 態 (緑 ) かどうか<br>を示 すカラーコード                                                                                  |  |
| Priority                                                                           | プロジェクトに割り当てられる優先度 (存在する場合)                                                                                                    |  |
| <b>Issues</b>                                                                      | プロジェクト に対して送 信した問 題 リクエスト の数 。 何らかの問<br>題がプロジェクトに関連付けられている場合、これらのリクエス<br>トの詳 細 が [プロジェクトの問 題] タブに表 示されます。 [プロ<br>ジェクトの問題] タブについては、「[Project Issues] タブ」(35<br>ページ)を参照してください。 |  |

表**3-3.** プロジェクトステータスリストレポートに表示されるフィールド **(**続き**)**

| フィールド                                        | 説明                                                                                                    |  |
|----------------------------------------------|----------------------------------------------------------------------------------------------------|--|
| <b>Risks</b>                                 | プロジェクト に対して送 信したリスクリクエストの数。 何らかのリ<br>スクが選択したプロジェクトに関連付けられている場合、これ<br>らの詳 細が プロジェクトリスク] タブに表示されます。<br> プロジェクト の問 題   タブについては、 「 [Project Risks] タブ」<br>(37ページ)を参照してください。                                                            |  |
| Scope Changes                                | プロジェクトに対して送信したスコープ変更リクエストの数。何<br>らかのスコープ変 更 がプロジェクト に関 連 付 けられている場<br>合 、これらの詳 細 が [プロジェクトのスコープ変 更 ] タブに表 示<br>されます。  プロジェクト のスコープ変 更   タブについては、<br>「[Project Scope Changes] タブ」(39ページ)を参照してくださ<br>$\mathsf{L}_{\lambda_{\alpha}}$ |  |
| Cost Information (コスト情報)                     |                                                                                                    |  |
| Capital                                      | プロジェクト の資 本 コスト                                                                                                    |  |
| • Labor                                      |                                                                                                    |  |
| • Non-Labor                                  |                                                                                                    |  |
| • Total                                      |                                                                                                    |  |
| Operating<br>• Labor<br>• Non-Labor<br>Total | プロジェクト の運 用 コスト                                                                                                    |  |
| Workplan Milestones (作業計画のマイルストーン)           |                                                                                                    |  |
| Milestone                                    | プロジェクト に割り当 てられた作 業 計 画 内 の標 準 マイルストー<br>ンの名前                                                                                                    |  |
| <b>Major Milestone</b>                       | プロジェクト に割り当 てられた作 業計画内の主要 マイルストー<br>ンとして特定されたマイルストーンの名前                                                                                                    |  |

| フィールド                 | 説明                            |
|-----------------------|-------------------------------|
| % Complete            | プロジェクト作業のマイルストーンに到達するまでの達成率   |
| <b>Estimated Date</b> | プロジェクトがマイルストーンを完了すると予定されている日付 |

表**3-3.** プロジェクトステータスリストレポートに表示されるフィールド **(**続き**)**

何らかの問題、リスク、またはスコープ変更が選択したプロジェクトに関連付けられてい る場合、これらリクエストの詳細が [**Project Issues**]、[**Project Risks**]、[**Project Scope Changes**] タブに表示されます。これらのタブについては、以下を参照してください。

### <span id="page-34-0"></span>[Project Issues] タブ

プロジェクトの問題リクエストがプロジェクトステータスリストレポートで選択したプロジェクト に対して送信された場合、問題の数がプロジェクト詳細レポートの下部にある [**Issues**] 列にリストされます。

すべてのプロジェクトの問題を表示するには、[**Project Issues**] タブをクリックします。

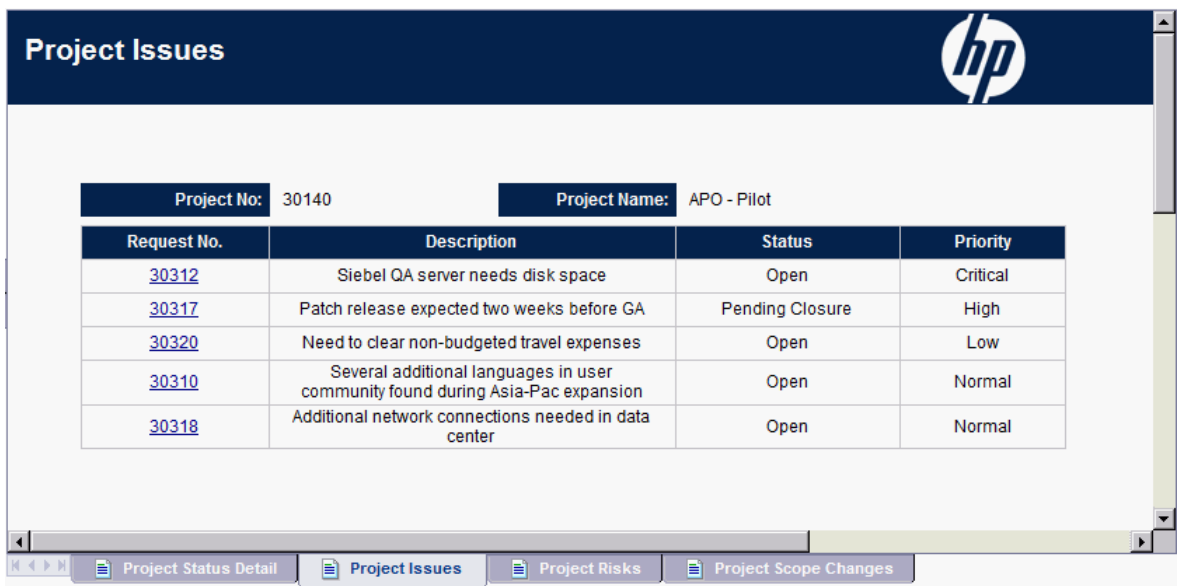

[**Project Issues**] タブにリストされている問題の詳細情報を表示するには、[**Request No.**] 列の該当するリンクをクリックします。[Issue Details] ウィンドウが新しいブラウザウィン ドウで開きます。

#### Operational Reportingユーザーガイド 第3章: 運用レポートでのBusinessObjectsの使用

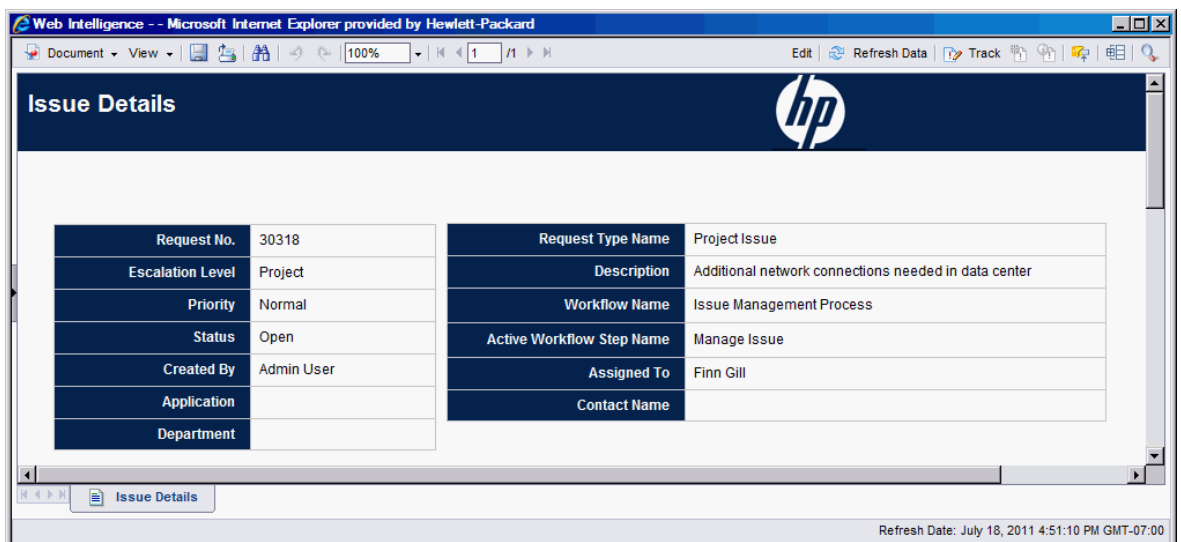

「表3-4. [Issue Details] [タブに表示されるフィールド 」](#page-35-0)(36ページ)に、選択した問題の [**Issue Details**] タブに表示されるフィールドをリストします。

| フィールド                   | 説明                                                     |
|-------------------------|--------------------------------------------------------|
| Request No.             | PPM Center内 のプロジェクト の問題 リクエスト番号                        |
| <b>Escalation Level</b> | 問題のエスカレーションレベル。 取り得る値は [Project] また<br>は [Program] です。 |
| Priority                | プロジェクト の問 題 リクエスト にアサインされ ている優 先 度 の<br>値              |
| <b>Status</b>           | プロジェクト の問 題 リクエスト のステータス                               |
| Created By              | リクエストを送 信したリソースの名 前                                    |
| Application             | リクエスト に関 連 付 けられ ているアプリケーション                           |
| Department              | プロジェクト の問 題 リクエスト に関 連 付 けられている部 署                     |
| Request Type Name       | リクエストタイプの名 前                                           |
| Description             | プロジェクト の問 題 の説 明                                       |

<span id="page-35-0"></span>表**3-4. [Issue Details]** タブに表示されるフィールド
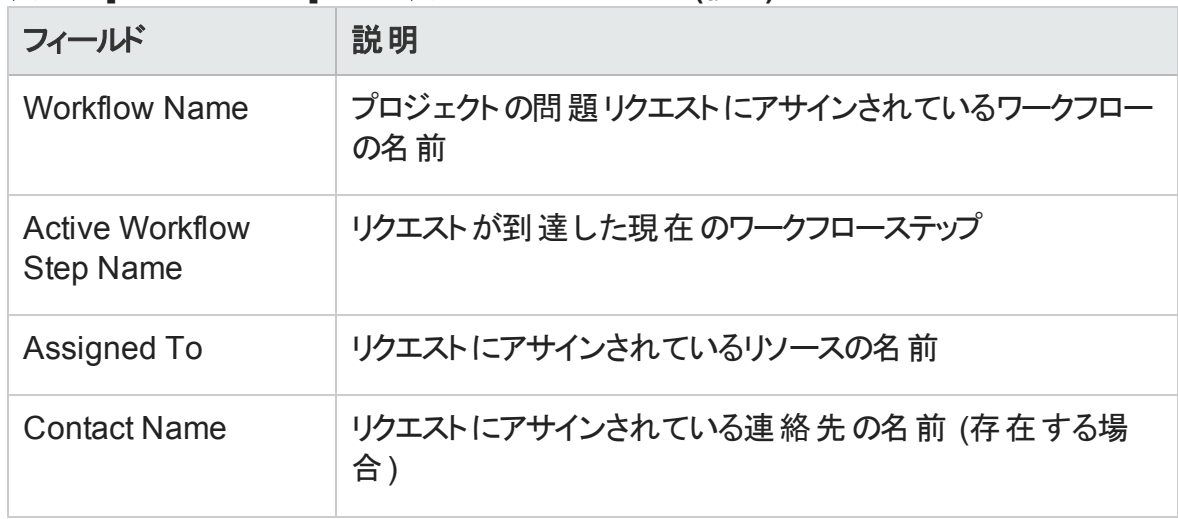

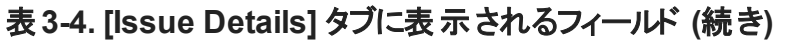

### [Project Risks] タブ

プロジェクトリスクリクエストがプロジェクトステータスリストレポートで選択したプロジェクトに 対して送信された場合、リスクの数がリクエスト詳細レポートの下部にある [**Risks**] 列に リストされます。

すべてのプロジェクトリスクを表示するには、[**Project Risks**] タブをクリックします。

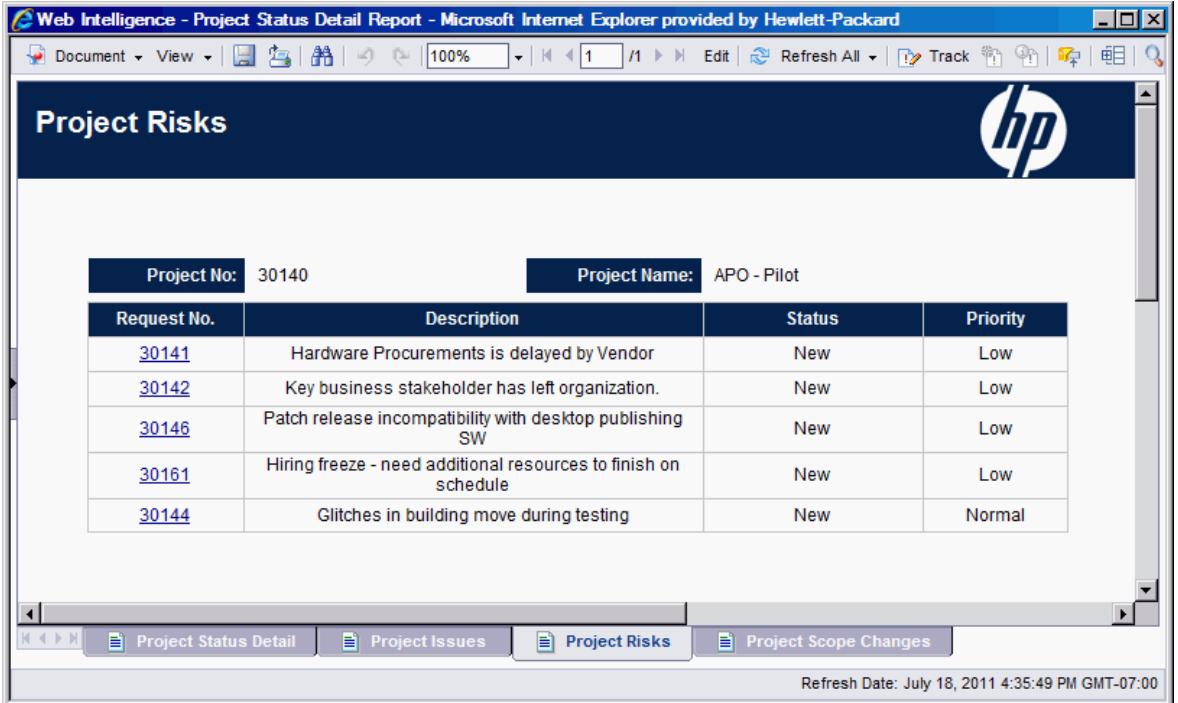

[**Project Risks**] タブにリストされている問題の詳細情報を表示するには、[**Request No.**] 列の該当するリンクをクリックします。[Risk Details] ウィンドウが新しいブラウザウィンドウで 開きます。

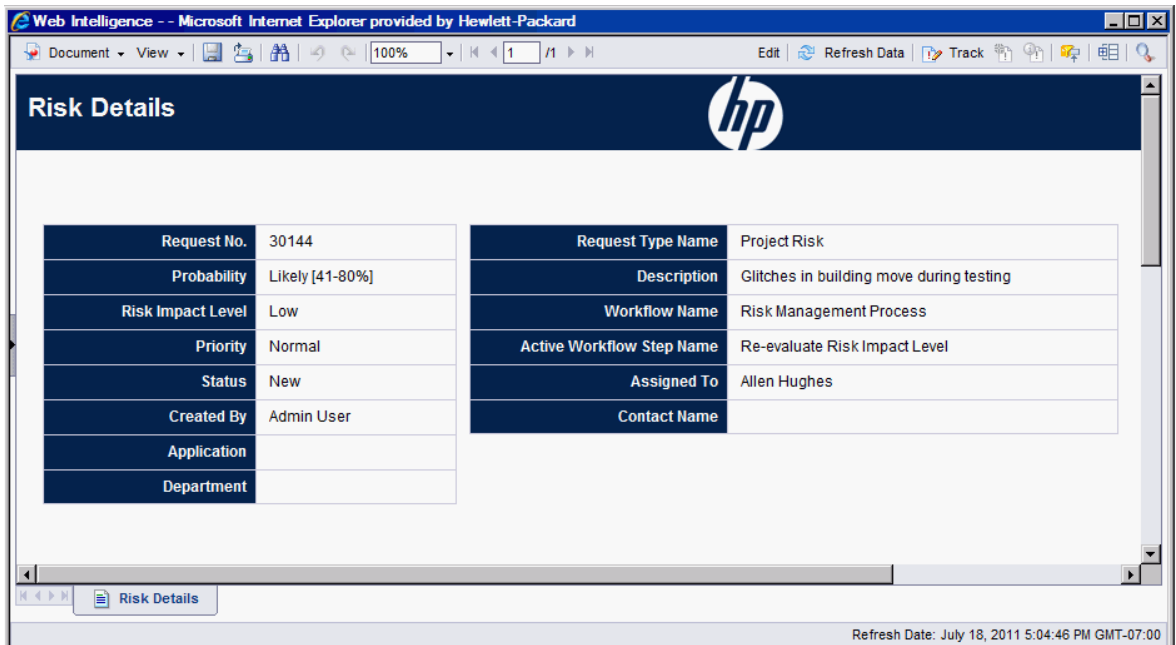

「表3-5. [Risk Details] [タブに表示されるフィールド 」](#page-37-0)(38ページ)に、選択したリスクの[**Risk Details**] タブに表示されるフィールドをリストします。

<span id="page-37-0"></span>表**3-5. [Risk Details]** タブに表示されるフィールド

| フィールド                    | 説明                                     |
|--------------------------|----------------------------------------|
| Request No.              | PPM Center内 のプロジェクト リスクリクエスト 番 号       |
| Probability              | リスク発 生 の予 想 される確 率                     |
| <b>Risk Impact Level</b> | リスクにアサインされているインパクトレベル                  |
| Priority                 | プロジェクト リスクリクエスト にアサインされている優 先 度 の<br>値 |
| <b>Status</b>            | 現在 のプロジェクト リスクリクエスト のステータス             |
| Created By               | リクエストを送 信したリソースの名 前                    |

| フィールド                               | 説明                                  |
|-------------------------------------|-------------------------------------|
| Application                         | リクエスト に関 連 付 けられ ているアプリケーション        |
| Department                          | リクエスト に関 連 付 けられている部 署              |
| <b>Request Type Name</b>            | リクエストタイプの名 前                        |
| Description                         | プロジェクト リスクの説 明                      |
| <b>Workflow Name</b>                | リクエスト にアサインされているワークフローの名 前          |
| <b>Active Workflow Step</b><br>Name | リクエスト が到 達した現 在 のワークフローステップ         |
| Assigned To                         | リクエスト にアサインされ ているリソースの名 前           |
| <b>Contact Name</b>                 | リクエスト にアサインされている連絡先の名前 (存在する<br>場合) |

表**3-5. [Risk Details]** タブに表示されるフィールド **(**続き**)**

## プロジェクトステータスリストレポートおよびプロジェクトステータ ス詳細レポートのコスト情報の解釈

PPM Centerでは、資産計上可能なコストのトラッキングは、COST\_CAPITALIZATION ENABLEDサーバ設定パラメータを介してオンになっています。コスト情報を表示するPPM Dashboardの各ページは、この設定に従って動作します。ただし、Operational Reporting は、COST\_CAPITALIZATION\_ENABLEDパラメータを確認しません。PPM Centerインスタ ンスが資本コストをトラックするように設定されていない場合、レポートには空の[資本コ スト] フィールドが表示され、実績コストが運用コストとして表示されます。

### [Project Scope Changes] タブ

プロジェクトのスコープ変更リクエストがプロジェクトステータスリストレポートで選択したプロ ジェクトに対して送信された場合、スコープ変更の数がプロジェクトステータス詳細レ ポートの下部にある [**Scope Changes**] 列にリストされます。

[**Scope Changes**] 列にリストされているスコープ変更リクエストの詳細を表示するには、 該当するリクエスト番号をクリックします。[**Scope Changes**] タブに、スコープ変更リクエスト のリクエスト詳細レポートが表示されます。

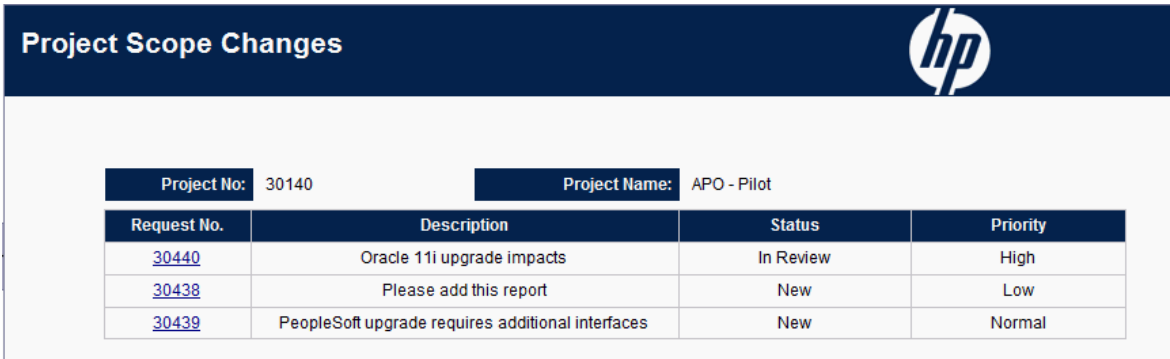

[**Scope Changes**] タブにリストされているスコープ変更の詳細情報を表示するには、 [**Request No.**] 列の該当するリンクをクリックします。[Scope Change Details] ウィンドウが 新しいブラウザウィンドウで開きます。

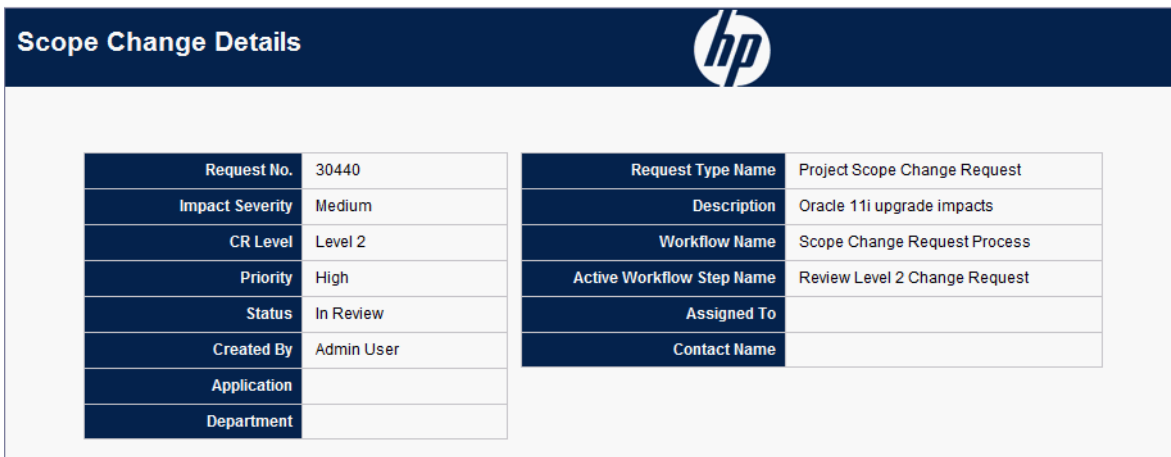

「表3-6. [Scope Change Details] [タブに表示されるフィールド 」](#page-39-0)(40ページ)に、選択したス コープ変更リクエストの[**Scope Change Details**] タブに表示されるフィールドをリストしま す。

#### <span id="page-39-0"></span>表**3-6. [Scope Change Details]** タブに表示されるフィールド

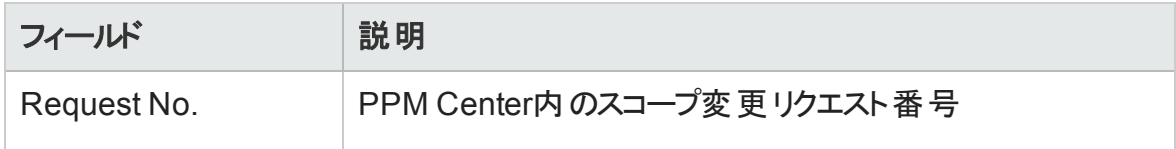

| フィールド                               | 説明                                               |
|-------------------------------------|--------------------------------------------------|
| <b>Impact Severity</b>              | プロジェクト のスコープ変 更 リクエスト にアサインされ ているイン<br>パクトの重要度   |
| <b>CR Level</b>                     | プロジェクト のスコープ変 更 リクエスト にアサインされ ている変<br>更 リクエストレベル |
| Priority                            | プロジェクト のスコープ変 更 リクエスト にアサインされている優<br>先度の値        |
| <b>Status</b>                       | 現在 のプロジェクト のスコープ変 更 リクエスト のステータス                 |
| Created By                          | リクエストを送信したリソースの名前                                |
| Application                         | リクエスト に関 連 付 けられているアプリケーション                      |
| Department                          | リクエスト に関 連 付 けられている部 署                           |
| <b>Request Type Name</b>            | リクエストタイプの名前                                      |
| Description                         | スコープ変 更 リスクの説 明                                  |
| <b>Workflow Name</b>                | リクエスト にアサインされているワークフローの名前                        |
| <b>Active Workflow Step</b><br>Name | リクエスト が到 達した現 在 のワークフローステップ                      |
| Assigned To                         | リクエスト にアサインされているリソースの名前                          |
| <b>Contact Name</b>                 | リクエスト にアサインされている連絡先の名前 (存在する場<br>合)              |

表**3-6. [Scope Change Details]** タブに表示されるフィールド **(**続き**)**

# HP Project Managementのアドホックレポート

この項では、HP Project Managementを対象に作成できるアドホック運用レポートについ て説明し、それらのレポートのいくつかを作成する方法の例を示します。また、この項に は、レポートで使用できるコンテキストに関する情報、アドホックレポートの作成における

<span id="page-41-0"></span>推奨事項、および運用レポートクエリでのPPM Centerユニバースオブジェクトの使用方法 に関するガイドも含まれます。

# HP Project Managementのアドホックレポートのコンテキ スト

HP Project Managementのアドホックレポートを作成する場合、InfoViewによってレポート クエリのコンテキストを選択するよう求められることがあります。コンテキストは、複数のディ メンションおよびファクトに関連する一意のクエリパスを作成するための、明確に定義され た結合のセットで構成されます。

ディメンションの共通セットにレポート ユニバースの複数 のファクト およびメジャーが関連し ている場合、複数のファクトと関連ディメンション間の結合は、ループに陥ります。ファクト および関連ディメンションごとに個別のコンテキストを指定することで、ループを排除し、 共通ディメンションのセット全体で複数のファクトをクエリできます。

Operational Reportingでは、HP Project Managementデータを対象に作成されるアドホッ クレポートに次のコンテキストが提供されます。

| コンテキスト                                  | 使用例                                                                                                    |
|-----------------------------------------|----------------------------------------------------------------------------------------------------|
| Actual effort for a task by<br>resource | タスクに対してリソースが送 信した実 績 工 数をレ<br>ポートに表示する場合、このコンテキストを使用<br>します。 このコンテキスト では、 地域 はリソースの<br>地域を示します。                                                              |
| Cost at task level                      | 所定の作業計画に対するプロジェクトタスクのコ<br>ストをレポートに表示する場合、またはプロジェク<br>トのタスクまたは属性のすべてに関するレポートを<br>作成する場合、このコンテキストを使用します。<br>このコンテキストを使用して、現在のコストとベー<br>スラインコスト を比 較 することもできます。 |
| Effort aggregated by summary<br>task    | サマリタスクで集計された工数情報をレポートに<br>表示する場合、このコンテキストを使用します。                                                                                                    |

表**3-7. [**スコープ変更の詳細**]** タブに表示されるフィールド

| コンテキスト                                              | 使用例                                                                                                    |
|-----------------------------------------------------|----------------------------------------------------------------------------------------------------|
| <b>Project Managers</b>                             | レポート内 のプロジェクト マネージャでプロジェクト<br>を検索するか、作業計画内のプロジェクトとタス<br>ク属性に関するレポートを作成する場合、このコ<br>ンテキストを使用します。                     |
| Scheduled effort for a task by<br>assigned resource | タスクにアサインされたリソースのスケジュールされ<br>た工数をレポートに表示する場合に使用しま<br>す。 このコンテキスト では、 地域 はプロジェクト の<br>地域を示します。                       |
| Unassigned effort for tasks                         | タスクにアサインされていないエ数をレポートに表<br>示する場合、または特定の割り当て済み作業<br>計画内のプロジェクトのタスクまたは関連付けら<br>れた属性をレポートでリストする場合、このコンテ<br>キストを使用します。 |

表**3-7. [**スコープ変更の詳細**]** タブに表示されるフィールド **(**続き**)**

# HP Project Managementデータに関するレポートのベス トプラクティス

この項では、HP Project Managementデータを対象に作成するアドホック運用レポートか ら最適な結果を得るための推奨事項について説明します。

### 工数とコスト測定値からのプロジェクトマネージャ名の分離

Project Managerオブジェクトとともに工数またはコスト測定値を含むクエリを作成しない でください。プロジェクトに複数のマネージャがいる場合、このようなクエリを作成すると、 正しくない工数とコストの合計が生成される可能性があります。

レポートの目的が各プロジェクトマネージャに関連付けられている工数とコストを表示す るだけの場合、クエリ内ではAll Project Managersオブジェクトを使用し、プロジェクトマ ネージャ名で検索するためのフィルタの作成にはProject Managerオブジェクトを使用して ください。それでも工数とコスト測定値とともにProject Managerオブジェクトを使用する場 合は、別個のクエリを作成します。つまり、他の関連するディメンションを持つ測定値を

使用するクエリと、プロジェクトとプロジェクトマネージャー情報に対するもう1つのクエリで す。

### 実績工数が記録されていないサマリタスク: 地域情報の欠落

レポートクエリにタスクディメンション、工数測定値、地域ディメンションが含まれている場 合、結果のレポートには、実績工数が記録されていないサマリタスクの地域情報は表 示されません。地域ディメンションおよび工数とコスト測定値間の関係は、タスクレベル より高いレベル(プロジェクトレベルなど) で使用するように想定されています。

### 実績工数が記録されていないサマリタスク: レポート結果の追 加行

タスク属性、プロジェクト属性、リソース名、すべての工数測定値 (実績工数、アサイン されているスケジュール工数、アサインされていないスケジュール工数、見積もり残存工 数) を含むレポートクエリを作成した場合、レポート結果には、実績工数が記録されて いないサマリタスクに対してリソース名が「アサインされていない」の追加行が含まれます。

レポート結果にこの追加行を含めない場合、追加行を排除するフィルタ条件をクエリに 追加するか、 生成されたクエリを変更して、タスクディメンションと工数ファクト間の外部 結合を内部結合にします (デフォルトでは、PM派生ユニバースによって行われる)。

### 所定のプロジェクトに対して同じ名前を持つ複数のタスクの工 数のレポート

BusinessObjectsは、クエリ内のすべてのディメンションでファクトをグループ化し、集計され た測定値を正しく表示します。つまり、工数測定値に対して提供されたすべてのディメ ンションが同じ場合、これらのディメンションは1つにグループ化されます。

プロジェクトタスクの工数測定値に関するレポートを作成する場合、所定のプロジェクト のいくつかのタスクに同じ名前がある場合、レポートされる合計工数は間違って集計さ れる可能性があります。この問題を回避するには、クエリに親タスク名などの属性を含 めて、同じ名前のタスクを区別するようにします。

### プロジェクトの見積もり残存工数に関するレポート

プロジェクトの信頼できる見積もり残存工数を表示するレポートを作成するには、プロ ジェクトの作成時にプロジェクト設定内で [Track Estimated Remaining Effort] フラグを 設定します。

レポートクエリの[**Results**] セクションにEstimated Remaining Effortオブジェクトを含める場 合、Track EREオブジェクトを次のように使用します。

=If([Track ERE] = 1) Then [Estimated Remaining Effort] Else ""

### 運用レポートでのコスト値の解釈

PPM Centerでは、管理者は、COST\_CAPITALIZATION\_ENABLEDサーバ設定パラメータ をtrueに設定することで、資産計上可能なコストのトラッキングを有効にできます。コス ト情報を表示するPPM Centerの各ページでは、この設定を確認します。ただし、 Operational Reportingでは、この設定を確認しません。

PPM Centerインスタンスが資本コストをトラックするように設定されていない場合、実績コ ストは運用レポートの運用コストの下に表示されます。PPM Centerでは、ユーザがプロ ジェクトの資産計上されたコストを送信した後でも、管理者はCOST CAPITALIZATION ENABLEDパラメータ設定を変更できます。ただし、Operational ReportingではCOST\_CAPITALIZATION\_ENABLEDパラメータ設定を確認しないため、 ユーザがそのプロジェクトの資産計上されたコストを入力済みの場合、COST CAPITALIZATION\_ENABLEDがPPM Centerインスタンス上でどのように設定されているか に関わらず、運用レポートには資本コストが表示されます。

### HP Project Managementのアドホックレポートの作成

PPM Centerに付属するPM派生ユニバースには、HP Project Managementデータを対象に ユーザが独自の運用レポートを作成できるクラスとオブジェクトが含まれます。以下に示 すのは、HP Project Managementデータを対象に作成できるアドホックレポートのごく一部 です。

Operational Reportingユーザーガイド 第3章: 運用レポートでのBusinessObjectsの使用

- [「スケジュールより遅れているプロジェクトタスク」](#page-46-0)(47ページ)
- 「All Effort by [Project](#page-53-0)」(54ページ)
- 「[Project](#page-54-0) Effort by Task」(55ページ)
- <sup>l</sup> 「Project Effort by [Resource](#page-56-0)」(57ページ)
- [「所定のプロジェクトの実績工数とスケジュールされた工数の地域配布 」](#page-57-0)(58ページ)
- [「次週に開始および終了するプロジェクトタスク」](#page-58-0)(59ページ)
- [「現在の作業計画とベースライン作業計画の属性の比較 」](#page-60-0)(61ページ)
- 「Total [Scheduled](#page-63-0) Effort Vs Actual Effort」(64ページ)

この項では、これらのレポートのうちの1つを作成する手順と、HP Project Managementを 対象に作成できる他のアドホックレポートについて説明します。

### <span id="page-45-1"></span>HP Project Managementデータに関するアドホックレポート: 例

どのプロジェクトの実行がスケジュールより遅れているかを示すレポートを作成できます。 「表3-8. [スケジュールより遅れているプロジェクトに関するレポートに含める](#page-45-0)PM派生ユニ [バースオブジェクト 」](#page-45-0)(46ページ)に、このプロジェクトタスクの開始および終了レポートの作 成に使用するPM派生ユニバースオブジェクトと、それらのオブジェクトが存在する [新しい Web Intelligenceドキュメント] ページの場所を示します。

#### <span id="page-45-0"></span>表**3-8.** スケジュールより遅れているプロジェクトに関するレポートに含める**PM**派生ユニ バースオブジェクト

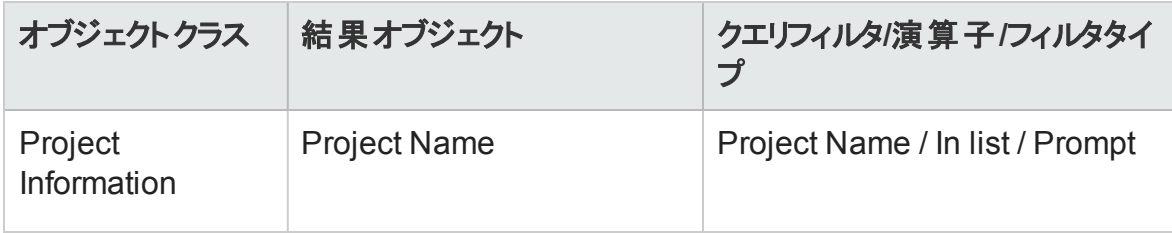

#### 表**3-8.** スケジュールより遅れているプロジェクトに関するレポートに含める**PM**派生ユニ バースオブジェクト **(**続き**)**

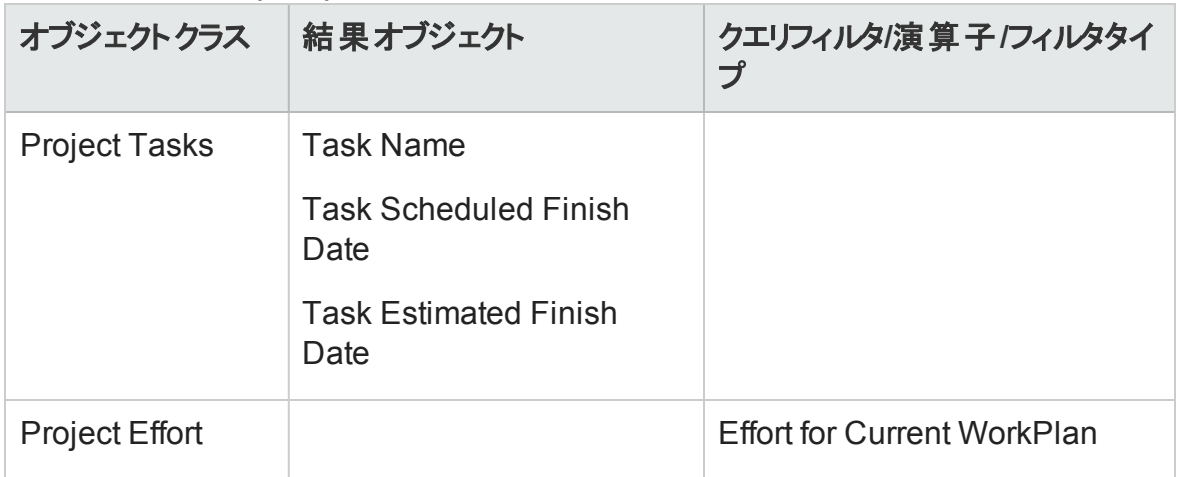

次の例では、このレポートクエリを作成および実行するのに必要な基本手順について説 明します。Web Intelligenceドキュメントの作成方法の詳細については、 『BusinessObjects Enterprise InfoView User's Guide』を参照してください。

### <span id="page-46-0"></span>スケジュールより遅れているプロジェクトタスク

どのプロジェクトの実行がスケジュールより遅れているかを示すレポートを作成するには、 次の手順を実行します。

- 1. Webブラウザのウィンドウを開いて、InfoViewにログオンします。
- 2. InfoViewのホームページの[**Navigate**] セクションで、[ドキュメント一覧] をクリックしま す。

注**:** ドキュメント一覧に表示されるフォルダおよびオブジェクトは、ユーザがログオ ンしたアカウント、BusinessObjects Enterprise管理者によってユーザに付与され ている権限、およびユーザとその管理者が有効にしている設定に応じて変化し ます。

#### Operational Reportingユーザーガイド 第3章: 運用レポートでのBusinessObjectsの使用

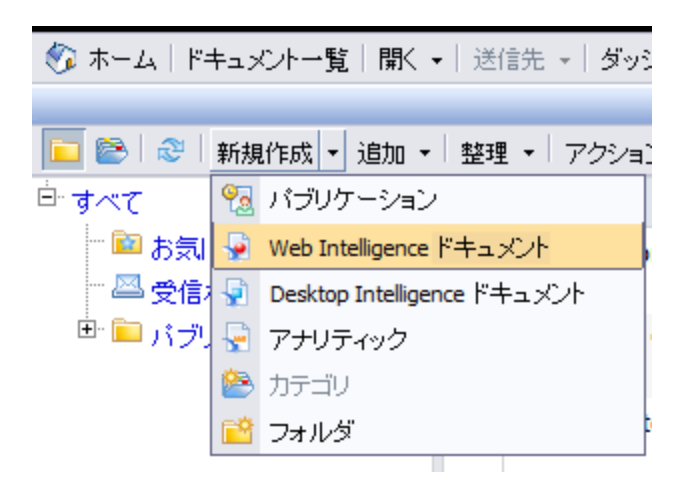

3. [新規作成] リストで、[**Web Intelligence**ドキュメント] を選択します。

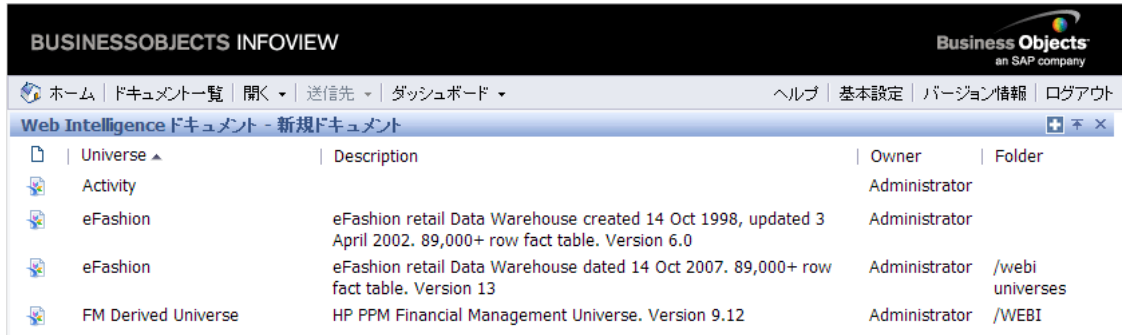

- 4. 使用可能なユニバースのリストで、[**PM Derived Universe**] を選択します。
- 5. [警告 セキュリティ] ダイアログボックスが開き、Javaアプリケーションコンポーネントに 関するセキュリティ上の問題が勧告され、安全でない可能性があるコンポーネントを ブロックできます。[いいえ] をクリックします。

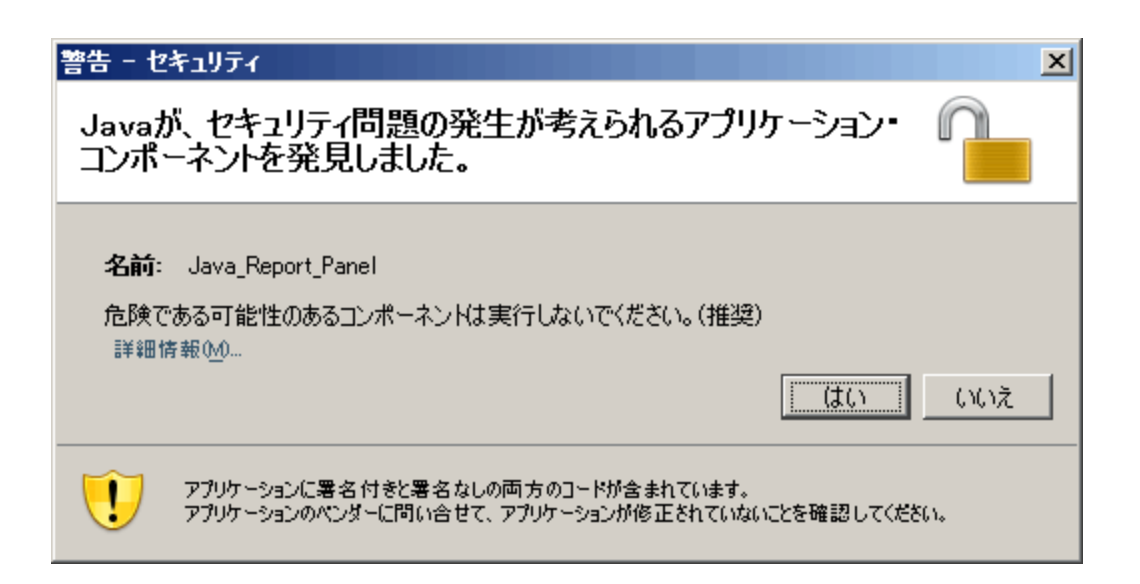

左側のペインの[データ] タブに、PM派生ユニバースで使用可能なすべてのクラスお よびオブジェクトが一覧されます。

- 6. [**Project Information**] クラスフォルダを展開します。
- 7. [**Project Name**] オブジェクトを右上の[結果オブジェクト] セクションにドラッグし、次に [**Project Name**] オブジェクトを右下の[クエリーフィルタ] セクションにドラッグします。
- 8. [クエリーフィルタ] パネルで、 [Project Name] ボックスの右 端 にあるリストボタン (<mark>長</mark>) を クリックし、[プロンプト] を選択します。

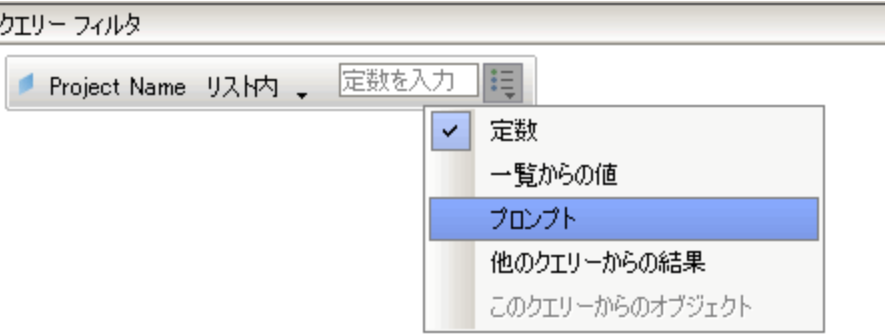

9. [データ] タブで、[**Project Tasks**] クラスフォルダを展開し、[**Task Name**]、[**Task Scheduled Finish Date**]、[**Task Estimated Finish Date**] の各オブジェクトを [結果オ ブジェクト] セクションまでドラッグします。

- 10. [データ] タブで、[**Project Effort**] クラスフォルダを展開し、[**Effort for Current WorkPlan**] オブジェクトを [クエリーフィルタ] セクションまでドラッグします。
- 11. [クエリーの実行] をクリックします。

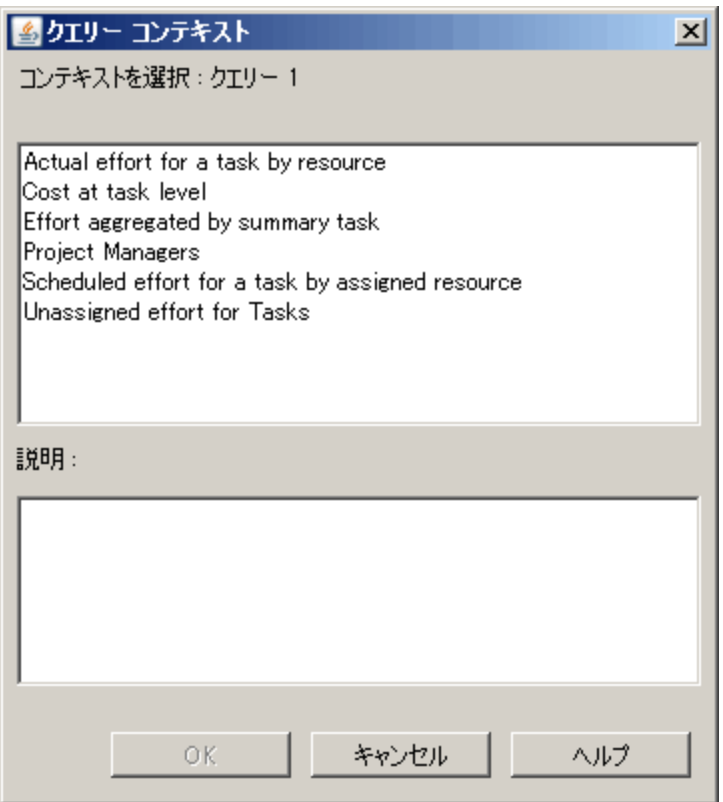

12. この例 のように、アドホックレポートクエリを作成するために選択したオブジェクトのセッ トが複数の結合パスを通じて取得可能な場合、[クエリーコンテキスト] ダイアログ ボックスが表示され、クエリのコンテキストを選択するよう求められます。[**Scheduled effort for a task by assigned resource**] を選択し、[**OK**] をクリックします。

注**:** リストのコンテキストがレポート結果にどのように影響するかを判断するには、 コンテキスト名をクリックし、[説明] ボックスに表示される内容を確認します。

HP Project Managementデータに関するレポートのコンテキストについては、「[HP](#page-41-0) Project Management[のアドホックレポートのコンテキスト 」](#page-41-0)(42ページ)を参照してく ださい。

[プロンプト] ダイアログが表示されます。

- 13. レポートに含めるプロジェクトを指定し、[クエリーの実行] をクリックします。
- 14. 「表3-16. [プロジェクトのスケジュールされた工数、実績工数、見積もり残存工数](#page-63-1) を比較するレポートに含めるPM[派生ユニバースオブジェクト 」](#page-63-1)(64ページ)にリストされ ているオブジェクトをレポートクエリに追加するだけでなく、このレポートでは、どのプロ ジェクトタスクが遅れているかを検出する変数の作成も求められます。遅延タスク用 の変数を作成するには、次の手順を実行します。
	- a. Reportingツールバーの[変数エディタ]をクリックします。

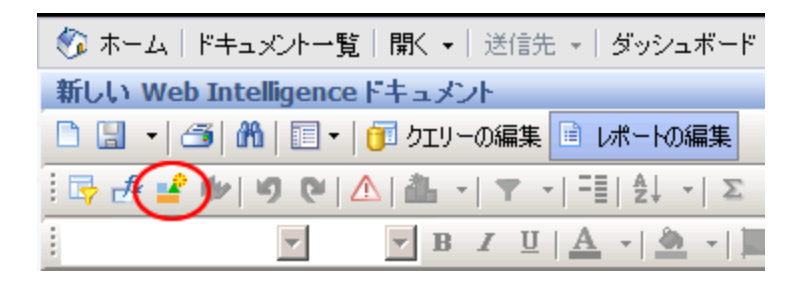

- b. [名前] ボックスに、「Delayed」と入力します。
- c. [資格] リストで、[ディメンション] が選択された状態のままにします。

d. [式] ボックスで、次の式を追加します。

=If([Task Estimated Finish Date]> [Task Scheduled Finish Date]) Then "Y" Else("N")

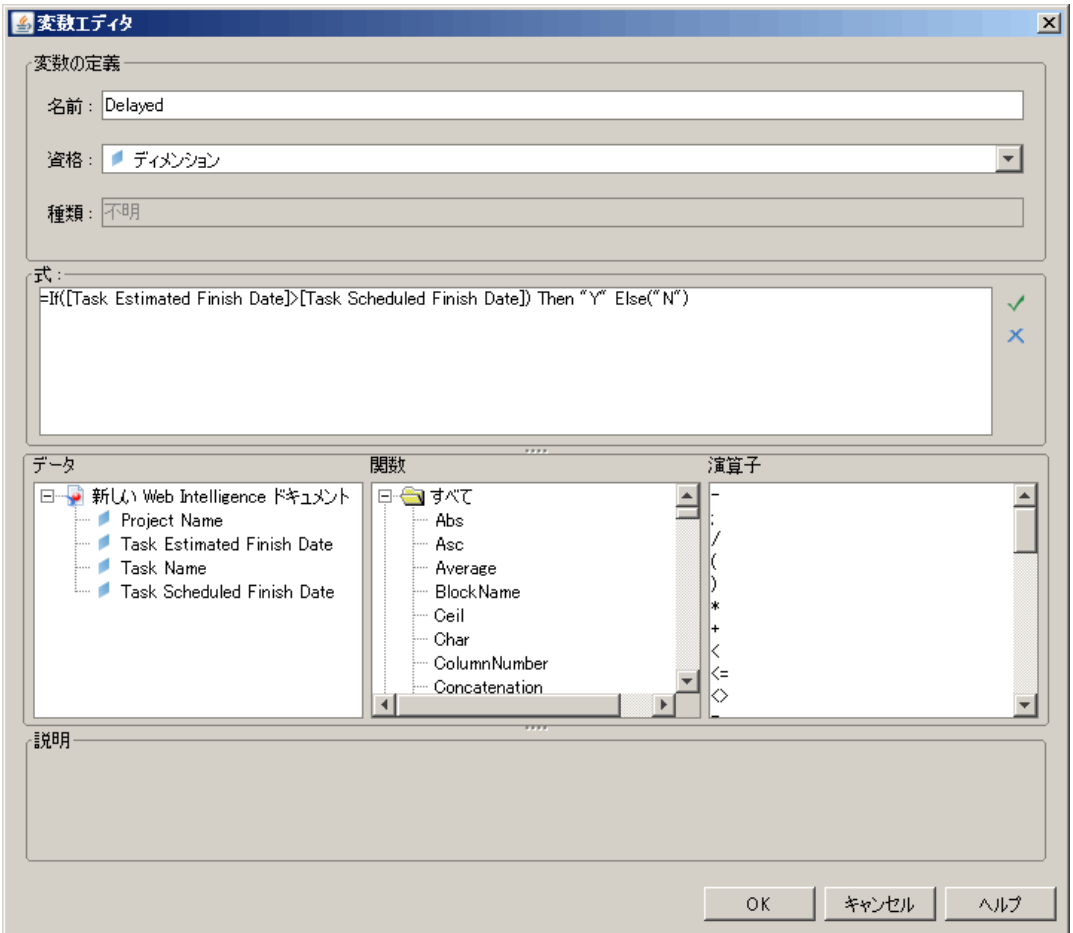

- e. [**OK**] をクリックします。
- 15. [データ] タブで、新たに [Delayed] 変数を選択します。

Operational Reportingユーザーガイド 第3章: 運用レポートでのBusinessObjectsの使用

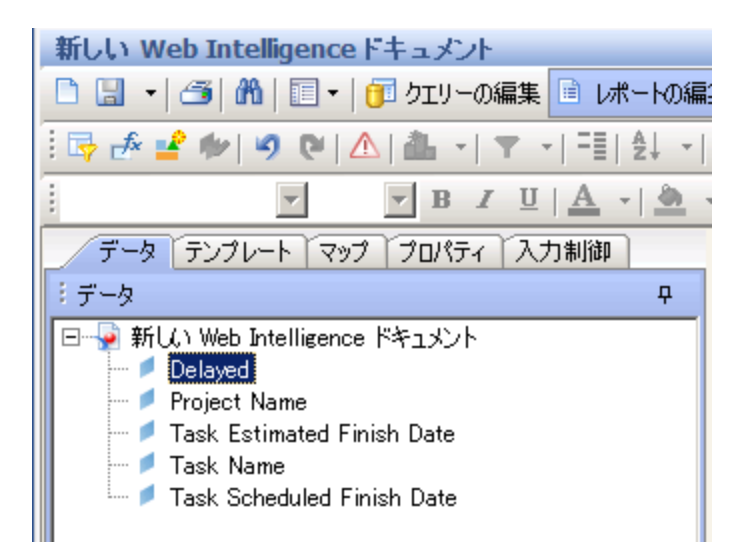

- 16. 変数を [レポート] タブまでドラッグし、[**Delayed**] 列を表示する場所に挿入します。
- 17. レポートのタイトルを指定します。

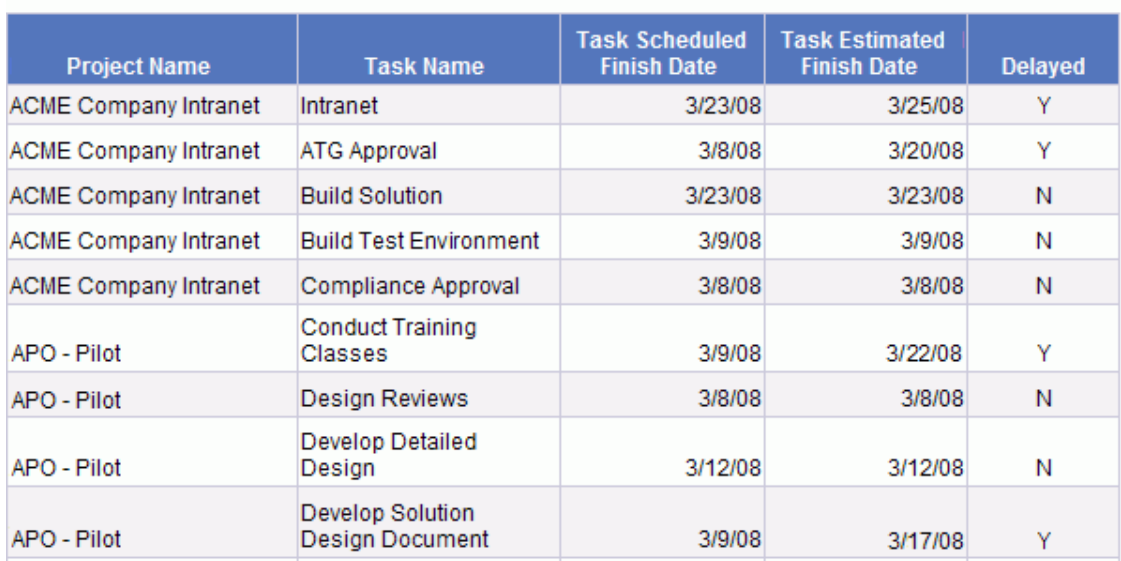

#### **Project Tasks Running Behind Schedule**

#### 18. ドキュメントに名前を付けて保存します。

### <span id="page-53-0"></span>All Effort by Project

プロジェクト別のすべての工数に関するレポートでは、選択したプロジェクトのスケジュー ルされた工数 (アサイン済みと未アサイン)、実績工数、見積もり残存工数を表示でき ます。特定のプロジェクトまたは複数のプロジェクトをフィルタしなければ、レポート結果に は、すべてのプロジェクトの工数情報が含まれます。

「表3-9. [プロジェクト別にグループ化したすべての工数を表示するレポート用の](#page-53-1)PM派生 [ユニバースオブジェクト 」](#page-53-1)(54ページ)に、Effort by Projectレポートの作成に使用するPM派 生ユニバースオブジェクトを示します。

<span id="page-53-1"></span>表**3-9.** プロジェクト別にグループ化したすべての工数を表示するレポート用の**PM**派生 ユニバースオブジェクト

| オブジェクトクラス              | 結果オブジェクト                                                           | クエリフィルタ/演算子/フィルタタイ<br>プ            |
|------------------------|--------------------------------------------------------------------|------------------------------------|
| Project<br>Information | <b>Project Name</b>                                                | Project Name / In list / Prompt    |
| <b>Project Effort</b>  | Assigned Scheduled Effort<br><b>Unassigned Scheduled</b><br>Effort | <b>Effort for Current Workplan</b> |
|                        | <b>Estimated Remaining Effort</b><br><b>Actual Effort</b>          |                                    |

### 次の図に、このレポートのサンプル結果を示します。

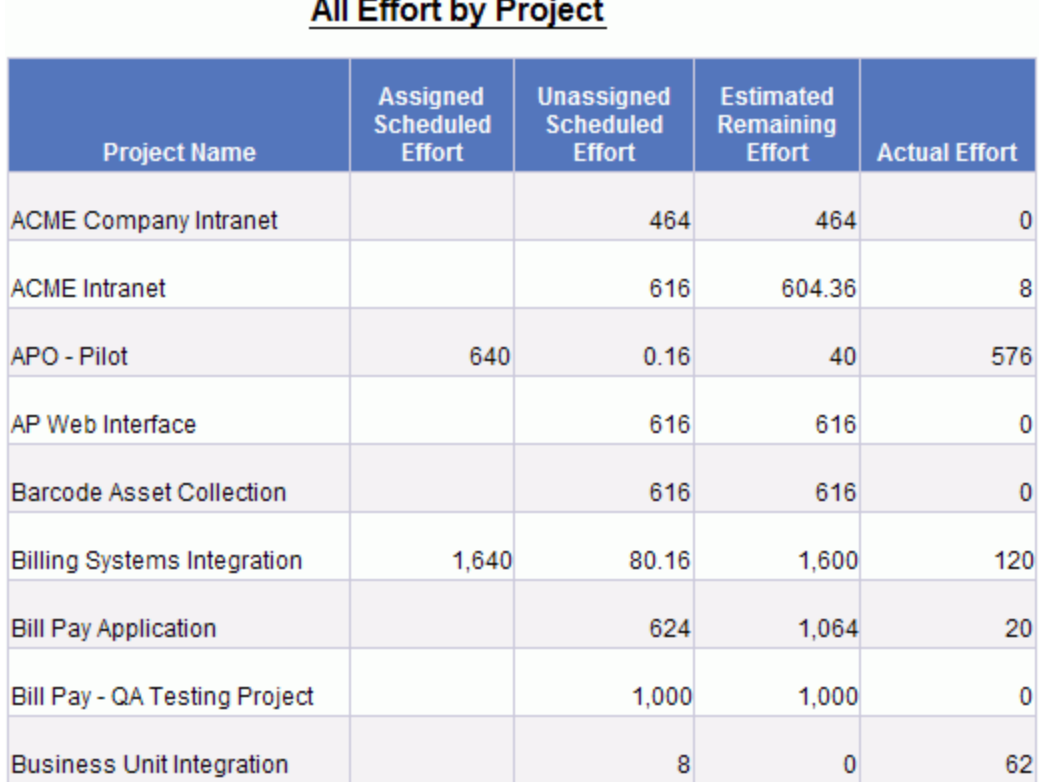

### <span id="page-54-0"></span>Project Effort by Task

選択したプロジェクト のタスク (サマリまたはリーフ) に関連付けられたスケジュールされた 工数 (アサイン済みと未アサイン)、実績工数、見積もり残存工数を表示するProject Effort by Taskレポートを作成できます。この工数情報は、サマリタスクの集計値として表 示されます。レポートフィルタとしてプロジェクト名を指定しない場合、レポートには、タス クレベルのすべてのプロジェクトの工数が表示されます。

「表 3-10. Project Effort by Taskレポート用 のPM派生ユニバースオブジェクト」(56ページ) に、Project Effort by Taskレポートの作成に使用するPM派生ユニバースオブジェクトを示 します。

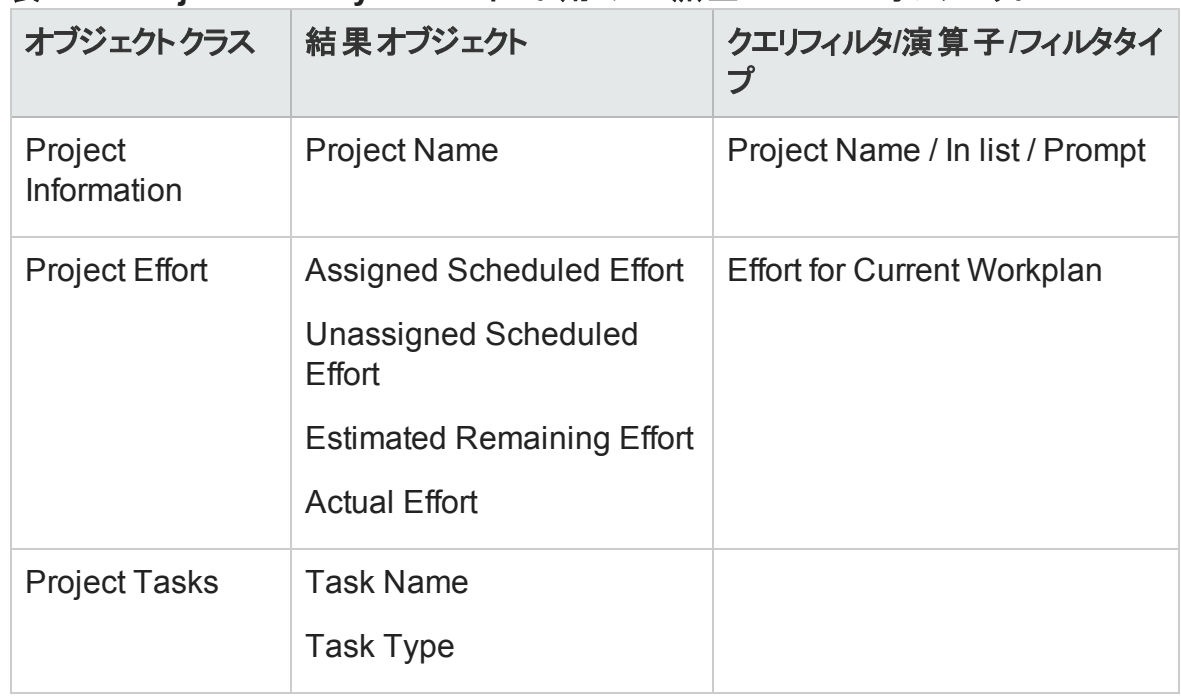

#### <span id="page-55-0"></span>表**3-10. Project Effort by Task**レポート用の**PM**派生ユニバースオブジェクト

注**:** オブジェクトをWeb Intelligenceドキュメントに追加する方法の例については、「[HP](#page-45-1) Project Management[データに関するアドホックレポート](#page-45-1): 例 」(46ページ)の手順を参照 してください。

次の図に、このレポートのサンプル結果を示します。

#### Operational Reportingユーザーガイド 第3章: 運用レポートでのBusinessObjectsの使用

### **Project Effort by Task**

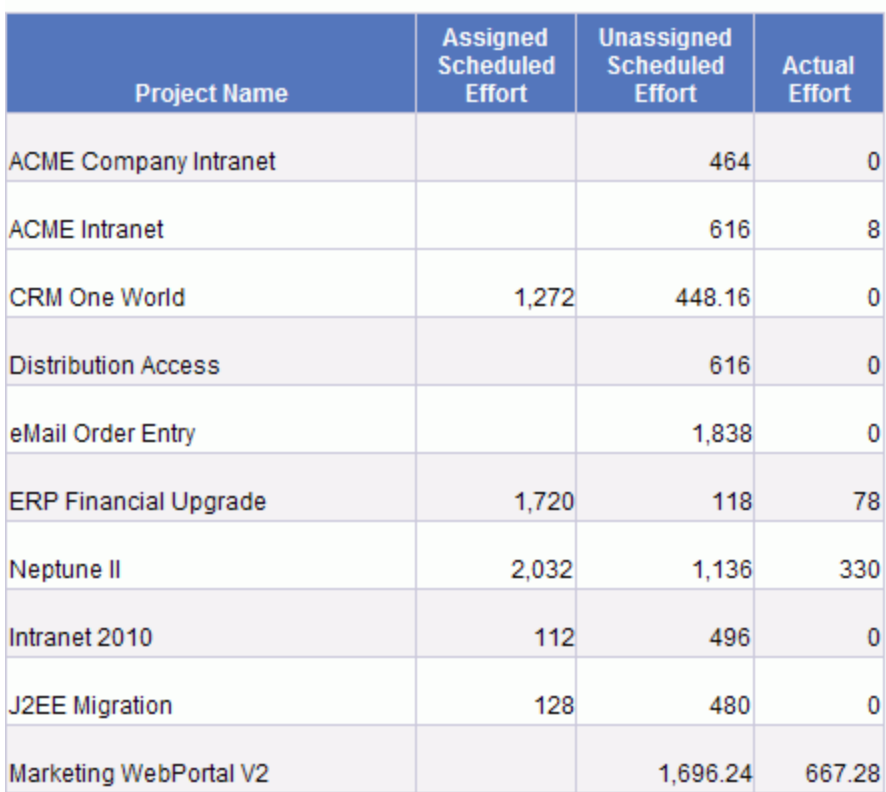

### <span id="page-56-0"></span>Project Effort by Resource

選択したプロジェクトの個別リソース別のタスク (サマリまたはリーフ) に関連付けられたス ケジュールされた工数 (アサイン済みと未アサイン)、実績工数、見積もり残存工数を 表示するProject Effort by Resourceレポートを作成できます。 サマリタスクの工数値は集 計されません。レポートフィルタとしてプロジェクト名を指定しない場合、レポートには、タ スクレベルのすべてのプロジェクトの工数が表示されます。

「表 3-11. Project Effort by Resourceレポート用のPM派生ユニバースオブジェクト」(58 [ページ](#page-57-1))に、Project Effort by Resourceレポートの作成に使用するPM派生ユニバースオブ ジェクトを示します。

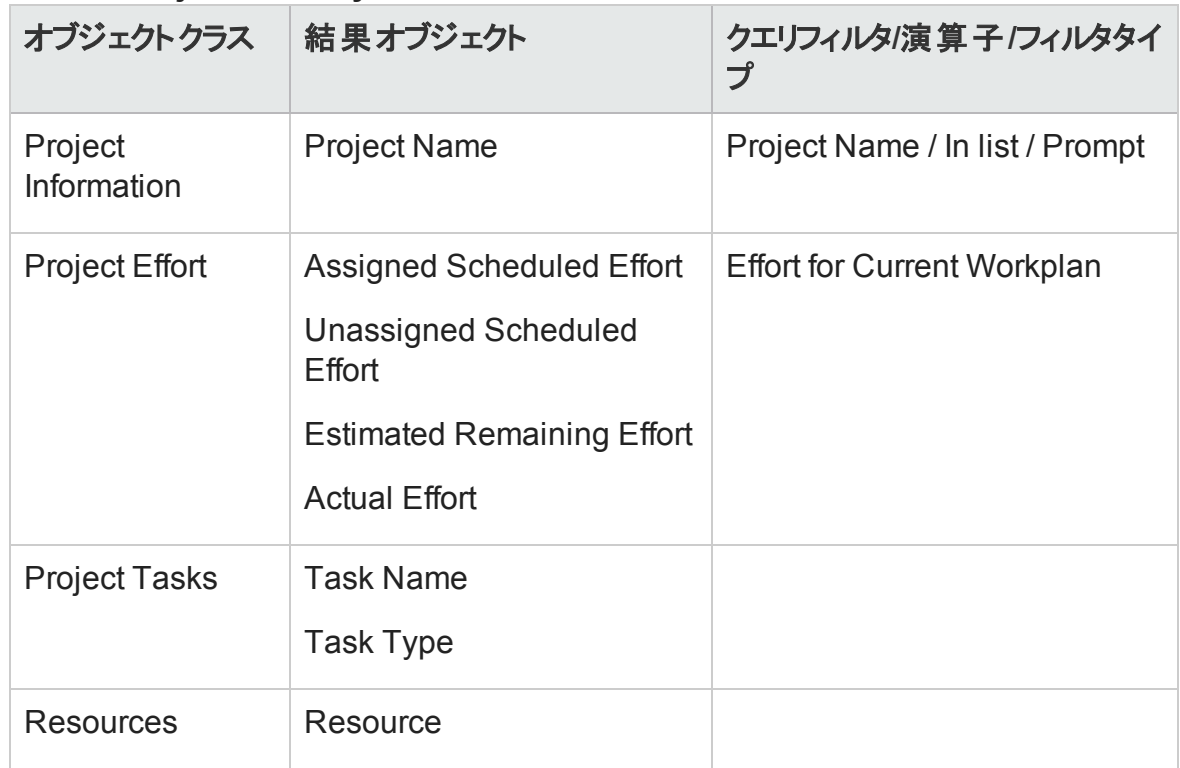

#### <span id="page-57-1"></span>表**3-11. Project Effort by Resource**レポート用の**PM**派生ユニバースオブジェクト

注**:** オブジェクトをWeb Intelligenceドキュメントに追加する方法の例については、「[HP](#page-45-1) Project Management[データに関するアドホックレポート](#page-45-1): 例 」(46ページ)の手順を参照 してください。

### <span id="page-57-0"></span>所定のプロジェクトの実績工数とスケジュールされた工数の地 域配布

リソースがいくつかの異なる地域に配置されているプロジェクトのマネージャは、すべての 地域にわたる工数 (アサインされていないスケジュールされた工数、アサインされているス ケジュールされた工数、実績工数) の配布の概要を迅速に提供するレポートを作成で きます。「表3-12. [プロジェクトの実績工数とスケジュールされた工数の地域配布に関](#page-58-1) するレポートに含めるPM[派生ユニバースオブジェクト 」](#page-58-1)(59ページ)に、このレポートの作成 に使用するPM派生ユニバースオブジェクトと、それらのオブジェクトが存在する [新しい Web Intelligenceドキュメント] ページの場所を示します。

#### <span id="page-58-1"></span>表**3-12.** プロジェクトの実績工数とスケジュールされた工数の地域配布に関するレポー トに含める**PM**派生ユニバースオブジェクト

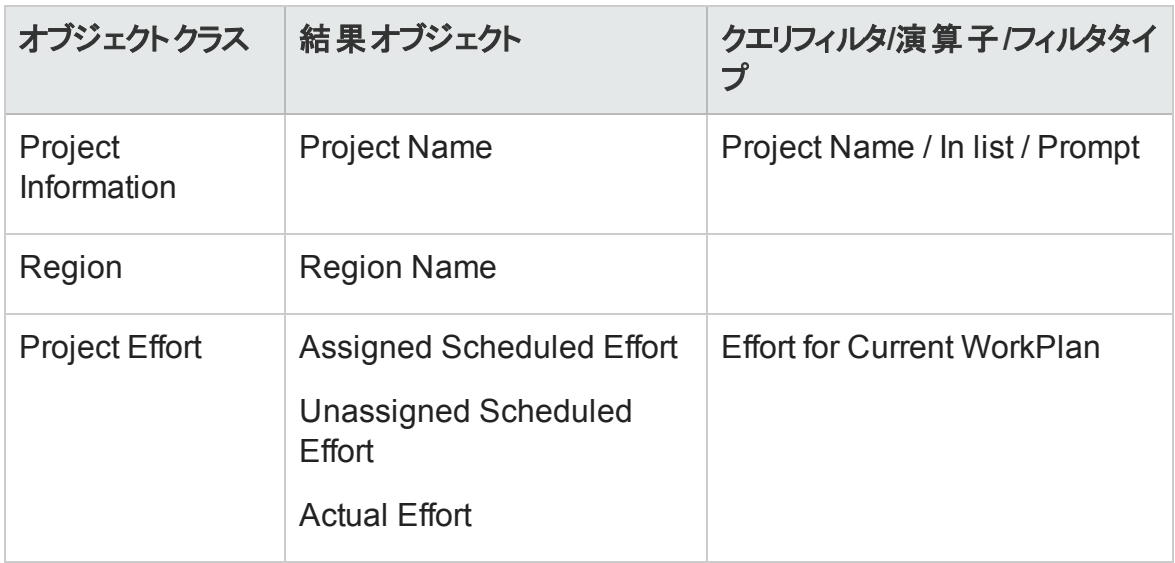

注**:** オブジェクトをWeb Intelligenceドキュメントに追加する方法の例については、「[HP](#page-45-1) Project Management[データに関するアドホックレポート](#page-45-1): 例 」(46ページ)の手順を参照 してください。

### <span id="page-58-0"></span>次週に開始および終了するプロジェクトタスク

複数のプロジェクトのマネージャは、すべてのプロジェクトタスク、次週に開始または終了 するようにスケジュールされているすべてのタスクのスケジュールされた開始日と終了日を 表示するレポートを作成できます。プロジェクトマネージャは、これらのレポートデータを日 付またはプロジェクト別にグループ化できます。「表3-13. [次週に開始または終了するよ](#page-59-0) [うにスケジュールされているプロジェクトタスクに関するレポートに含める](#page-59-0)PM派生ユニバース [オブジェクト 」](#page-59-0)(60ページ)に、このプロジェクトタスクの開始および終了レポートの作成に使 用するPM派生ユニバースオブジェクトと、それらのオブジェクトが存在する [新しいWeb Intelligenceドキュメント] ページの場所を示します。

#### <span id="page-59-0"></span>表**3-13.** 次週に開始または終了するようにスケジュールされているプロジェクトタスクに関 するレポートに含める**PM**派生ユニバースオブジェクト

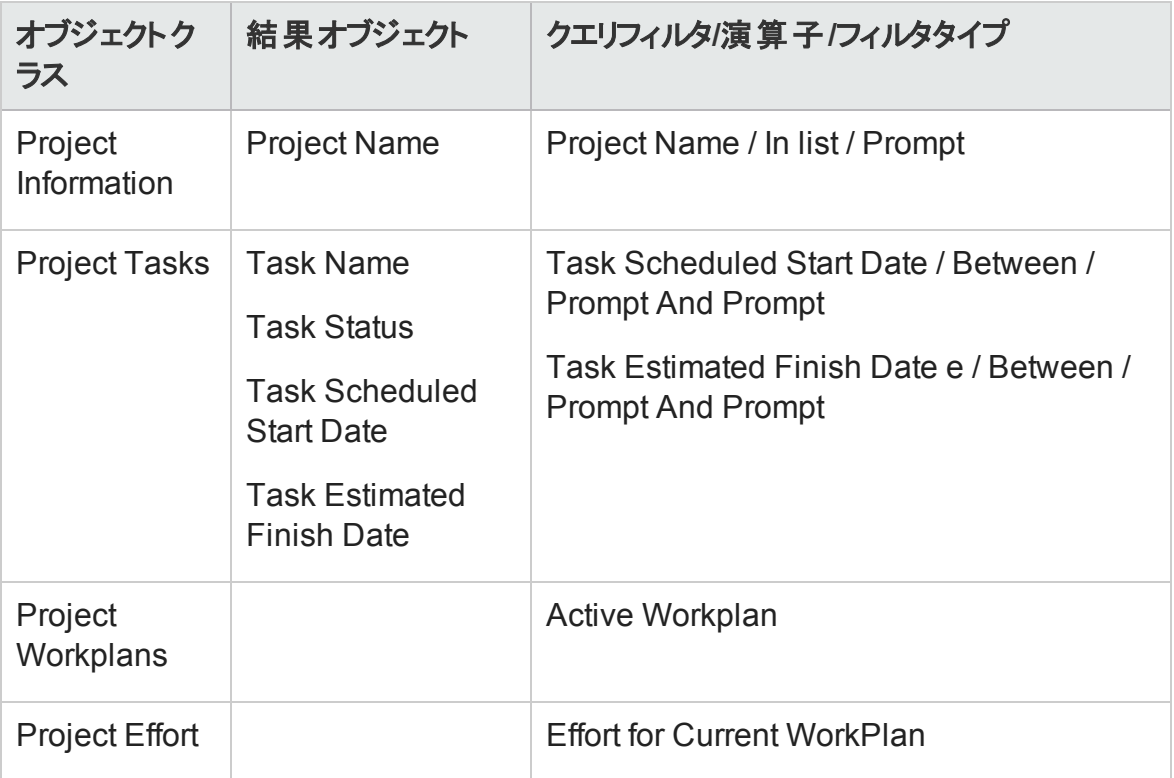

注**:** オブジェクトをWeb Intelligenceドキュメントに追加する方法の例については、「[HP](#page-45-1) Project Management[データに関するアドホックレポート](#page-45-1): 例 」(46ページ)の手順を参照 してください。

次の図に示すように、[クエリーフィルタ] セクション内のオブジェクトをネストします。

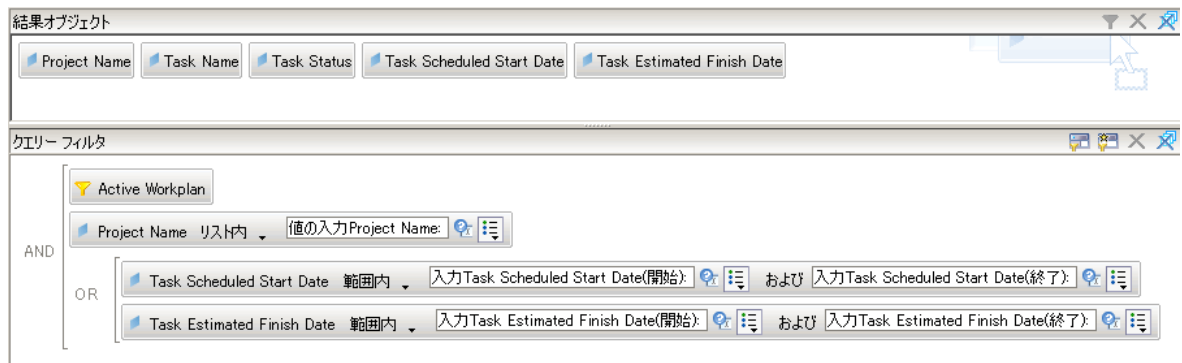

[クエリーコンテキスト] ダイアログボックスが開き、クエリのコンテキストを選択するように求 められたら、[**Scheduled effort for a task by assigned resource**] を選択します。

次の図に、特定のプロジェクトの次週に開始または終了するようにスケジュールされてい るタスクに関するレポートの結果の例を示します。

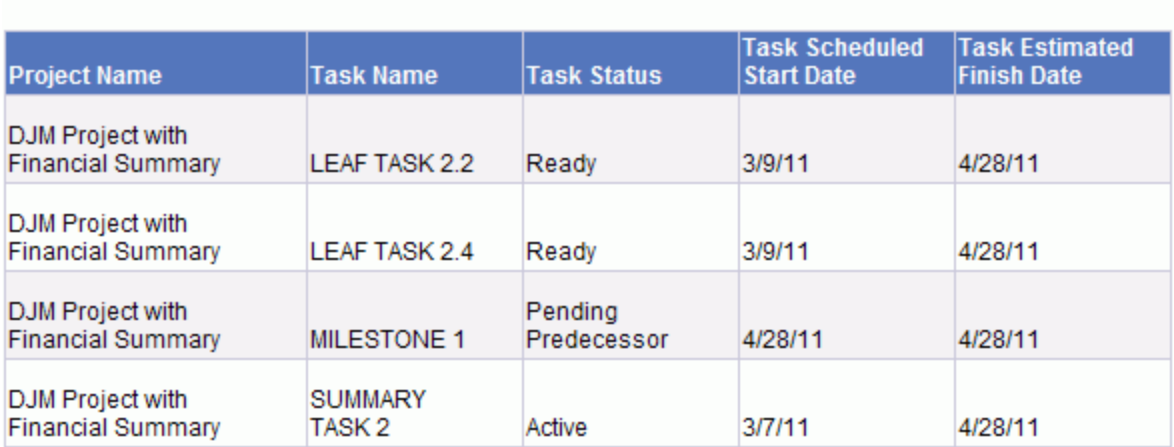

#### Tasks Starting and Finishing During the Next Work Week **DJM Project with Financial Summary**

### <span id="page-60-0"></span>現在の作業計画とベースライン作業計画の属性の比較

「表3-14. [現在の作業計画とベースライン作業計画の属性を比較するレポートに含め](#page-60-1) るPM[派生ユニバースオブジェクト 」](#page-60-1)(61ページ)に、このレポートの作成に使用するPM派生 ユニバースオブジェクトと、それらのオブジェクトが存在する [新しいWeb Intelligenceドキュ メント] ページの場所を示します。

#### <span id="page-60-1"></span>表**3-14.** 現在の作業計画とベースライン作業計画の属性を比較するレポートに含める **PM**派生ユニバースオブジェクト

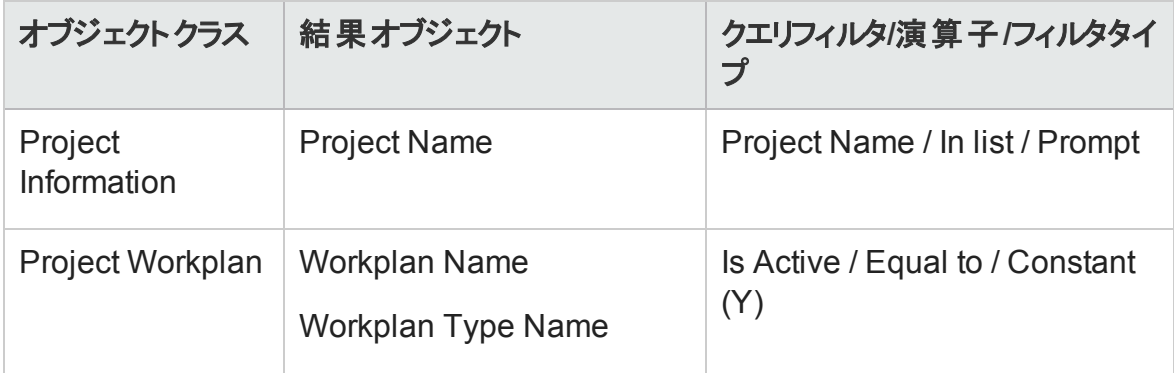

#### 表**3-14.** 現在の作業計画とベースライン作業計画の属性を比較するレポートに含める **PM**派生ユニバースオブジェクト **(**続き**)**

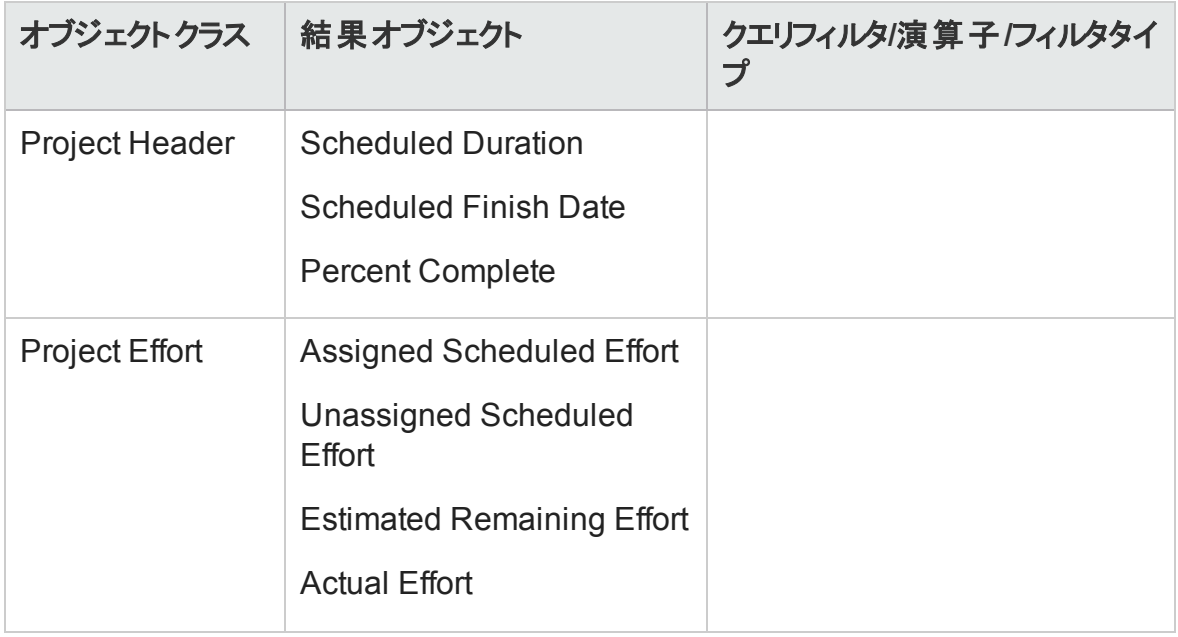

注**:** オブジェクトをWeb Intelligenceドキュメントに追加する方法の例については、「[HP](#page-45-1) Project Management[データに関するアドホックレポート](#page-45-1): 例 」(46ページ)の手順を参照 してください。

次の図に、現在の作業計画とベースライン作業計画の属性を比較するように設計さ れたレポートの結果の例を示します。

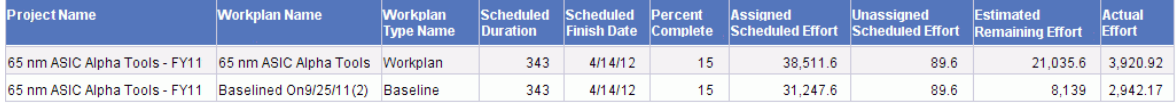

### Project Status by Project Manager

プロジェクト マネージャにアサインされているプロジェクト の現在 のステータスとヘルスを迅速 に確認できるレポートを作成できます。「表3-15. [プロジェクトマネージャにアサインされて](#page-62-0) [いるプロジェクトのステータスに関するレポートのクエリに追加する](#page-62-0)PM派生ユニバースオブ ジェクト」(63ページ)に、Project Status by Project Managerレポートの作成に使用するPM 派生ユニバースオブジェクトと、それらのオブジェクトが存在する [新しいWeb Intelligence ドキュメント] ページの場所を示します。

#### <span id="page-62-0"></span>表**3-15.** プロジェクトマネージャにアサインされているプロジェクトのステータスに関するレ ポートのクエリに追加する**PM**派生ユニバースオブジェクト

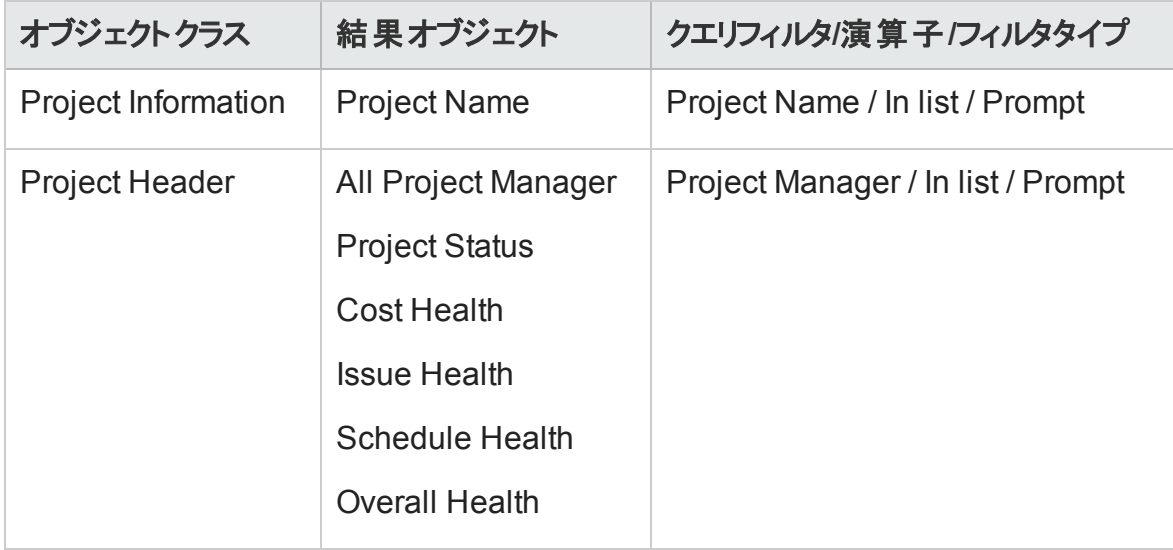

注**:** オブジェクトをWeb Intelligenceドキュメントに追加する方法の例については、「[HP](#page-45-1) Project Management[データに関するアドホックレポート](#page-45-1): 例 」(46ページ)の手順を参照 してください。

#### 次の図に、Project Status by Project Managerレポートの結果の例を示します。

#### **Ross Nelson**

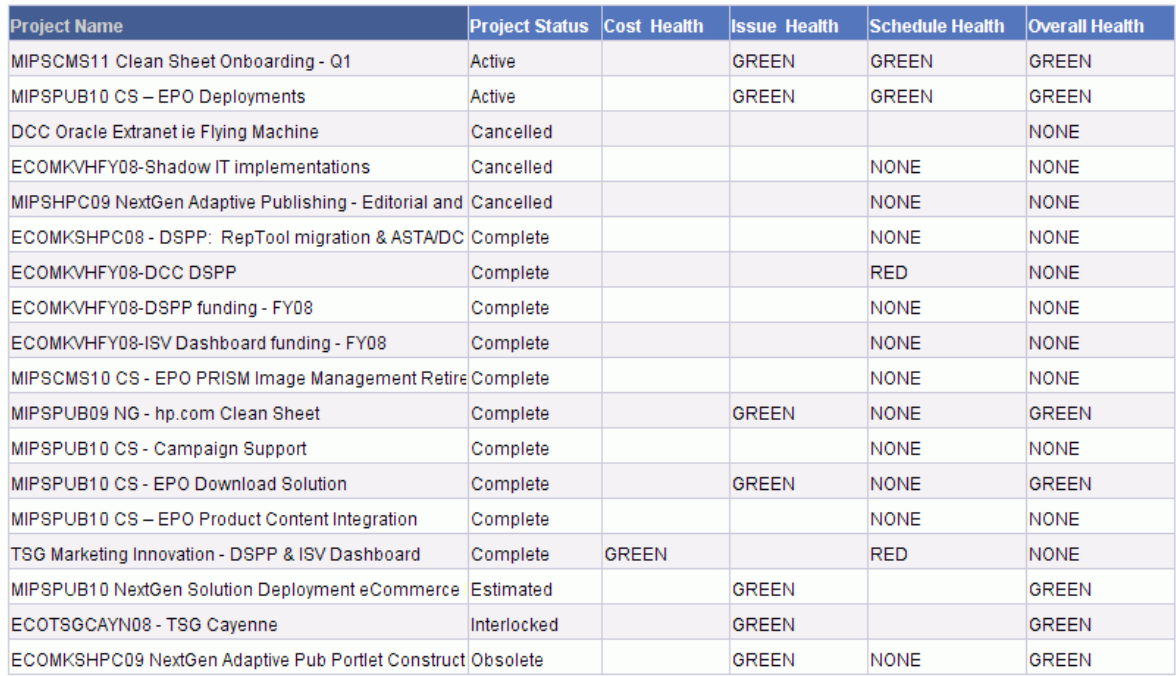

### <span id="page-63-0"></span>Total Scheduled Effort Vs Actual Effort

プロジェクト マネージャとして、担当しているプロジェクトのスケジュールされた合計工数 (アサインされている工数とアサインされていない工数を含む)、実績工数、見積もり残 存工数を表示するレポートを作成できます。

「表3-16. [プロジェクトのスケジュールされた工数、実績工数、見積もり残存工数を比](#page-63-1) 較するレポートに含めるPM[派生ユニバースオブジェクト 」](#page-63-1)(64ページ)に、このレポートを InfoViewで作成するためにWeb Intelligenceドキュメントに追加するPM派生ユニバースオ ブジェクトを示します。

<span id="page-63-1"></span>表**3-16.** プロジェクトのスケジュールされた工数、実績工数、見積もり残存工数を比 較するレポートに含める**PM**派生ユニバースオブジェクト

| オブジェクトクラス              | 結果オブジェクト                                                    | クエリフィルタ/演算子/フィルタタイ<br>プ            |
|------------------------|-------------------------------------------------------------|------------------------------------|
| Project<br>Information | <b>Project Name</b>                                         | Project Name / In list / Prompt    |
| <b>Project Effort</b>  | Assigned Scheduled Effort<br>Unassigned Scheduled<br>Effort | <b>Effort for Current Workplan</b> |
|                        | <b>Actual Effort</b>                                        |                                    |
|                        | <b>Estimated Remaining Effort</b>                           |                                    |
| <b>Project Header</b>  | <b>Project Status</b>                                       |                                    |

注**:** オブジェクトをWeb Intelligenceドキュメントに追加する方法の例については、「[HP](#page-45-1) Project Management[データに関するアドホックレポート](#page-45-1): 例 」(46ページ)の手順を参照 してください。

「表3-16. [プロジェクトのスケジュールされた工数、実績工数、見積もり残存工数を比](#page-63-1) 較するレポートに含めるPM[派生ユニバースオブジェクト 」](#page-63-1)(64ページ)にリストされているオブ ジェクトをレポートクエリに追加するだけでなく、このレポートでは、スケジュールされた合

計工数 (アサインされているスケジュールされた工数とアサインされていないスケジュール された工数の合計) を計算する変数の作成も求められます。

スケジュールされた合計工数用の変数を作成するには、次の手順を実行します。

1. すべてのオブジェクトをレポートクエリに追加したら、クエリを実行します。

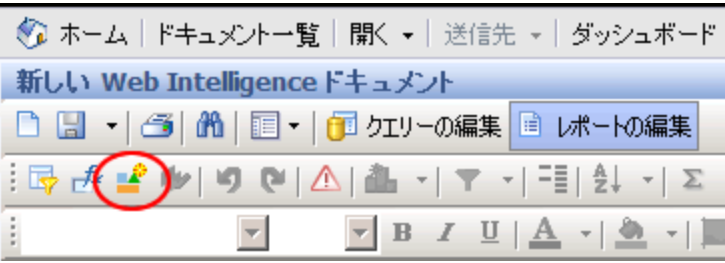

2. Reportingツールバーの[変数エディタ]( 2. Reportingツールバーの[変数エディタ]( 2) をクリックします。

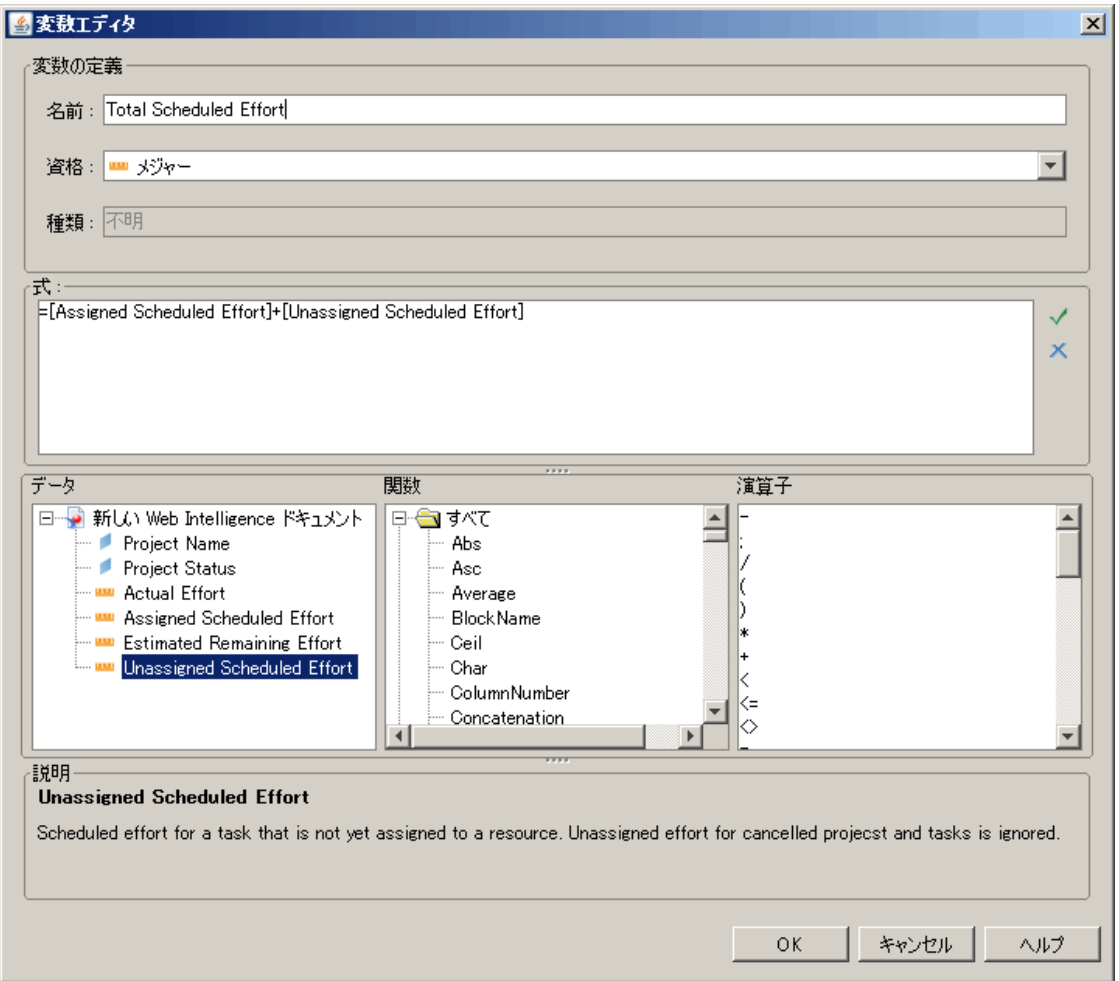

- 3. [名前] ボックスに、「Total Scheduled Effort」と入力します。
- 4. [資格] リストから、[メジャー] を選択します。
- 5. [式] ボックスで、次の式を追加します。

=[Assigned Scheduled Effort] + [Unassigned Scheduled Effort]

- 6. [**OK**] をクリックします。
- 7. 左側のペインで、[データ] タブをクリックします。
- 8. 新しい [**Total Scheduled Effort**] オブジェクトを選択し、右側の[レポート] タブまでド ラッグし、レポートの[**Total Scheduled Effort**] 列を表示する場所に挿入します。

#### 次の図に、プロジェクトのスケジュールされた工数、実績工数、見積もり残存工数を比 較するレポートの結果の例を示します。

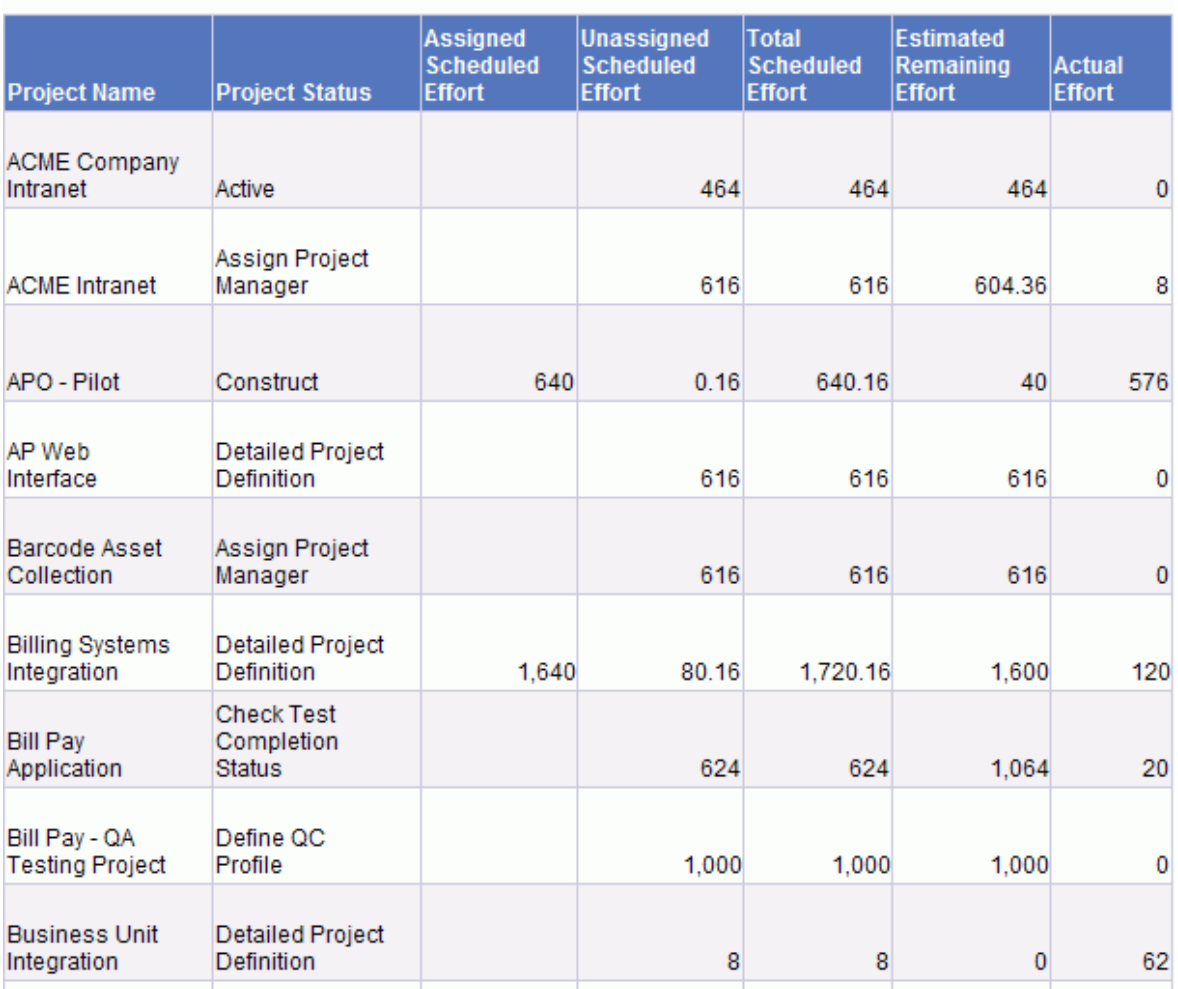

#### **Total Scheduled Effort Vs Actual Effort**

# HP Resource Managementのレポート

- 「本章の概要」(68ページ)
- <sup>l</sup> 「Demand Vs Capacity Report (デマンドVs[キャパシティレポート](#page-67-1))」(68ページ)
- 「HP Resource Managementのアドホックレポート」(79ページ)

# <span id="page-67-0"></span>本章の概要

この章では、HP Resource ManagementのOperational Reportingについて説明します。ま た、HPが提供する事前設定済みのDemand Vs Capacity Reportと、HP Resource Managementデータを対象に作成できる多くのアドホックレポートの一部に関する情報を 提供します。

注**:** 組織で複数言語のOperational Reportingを有効にしている場合、使用してい るロケールに対して運用レポートデータを正しく表示するようにInfoViewを設定してい ることを確認してください。手順については、[「運用レポートでの](#page-19-0)BusinessObjectsの使 [用 」](#page-19-0)(20ページ)を参照してください。

# <span id="page-67-1"></span>Demand Vs Capacity Report (デマンドVsキャパシ ティレポート)

HPがOperational Reportingに提供するDemand Vs Capacity Reportは、組織内でのリ ソース使用を最適化するために、デマンドを確認して事前に管理する目的で設計され ています。このレポートでは、PPM Centerのリソースキャパシティ (名前付きおよび名前な しのリソースプールから取得)、デマンド (コミット済み、ソフトブック済み、および未処理の デマンドで分類されたスタッフィングプロファイルから取得)、およびタイムシートから取得さ れた実績工数を参照できます。Demand Vs Capacity Reportを使用して、地域、リソー スプールレベル、またはロールごとにデータをグループ化し、さまざまなロールについてデマン ドとキャパシティを比較できます。

注**:** キャパシティは、スタッフィングプロファイルまたはポジションにはアサインされないた め、リソースキャパシティは、スタッフィングプロファイルのコンテキストではなく、リソース プールのコンテキスト内で取得されます。リソースのキャパシティは、リソースをどのポジ ションにどのように割り当てるのかを知らない可能性のあるリソースプールマネージャに よってアサインされます。

Demand Vs Capacity Reportに示される実績工数は、タイムシートに記録されたキャンセ ル済みの時間を除き、リソースがタイムシートに記録したすべての時間を反映します。タ スクに対して記録された時間が却下された場合、その実績工数はレポートから除外さ れます。

注**:** PPM CenterのTM-PM同期サービスは、タイムシートの実績をプロジェクトにロール アップします。PPM Centerシステムでこのサービスをスケジュール実行する頻度によって は、Demand Vs Capacity Reportに表示される実績工数がスタッフィングプロファイル の実績と必ずしも一致しない可能性があります。

# レポートデータのグループ化

レポートに表示されるデマンド、キャパシティ、および工数の情報は、地域、リソースプー ル、またはロールに基づいてグループ化できます。選択したグループ化パラメータに基づい て (一度に選択できるグループ化 パラメータは1つのみです)、レポートに各グループの総 計値が表示されます。

「表4-1. Demand Vs Capacity Report[でのグループに基づくデータ表示 」](#page-69-0)(70ページ)に、選 択したグループに基づいて、Demand Vs Capacity Reportにデータがどのように表示される かを示します。

| 選択グループ  | 表示データ                                                                                                    |
|---------|----------------------------------------------------------------------------------------------------|
| ロール     | キャパシティは、ロールレベルの合計として表示されます。デマン<br>ドは、ロールレベルでスタッフィングプロファイルごとに表 示され、<br>各ロールレベルの合計も表示されます。                   |
|         | リソースがデマンドを満たすようにポジションにアサインされている<br>場合、次のいずれかが成立します。                                                        |
|         | • 対応するキャパシティに関連付けられたリソースロールは、こ<br>のリソースがアサインされているポジションのロールと同じで<br>す。つまり、キャパシティロールは、デマンドロールと同じです。           |
|         | • 対応するキャパシティに関連付けられたリソースロールは、こ<br>のリソースがアサインされているポジションのロールと異なりま<br>す。つまり、キャパシティロールは、デマンドロールと同じでは<br>ありません。 |
|         | いずれの場合でも、Demand Vs Capacity Reportには、リソー<br>スのロールに応じてキャパシティが表 示され、ポジションのロール<br>に応じてデマンドが表示されます。            |
| リソースプール | キャパシティとデマンド は、両方ともロールレベルでリソースプール<br>ごとに表 示されます。 名前付きと名前なし両方 のリソースプー<br>ルに基づくキャパシティを表示できます。                 |

<span id="page-69-0"></span>表**4-1. Demand Vs Capacity Report**でのグループに基づくデータ表示

| 選択グループ | 表示データ                                                                                                    |
|--------|----------------------------------------------------------------------------------------------------|
| 地域     | キャパシティとデマンド は、両方ともロールレベルで地域 ごとに表<br>示されます。                                                                                                    |
|        | リソースプールのキャパシティは、リソースプールの地域に対して<br>評価され、デマンドは、未処理と処理済み両方のデマンドに<br>関して、スタッフィングプロファイルポジションのリソースプールの地<br>域に対して評価されます。ただし、この原則には例外があり、<br>リソースプールに関連付 けられていない未 処 理 のデマンド が存<br>在する場合、レポートでは、スタッフィングプロファイルの地域に<br>対して未処理のデマンドが評価されます。                                                                        |
|        | 注記 : スタッフィングプロファイルのポジションに対 するデマンドを<br>表示するクエリを含むアドホックのDemand Vs Capacity<br>Reportでは、「Demand from Staffing Profile Region」コンテキ<br>ストを選 択 すると、 すべてのデマンド がスタッフィングプロファイル<br>の地域に対して評価されます。リソースプールのリソースのキャ<br>パシティを表 示 するクエリを含 むアド ホックのDemand Vs<br>Capacity Reportでは、すべてのキャパシティがリソースプールの<br>地域に対して評価されます。 |

表**4-1. Demand Vs Capacity Report**でのグループに基づくデータ表示 **(**続き**)**

# Demand Vs Capacity Reportのデータに影響する地域カ レンダー

「表 4-2. さまざまなPPM Center[エンティティのキャパシティ](#page-70-0) (時間、人日、およびFTE単位) [の計算に使用されるカレンダー」](#page-70-0)(71ページ)に、Demand Vs Capacity Reportのリソース キャパシティを計算する方法に影響を与えるカレンダーを示します。

#### <span id="page-70-0"></span>表**4-2.** さまざまな**PPM Center**エンティティのキャパシティ **(**時間、人日、および**FTE**単 位**)** の計算に使用されるカレンダー

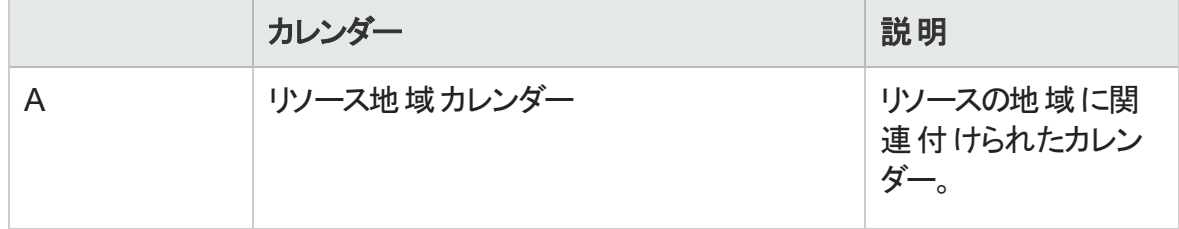

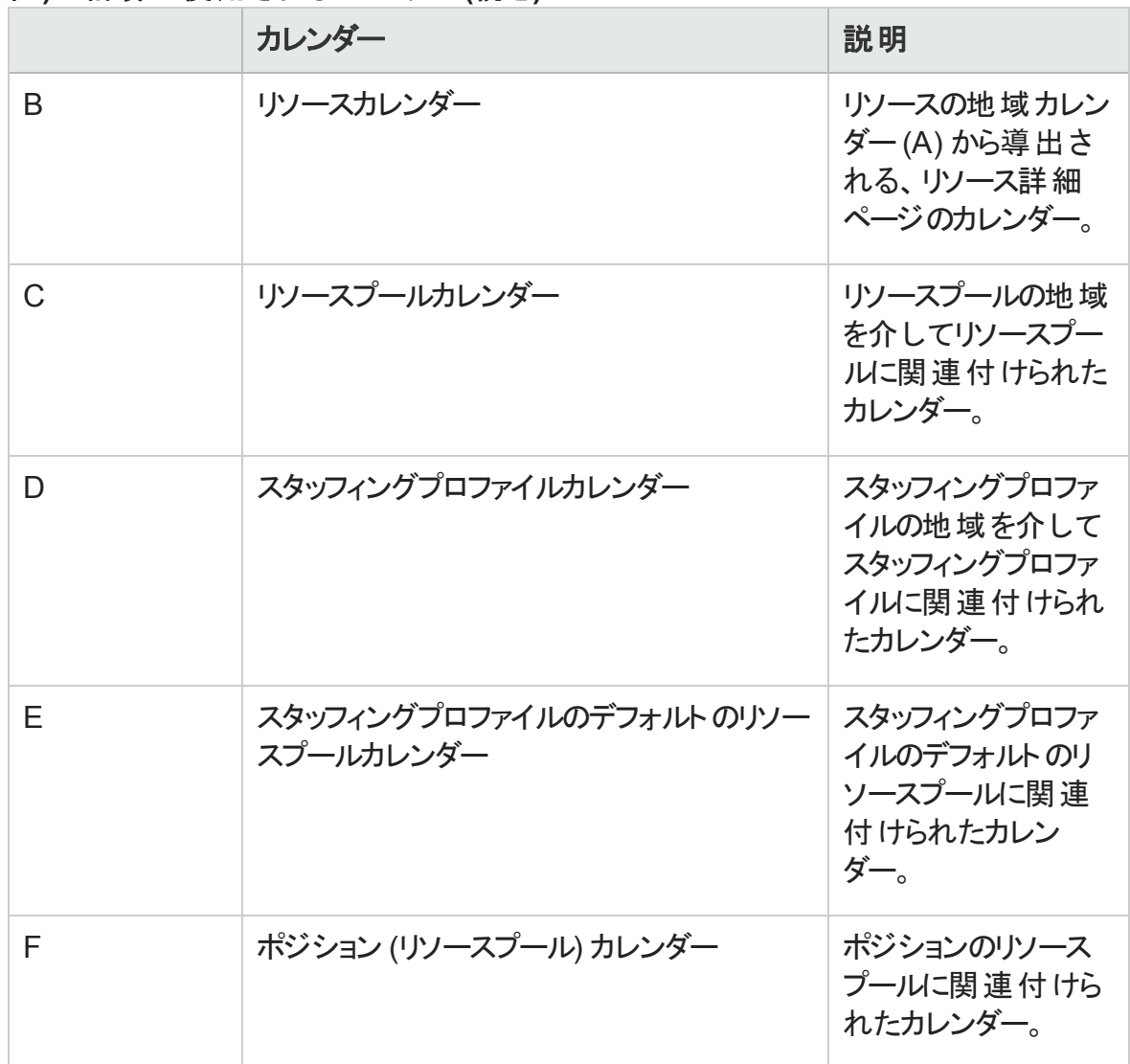

#### 表**4-2.** さまざまな**PPM Center**エンティティのキャパシティ **(**時間、人日、および**FTE**単 位**)** の計算に使用されるカレンダー **(**続き**)**

次の各項では、「表4-2. さまざまなPPM Center[エンティティのキャパシティ](#page-70-0) (時間、人日、 およびFTE単位) [の計算に使用されるカレンダー」](#page-70-0)(71ページ)にリストしたカレンダーがPPM Centerエンティティにどのような影響を与えるかについて説明します。

### 名前付きリソースのキャパシティ

名前付きリソースをリソースプールに追加すると、そのリソースの利用可能な時間数また は日数は、リソースカレンダー (B) から取得されます。FTEは、リソース地域カレンダー (A) に対して計算されます。
### 名前なしリソースのキャパシティ

名前なしリソースの利用可能な時間/人日またはFTEの数は、手動で入力され、FTEま たは時間への変換はリソースプールカレンダー (C) に対して計算されます。

### デマンド

スタッフィングプロファイルに地域カレンダーがあり、デフォルトのリソースプールがない場 合、次のようになります。

- <sup>l</sup> ポジションを作成し、リソースプールをそのポジションにリンクしない場合、入力されたデ マンドは、 スタッフィングプロファイルカレンダー (D) に対する時間またはFTEに変換されます。
- ポジションを作成し、リソースプールをそのポジションにリンクする場合、入力されたデマ ンドは、ポジションのリソースプールカレンダー (F) に対する時間またはFTEに変換され ます。
- ポジションのアサインを作成する場合、入力された処理済みデマンドの値は、リソー スカレンダー (B) のデフォルト に設 定 され、時間 またはFTEは、 リソースの地域 カレン ダー (A) に対して計算されます。
- <sup>l</sup> ポジションの未処理のデマンドも、ポジションのリソースプールカレンダー (F) に対して計 算されます。

スタッフィングプロファイルに地域カレンダーとデフォルトのリソースプールがある場合は、次 のようになります。

• スタッフィングプロファイルのデフォルト のリソースプールは、 ポジション上でこのプールをデ フォルトに設定するためにだけ使用されます。デマンドの計算にポジションのリソース プールが考慮されるため、これがデフォルトのプールまたは上書きされたプールであった かは問題ではありません。

注**:** デマンド (ポジション) と処理済みのデマンド (アサイン) 間では、デマンドがFTEに よって処理される場合でも、時間数は異なるカレンダーを使用すれば変わる可能

性があります。

アサインを実行し、カレンダーを変更した場合、カレンダーの変更を反映するように データが遡及して変更されることはありません。

### Demand Vs Capacity Reportの実行

Demand Vs Capacity Reportを実行するには、次の手順を実行します。

- 1. Webブラウザのウィンドウを開いて、InfoViewにログオンします。
- 2. InfoViewのホームページの[**Navigate**] セクションまたはヘッダパネルで、[**Document List**] をクリックします。

注**:** ドキュメントリストに表示されるフォルダおよびオブジェクトは、ユーザがログオ ンしたアカウント、BusinessObjects Enterprise管理者によってユーザに付与され ている権限、およびユーザとその管理者が有効にしている設定に応じて変化し ます。

- 3. ページ左側のツリーパネルで、[**Public Folders**] フォルダを展開し、[**HP PPM Reports**] を選択します。
- 4. 右側のパネルで、[**Demand Vs Capacity Report**] をダブルクリックします。

[Prompts] ダイアログに、レポートクエリで使用可能なプロンプトが一覧されます。値 が必要なすべてのプロンプトにデフォルト値が割り当てられていますが、これらの値は 変更できます。また、一覧されているオプションプロンプトの一部または全部に値を 指定できます。

**注: プロンプトー 覧 の左 側 にある緑 のチェックマーク ( ▽ ) は、 そのプロンプトが必** 須であり、値が指定されていることを示します。プロンプトー覧の左側にある赤 い矢印 ( ◆) は、そのプロンプトが必須であり、レポートクエリを実行する前に値 を指定する必要があることを示します。

5. データをさらに絞り込むには、レポートを実行する前に、次の表に一覧および説明さ

#### れているプロンプトに情報を提供します。

注**:** プロンプトに値を指定しない場合、レポートデータにフィルタは適用されませ  $\mathcal{L}_{\circ}$ 

<span id="page-74-0"></span>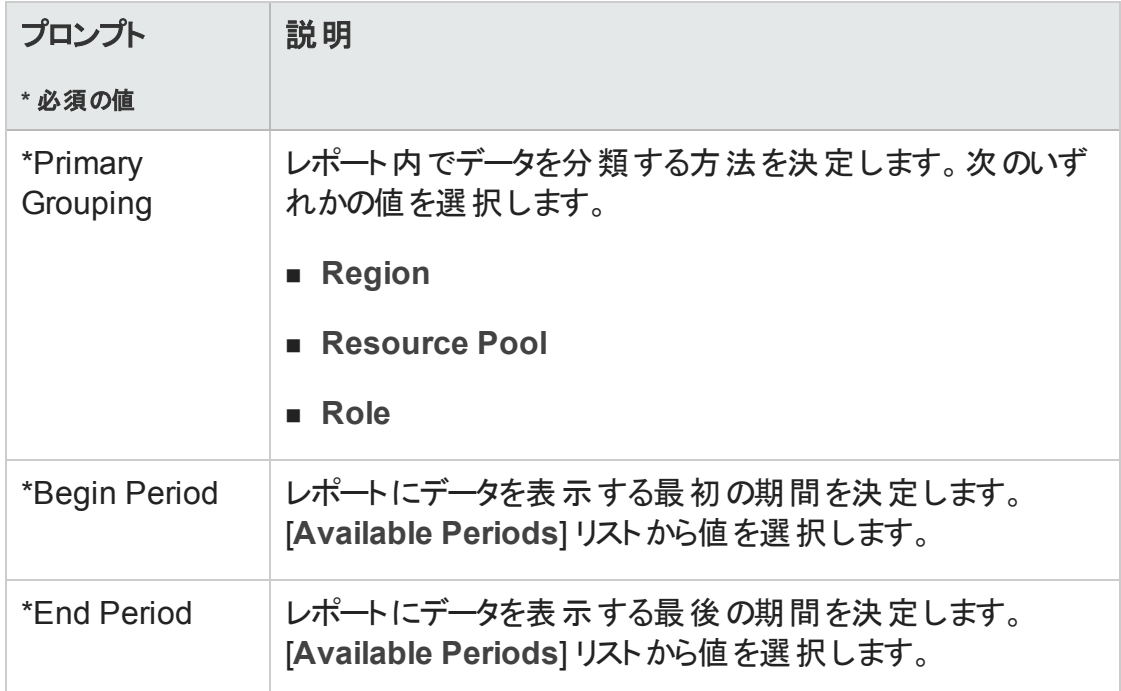

#### Operational Reportingユーザーガイド 第3章: 運用レポートでのBusinessObjectsの使用

<span id="page-75-1"></span><span id="page-75-0"></span>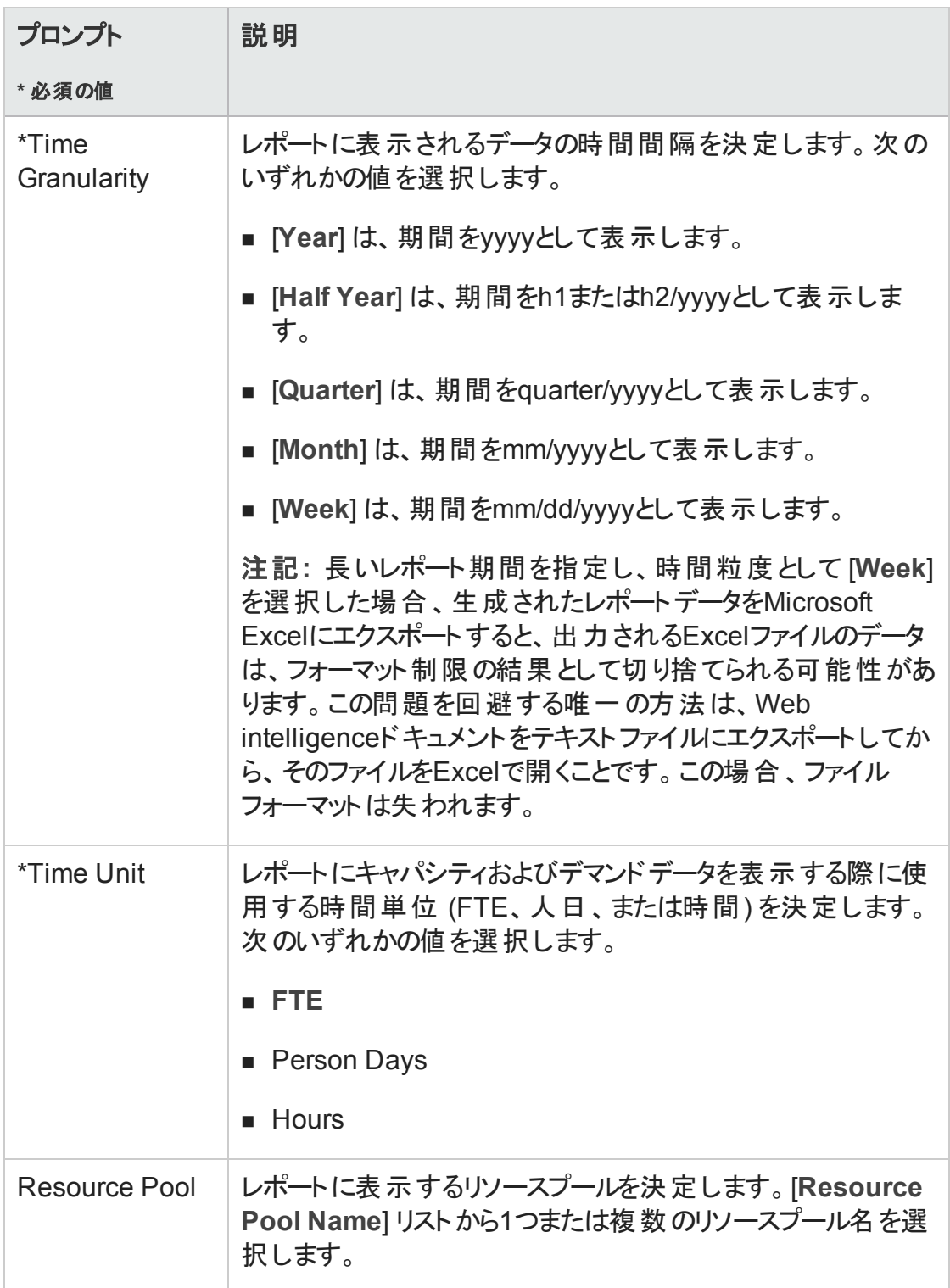

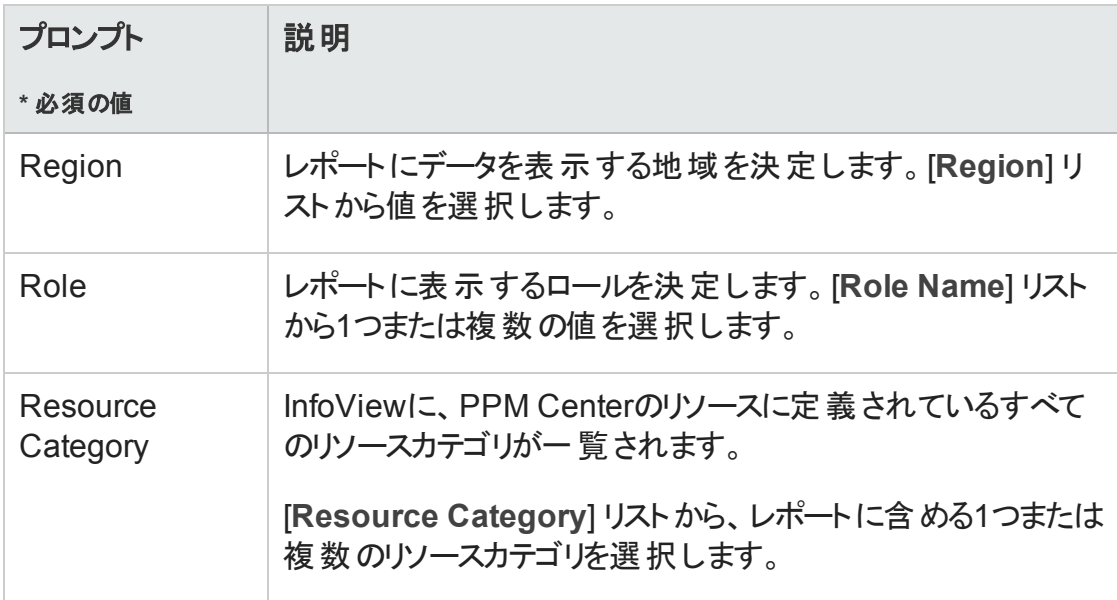

- 6. ダイアログの一番上のリストから、プロンプトを選択します。
- 7. InfoViewでは、ダイアログの左下にあるボックスに一部のプロンプトで使用できる値が 一覧されます。選択したプロンプトに対して値が一覧されない場合は、[**Refresh Values**] をクリックして値を表示します。
- 8. オプションのデータフィルタを指定したら、[**Run Query**] をクリックします。

Web Intelligenceによってデフォルト値のデータが取得され、レポートに結果が返されま す。

### Demand Vs Capacity Reportの結果

「表4-3. Demand Vs Capacity Report[に表示される列 」](#page-76-0)(77ページ)に、Demand Vs Capacity Reportに表示される列の説明を示します。

<span id="page-76-0"></span>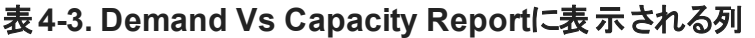

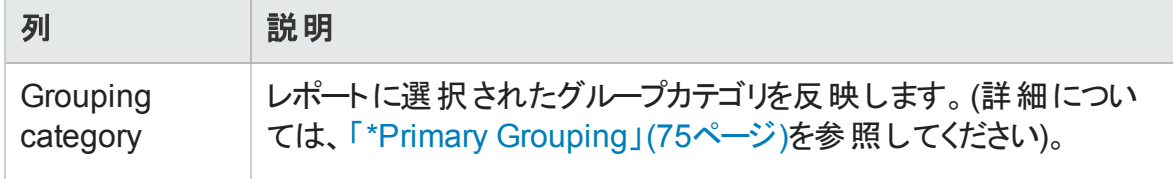

| 列                    | 説明                                                                                                    |
|----------------------|----------------------------------------------------------------------------------------------------|
| <b>Time Unit</b>     | レポート でキャパシティ、デマンド 、および工 数を示す際に使用され<br>る単位 (時間、人日、FTE)を表示します。                                                                                   |
| <b>Resource Pool</b> | レポートデータによって示されるリソースプールの名前と、どのリソース<br>プールにもアサインされていないデマンドの[No Resource Pool] 行<br>を表示します。                                                       |
| Role                 | レポートデータが表示される各リソースプール内のロールを表示しま<br>す。 [Role] プロンプトでフィルタを指定しなかった場合、この列には<br>各リソースプールのすべてのロールが一覧されます。                                            |
| Time period          | レポ―トデ―タの期間を示す列見出しが左 から右に (最初のレポ―<br>ト期間 から始まって最後 のレポート期間 で終 わるように) 表示され<br>ます。期間は、「*Time Granularity」(76ページ)プロンプトで選択し<br>た値に基づいてフォーマットされます。    |
| Demand               | レポートに示される各 リソースプールのロールごとに(およびどのリソー<br>スプールにもアサインされていないデマンドに対して)、「*Time Unit」<br>(76ページ)プロンプトでの選択に基づいて表示される次の列副見<br>出しの下に一定期間におけるデマンドの内訳を表示します。 |
|                      | • Committed - リソースプールのリソースがコミット済みであるデマン<br>ドを表示します。                                                                                            |
|                      | • Soft Booked - リソースプールのリソースがソフトブック済みである<br>デマンドを表示します。                                                                                        |
|                      | • Unmet - 未 処 理 のデマンドを表 示します。                                                                                                    |
|                      | • Total Demand - 次を表示します。                                                                                                    |
|                      | 各 リソースプール(およびどのリソースプールにもアサインされていない<br>デマンド)について、これらの列ごとに合計デマンドを表示します。                                                                          |

表**4-3. Demand Vs Capacity Report**に表示される列 **(**続き**)**

| 列                     | 説明                                                                                                    |
|-----------------------|----------------------------------------------------------------------------------------------------|
| Capacity              | 各期間について、次のカテゴリのロールリソースプールごとに<br>(「*Time Unit」(76ページ)プロンプトで選択した単位に基づいて)<br>キャパシティの内訳を表示します。                                                                                                    |
|                       | • Named - 名 前 付 きリソースのキャパシティを表 示します。                                                                                                    |
|                       | • Unnamed - 名前なしリソースのキャパシティを表示します。                                                                                                    |
|                       | • Total Capacity - 名前付きおよび名前なしリソースの合計キャ<br>パシティを表示します。                                                                                                    |
| Demand Vs<br>Capacity | 各期間について、ロールリソースプールごとの合計 デマンド と合計<br>キャパシティ間 に差 異 がある場 合 、この列 はその差 異 を表 示しま<br>す。 デマンド がキャパシティを超 えている場 合 、 値 は括 弧 内 に赤 い<br>テキスト で表 示 されます。 キャパシティがデマンド と等しいか、 デマン<br>ドを超えている場合、値は黒いテキストで表示されます。 |
| <b>Actual Effort</b>  | 各期間について、ロールリソースプールごとに (「*Time Unit」(76<br>ページ)プロンプトで選択した単位に基づいて)実績工数の内訳を<br>表示します。                                                                                                    |

表**4-3. Demand Vs Capacity Report**に表示される列 **(**続き**)**

# HP Resource Managementのアドホックレポート

この項では、HP Resource Managementを対象に作成できる運用レポートについて説明 し、それらのレポートのいくつかを作成する方法の例を示します。また、この項には、レ ポートで使用できるコンテキストに関する情報、アドホックレポートの作成における推奨 事項、および運用レポートクエリでのPPM Centerユニバースオブジェクトの使用方法に関 するガイドも含まれます。

# HP Resource Managementのアドホックレポートのコンテ キスト

HP Resource Managementのアドホックレポートを作成する場合、InfoViewによってレポー トクエリのコンテキストを選択するよう求められることがあります。 コンテキスト は、複数の

ディメンションおよびファクトに関連する一意のクエリパスを作成するための、明確に定義 された結合のセットで構成されます。

ディメンションの共通セットにレポートユニバースの複数のファクトおよびメジャーが関連し ている場合、複数のファクトと関連ディメンション間の結合は、ループに陥ります。ファクト および関連ディメンションごとに個別のコンテキストを指定することで、ループを排除し、 共通ディメンションのセット全体で複数のファクトをクエリできます。

Operational Reportingでは、HP Resource Managementデータを対象に作成されるアド ホックレポートに次のコンテキストが提供されます。

• Resource Capacity

「Resource Capacity」コンテキストを使用すると、任意の会計期間にわたるリソース、 リソースプール、ロール、および組織単位全体でキャパシティ情報を取得できます。こ のコンテキストでは、地域はリソースプールの地域を示し、ロールはリソースのプライマリ ロールを、組織単位はリソースプールの組織単位を示します。

<span id="page-79-1"></span>• Resource Demand on Resource Pool Region

「Resource Demand on Resource Pool Region」コンテキストを使用すると、地域に基づ くリソースデマンドを (Demand Vs Capacity reportで事前設定したとおりに) 表示できま す。リソースプールにアサインされたデマンドは、リソースプールの地域でのデマンドとし て処理されます。リソースプールに関連付けられていないデマンドは、スタッフィングプロ ファイルの地域から取得されたものとして処理されます。

このコンテキストでは、 地域 はリソースプールの地域 を示し、ロールはポジションのロー ルを、組織単位はスタッフィングプロファイルの組織単位を示します。

<span id="page-79-0"></span>• Resource Demand from Staffing Pool Region

「Resource Demand from Staffing Pool Region」コンテキストを使用すると、ポジション、 スタッフィングプロファイル、リソースプール、地域、および会計期間全体でリソースデマ ンドデータを取得し、デマンドのソースである (スタッフィングプロファイルに関連付けられ た) 地域を確認できます。

このコンテキストでは、 地域 はスタッフィングプロファイルに関連付けられた地域を示 し、ロールはポジションにアサインされたロールを、組織単位はスタッフィングプロファイ ルが属する組織単位を示します。

• Resource Effort

「Resource Effort」コンテキストを使用すると、さまざまなディメンション全体 (ロール、リ ソースプール、スタッフィングプロファイル、地域など) で工数データを取得できます。

このコンテキストでは、地域はリソースの地域を示し、ロールはタスクのロール(タスクに ロールが存在する場合) またはリソースのプライマリロールを、組織単位はリソースのア サイン先のプライマリ組織単位を示します。

• Resource Pool in a region and its Org Unit

「Resource Pool in a region and its Org Unit」コンテキストを使用すると、地域のリソー スプールと、そのリソースプールが属する組織単位を取得できます。

# HP Resource Managementデータに関するレポートのベ ストプラクティス

この項では、HP Resource Managementデータを対象に作成するアドホック運用レポート から最適な結果を得るための推奨事項について説明します。

### 複数のビジネス目標を含むプログラムにおけるビジネス目標ご とのプログラムメジャーのグループ化

たとえば、ビジネス目標ごとにグループ化されたプログラムメジャー (Forecast、Actuals、 Approvedなど) を含むアドホックレポートクエリを作成し、そのクエリ結果に (FM派生ユニ バースの) Business Objectivesクラスから1つまたは複数のオブジェクトを含めるとします。 複数のビジネス目標を含むプログラムに関してレポートすると、生成されるメジャーのデー タに、関連するビジネス目標の数が掛けられます。この操作により、正しくないレポート データが生成されます。

この問題を回避するには、プログラムにおける個別のビジネス目標の数をカウントするレ ポート変数を作成します。プログラムメジャーを表示する各アドホックレポートセルでこの 変数を使用し、セルの合計をその値で割ります (Financial Summary Reportでは、このメ カニズムが使用されます)。

### リソースプールに複数のマネージャが含まれる場合のリソース プールメジャーのクエリ

たとえば、Resource Poolディメンションに対してCapacityやDemandなどのメジャーを含むク エリを作成し、そのクエリ結果にResource Pool Managerオブジェクトを含めるとします。複 数のマネージャを含むリソースプールに関してレポートすると、生成されるメジャーのデータ に、リソースプールマネージャの数が掛けられます。この操作により、正しくないレポート データが生成されます。

この問題を回避するには、2つの別個のレポートクエリを作成します。1つのクエリは、メ ジャーを含めずに、リソースプールのディメンション (または必要に応じてほかのディメンショ ンオブジェクト) に関する情報を取得するように設計します。もう1つのクエリは、メジャー を取得するように設計します。

### データ計 算 に対 するカレンダー設 定 変 更 の影 響

カレンダー設定を変更する場合、その変更が関連タイムシートにも反映されない限り、 FTE単位で表示される実績工数データと、影響を受ける時間範囲内の人日データ は、自動的に再計算されません。

### 複数のマネージャを含むプロジェクトのクエリ

プロジェクト マネージャに基づいてプロジェクトをクエリする際に、クエリにフィルタ条件を作 成する場合は注意してください。プロジェクトに複数のマネージャがアサインされている場 合、そのクエリによって、フィルタに指定されたリソース名に基づいて管理されているすべて のプロジェクトが返されることを確認します (そのリソースが、プロジェクトにアサインされて いる唯一のマネージャであるか、アサインされている複数のマネージャのうちの1人であるか は問いません)。Project Managerオブジェクトにクエリフィルタを作成する場合、パターン一 致操作を選択し、プロジェクトマネージャのリストから選択した名前の最初と最後にパー セント文字 (%) を追加します。

### デマンド、キャパシティ、および工数データのFTE単位での表示

デマンド、キャパシティ、および工数は、システムカレンダー設定に所定期間の就業日の 合計日数がゼロであると示されている場合、フルタイム従業員 (FTE) 単位で計算でき ません。たとえば、所定の週のそれぞれの日がシャットダウン期間の非就業日として設 定されていると、その週のデマンド、キャパシティ、および工数データは、FTEがゼロとして 表示されます。ただし、時間の値は、ゼロにならない可能性があります。この問題が発 生するのは、たとえば、シャットダウン期間にリソースが作業した場合です。カレンダーに 就業日数がゼロと示されていても、キャパシティまたは工数はゼロにならない可能性が あります。

この間違いを回避するには、レポート結果のデマンド、キャパシティ、または工数データに FTEがゼロとして表示された場合に、同じメジャーの値 (時間単位) を確認します。ゼロ 以外の値は、カレンダー設定に問題があることを示しており、その場合、時間単位で返 されているデータの方が信頼できる表示単位です (事前設定されたDemand Vs Capacity Reportでは、このメカニズムを使用して、一定期間の就業日数がゼロであると 計算された場合にFTE単位でデマンド、キャパシティ、および工数データを表示するか、 または「--」として表示するかを決定します)。

### リソースマネージャ階層に最上位レベルマネージャが含まれな い場合のリソースに関するレポート

PPM Centerデータベースでは、リソースマネージャ階層が存在するが、最上位レベルマ ネージャがその階層にアサインされていない場合、ループが発生します。リソースデータを 含めるように設計されたレポートの結果から、すべてのリソースが除外されます。この問 題の発生を回避するには、最上位レベルマネージャがリソースマネージャ階層にアサイン されていることを確認します。

### 大規模データベースに対するクエリ

デフォルトでは、クエリは実行後10分でタイムアウトします。大容量のデータを取得するク エリフィルタを選択した場合、そのクエリはタイムアウトし、レポート結果が返されない可 能性があります。この問題の発生を回避するには、次のいずれか1つ、または両方を実 行します。

- <sup>l</sup> [Universe Parameters] ダイアログの[**Controls**] タブで、実行時間の制限値を増やす ようにユニバースパラメータを変更します。
- <sup>l</sup> より小規模なデータセットを取得するようにクエリフィルタを変更します。

### リソースの過剰割り当ての計算

リソースの過剰割り当てに関するレポートでは、クエリ結果にProject Nameオブジェクトだ けでなく、Staffing Profile Nameオブジェクトを含めるようにします。この原則が特に重要 となるのは、リソースが複数のスタッフィングプロファイルにアサインされている場合 (その一 部は独立したスタッフィングプロファイルである可能性もあります)、または組織単位のス タッフィングプロファイルが存在し、それがプロジェクトに関連していない場合です。 Staffing Profile Nameオブジェクトを含めずにProject Nameオブジェクトのみを追加する と、プロジェクトスタッフィングプロファイル以外のリソースに対するアサインが結果から除外 され、過剰割り当てが正確に反映されない可能性があります。

### ポジションのロールとそのポジションにアサインされたリソースの ロールの比較

ポジションのロールと、そのポジションにアサインされたリソースの実際 のロールを比較する クエリを作成する場合、次の操作を実行する必要があります。

- <sup>l</sup> ポジションのロールのRole Nameオブジェクト (Rolesクラス) を選択します。
- リソースのロールのPrimary Roleオブジェクト (Resourceクラス) を選択します。
- <sup>l</sup> 「[Resource](#page-79-0) Demand from Staffing Pool Region」(80ページ)または「[Resource](#page-79-1) Demand on [Resource](#page-79-1) Pool Region」(80ページ)コンテキストを選択します。

### HP Resource Managementのアドホックレポートの作成

PPM Centerに付属するRM派生ユニバースには、HP Resource Managementデータを対象 にユーザが独自の運用レポートを作成できるクラスとオブジェクトが含まれます。 以下に 示すのは、HP Resource Managementデータを対象に作成できるアドホックレポートのごく 一部です。

- [「プロジェクトにアサインされているリソース」](#page-85-0)(86ページ)
- <sup>l</sup> [「リソースプールのすべてのリソース」](#page-92-0)(93ページ)
- [「プロジェクトのベースラインデマンドとアクティブなスタッフィングプロファイルデマンドの比](#page-95-0) [較 」](#page-95-0)(96ページ)
- <sup>l</sup> [「デマンド、キャパシティ、および実績工数のレポート](#page-96-0) (プライマリ組織単位ごとにグ [ループ化](#page-96-0))」(97ページ)
- <sup>l</sup> [「合計デマンドとキャパシティの比較](#page-98-0) (追加のリソースプールデータ付き)」(99ページ)
- [「地域ごとのリソースプール」](#page-99-0)(100ページ)
- [「リソースカテゴリごとのすべてのリソース」](#page-101-0)(102ページ)
- ●[「スタッフィングプロファイルごとのリソースおよびロールに関するすべてのアサイン](#page-101-1) (すべて [の工数を表示](#page-101-1))」(102ページ)
- <sup>l</sup> [「リソースのスタッフィングプロファイルの詳細 」](#page-103-0)(104ページ)

この項では、これらのレポートのうちの1つを作成する手順と、HP Resource Management を対象に作成できる他のアドホックレポートについて説明します。

### <span id="page-84-0"></span>HP Resource Managementデータに関するアドホックレポートの 作成:例

さまざまなリソースプールのリソースをプロジェクト全体に配布する方法を把握する必要 のあるリソースプールマネージャは、この情報を提供するレポートを迅速に作成できます。 「表4-4. PPM Center[のリソースプールのリソースに関するレポートに含める](#page-85-1)RMユニバースオ [ブジェクト 」](#page-85-1)(86ページ)に、このレポートの作成に必要なRMユニバースオブジェクトと、それ らのオブジェクトが存在する [新しいWeb Intelligenceドキュメント] ページの場所を示しま す。

#### <span id="page-85-1"></span>表**4-4. PPM Center**のリソースプールのリソースに関するレポートに含める**RM**ユニバース オブジェクト

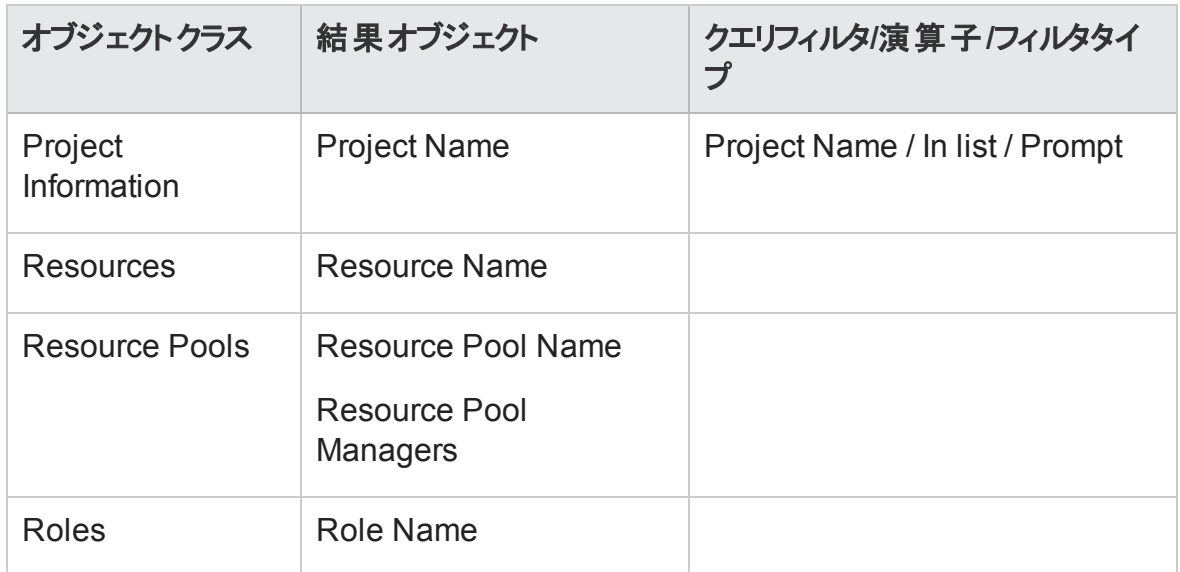

<span id="page-85-0"></span>次の例では、このレポートクエリを作成 および実行するのに必要な基本手順について説 明します。Web Intelligenceドキュメントの作成方法の詳細については、 『BusinessObjects Enterprise InfoView User's Guide』を参照してください。

#### プロジェクトにアサインされているリソース

プロジェクト にアサインされているリソースプールおよびリソースを表示するレポートを作成 するには、次の手順を実行します。

- 1. Webブラウザのウィンドウを開いて、InfoViewにログオンします。
- 2. InfoViewのホームページの[**Navigate**] セクションで、[ドキュメント一覧] をクリックしま す。

注**:** ドキュメント一覧に表示されるフォルダおよびオブジェクトは、ユーザがログオ ンしたアカウント、BusinessObjects Enterprise管理者によってユーザに付与され ている権限、およびユーザとその管理者が有効にしている設定に応じて変化し ます。

#### Operational Reportingユーザーガイド 第3章: 運用レポートでのBusinessObjectsの使用

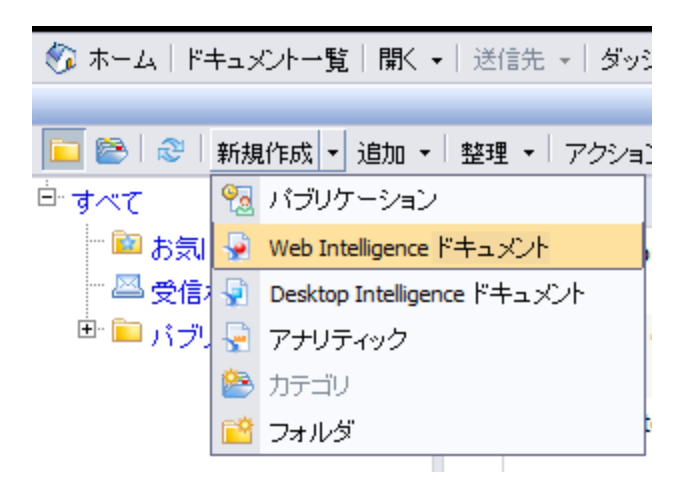

3. [新規作成] リストで、[**Web Intelligence**ドキュメント] を選択します。

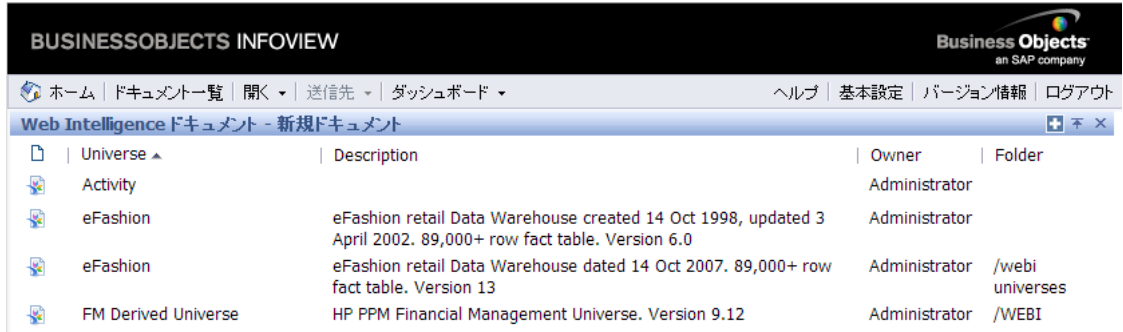

4. 使用可能なユニバースのリストで、[**RM Derived Universe**] を選択します。

5. [警告 - セキュリティ] ダイアログボックスが開き、Javaアプリケーションコンポーネントに 関するセキュリティ上の問題が勧告され、安全でない可能性があるコンポーネントを ブロックできます。[いいえ] をクリックします。

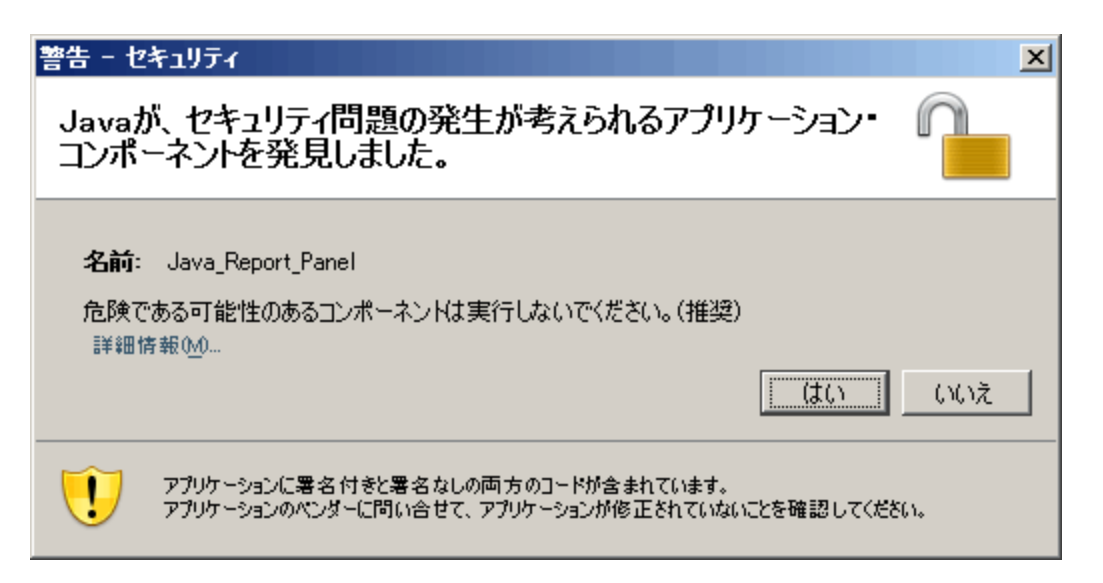

左側のペインの[データ] タブに、RM派生ユニバースで使用可能なすべてのクラスお よびオブジェクトが一覧されます。

6. [**Project Information**] クラスフォルダを展開します。

7. [**Project Name**] オブジェクトを右上の[結果オブジェクト] セクションにドラッグし、次に [**Project Name**] オブジェクトを右下の[クエリーフィルタ] セクションにドラッグします。

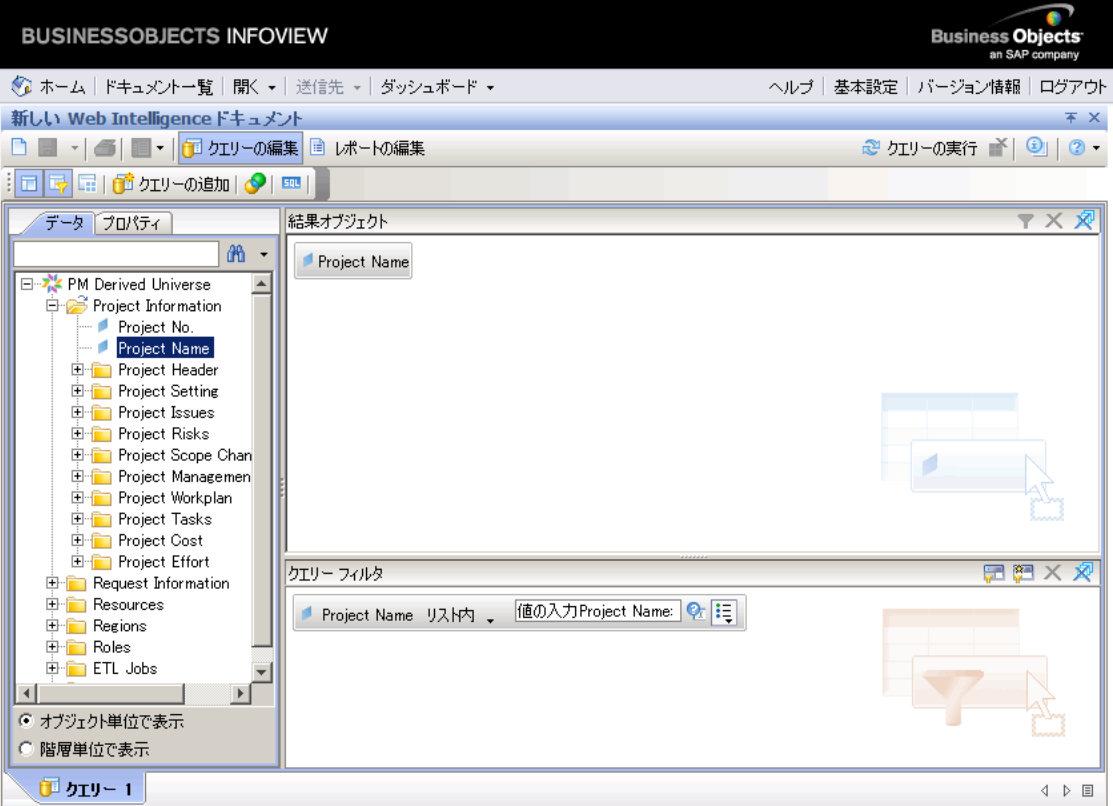

8. [クエリーフィルタ] パネルで、 [Project Name] ボックスの右 端 にあるリストボタン (<mark>長</mark>) を クリックし、[プロンプト] を選択します。

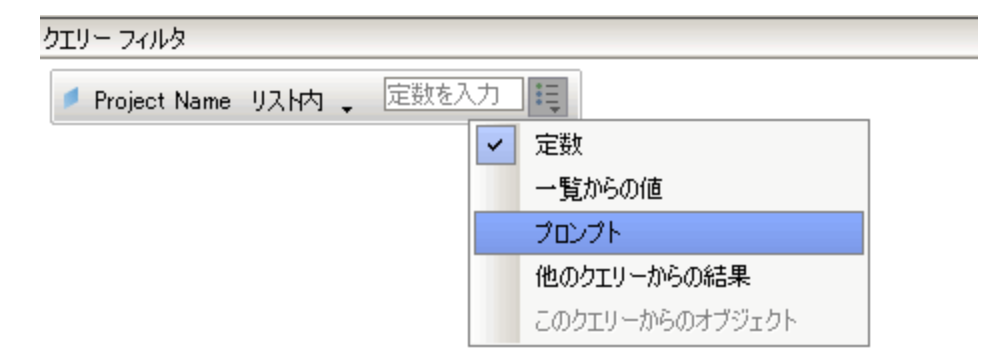

9. [クエリーフィルタ] パネルで、[プロンプトプロパティ] ボタン (2) をクリックします。

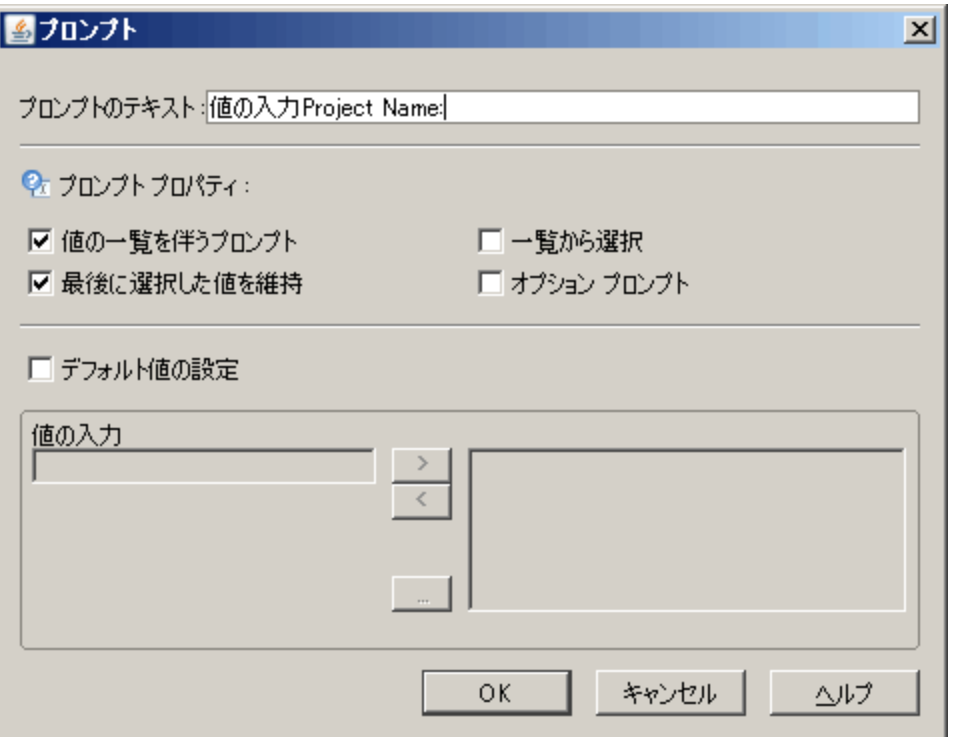

- 10. [プロンプト] ダイアログボックスの[プロンプトプロパティ] セクションで、[一覧から選択] および [オプションプロンプト] チェックボックスを選択します。
- 11. [**OK**] をクリックします。
- 12. [**Resource Pools**] クラスフォルダを展開し、[**Resource Pool Name**] および [**Resource Pool Managers**] オブジェクトを [結果オブジェクト] セクションにドラッグします。
- 13. [**Resources**] クラスフォルダを展開し、[**Resource Name**] オブジェクトを [結果オブジェ クト] セクションにドラッグします。

14. [**Roles**] クラスフォルダを展開し、[**Role Name**] オブジェクトを [結果オブジェクト] セク ションにドラッグします。

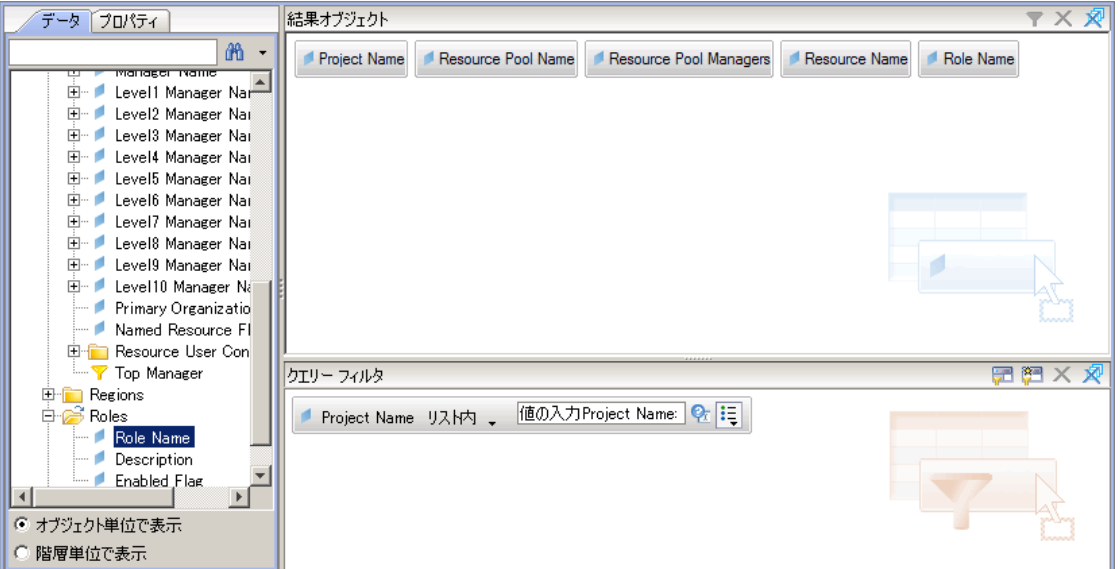

15. [クエリーの実行] をクリックします。

[クエリーコンテキスト] ダイアログが表示されます。

#### Operational Reportingユーザーガイド 第3章: 運用レポートでのBusinessObjectsの使用

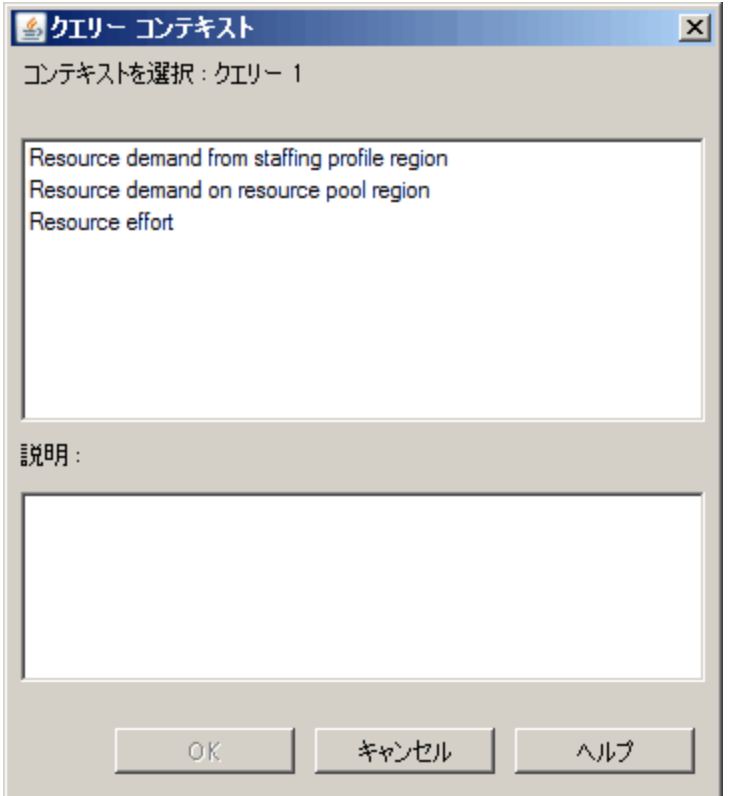

16. この例 のように、アドホックレポートクエリを作成するために選択したオブジェクトのセッ トが複数の結合パスを通じて取得可能な場合、InfoViewでは、クエリのコンテキスト を選択するよう求められます (コンテキストによって結合パスが定義されます)。 [**Resource demand on resource pool region**] コンテキストを選択し、[**OK**] をクリック します。

注**:** リストのコンテキストがレポート結果にどのように影響するかを判断するには、 コンテキスト名をクリックし、[説明] ボックスに表示される内容を確認します。

[プロンプト] ダイアログが表示されます。

17. レポートに含めるプロジェクトを指定し、[クエリーの実行] をクリックします。

InfoViewによってレポートが実行され、プロジェクトにアサインされているリソースおよび リソースプールが一覧されます。

18. レポートのタイトルを指定します。

<span id="page-92-0"></span>19. ドキュメントに名前を付けて保存します。

### リソースプールのすべてのリソース

リソースプールにアサインされているすべてのリソースを一覧する単純なレポートを作成で きます。「表4-5. [リソースプールのすべてのリソースを一覧するレポートに含める](#page-92-1)RMユニ [バースオブジェクト 」](#page-92-1)(93ページ)に、このレポートの作成に使用するRMユニバースオブジェク トと、それらのオブジェクトが存在する [新しいWeb Intelligenceドキュメント] ページの場 所を示します。

#### <span id="page-92-1"></span>表**4-5.** リソースプールのすべてのリソースを一覧するレポートに含める**RM**ユニバースオブ ジェクト

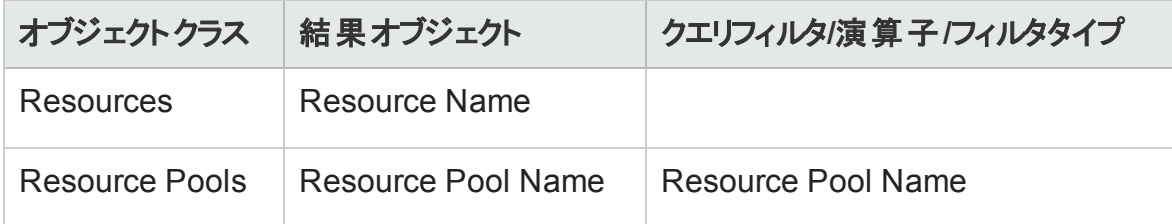

#### この場合、アドホックレポートクエリを作成するために選択したオブジェクトのセットが複数 の結合パスを通じて取得可能です。クエリを実行すると、InfoViewでは、クエリのコンテキ ストを選択するよう求められます。

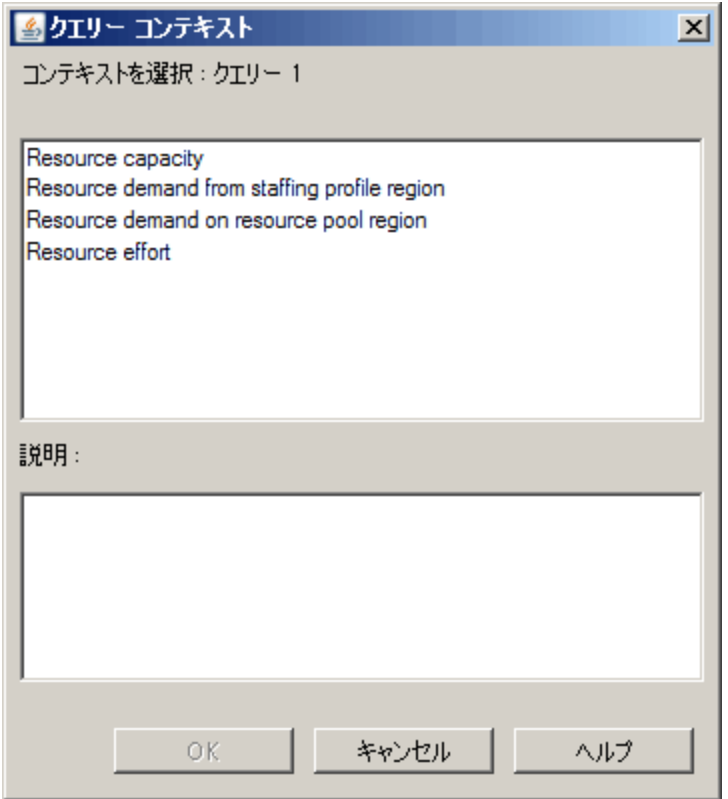

[**Resource demand on resource pool region**] コンテキストを選択します。

次の条件が成立する場合、リソースプールにアサインされているリソースは、このレポート にのみ表示されます。

• リソースにキャパシティデ―タが含まれる場合。このレポ―トのクエリを実行する場合、 クエリで使用するコンテキストを選択する必要があります。レポートクエリに「Resource capacity」コンテキストを適用します。

注**:** 「resource capacity」クエリコンテキスト内では、リソースプール、地域、ロール、 組織単位、および会計期間全体にわたるリソースキャパシティデータがレポートに 表示されます。「resource capacity」コンテキストでは、リソースプールマネージャの 観点に基づいたデータを表示できます。

• リソースの開始日 (リソース開始日) および (または) リソースの終了日 (リソース終了

#### 日) が、レポートスキーマに読み込まれているHP Resource Managementデータの開始 日と終了日の間に存在する場合。

### <span id="page-95-0"></span>プロジェクトのベースラインデマンドとアクティブなスタッフィングプ ロファイルデマンド の比較

特定のプロジェクトのアクティブなスタッフィングプロファイルとベースラインスタッフィングプロ ファイルを比較できるレポートを作成できます。「表4-6. [プロジェクトのベースラインデマン](#page-95-1) [ドとアクティブなスタッフィングプロファイルデマンドの比較に使用するレポート用の](#page-95-1)RMユニ [バースオブジェクト 」](#page-95-1)(96ページ)に、このレポートを作成するためにWeb Intelligenceドキュメ ントに追加するRMユニバースオブジェクトを示します。

#### <span id="page-95-1"></span>表**4-6.** プロジェクトのベースラインデマンドとアクティブなスタッフィングプロファイルデマンド の比較に使用するレポート用の**RM**ユニバースオブジェクト

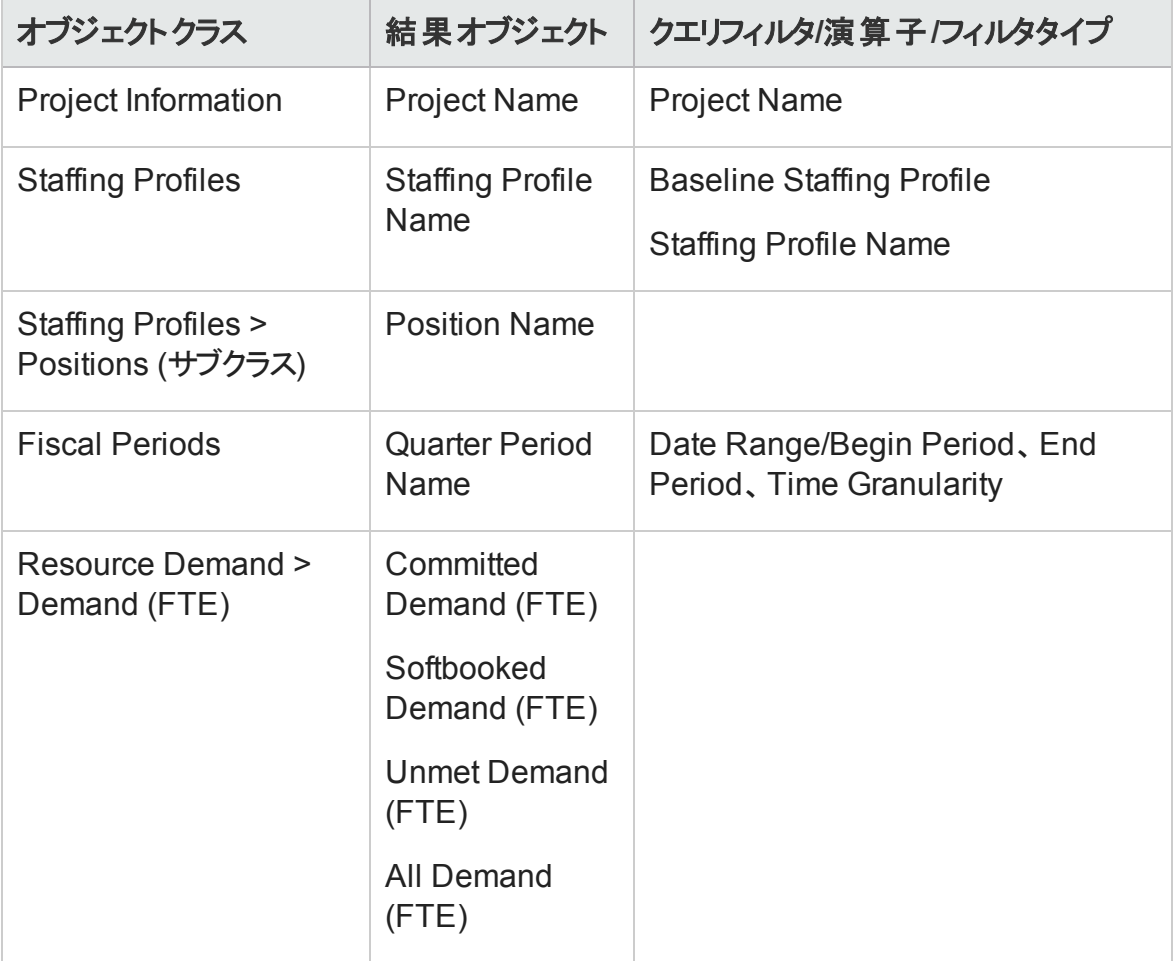

#### 「 図4-1. [プロジェクトのベースラインデマンドとアクティブなスタッフィングプロファイルデマンド](#page-96-1) [を比較するアドホックレポートのクエリフィルタ」](#page-96-1)(97ページ)のようにクエリフィルタを設定しま す。

#### <span id="page-96-1"></span>図**4-1.** プロジェクトのベースラインデマンドとアクティブなスタッフィングプロファイルデマンド を比較するアドホックレポートのクエリフィルタ

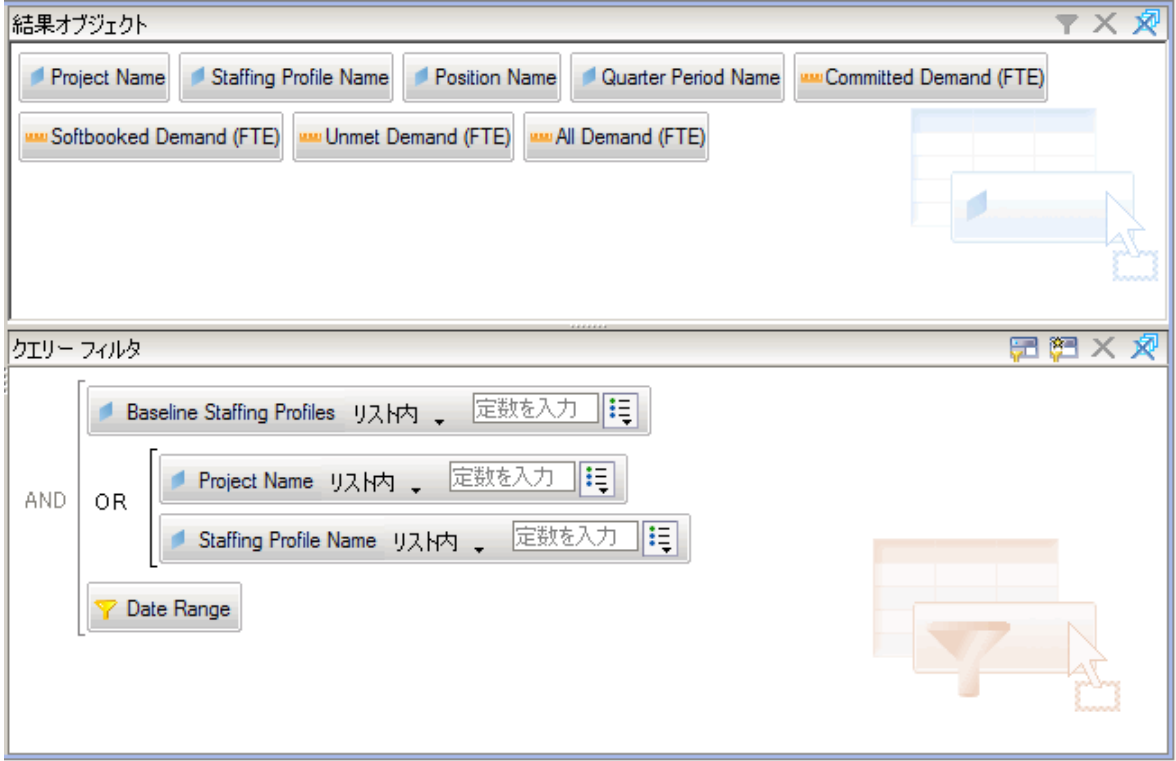

InfoViewでこれらのオブジェクトをWeb Intelligenceドキュメントに追加する方法の例につ いては、「HP Resource Management[データに関するアドホックレポートの作成](#page-84-0): 例 」(85 [ページ](#page-84-0))を参照してください。

注意**:** 会計年が1月以外の月から始まり、レポートクエリで四半期、半年、または 年の時間粒度を指定する場合、開始期間の月がそれぞれその会計四半期、半 年、または年で始まっていることを確認してください。この設定を行わないと、無効な 結果が返されます。

### <span id="page-96-0"></span>デマンド、キャパシティ、および実績工数のレポート (プライマリ 組織単位ごとにグループ化)

リソースが属するプライマリ組織単位ごとにグループ化された、リソースのデマンド、キャパ シティ、および実績工数データを表示するレポートを作成できます。「表4-7. [プライマリ](#page-97-0) [組織単位ごとにグループ化されたリソースのデマンド、キャパシティ、および実績工数](#page-97-0)

[データの表示に使用するレポート用の](#page-97-0)RMユニバースオブジェクト 」(98ページ)に、このレ

<span id="page-97-0"></span>ポートの作成に使用するRMユニバースオブジェクトを示します。

#### 表 4-7. プライマリ組 織 単位 ごとにグループ化されたリソースのデマンド、キャパシティ、およ び実績工数データの表示に使用するレポート用の**RM**ユニバースオブジェクト

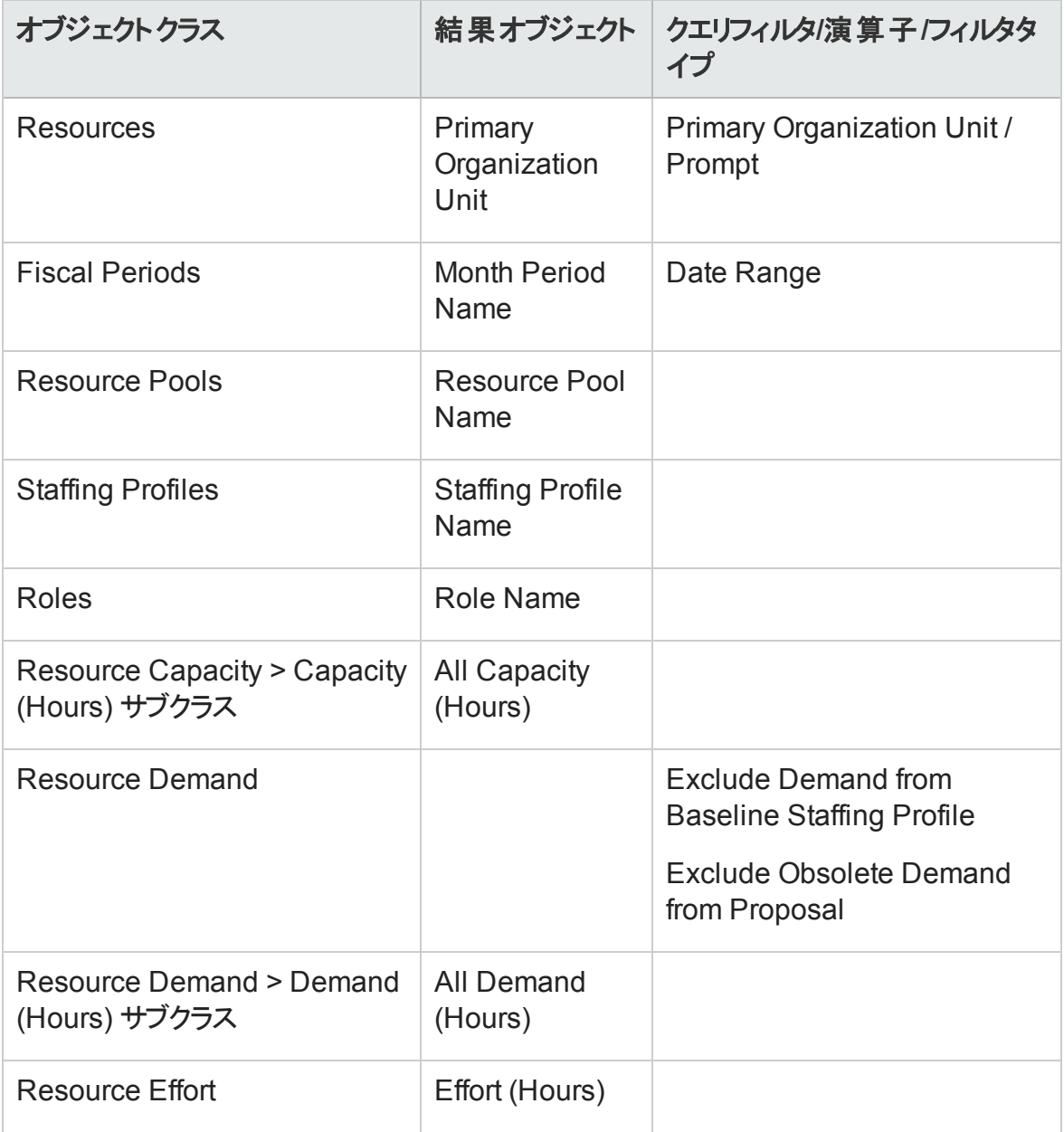

注**:** フィルタ条件で特定のプライマリ組織単位を選択すると、名前なしリソースはど の組織単位にも属していないため、名前なしキャパシティのデータは結果から除外 されます。フィルタ条件で特定のプライマリ組織単位を選択しなければ、レポートに Operational Reportingユーザーガイド 第3章: 運用レポートでのBusinessObjectsの使用

はすべての名前なしキャパシティが表示されます。

オブジェクトをWeb Intelligenceドキュメントに追加する方法の例については、「[HP](#page-84-0) Resource Management[データに関するアドホックレポートの作成](#page-84-0):例」(85ページ)の手順を 参照してください。

### <span id="page-98-0"></span>合計デマンドとキャパシティの比較 (追加のリソースプールデー タ付き)

リソースプールマネージャは、詳細なリソースプール情報付きでリソースプールのデマンドと キャパシティを比較するレポートを作成できます。「表4-8. [デマンド、キャパシティ、および](#page-98-1) 実績工数に関するレポート ([プライマリ組織単位ごとにグループ化されたデータ付き](#page-98-1)) に 含めるRM[ユニバースオブジェクト 」](#page-98-1)(99ページ)に、このレポートの作成に使用するRMユニ バースオブジェクトと、それらのオブジェクトが存在する [新しいWeb Intelligenceドキュメン ト] ページの場所を示します。

| オブジェクトクラス             | 結果オブジェクト                             | クエリフィルタ/演算子/フィ<br>ルタタイプ   |
|-----------------------|--------------------------------------|---------------------------|
| <b>Resource Pools</b> | <b>Resource Pool Name</b>            | <b>Resource Pool Name</b> |
|                       | Resource Pool<br><b>Managers</b>     |                           |
|                       | <b>Parent Resource Pool</b>          |                           |
|                       | <b>Parent Resource Pool</b><br>Name1 |                           |
| <b>Fiscal Periods</b> | <b>Year Period Name</b>              | Date Range                |
| Roles                 | Role Name                            |                           |
| Resources             | <b>Resource Name</b>                 |                           |

<span id="page-98-1"></span>表**4-8.** デマンド、キャパシティ、および実績工数に関するレポート **(**プライマリ組織単位 ごとにグループ化されたデータ付き**)** に含める**RM**ユニバースオブジェクト

#### 表**4-8.** デマンド、キャパシティ、および実績工数に関するレポート **(**プライマリ組織単位 ごとにグループ化されたデータ付き**)** に含める**RM**ユニバースオブジェクト **(**続き**)**

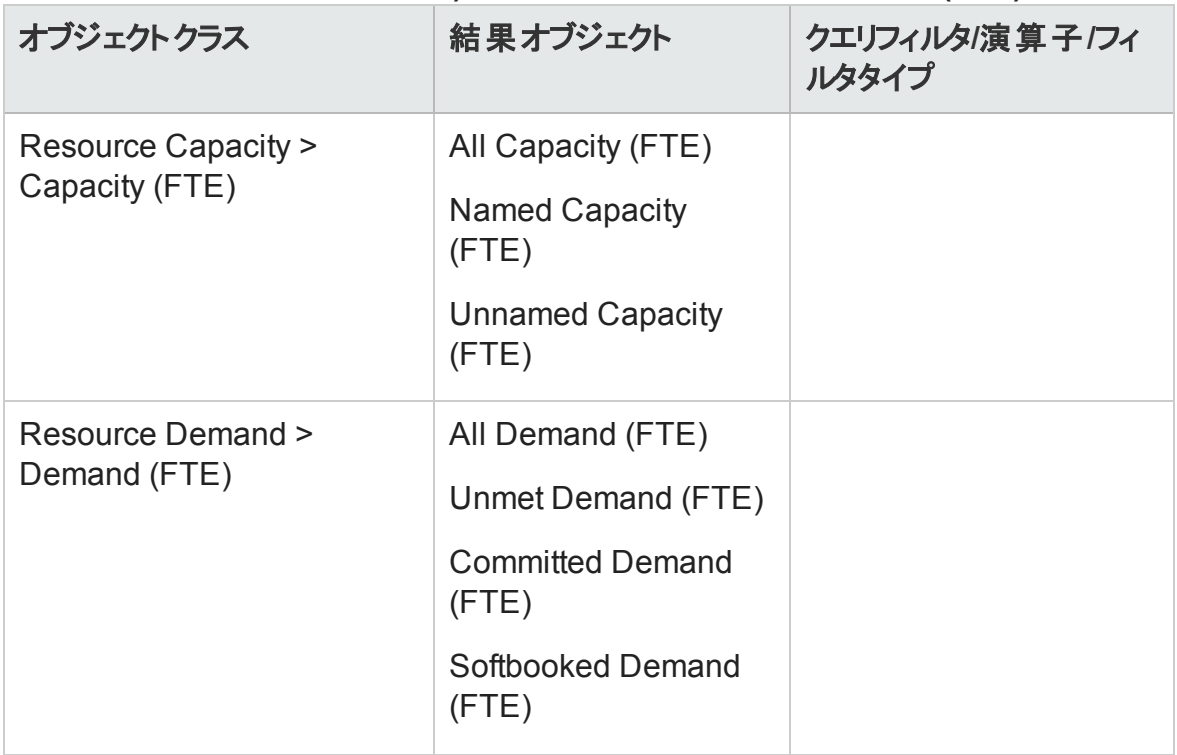

オブジェクトをWeb Intelligenceドキュメントに追加する方法の例については、「[HP](#page-84-0) Resource Management[データに関するアドホックレポートの作成](#page-84-0):例」(85ページ)の手順を 参照してください。

### <span id="page-99-0"></span>地域ごとのリソースプール

どのリソースプールがどの地域に関連付けられているかを確認できるレポートを作成でき ます。「表4-9. [地域ごとにグループ化されたリソースプールに関するレポートに含める](#page-100-0)RMユ [ニバースオブジェクト 」](#page-100-0)(101ページ)に、このレポートの作成に使用するRM派生ユニバース オブジェクトと、それらのオブジェクトが存在するInfoViewの場所を示します。

#### <span id="page-100-0"></span>表**4-9.** 地域ごとにグループ化されたリソースプールに関するレポートに含める**RM**ユニバー スオブジェクト

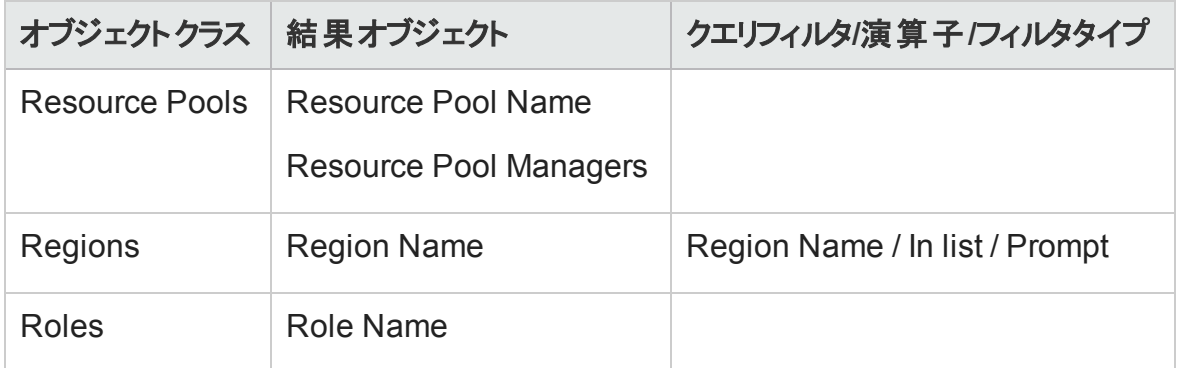

リソースにキャパシティデータが含まれる場合、リソースプールにアサインされているリソース は、このレポートにのみ表示されます。クエリを実行すると、InfoViewでは、クエリのコンテ キストを選択するよう求められます。

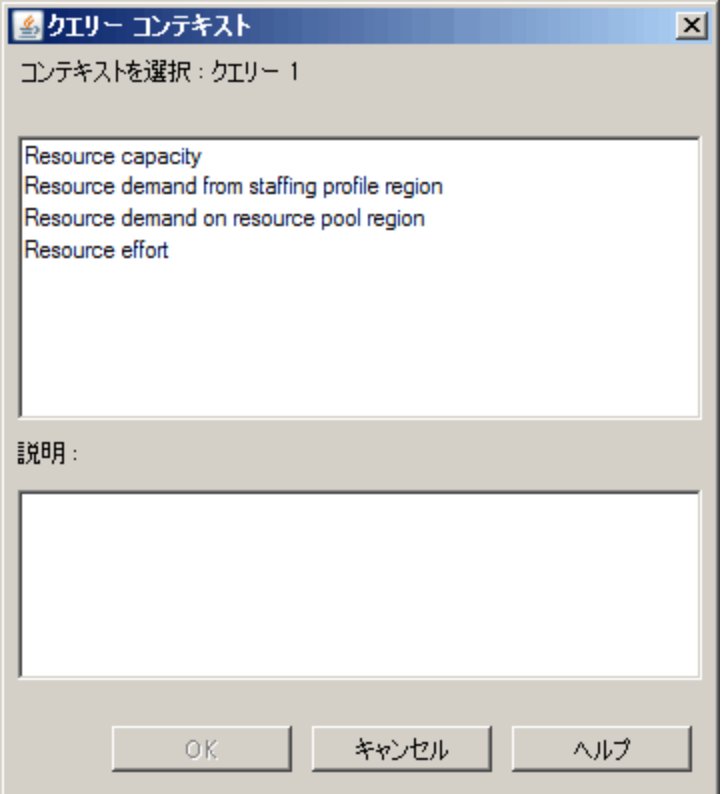

[**Resource capacity**] コンテキストを選択します。

### <span id="page-101-0"></span>リソースカテゴリごとのすべてのリソース

プロジェクトのスタッフィングに使用されるリソースプールおよびリソースをリストするレポート を作成できます。「表4-10. [どのリソースカテゴリのどのリソースが](#page-101-2)PPM Centerプロジェクトに [アサインされているかに関するレポートに含める](#page-101-2)RMユニバースオブジェクト 」(102ページ) に、このレポートの作成に使用するRMユニバースオブジェクトと、それらのオブジェクトが存 在するInfoViewの場所を示します。

<span id="page-101-2"></span>表**4-10.** どのリソースカテゴリのどのリソースが**PPM Center**プロジェクトにアサインされてい るかに関するレポートに含める**RM**ユニバースオブジェクト

| オブジェクトクラス             | 結果オブジェクト                                                        | クエリフィルタ/演算子/フィルタタイ<br>プ  |
|-----------------------|-----------------------------------------------------------------|--------------------------|
| Resources             | <b>Resource Category</b><br><b>Primary Organization</b><br>Unit | Resource Category/Prompt |
|                       | <b>Resource Name</b><br><b>Primary Role</b>                     |                          |
| Resource Pool<br>Name | Resource Pools                                                  |                          |

このレポートクエリを実行すると、InfoViewでは、レポートのコンテキストを選択するよう求 められます。[**Resource capacity**] を選択します。

HP Resource Managementのアドホックレポートを作成および実行する方法の例について は、「HP Resource Management[データに関するアドホックレポートの作成](#page-84-0): 例 」(85ページ) を参照してください。

### <span id="page-101-1"></span>スタッフィングプロファイルごとのリソースおよびロールに関するす べてのアサイン (すべての工数を表示)

スタッフィングプロファイルにアサインされているリソース (およびロール)、これらのリソースが 記録した工数、および各スタッフィングプロファイルがリソースにリクエストしたデマンドを表 示するレポートを作成できます。リソースマネージャまたはプロジェクトマネージャは、このレ ポートを使用して、リソースが実行した実績工数と、スタッフィングプロファイルが当初リク エストした工数を比較できます。「表4-11. [どのリソースがどのスタッフィングプロファイルに](#page-102-0) [アサインされているかと、リソースが記録した工数に関するレポートに含める](#page-102-0)RMユニバース [オブジェクト 」](#page-102-0)(103ページ)に、このレポートの作成に使用するRMユニバースオブジェクトと、 それらのオブジェクトが存在する [新しいWeb Intelligenceドキュメント] ページの場所を示 します。

#### <span id="page-102-0"></span>表**4-11.** どのリソースがどのスタッフィングプロファイルにアサインされているかと、リソースが 記録した工数に関するレポートに含める**RM**ユニバースオブジェクト

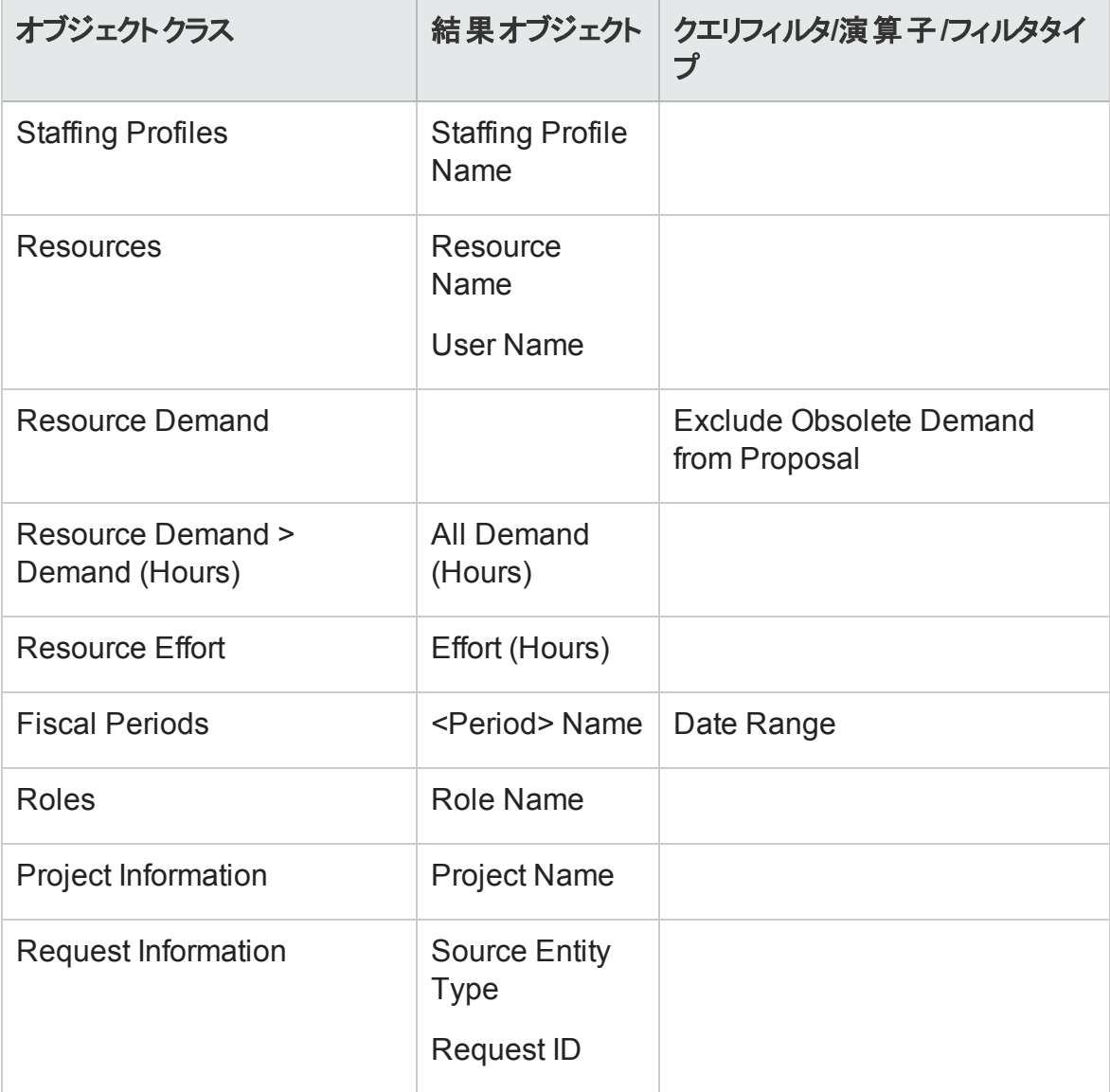

このレポートは、リソースが記録した実績工数のみを表示するように変更できます。 ただ し、そのように変更する場合、クエリにデマンド情報が含まれないと、クエリに指定した期 間内に時間を記録しなかったリソースは、レポート結果から除外されることに注意してく ださい。つまり、スタッフィングプロファイルにアサインされているリソースのすべてを表示する ことはできません。

注**:** 実績工数は、プロジェクトまたは (スタッフィングプロファイルに関連付けられた) HP Portfolio Managementリクエストに対して時間が記録されている場合にのみス タッフィングプロファイルレベルに関連付けられますが、ポジションレベルには関連付け られません。つまり、アドホッククエリを実行する場合、実績工数はスタッフィングプロ ファイル属性にのみ関連付けることが可能で、ポジション属性には関連付けることが できません。

### <span id="page-103-0"></span>リソースのスタッフィングプロファイルの詳細

リソースのスタッフィングプロファイルの詳細を表示するレポートを作成できます。このレポー トには、リソースが、その開始日と終了日、リクエストされたロール、組織単位、リソース プール、マネージャ、および各リソースが組織内で担当するプライマリロールとともに一覧 されます。「表4-12. [どのリソースプールのどのリソースが](#page-103-1)PPM Centerプロジェクトにアサイン [されているかに関するレポートに含める](#page-103-1)RMユニバースオブジェクト 」(104ページ)に、このレ ポートの作成に使用するRMユニバースオブジェクトと、それらのオブジェクトが存在する [新しいWeb Intelligenceドキュメント] ページの場所を示します。

<span id="page-103-1"></span>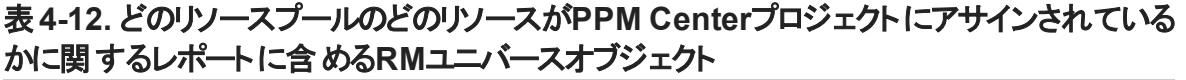

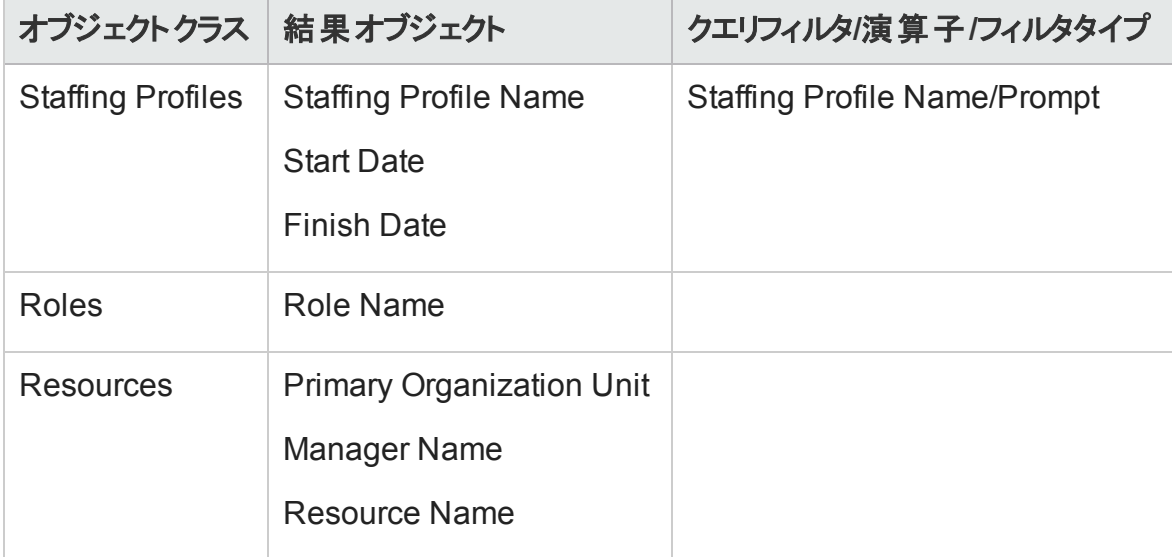

#### 表**4-12.** どのリソースプールのどのリソースが**PPM Center**プロジェクトにアサインされている かに関するレポートに含める**RM**ユニバースオブジェクト **(**続き**)**

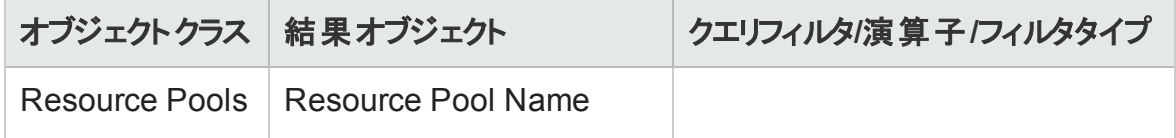

このレポートクエリを実行すると、レポートのコンテキストを選択するよう求められます。この レポートでは、[**Resource demand on resource pool region**] を選択します。

オブジェクトを新規Web Intelligenceドキュメントに追加する方法の詳細については、「[HP](#page-84-0) Resource Management[データに関するアドホックレポートの作成](#page-84-0): 例 」(85ページ)の手順を 参照してください。

# HP Time Managementのレポート

この章では、HP Time ManagementのOperational Reportingについて説明します。また、 HPが提供する事前設定済みのTime Sheet Compliance reportと、HP Time Managementデータを対象に作成できる多くのアドホックレポートの一部に関する情報を 提供します。

# Time Sheet Compliance Report (タイムシートコン プライアンスレポート)

HPでは、Operational ReportingソリューションでHP Time ManagementにTime Sheet Compliance Reportを提供しています。このレポートでは、組織全体にわたり時間入力 のコンプライアンスを継続的に監視し、コンプライアンスに違反している組織単位および リソースを特定できます。冗長なデータを細かく調べることなく、会社全体の時間コンプ ライアンスを監視できます。 サマリデータによって、管理チェーン、組織単位、またはリソー スプールのコンテキスト内における時間コンプライアンスの概要が提供されます。

タイムシートコンプライアンスレポートには、記録済み、送信済み (または未送信)、定時 に承認済み (または未承認) のタイムシートの合計数に加え、指定の期間におけるコン プライアンスのトレンドが表示されます。追加情報が必要な場合は、ドリルダウン機能

を使用して、管理チェーン、組織単位、およびリソースプールの各レベルで時間コンプラ イアンスの詳細を確認できます。

この項では、タイムシートコンプライアンスレポートクエリの必須およびオプションのプロンプト と、表示されるレポート結果について説明します。

注**:** HP Time Managementデータに関してレポートするために新規Web Intelligenceレ ポートドキュメントを作成する方法の詳細については、「HP Time [Management](#page-114-0)のアド [ホックレポート 」](#page-114-0)(115ページ)を参照してください。

# タイムシートコンプライアンスレポートクエリの情報

「 図5-1. [タイムシートコンプライアンスレポートの](#page-106-0)[プロンプト] ダイアログ」(107ページ)は、 タイムシートコンプライアンスレポートの[プロンプト] ダイアログを示しています。「表[5-1.](#page-106-1) タ [イムシートコンプライアンスレポートクエリのプロンプト 」](#page-106-1)(107ページ)に、クエリに指定する情 報の説明を示します。

#### <span id="page-106-0"></span>図**5-1.** タイムシートコンプライアンスレポートの**[**プロンプト**]** ダイアログ

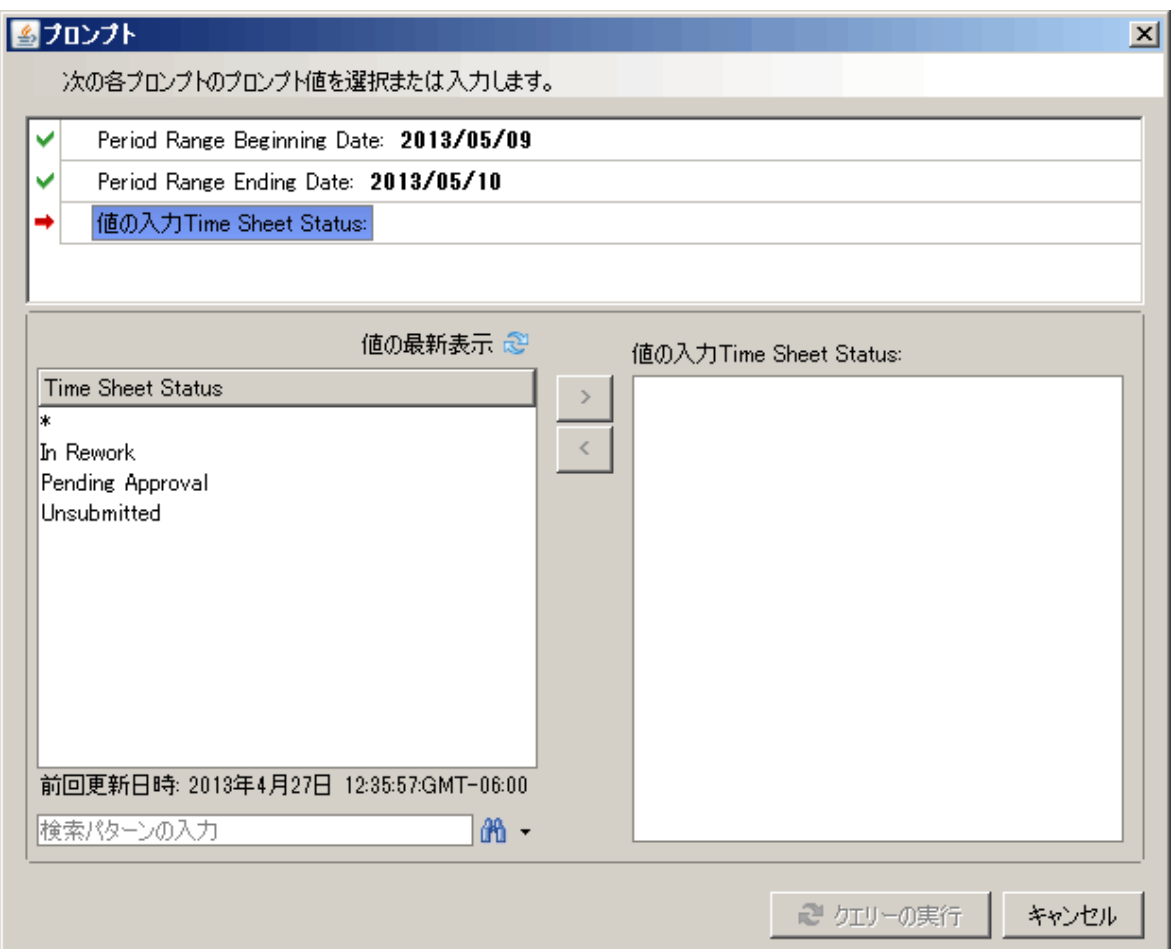

#### <span id="page-106-1"></span>表**5-1.** タイムシートコンプライアンスレポートクエリのプロンプト

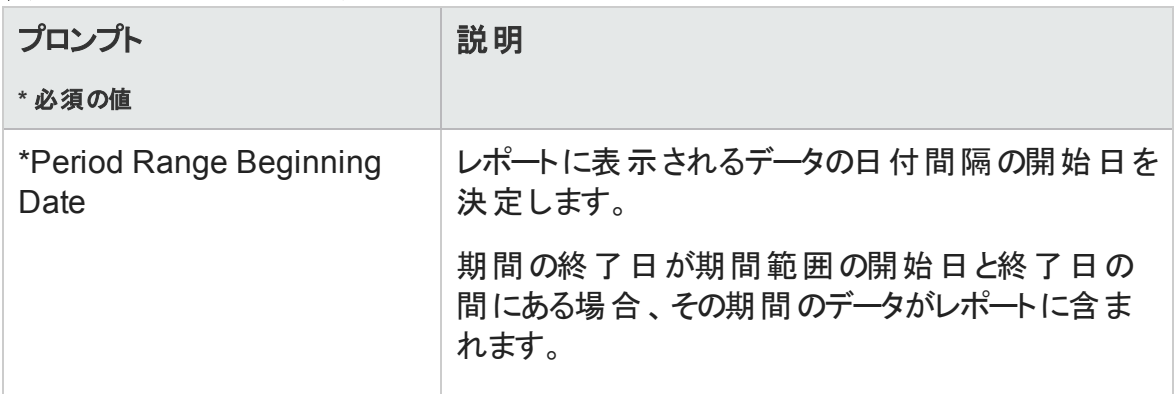

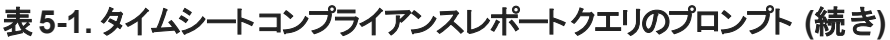

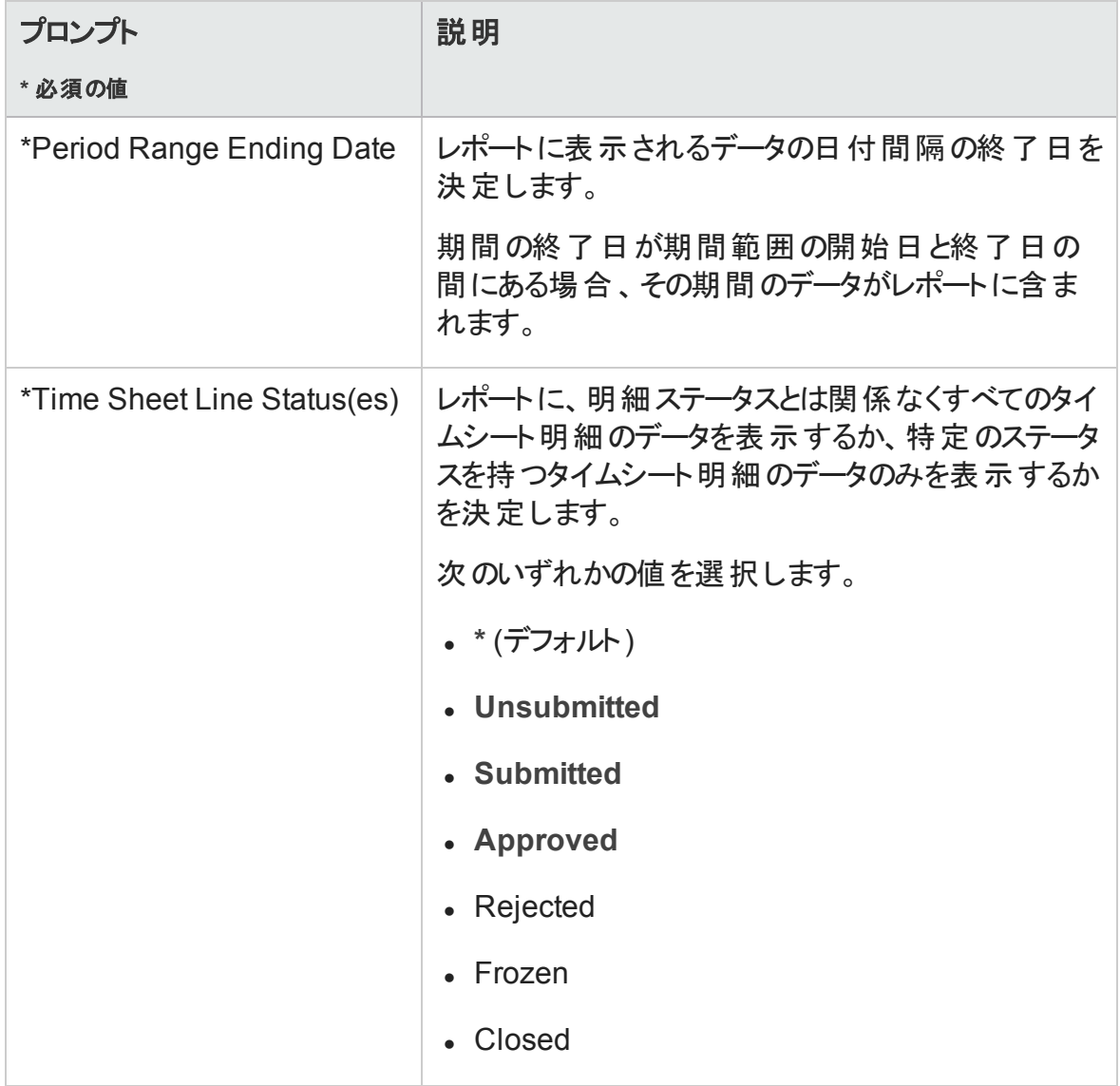
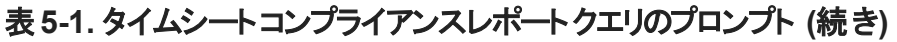

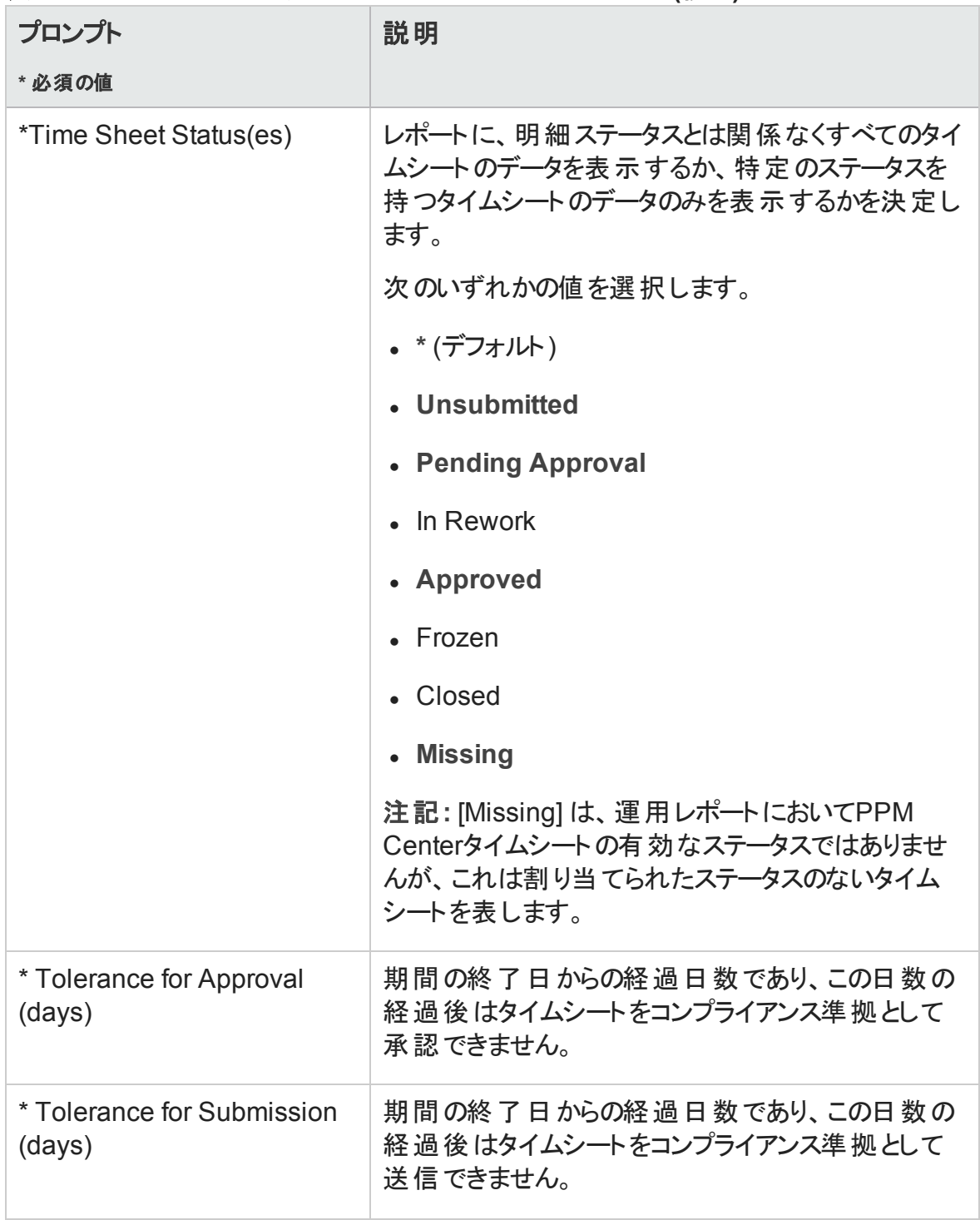

表**5-1.** タイムシートコンプライアンスレポートクエリのプロンプト **(**続き**)**

| プロンプト<br>* 必須の値      | 説明                                                                         |
|----------------------|----------------------------------------------------------------------------|
| * Top Org Unit       | 選択された組織単位に基づいてレポートデータを<br>フィルタします。レポートでは、階層内でこの組織単<br>位より下位のすべてのデータが返されます。 |
| Request Type Name(s) | (オプション) 1つまたは複 数 の選 択 されたリクエストタ<br>イプに基づいてレポートデータをフィルタします。                 |
| Project Name(s)      | (オプション) 1つまたは複数の選択されたプロジェクト<br>に基づいてレポートデータをフィルタします。                       |
| Location Code(s)     | (オプション) 1つまたは複 数 の選 択 された場 所 に基 づ<br>いてレポートデータをフィルタします。                    |
| Resource Category(s) | (オプション) 1つまたは複 数 の選 択 されたリソースカテ<br>ゴリに基づいてレポートデータをフィルタします。                 |
| Department(s)        | (オプション) 1つまたは複 数 の選 択 された部 署 に基 づ<br>いてレポートデータをフィルタします。                    |
| Company(s)           | (オプション) 1つまたは複 数 の選 択 された会 社 に基 づ<br>いてレポートデータをフィルタします。                    |
| Charge Code(s)       | (オプション) 選択された手数料コードに基づいてレ<br>ポートデータをフィルタします。                               |

注意**:** Time Sheet Compliance Reportには、リソースが現在属しているリソースプール のタイムシートが含まれます。これは、タイムシートが今後または過去の期間を対象 としており、リソースがその期間において異なるリソースプールに関連付けられている 場合でも同様です。

# Time Sheet Compliance Reportの結果

以下の項では、さまざまなレポートタブに表示されるTime Sheet Compliance Reportの結 果について説明します。

注**:** 以前にパフォーマンスを向上する目的で監査イベントテーブルからタイムシート データを削除した場合、そのデータはレポートで使用できず、Time Sheet Compliance Reportの結果にも含まれません。

## [Direct Manager] タブ

[**Direct Manager**] タブには、マネージャ階層とリソースカテゴリごとにグループ化された送 信および承認コンプライアンスデータが表示されます。レポートのマネージャ階層は、最 上位から3つ下のレベルまで表示されます。レポートの生成に使用されるクエリには、最 大10の階層レベルが含まれます。これは、必要に応じてデータをフィルタする場合に役 立ちます。

「表5-2. Time Sheet Compliance Reportの[Direct Manager] [タブの列 」](#page-110-0)(111ページ)に、 Time Sheet Compliance Reportの[**Direct Manager**] タブに表示される列の説明を示しま す。

| 列見出し                                                         | 説明                                    |
|--------------------------------------------------------------|---------------------------------------|
| Manager Hierarchy - Level 1                                  | 管 理 階 層 の最 上 位 レベルマネージャ               |
| Manager Hierarchy - Level 2                                  | 管 理 階 層 の最 上 位 から2番 目 のレベルのマ<br>ネージャ  |
| Manager Hierarchy - Level 3                                  | 管 理 階 層 の最 上 位 から3番 目 のレベルのマ<br>ネージャ  |
| Resource - Direct Manager                                    | リソースの直 属 マネージャまたは最 下 位 レベ<br>ルマネージャ   |
| Resource - Category                                          | リソースが属 するカテゴリ                         |
| Time Sheet Compliance - Expected<br><b>Total Time Sheets</b> | コンプライアンスのために送 信 する必 要 のある<br>タイムシートの数 |
| Submissions - Total                                          | 送信されたタイムシートの合計数                       |

<span id="page-110-0"></span>表**5-2. Time Sheet Compliance Report**の**[Direct Manager]** タブの列

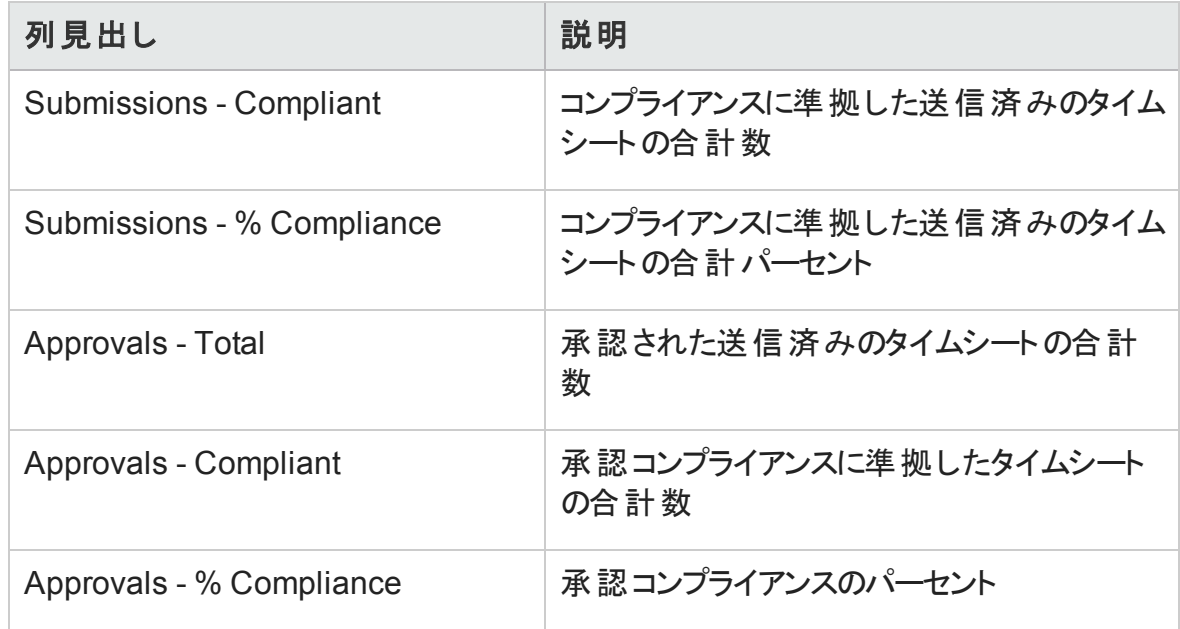

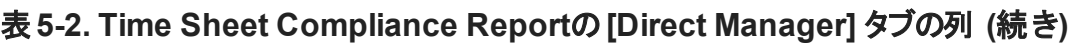

特定のリソースマネージャの詳細情報を参照するには、ハイパーリンクが設定されたマ ネージャ名をクリックしてください。リソース情報レポートが新規Webブラウザウィンドウとし て開かれ、そこにマネージャの名前、部署、場所、カテゴリ、会社、ロール名、および直 属マネージャが表示されます。

## [Org Unit] タブ

[**Org Unit**] タブには、組織単位階層とリソースカテゴリに基づいてグループ化された送信 および承認コンプライアンスデータが表示されます。レポートの組織単位階層は、最上 位から3つ下のレベルまで表示されます。レポートの生成に使用されるクエリには、最大 10の階層レベルが含まれます。これは、必要に応じてデータをフィルタする場合に役立 ちます。

「表5-3. Time sheet Compliance Reportの[Org Unit] [タブの列 」](#page-111-0)(112ページ)に、Time Sheet Compliance Reportの[**Org Unit**] タブに表示される列の説明を示します。

#### <span id="page-111-0"></span>表**5-3. Time sheet Compliance Report**の**[Org Unit]** タブの列

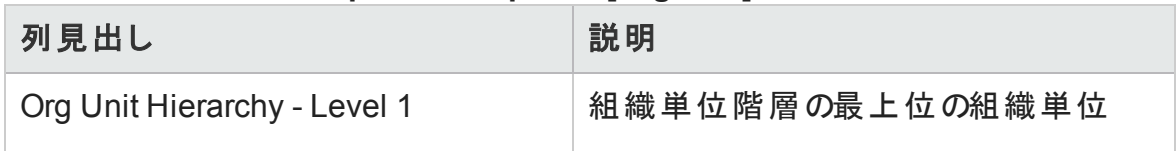

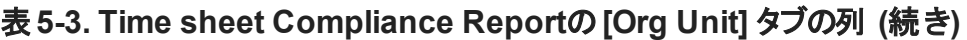

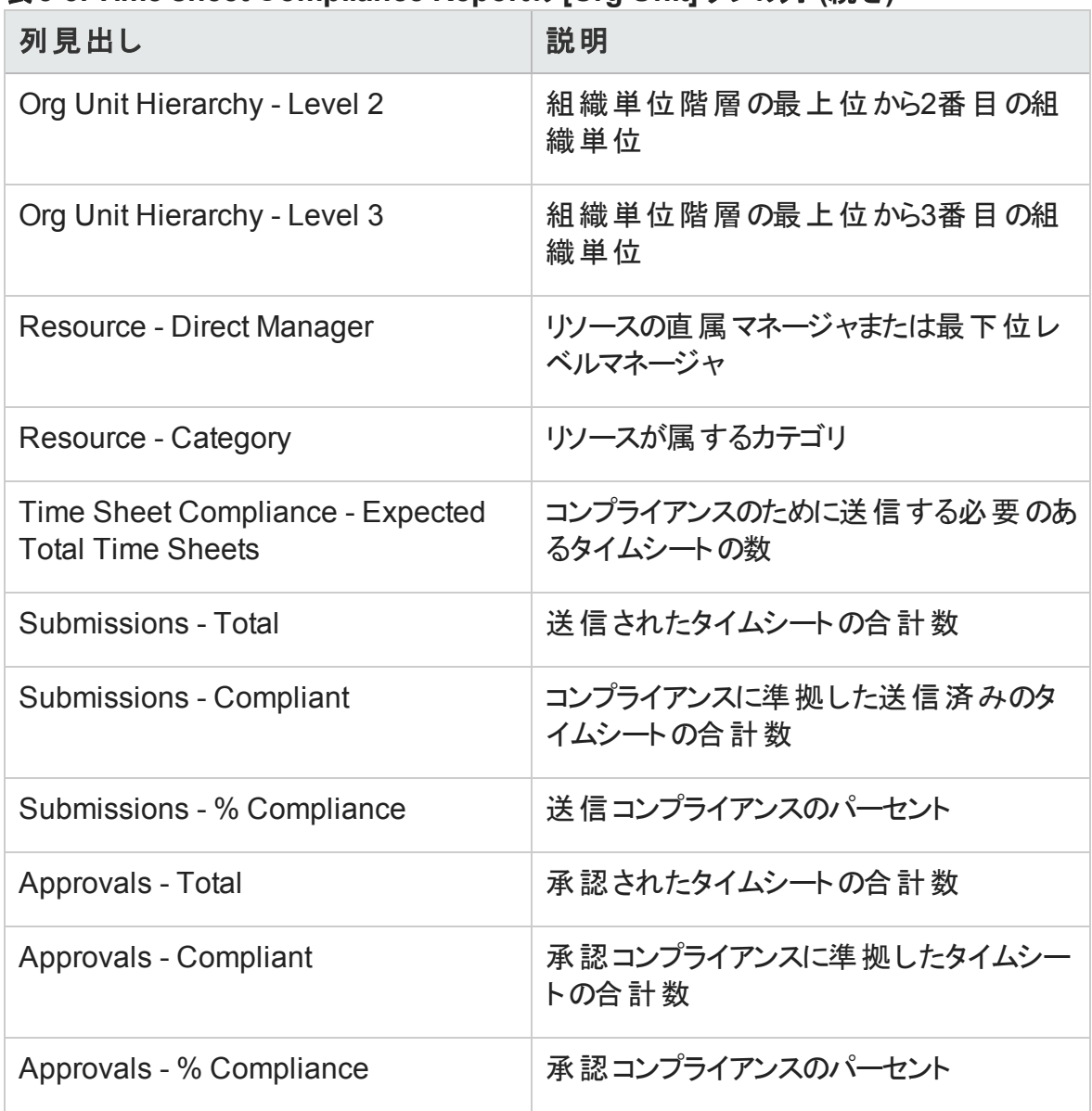

[**Org Unit**] タブには、組織単位と、各組織単位の3つのレベルのグループ合計が管理 階層の最上位から表示されます。特定の組織単位の詳細情報を参照するには、ハ イパーリンクが設定された組織単位名をクリックしてください。 組織単位情報レポートが 新規Webブラウザウィンドウとして開かれ、そこに組織単位の名前、部署、場所、カテ ゴリ、および組織単位マネージャのIDが表示されます。

## [Resource Pool] タブ

[**Resource Pool**] タブには、リソースプール階層に基づいてグループ化された送信および 承認コンプライアンスデータが表示されます。レポートのリソースプール階層は、最上位か ら3つ下のレベルまで表示されます。レポートの生成に使用されるクエリには、最大10の 階層レベルが含まれます。これは、必要に応じてデータをフィルタする場合に役立ちま す。

「表5-4. Time Sheet Compliance Reportの[Resource Pool] [タブの列 」](#page-113-0)(114ページ)に、 Time Sheet Compliance Reportの[**Resource Pool**] タブに表示される列の説明を示しま す。

| 列見出し                                                         | 説明                                     |
|--------------------------------------------------------------|----------------------------------------|
| Resource Pool Hierarchy - Level 1                            | リソースプール階 層 の最 上位 のリソースプー<br>ル          |
| Resource Pool Hierarchy - Level 2                            | リソースプール階層の最上位から2番目の<br>リソースプール         |
| Resource Pool Hierarchy - Level 3                            | リソースプール階 層 の最 上 位 から3番 目 の<br>リソースプール  |
| Resource - Resource Pool                                     | リソースが属 するリソースプール                       |
| Resource - Category                                          | リソースが属 するカテゴリ                          |
| Time Sheet Compliance - Expected<br><b>Total Time Sheets</b> | コンプライアンスのために送 信 する必 要 のあ<br>るタイムシート の数 |
| <b>Submissions - Total</b>                                   | 送信されたタイムシートの合計数                        |
| <b>Submissions - Compliant</b>                               | コンプライアンスに準 拠した送 信済 みのタ<br>イムシートの合計数    |
| Submissions - % Compliance                                   | 送信コンプライアンスのパーセント                       |

<span id="page-113-0"></span>表**5-4. Time Sheet Compliance Report**の**[Resource Pool]** タブの列

| 列見出し                     | 説明                              |
|--------------------------|---------------------------------|
| Approvals - Total        | 承認されたタイムシートの合計数                 |
| Approvals - Compliant    | 承認 コンプライアンスに準 拠したタイムシー<br>トの合計数 |
| Approvals - % Compliance | 承認 コンプライアンスのパーセント               |

表**5-4. Time Sheet Compliance Report**の**[Resource Pool]** タブの列 **(**続き**)**

リソースのマネージャに関する追加情報を含むレポートを参照するには、ハイパーリンク が設定されたマネージャ名をクリックしてください。リソース情報レポートが新規ブラウザ ウィンドウとして開かれ、そこにマネージャの名前、リソースカテゴリ、場所、部署、会社、 直属マネージャ、ロール、および電子メールアドレスが表示されます。

複数のリソースプールに属しているリソースのタイムシートは、リソースプールごとにカウント されます。

注意**:** Time Sheet Compliance Reportには、リソースが現在属しているリソースプール のタイムシートが含まれます。これは、タイムシートが今後または過去の期間を対象 としており、リソースがその期間において異なるリソースプールに関連付けられている 場合でも同様です。その結果、Time Sheet Compliance Reportから一部のリソース プールが除外される可能性があります。たとえば、リソースが過去に異なるリソース プールにアサインされていた場合、そのリソースプールはTime Sheet Compliance Reportに含まれません。

# HP Time Managementのアドホックレポート

以下の項では、HP Time Managementを対象に作成できる運用レポートについて説明 し、それらのレポートのいくつかを作成する方法の例を示します。また、以下の項には、 レポートで使用できるコンテキストに関する情報と、運用レポートクエリでのPPM Centerユ ニバースオブジェクトの使用方法に関するガイドも含まれます。

# HP Time Managementのアドホックレポートのコンテキス ト

HP Resource Managementのアドホックレポートを作成する場合、InfoViewによってレポー トクエリのコンテキストを選択するよう求められることがあります。 コンテキスト は、複数の ディメンションおよびファクトに関連する一意のクエリパスを作成するための、明確に定義 された結合のセットで構成されます。

ディメンションの共通セット にレポート ユニバースの複数 のファクト およびメジャーが関連し ている場合、複数のファクトと関連ディメンション間の結合は、ループに陥ります。ファクト および関連ディメンションごとに個別のコンテキストを指定することで、ループを排除し、 共通ディメンションのセット全体で複数のファクトをクエリできます。

Operational Reportingでは、HP Time Managementデータを対象に作成されるアドホック レポートに次のコンテキストが提供されます。

<sup>l</sup> 「Time Sheet Compliance」コンテキスト

「Time Sheet Compliance」コンテキストでは、Required Time Sheets、Compliant Submissions、Compliant Approvals、Total Submissions、Total Approvals、Submission Percent、Approval Percentなどのコンプライアンスメジャーをクエリできます。このコンテ キストでは、リソースプールがコンプライアンスメジャーのリソーステーブルを通じて結合さ れます。

注**:** 欠落したタイムシートには実績が存在しないため、リソースプールは、コンプラ イアンスメジャーのリソーステーブルを通じて結合されます。リソースプールの正しい コンプライアンスメジャーを取得するため、リソーステーブルとの結合が使用されま す。

<sup>l</sup> 「Time Sheet Actuals」コンテキスト

「Time Sheet Actuals」コンテキストでは、Total EffortやTotal Costなどの実績メジャーを クエリできます。このコンテキストでは、リソースプールがタイムシート実績の実績ファクト テーブルと直接結合されます。

# HP Time Managementデータに関するレポートのベスト プラクティス

この項では、HP Time Managementデータを対象に作成するアドホック運用レポートから 最適な結果を得るための推奨事項について説明します。

### 複数の作業項目タイプに関するレポート

Time Sheet Linesクラスの単一の作業項目タイプオブジェクト (Project、Request、 Miscellaneousオブジェクトなど) が含まれるレポートを生成する場合、レポート結果には その特定の作業項目タイプの数値のみが含まれます。複数の特定の作業項目タイプ オブジェクトが含まれるレポートを生成すると、データは返されません。たとえば、Projectオ ブジェクトとRequestオブジェクトの両方が含まれるレポートを作成および実行する場合、 タイムシート明細では両方のタイプの作業項目に対して時間が記録されないため、 データは返されません。異なる作業項目タイプの結果を参照するには、Project、 Request、Miscellaneousなどの個別オブジェクトの代わりに、Work Item TypeやWork Item Type Nameオブジェクトを使用する必要があります。

### メジャーを要約した結果の不正確なデータ表示の回避

TM派生ユニバースのメジャーは、タイムシートレベルで定義されます。つまり、タイムシート 明細レベルのデータを表示するレポートを作成し、その後、(レポートクエリからではなく) レ ポート表示からタイムシート明細の属性を削除すると、BusinessObjectsではメジャーが 要約 (縮小) されます。

メジャーの要約の結果、不正確なレポートが生成され、クエリで指定されたデータとは 異なるデータが表示されます。このような状況でレポートを作成するには、表示に必要 のない属性を列選択から削除し、クエリでそれらの属性が使用されないようにしてくださ い。

### コンプライアンスメジャーに関するレポート

会計期間のコンプライアンスメジャーに関しては、レポートできません。コンプライアンスメ ジャーは、HP Time Managementの期間でのみサポートされます。

#### ロールおよび地域

ロールと地域は、両方ともHP Time Managementのどのメジャーでもサポートされません。

### 値およびパーセントの集計

パーセントは集計できないため、集計機能は、Submission PercentおよびApproval Percentメジャーには適用されません。クエリにSubmission PercentおよびApproval Percentオブジェクトを含めると、BusinessObjectsでは、より上位レベルの値がレポートで 集計されません。たとえば、組織、マネージャ、および送信 パーセントをクエリすると、組 織レベルでは集計コンプライアンスパーセントが表示されません。異なるレベルの集計値 を表示する場合、Compliant SubmissionsおよびRequired Timesheetsオブジェクトを使用 し、レポートでパーセントを計算する必要があります (この使用方法の詳細については、 HP提供によるTime Sheet Compliance Reportを参照してください)。

### フィルタを使用したレポート出力の制限

BusinessObjectsでは固定数の行のみが分析されるため(デフォルトは5000)、必ず適切 なフィルタを使用してレポート出力を制限してください。

## ポジションのロールとそのポジションにアサインされたリソースの ロールの比較

ポジションのロールと、そのポジションにアサインされたリソースの実際のロールを比較する クエリを作成する場合、次の操作を実行する必要があります。

- <sup>l</sup> ポジションのロールのRole Nameオブジェクト (Rolesクラス) を選択します。
- <sup>l</sup> リソースのロールのPrimary Roleオブジェクト (Resourcesクラス) を選択します。
- <sup>l</sup> 「Resource Demand from Staffing Pool Region」コンテキストまたは「Resource Demand on Resource Pool Region」コンテキストを選択します。

## 大規模データベースに対するクエリ

デフォルトでは、クエリは実行後10分でタイムアウトします。大容量のデータを取得するク エリフィルタを選択した場合、そのクエリはタイムアウトし、レポート結果が返されない可 能性があります。この問題の発生を回避するには、次のいずれか1つ、または両方を実 行します。

- <sup>l</sup> [Universe Parameters] ダイアログの[**Controls**] タブで、実行時間の制限値を増やす ようにユニバースパラメータを変更します。
- より小規模なデータセットを取得するようにクエリフィルタを変更します。

# HP Time Managementのアドホックレポートの作成

PPM Centerに付属するTM派生ユニバースには、HP Time Managementデータを対象に ユーザが独自の運用レポートを作成できるクラスとオブジェクトが含まれます。以下に示 すのは、HP Time Managementデータを対象に作成できるアドホックレポートのごく一部で す。

- [「未済タイムシート 」](#page-119-0)(120ページ)
- [「遅延タイムシート送信のトレンド 」](#page-125-0)(126ページ)
- 「タイムシート処理のトレンド」(127ページ)
- [「プロジェクトに記録された請求可能時間のトラッキング」](#page-127-0)(128ページ)
- [「リソースの進行中作業 」](#page-128-0)(129ページ)

注**:** 以前にパフォーマンスを向上する目的で監査イベントテーブルからタイムシート データを削除した場合、そのデータはレポートで使用できず、HP Time Management データに関するアドホックレポートにも含まれません。

# <span id="page-119-1"></span>HP Time Managementデータに関するアドホックレポート の例

この項では、HP Time Managementデータに関するレポートのクエリを作成するための詳 細な手順について説明します。

# <span id="page-119-0"></span>未済タイムシート

タイムシートを送信していないリソースを知る必要のある製品マネージャは、どのリソース が、どのプロジェクトマネージャに対して作業しており、所定の期間にタイムシートを送信 していないかを確認できるレポートを作成できます。この単純なテーブル形式のレポート には、所定の時間範囲における期間ごとの遅延送信の数が表示されます。日付は、 リソースのマネージャの名前に基づいてグループ化されます。

注**:** 次の例では、このレポートクエリを作成および実行するのに必要な基本手順に ついて説明します。Web Intelligenceドキュメントの作成方法の詳細については、 『BusinessObjects Enterprise InfoView User's Guide』を参照してください。

現在の期間でタイムシートをまだ記録していないリソースを表示するレポートを作成する には、次の手順を実行します。

- 1. InfoViewにログオンします。
- 2. InfoViewのホームページの[**Navigate**] セクションで、[ドキュメント一覧] をクリックしま す。
- 3. [新規作成] メニューで、[**Web Intelligence**ドキュメント] を選択します。

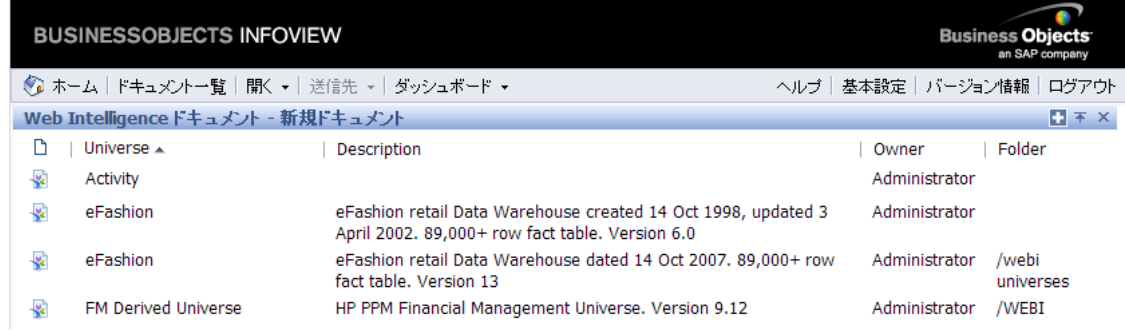

- 4. 使用可能なユニバースのリストで、[**TM Derived Universe**] を選択します。
- 5. [警告 セキュリティ] ダイアログボックスが開き、Javaアプリケーションコンポーネントに 関するセキュリティ上の問題が勧告され、安全でない可能性があるコンポーネントを ブロックできます。[いいえ] をクリックします。

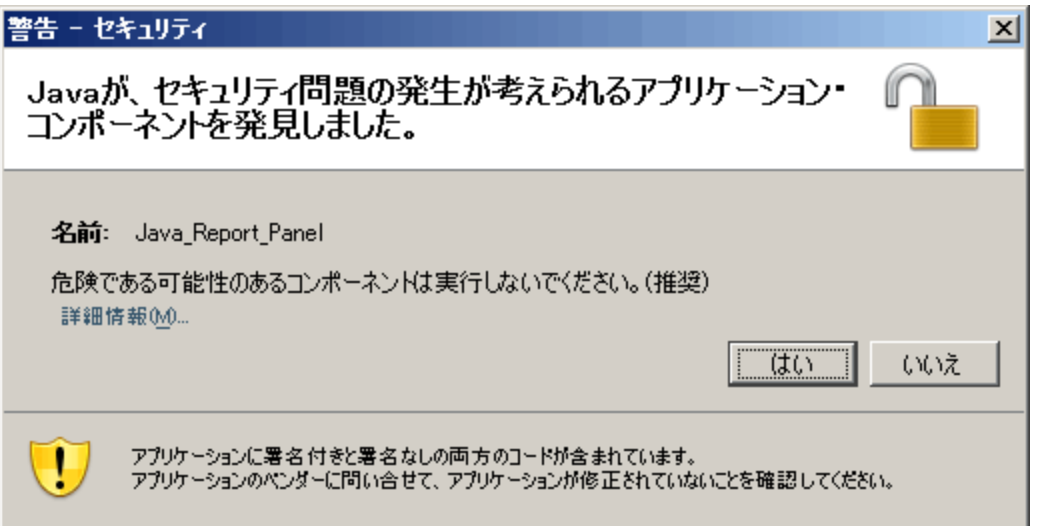

左側のペインの[データ] タブに、TM派生ユニバースで使用可能なすべてのクラスお よびオブジェクトが一覧されます。

注**:** ドキュメント一覧に表示されるフォルダおよびオブジェクトは、ユーザがログオ ンしたアカウント、BusinessObjects Enterprise管理者によってユーザに付与され ている権限、およびユーザとその管理者が有効にしている設定に応じて変化し ます。

6. [**Resources**] クラスフォルダを展開します。

- 7. [**Resource Name**] オブジェクトを [**Resources**] クラスフォルダから右上の[結果オブ ジェクト] パネルにドラッグします。
- 8. [**Manager Name**] オブジェクトを [**Resources**] クラスフォルダから右下の[クエリーフィル タ] パネルにドラッグします。

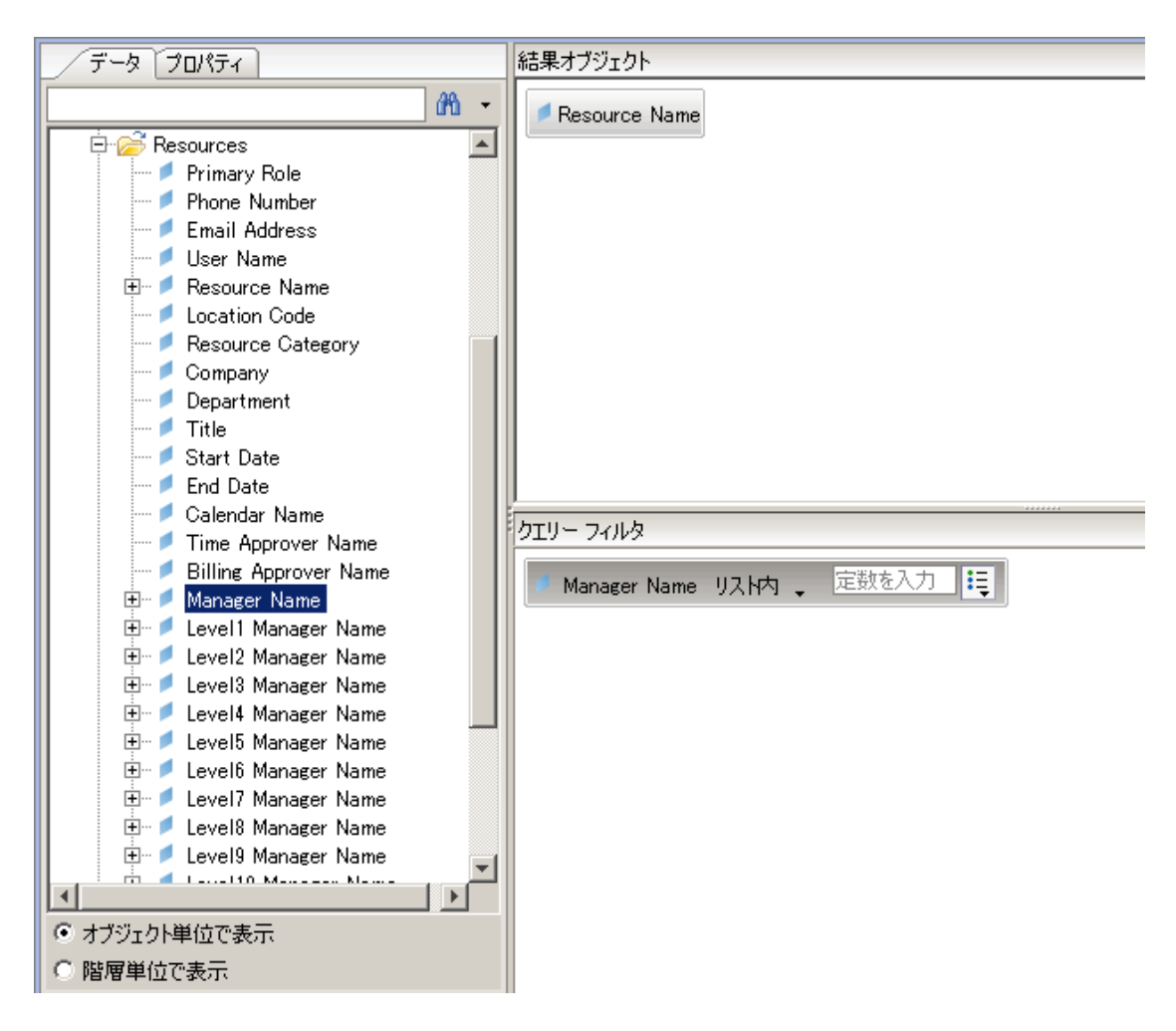

9. [クエリーフィルタ] パネルで、[**Manager Name**] ボックスのリストボタン (右端) をクリック し、リストから [プロンプト] を選択します。

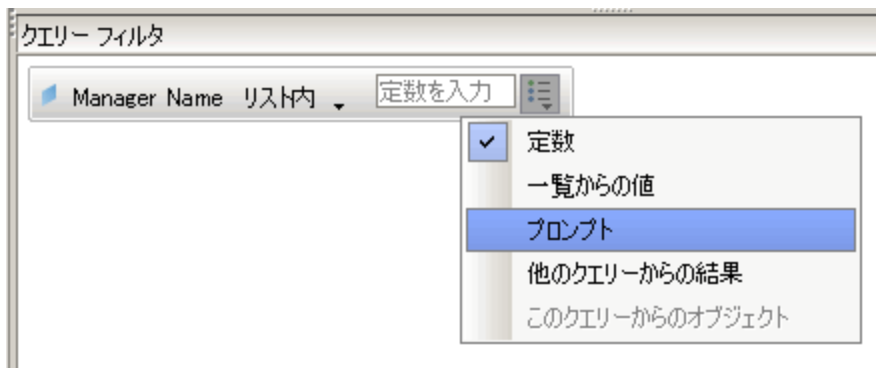

- 10. [データ] タブ (左側のパネル) で、[**Time Sheets**] クラスフォルダを展開します。
- 11. [**Time Sheet Status**] オブジェクトを [**Time Sheet**] クラスフォルダから [クエリーフィルタ] パネルにドラッグします。
- 12. [クエリーフィルタ] パネルの[**Time Sheet Status**] ボックスで、リストボタンをクリックし、 [プロンプト] を選択します。
- 13. [データ] タブで、[**Time Management Periods**] フォルダを展開します。
- 14. [**Time Management Period Name**] オブジェクトを [**Time Management Periods**] クラ スフォルダから [結果オブジェクト] パネルにドラッグします。
- 15. [**Which Period Date Range?**] オブジェクトを [**Time Management Periods**] クラスフォ ルダから [クエリーフィルタ] パネルにドラッグします。

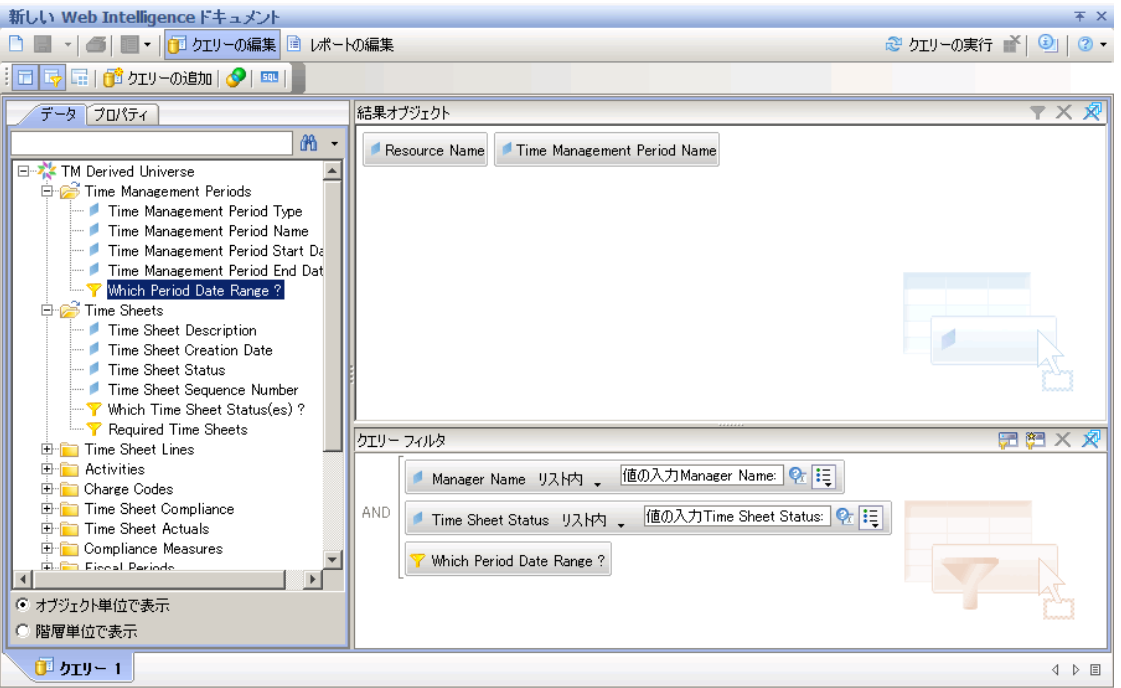

16. [新しいWeb Intelligenceドキュメント] ページの右上の[クエリーの実行] をクリックしま す。

[プロンプト] ダイアログが表示されます。

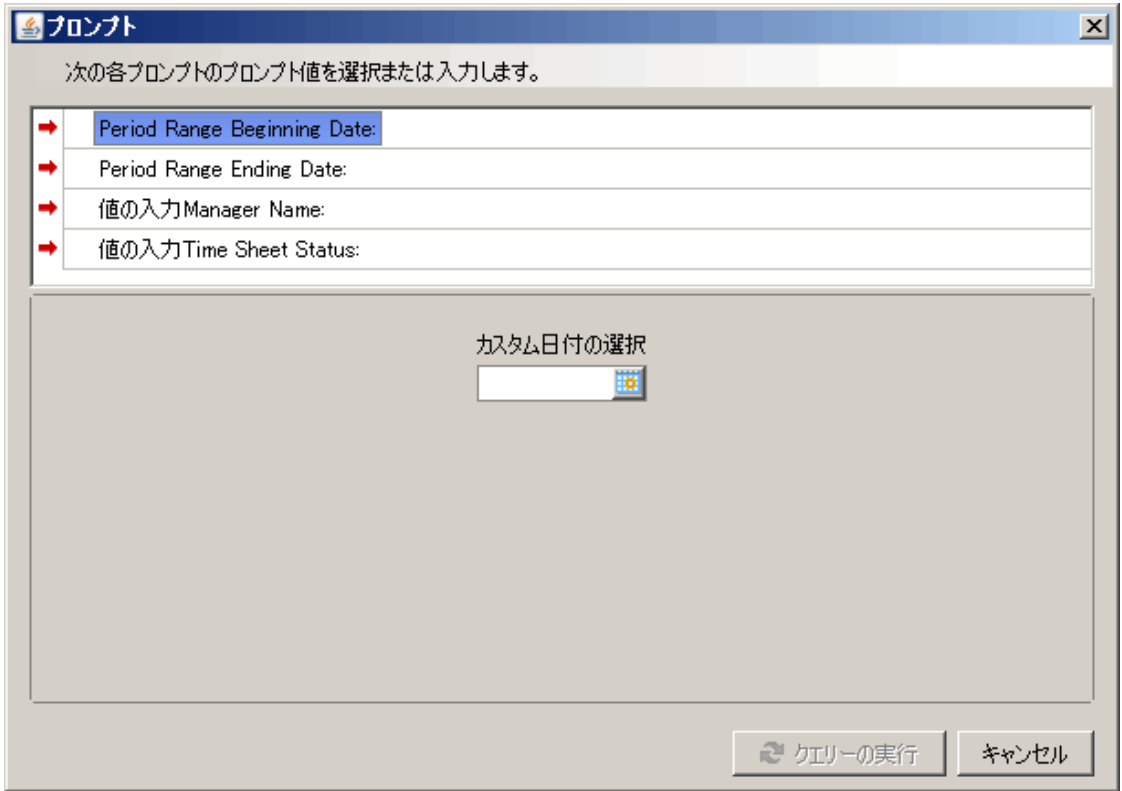

- 17. 次のようにレポートの日付範囲を指定します。
	- a. [**Period Range Beginning Date**] をクリックし、[カスタム日付の選択] 複数選択 コントロールを使用してレポートデータの開始日を選択します。
	- b. [**Period Range Ending Date**] をクリックし、[カスタム日付の選択] 複数選択コン トロールを使用してレポートデータの終了日を選択します。
- 18. 次のように1つまたは複数のマネージャの名前を選択します。
	- a. [値の入力**Manager Name**] をクリックします。
	- b. [**Manager Name**] リストで、1つまたは複数のマネージャの名前を選択し、右向き 矢印をクリックして選択項目を右側のボックスに追加します。
- 19. [値の入力**Manager Name**] をクリックし、タイムシートステータスのリストから次の値を

Operational Reportingユーザーガイド 第3章: 運用レポートでのBusinessObjectsの使用

選択します。

- n **Unsubmitted**
- n **In Rework**
- 20. [プロンプト] ダイアログの一番下の[クエリーの実行] をクリックします。

InfoViewによってレポートが実行され、リソース名と、そのリソースがまだタイムシートを 送信していない期間の名前が一覧されます。

- 21. レポート結果ページで、[**Report Title**] をダブルクリックし、有効になったテキストボック スにレポートの名前を入力します。その後、[Enter] を押します。
- 22. ツールバーの[保存]( <mark> )</mark> おクリックします。
- 23. ドキュメントに名前を付けて保存します。

# HP Time Managementデータに関する追加のアドホック レポート

以下の項では、HP Time Managementの運用レポートを作成するために構築できる追 加クエリについて説明します。

### <span id="page-125-0"></span>遅延タイムシート送信のトレンド

リソースを管理しているユーザと、そのリソースが属するチーム、組織単位、または部署 に基づいて遅延タイムシート送信のトレンドを表示できるレポートを作成できます。[「表](#page-126-1) 5-5. [遅延タイムシート送信のトレンドに関するレポートに含める](#page-126-1)TM派生ユニバースオブ [ジェクト 」](#page-126-1)(127ページ)に、このレポートに使用するTM派生ユニバースオブジェクト、それら のオブジェクトが存在するInfoViewの場所、クエリフィルタの設定方法を示します。

#### <span id="page-126-1"></span>表**5-5.** 遅延タイムシート送信のトレンドに関するレポートに含める**TM**派生ユニバースオ ブジェクト

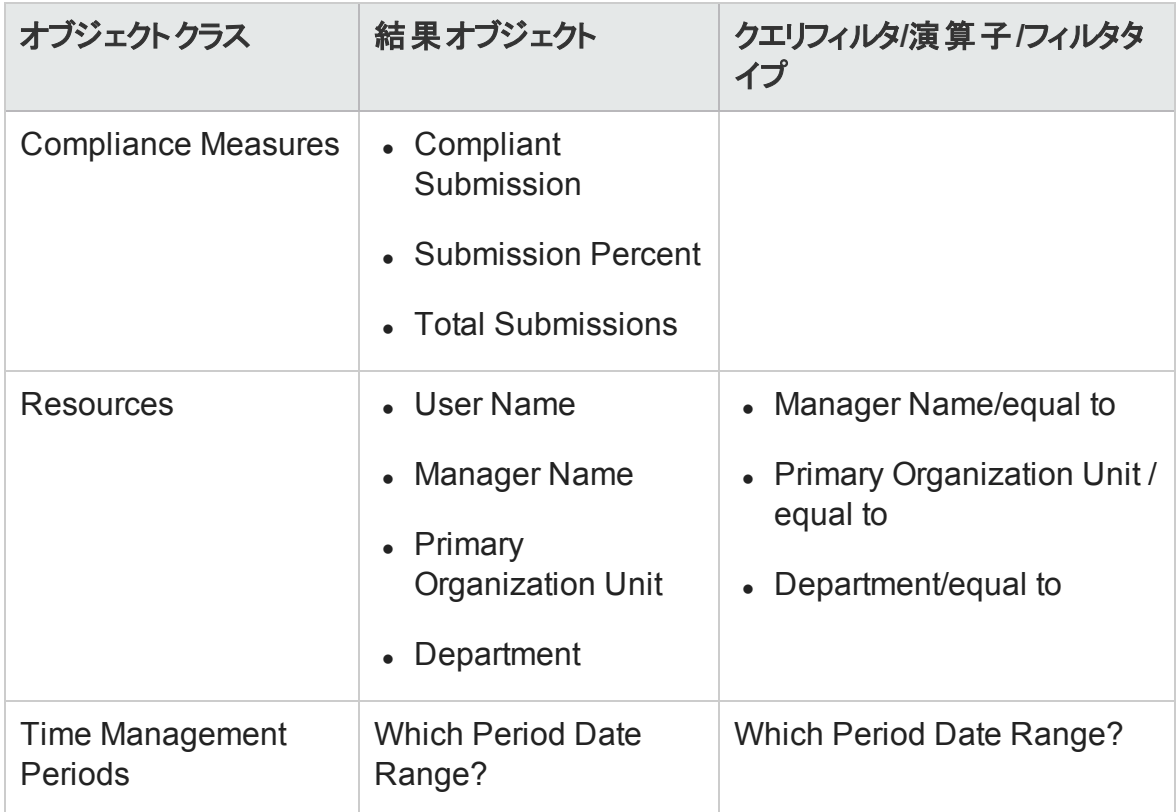

これらのオブジェクトを新規Web Intelligenceドキュメントに追加する方法の例について は、「HP Time Management[データに関するアドホックレポートの例 」](#page-119-1)(120ページ)を参照し てください。

Web Intelligenceドキュメントの作成後、レポートを実行して結果を確認します。このレ ポートは、実績や期間データなどの追加情報で拡張できます。また、異なる形式で結 果を表示するため、リソース名、部署、マネージャ、または組織単位に基づいてデータを グループ化できます。必要なすべてのデータをレポートに含め、適切に編成したら、その レポートをExcelまたはPDF形式で保存できます。

### <span id="page-126-0"></span>タイムシート処理のトレンド

HP Time Managementを担当するPPM Centerのプロジェクトマネージャは、タイムシート処 理のトレンドを検出できるレポートを作成できます。このレポートを設定することで、次の 項目間の差異を表示できます。

- <sup>l</sup> タイムシート送信とタイムシート承認 (グループ単位)。
- レポ―ト期間の終了とタイムシ―ト承認 (グル―プ単位)。
- <sup>l</sup> タイムシート再作業とタイムシート承認 (グループ単位)。
- レポート期間の終了とレポート期間のクローズ(グループ単位)

グループに基づいて、却下されたタイムシート (再作業が必要なタイムシート)の数や、タ イムシートを複数回却下されたリソースなどを表示するタイムシート却下レートに関する レポートも作成できます。

TM派生ユニバースオブジェクトを新規Web Intelligenceドキュメントに追加する方法の例 については、「HP Time Management[データに関するアドホックレポートの例 」](#page-119-1)(120ページ) を参照してください。

### <span id="page-127-0"></span>プロジェクトに記録された請求可能時間のトラッキング

コンサルタントが記録する請求可能時間を監視する必要のある担当プロジェクトマネー ジャは、所定の期間にプロジェクトに記録された請求可能時間を表示する、アクティビ ティコードと手数料コードを含むレポートを作成できます。「表5-6. [請求可能時間に関](#page-127-1) するレポートに含めるTM[派生ユニバースオブジェクト 」](#page-127-1)(128ページ)に、このレポートに使用 するTM派生ユニバースオブジェクト、それらのオブジェクトが存在するInfoViewの場所、ク エリフィルタの設定方法を示します。

<span id="page-127-1"></span>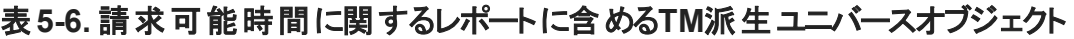

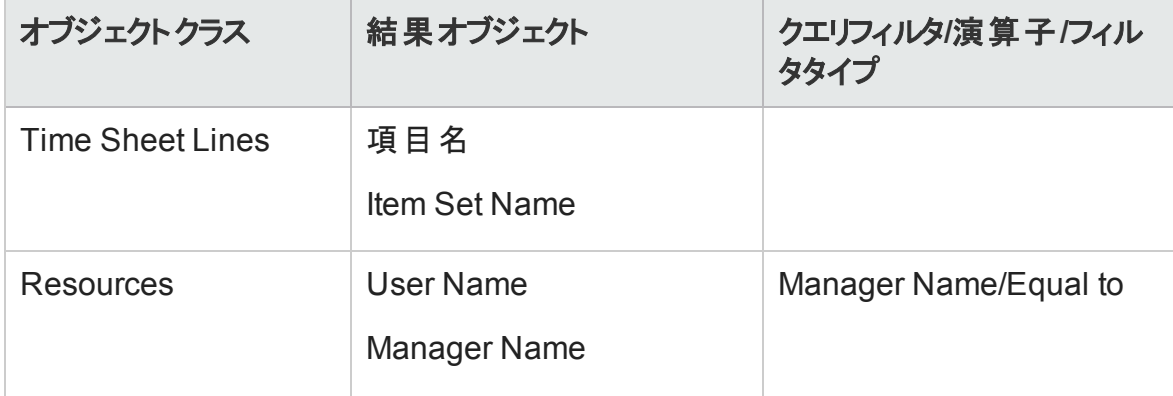

#### 表**5-6.** 請求可能時間に関するレポートに含める**TM**派生ユニバースオブジェクト **(**続き**)**

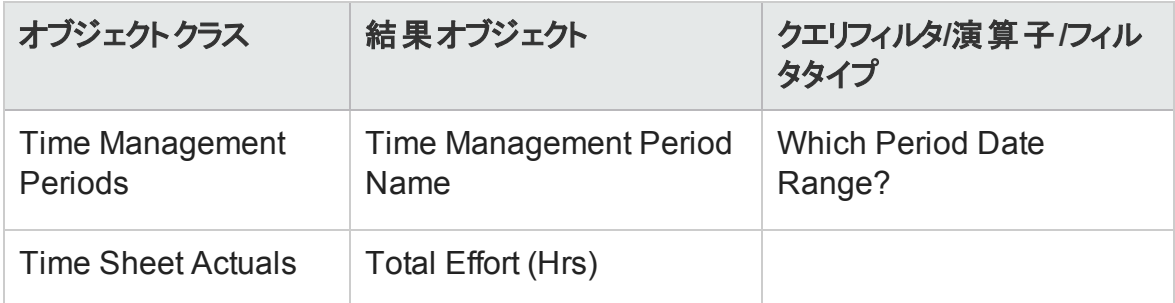

生成されるレポートには、リソースが時間および実績工数を記録しているすべての作業 項目が表示されます。

TM派生ユニバースオブジェクトを新規Web Intelligenceドキュメントに追加する方法の例 については、「HP Time Management[データに関するアドホックレポートの例 」](#page-119-1)(120ページ) を参照してください。

#### <span id="page-128-0"></span>リソースの進行中作業

直属の部下がそれぞれ現在行っている作業を知る必要のあるリソースマネージャは、指 定した期間においてリソースが関与したこと (プロジェクト、リクエスト、休暇など) を表示 するレポートを作成できます。「表5-7. [リソースの進行中作業に関するレポートに含める](#page-128-1) TM[派生ユニバースオブジェクト 」](#page-128-1)(129ページ)に、このレポートに使用するTM派生ユニバー スオブジェクト、それらのオブジェクトが存在するInfoViewの場所、クエリフィルタの設定方 法を示します。

<span id="page-128-1"></span>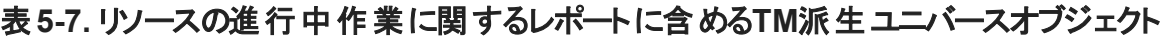

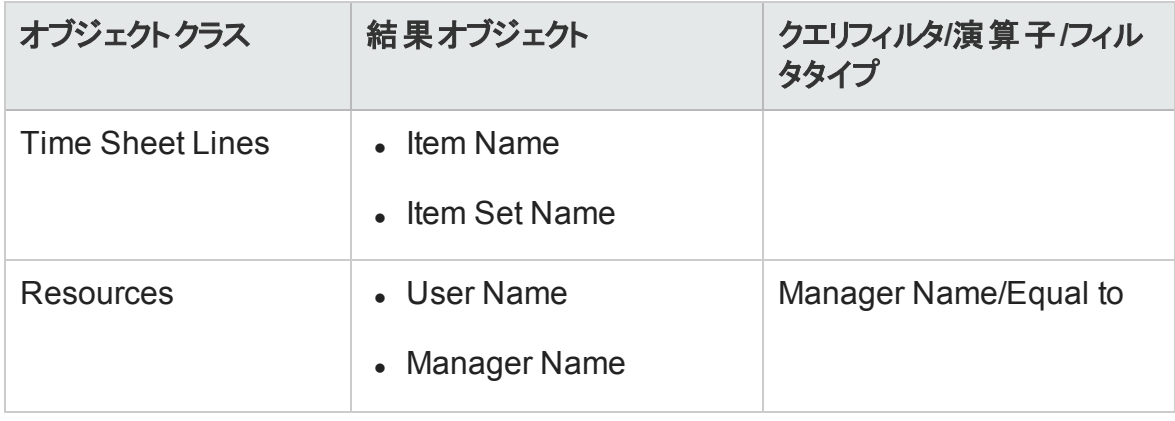

#### 表**5-7.** リソースの進行中作業に関するレポートに含める**TM**派生ユニバースオブジェクト **(**続き**)**

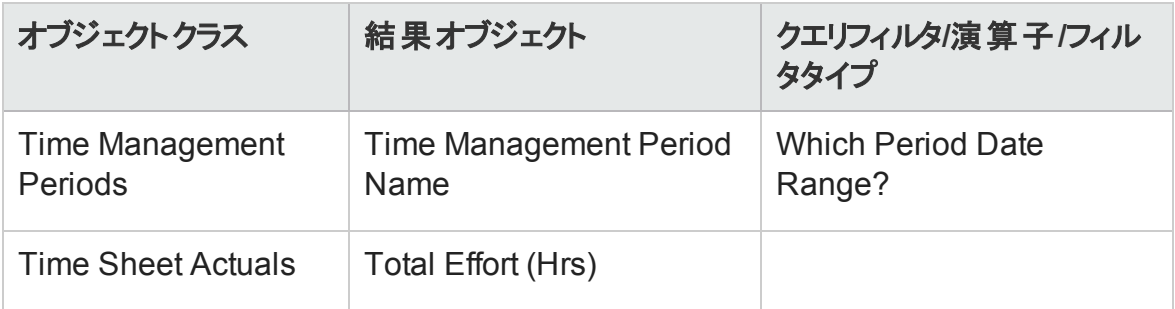

生成されるレポートには、リソースが時間および実績工数を記録しているすべての作業 項目が表示されます。レポートクエリには、リクエストタイプやパッケージなどの追加情報 を含めることができます。

# HP Time Managementレポートのクエリを作成する際に 考慮する必要のある問題

この項では、データに関する運用レポートのクエリを作成する際に考慮する必要のある 問題について説明します。この項には、HP Time Managementに関するレポートで使用 されるTM派生ユニバースのクラスおよびオブジェクトに対する複数の参照が含まれます。

# HP Financial Managementのレポート

- 「本章の概要」(131ページ)
- <sup>l</sup> 「Financial Summary Report ([財務サマリレポート](#page-131-0))」(132ページ)
- <span id="page-130-0"></span>● 「HP Financial Managementのアドホックレポート」(136ページ)

# 本章の概要

この章では、HP Resource ManagementのOperational Reportingについて説明します。ま た、HPが提供する事前設定済みのFinancial Summary Reportと、HP Financial Managementデータを対象に作成できる多くのアドホックレポートの一部に関する情報を 提供します。

注**:** 組織で複数言語のOperational Reportingを有効にしている場合、使用してい るロケールに対して運用レポートデータを正しく表示するようにInfoViewを設定してい ることを確認してください。手順については、[「運用レポートでの](#page-19-0)BusinessObjectsの使 [用 」](#page-19-0)(20ページ)を参照してください。

# <span id="page-131-0"></span>Financial Summary Report (財務サマリレポート)

HPがOperational Reportingに提供するFinancial Management Reportを使用して、進行 中の工数を監視し、財務予測のために使用できる情報を生成できます。PPM Center によって、財務 マネージャが今後 のシナリオを予測できるポートフォリオシナリオが提供さ れます。これらのシナリオは、Financial Management Reportを使用して相互に、および進 行中の工数を対象として直接比較できます。

HP PPM Financial Summary Reportには、予算の計画値と実績値の比較が、その予算 関連のすべての属性とともに表示されます。予算情報は、地域、ビジネス目標、また は予算タイプ (予算が作成されているエンティティ) に基づいてグループ化できます。

予算値は、費用タイプまたは人件費タイプに基づいて分析できます。予算コストは、 フィルタ基準に基づいて、PPM Centerシステムで定義された現地通貨またはその他の通 貨で表示可能です。

## Financial Summary Reportの実行

Financial Summary Reportを実行するには、次の手順を実行します。

- 1. Webブラウザのウィンドウを開いて、InfoViewにログオンします。
- 2. InfoViewのホームページの[**Navigate**] セクションまたはヘッダパネルで、[**Document List**] をクリックします。

注**:** ドキュメントリストに表示されるフォルダおよびオブジェクトは、ユーザがログオ ンしたアカウント、BusinessObjects Enterprise管理者によってユーザに付与され ている権限、およびユーザとその管理者が有効にしている設定に応じて変化し ます。

3. ページ左側のツリーパネルで、[**Public Folders**] フォルダを展開し、[**HP PPM Reports**] を選択します。

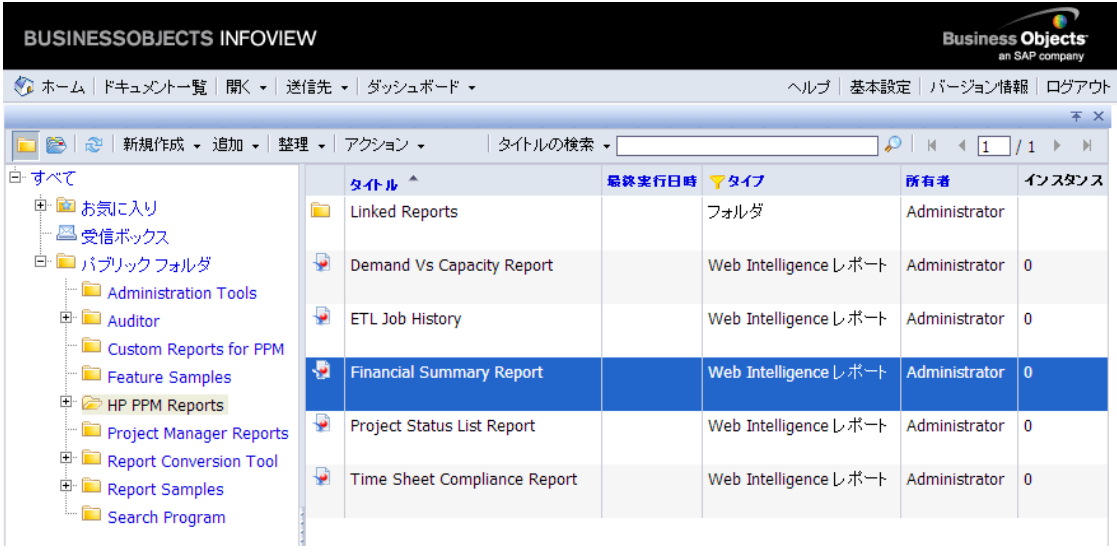

4. 右側のパネルで、[**Financial Summary Report**] をダブルクリックします。

[Prompts] ダイアログに、レポートクエリで使用可能なプロンプトが一覧されます。値 が必要なすべてのプロンプトにデフォルト値が割り当てられていますが、これらの値は 変更できます。また、一覧されているオプションプロンプトの一部または全部に値を 指定できます。

注**:** プロンプト一覧の左側にある緑のチェックマーク ( ) は、そのプロンプトに1つ の値が指定されていることを示します。プロンプト一覧の左側にある赤い矢印 ( ) は、そのプロンプトが必須であり、レポートクエリを実行する前に値を指定す る必要があることを示します。

5. データをさらに絞り込むには、レポートを実行する前に、次の表に一覧および説明さ れているプロンプトに情報を提供します。

注**:** プロンプトに値を指定しない場合、レポートデータにフィルタは適用されませ  $\mathcal{L}_{\infty}$ 

#### Operational Reportingユーザーガイド 第3章: 運用レポートでのBusinessObjectsの使用

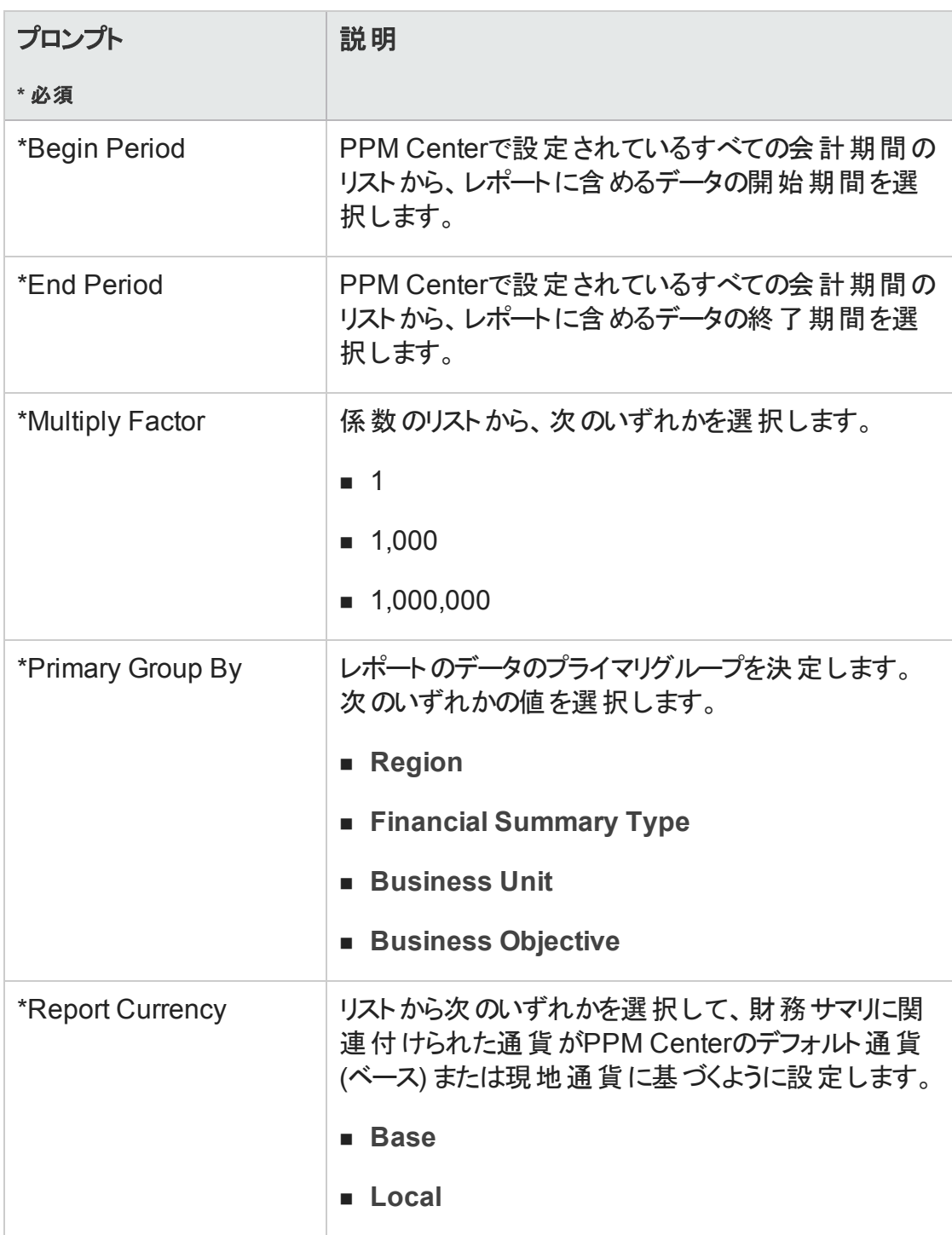

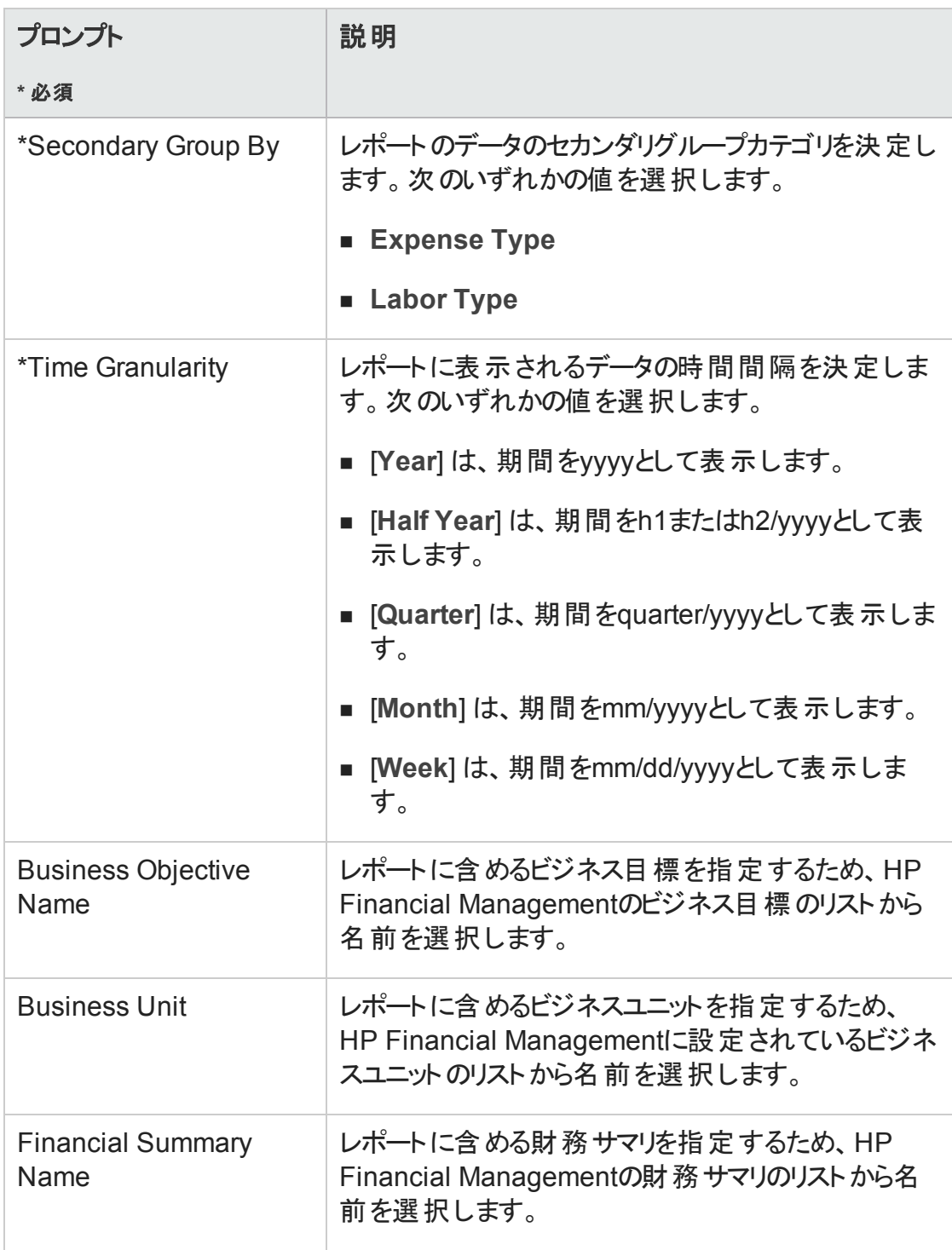

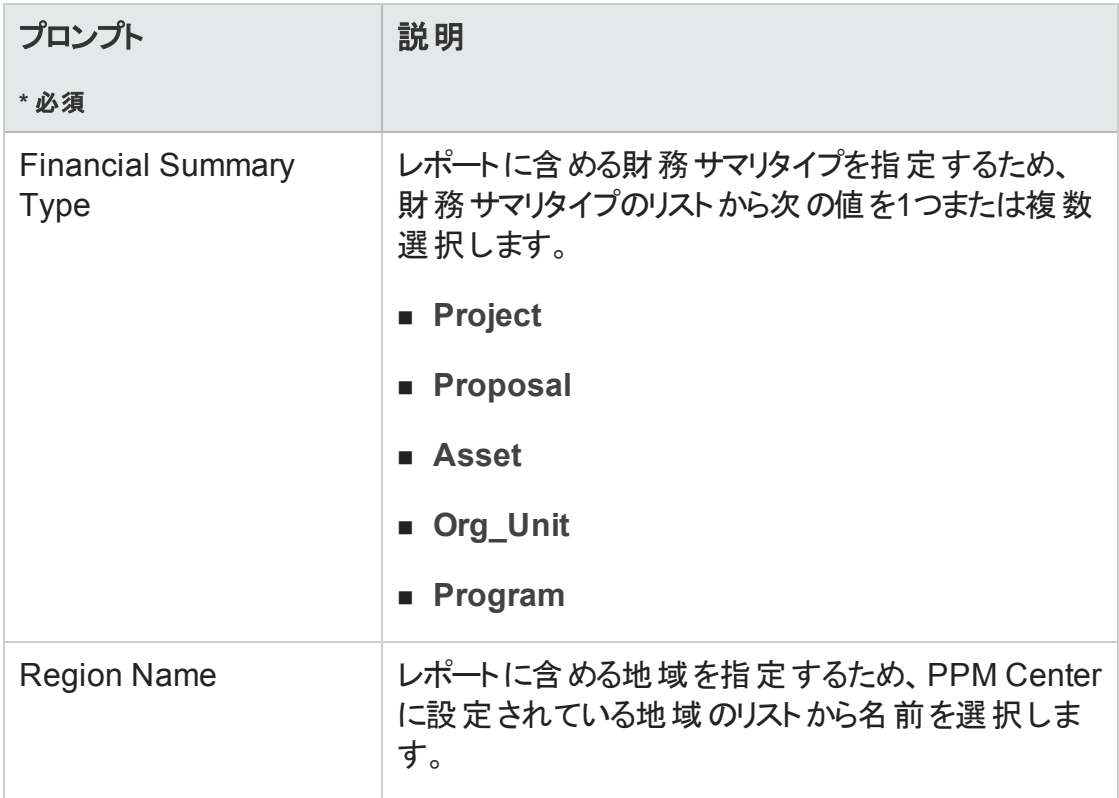

- 6. ダイアログの一番上のリストから、プロンプトを選択します。
- 7. InfoViewでは、ダイアログの左下にあるボックスに一部のプロンプトで使用できる値が 一覧されます。選択したプロンプトに対して値が一覧されない場合は、[**Refresh Values**] をクリックして値を表示します。
- 8. オプションのデータフィルタを指定したら、[**Run Query**] をクリックします。

Web Intelligenceによってデフォルト値のデータが取得され、レポートに結果が返されま す。

# <span id="page-135-0"></span>HP Financial Managementのアドホックレポート

PPM Centerに付属するFM派生ユニバースには、HP Financial Managementデータを対象 にユーザが独自の運用レポートを作成するのに使用できるクラスとオブジェクトが含まれ ます。この項では、HP Financial Managementのアドホックレポートで使用可能なコンテキ スト、HP Financial Managementデータに関するレポートを作成する際のベストプラクティ

ス、およびHP Financial Managementを対象に作成可能な多くのアドホックレポートのうち の1つについて説明します。

# HP Financial Managementのアドホックレポートのコンテ キスト

HP Resource Managementのアドホックレポートを作成する場合、InfoViewによってレポー トクエリのコンテキストを選択するよう求められることがあります。 コンテキスト は、複数の ディメンションおよびファクトに関連する一意のクエリパスを作成するための、明確に定義 された結合のセットで構成されます。

ディメンションの共通セットにレポート ユニバースの複数 のファクト およびメジャーが関連し ている場合、複数のファクトと関連ディメンション間の結合は、ループに陥ります。ファクト および関連ディメンションごとに個別のコンテキストを指定することで、ループを排除し、 共通ディメンションのセット全体で複数のファクトをクエリできます。

Operational Reportingでは、HP Financial Managementデータを対象に作成されるアド ホックレポートに次のコンテキストが提供されます。

<sup>l</sup> 「FA for Program」コンテキスト

「FA for Program」コンテキストを使用すると、プログラムの予測および実績データを含 むクエリを作成できます。このコンテキストには、提案およびプロジェクトのみを対象と する予測と実績が含まれます (資産は含まれません)。

プログラムの予測および実績データは、月単位で格納されます。「FA for Programs」 コンテキストを選択した場合、必ず [Date range] または [Yearly Date Range] フィルタ を選択して、所定期間のデータをクエリしてください。

<sup>l</sup> 「Approved for Programs」コンテキスト

「Approved for Programs」コンテキストでは、プログラムの予測コスト、実績コスト、お よび承認コストを含むレポートクエリを作成できます。提案、プロジェクト、資産、およ び組織単位の承認コストは含まれません。

プログラムの予測コスト、実績コスト、および承認コストデータは、年単位で格納され ます。「Approved for Programs」コンテキストを選択した場合、必ず [Yearly Date Range] フィルタを選択して、所定期間のデータをクエリしてください。

<sup>l</sup> 「FA for Proposal/Project/Asset」コンテキスト

「FA for Proposal/Project/Asset」コンテキストでは、提案、プロジェクト、および資産の 予測と実績を含むレポートクエリを作成できます。プログラムと組織単位の予測およ び実績データは含まれません。

提案、プロジェクト、資産の予測および実績データは、月単位で格納されます。「FA for Proposal/Project/Asset」コンテキストを選択した場合、必ず [Date range] または [Yearly Date Range] フィルタを選択して、所定期間のデータをクエリしてください。

<sup>l</sup> 「Approved for Proposal/Project/Asset」コンテキスト

「Approved for Proposal/Project/Asset」コンテキストでは、提案、プロジェクト、および 資産の承認コストデータを含むレポートクエリを作成できます。 プログラムと組織単位 の承認コストデータは含まれません。

提案、プロジェクト、および資産の承認コストデータは、年単位で格納されます。 「Approved for Proposal/Project/Asset」コンテキストを選択した場合、必ず [Yearly Date Range] フィルタを選択して、所定期間のデータをクエリしてください。

<sup>l</sup> 「Approved for Org Units」コンテキスト

「Approved for Org Units」コンテキストでは、組織単位のコスト、実績コスト、および 承認コストデータを含むレポートクエリを作成できます。プログラム、提案、プロジェク ト、および資産の承認コストデータは含まれません。

組織単位のコスト、実績コスト、および承認コストデータは、年単位で格納されま す。「Approved for Org Units」コンテキストを選択した場合、必ず [Yearly Date Range] フィルタを選択して、所定期間のデータをクエリしてください。

# HP Financial Managementデータに関するレポートのベ ストプラクティス

この項では、HP Financial Managementデータを対象に作成するアドホック運用レポート から最適な結果を得るための推奨事項について説明します。

# プログラムが複数のビジネス目標を含む場合のビジネス目標 ごとのプログラムメジャーのグループ化

たとえば、ビジネス目標ごとにグループ化されたプログラムメジャー (Forecast、Actuals、 Approvedなど) を含むアドホックレポートクエリを作成し、そのクエリ結果に (FM派生ユニ バースの) Business Objectivesクラスから1つまたは複数のオブジェクトを含めるとします。 複数のビジネス目標を含むプログラムに関してレポートすると、生成されるメジャーのデー タに、関連するビジネス目標の数が掛けられます。この操作により、正しくないレポート データが生 成されます。

この問題を回避するには、プログラムにおける個別のビジネス目標の数をカウントするレ ポート変数を作成します。プログラムメジャーを表示する各アドホックレポートセルでこの 変数を使用し、セルの合計をその値で割ります (Financial Summary Reportでは、このメ カニズムが使用されます)。

### 大規模データベースに対するクエリ

デフォルトでは、クエリは実行後10分でタイムアウトします。大容量のデータを取得するク エリフィルタを選択した場合、そのクエリはタイムアウトし、レポート結果が返されない可 能性があります。この問題の発生を回避するには、次のいずれか1つ、または両方を実 行します。

- <sup>l</sup> [Universe Parameters] ダイアログの[**Controls**] タブで、実行時間の制限値を増やす ようにユニバースパラメータを変更します。
- より小規模なデータセットを取得するようにクエリフィルタを変更します。

#### Financial Summary Reportでの年次粒度の選択

時間粒度として年を選択し、Financial Summary Reportを実行する場合、会計年の 開始月を開始期間として、会計年の終了月を終了期間として指定する必要があり ます。このように設定しないと、ForecastおよびActualsメジャーの年次値が間違ったもの になります。

## プログラムの財務サマリの無効化

HP Program Managementでは、プログラムに関連付けられた財務サマリを無効にできま す (詳細については、『HP Program Managementユーザーガイド 』を参照してください)。 HP Financial Managementデータの通常の増分更新時に、プログラムの財務サマリデータ は、レポートデータベースに転送されます。Financial Summary Reportの結果には、財務 サマリデータは含まれませんが、HP Financial Managementのアドホックレポートの結果に は、このデータが含まれます。

財務サマリが無効化されているプログラムをフィルタで除外するには、InfoViewでレポート クエリを作成する際に次のいずれかの操作を実行します。

<sup>l</sup> [**Financial Summary: Enabled**] フィルタ (FM派生ユニバース、Financial Summaryクラ ス) を [クエリーフィルタ] パネルに追加します。

または、次の手順を実行します。

- 1. [**Financial Summary Enabled**] オブジェクト (FM派生ユニバース、Financial Summary クラス) を [クエリーフィルタ] パネルに追加します。
- 2. [クエリーフィルタ] パネルで、[**Financial Summary Enabled**] ボックスのリストボタン (右 端) をクリックし、リストから [プロンプト] を選択します。
- 3. レポートを実行し、[Financial Summary Enabled] の値を求められたら、「Y」を入力し ます。

## ポジションのロールとそのポジションにアサインされたリソースの ロールの比較

ポジションのロールと、そのポジションにアサインされたリソースの実際のロールを比較する クエリを作成する場合、次の操作を実行する必要があります。

- <sup>l</sup> ポジションのロールのRole Nameオブジェクト (Rolesクラス) を選択します。
- リソースのロールのPrimary Roleオブジェクト (Resourceクラス) を選択します。

<sup>l</sup> 「Resource Demand from Staffing Pool Region」コンテキストまたは「Resource Demand on Resource Pool Region」コンテキストを選択します。

# HP Financial Managementのアドホックレポートの作成

PPM Centerに付属するFM派生ユニバースには、HP Financial Managementデータを対象 にユーザが独 自の運用レポートを作成するのに使用できるクラスとオブジェクトが含まれ ます。以下に示すのは、HP Financial Managementデータを対象に作成できるアドホック レポートの例です。

- <sup>l</sup> [「プログラムごとの資産、提案、およびプロジェクトの例 」](#page-140-0)(141ページ)
- [「予算超過のプロジェクト、提案、資産、およびプログラム](#page-143-0)(日付別)」(144ページ)
- [「プログラムのライフサイクルエンティティとサブプログラム」](#page-145-0)(146ページ)
- <sup>l</sup> [「組織単位の承認された予算情報](#page-148-0) (地域別)」(149ページ)
- <sup>l</sup> [「プログラム、組織単位、およびライフサイクルエンティティの財務データ](#page-148-1)(ユーザデータ [フィールドのデータを含む](#page-148-1))」(149ページ)

### <span id="page-140-0"></span>プログラムごとの資産、提案、およびプロジェクトの例

プログラムマネージャは、プログラムに関連付けられたすべての資産、提案、およびプロ ジェクトを表示するレポートを作成できます。「表6-1. [プログラムに関連付けられている](#page-140-1) [資産、提案、およびプロジェクトに関するレポートに含める](#page-140-1)FMユニバースオブジェクト 」 (141[ページ](#page-140-1))に、このレポートの作成に使用するFM派生ユニバースオブジェクトと、それら のオブジェクトが存在するInfoViewの場所を示します。

#### <span id="page-140-1"></span>表**6-1.** プログラムに関連付けられている資産、提案、およびプロジェクトに関するレポー トに含める**FM**ユニバースオブジェクト

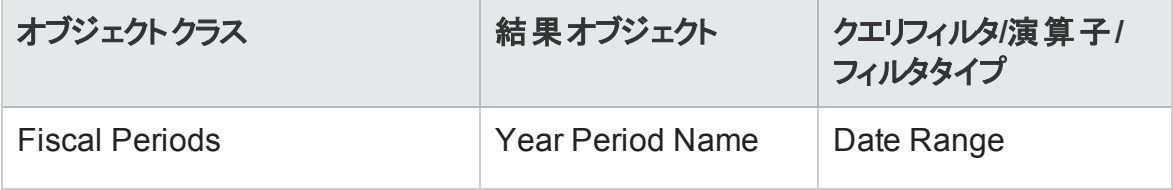

#### 表**6-1.** プログラムに関連付けられている資産、提案、およびプロジェクトに関するレポー トに含める**FM**ユニバースオブジェクト **(**続き**)**

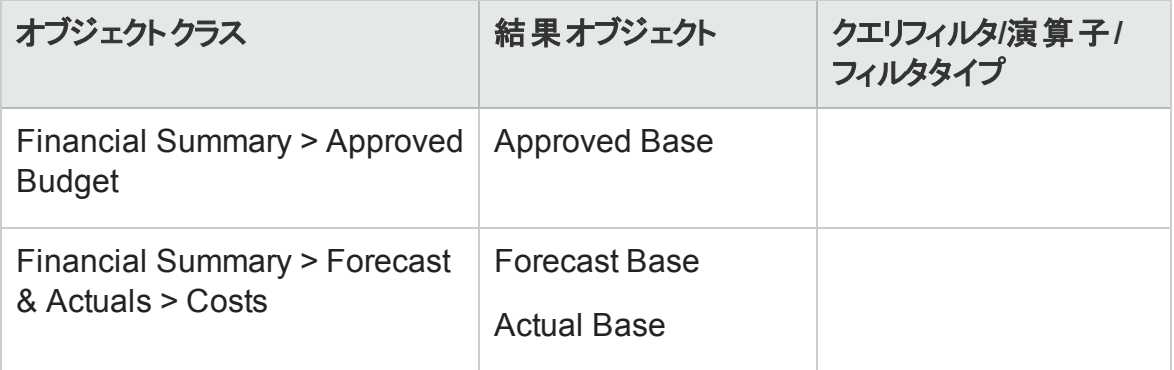

#### 表**6-1.** プログラムに関連付けられている資産、提案、およびプロジェクトに関するレポー トに含める**FM**ユニバースオブジェクト **(**続き**)**

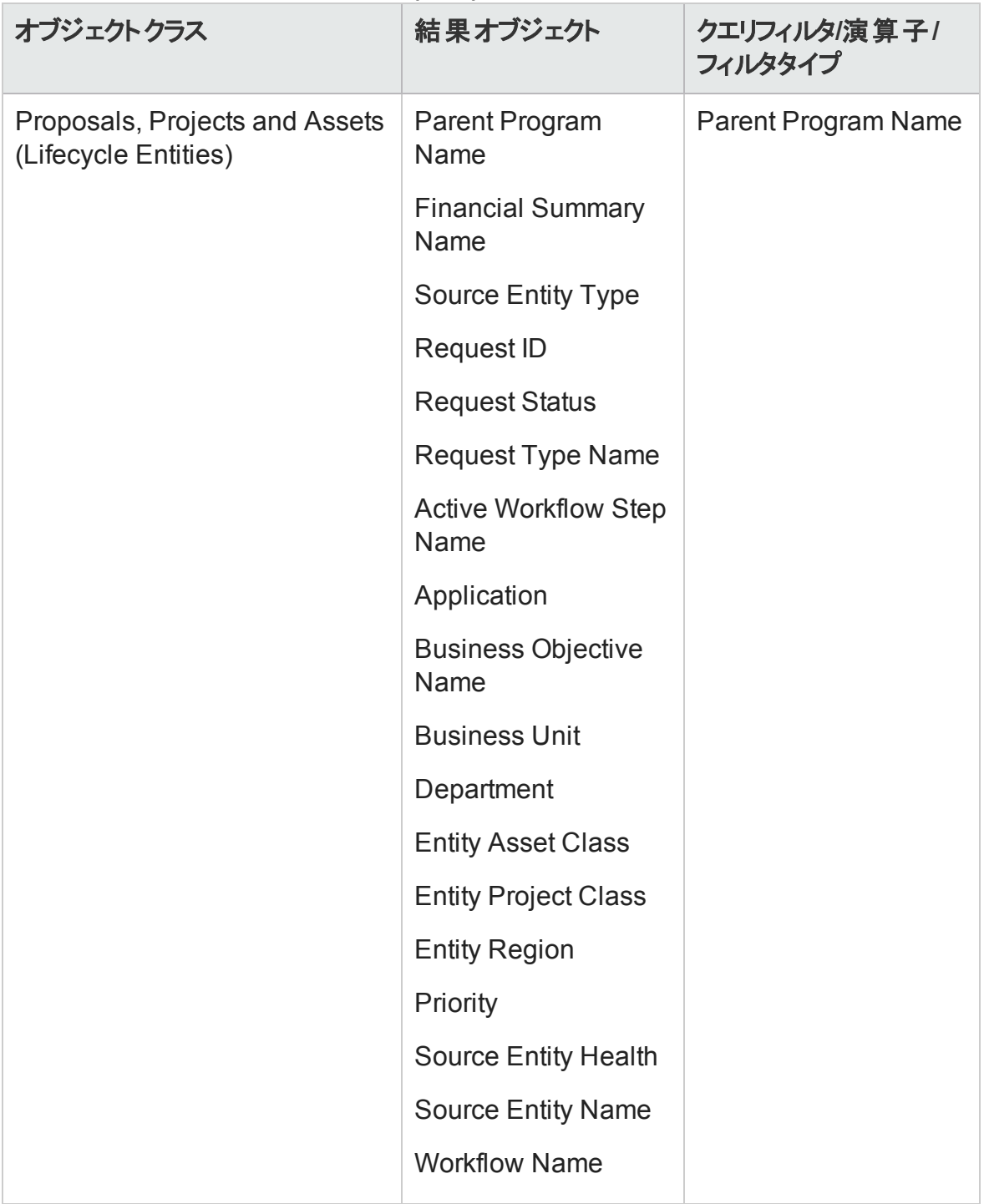

## <span id="page-143-0"></span>予算超過のプロジェクト、提案、資産、およびプログラム(日 付別)

所定の日付で承認または予測された予算を超過するプロジェクト、提案、資産、およ びプログラムを表示するレポートのクエリを作成できます。InfoViewでこのクエリを作成する 前に、最初にUniverse Designerを使用して、FM派生ユニバース内に新しいオブジェクト を作成する必要があります。

所定の日付で承認または予測された予算を超過するプロジェクト、提案、資産、およ びプログラムに関するレポートを作成するには、次の手順を実行します。

- 1. Universe DesignerでFM派生ユニバースを開きます。
- 2. [警告 セキュリティ] ダイアログボックスが開き、Javaアプリケーションコンポーネントに 関するセキュリティ上の問題が勧告され、安全でない可能性があるコンポーネントを ブロックできます。[いいえ] をクリックします。

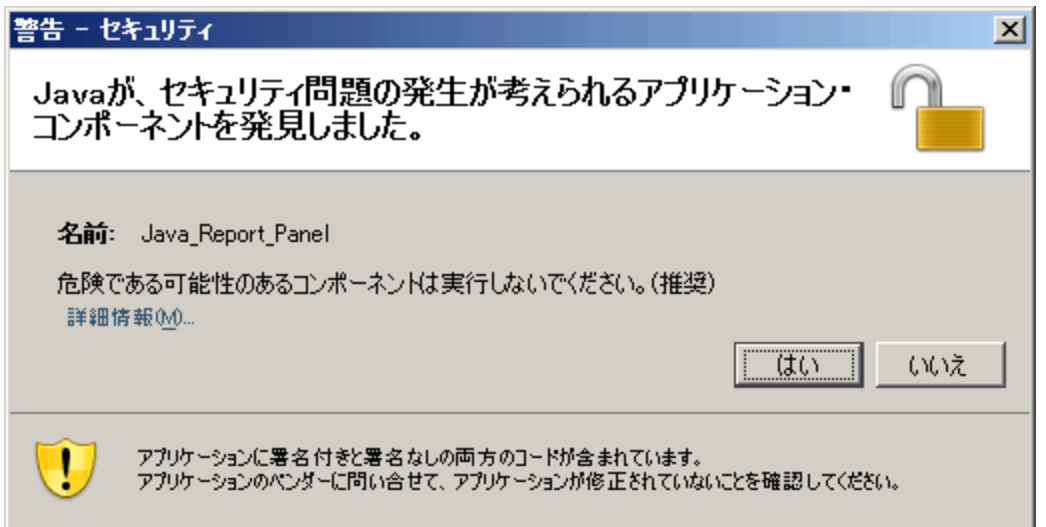

- 3. [Classes and Objects] パネルで、[**Costs**] フォルダ([**Financial Summary**] > [**Forecast & Actuals**] > [**Costs**]) を右クリックし、[**Object**] を選択します。
- 4. [Edit Properties] ダイアログボックスで、オブジェクトに "Percentage Filterr" という名 前を付け、次のステートメントを [**Select**] セクションに追加します。

```
CASE
WHEN (@Select(Costs\Forecast Base) IS NOT NULL AND @Select
```
Operational Reportingユーザーガイド 第3章: 運用レポートでのBusinessObjectsの使用

```
(Costs\Forecast Base)!=0) THEN
@Select(Costs\Actual Base) / @Select(Costs\Forecast Base) *
100
END
```
- 5. selectステートメントの構文エラーを解析し、FM派生ユニバースを保存およびエクス ポートします。
- 6. InfoViewにログオンし、新しいWeb Intelligenceレポートクエリを作成します。

次の表に、このレポートに使用するFM派生ユニバースオブジェクト、それらのオブジェ クトが存在するInfoViewの場所、クエリフィルタの設定方法を示します。

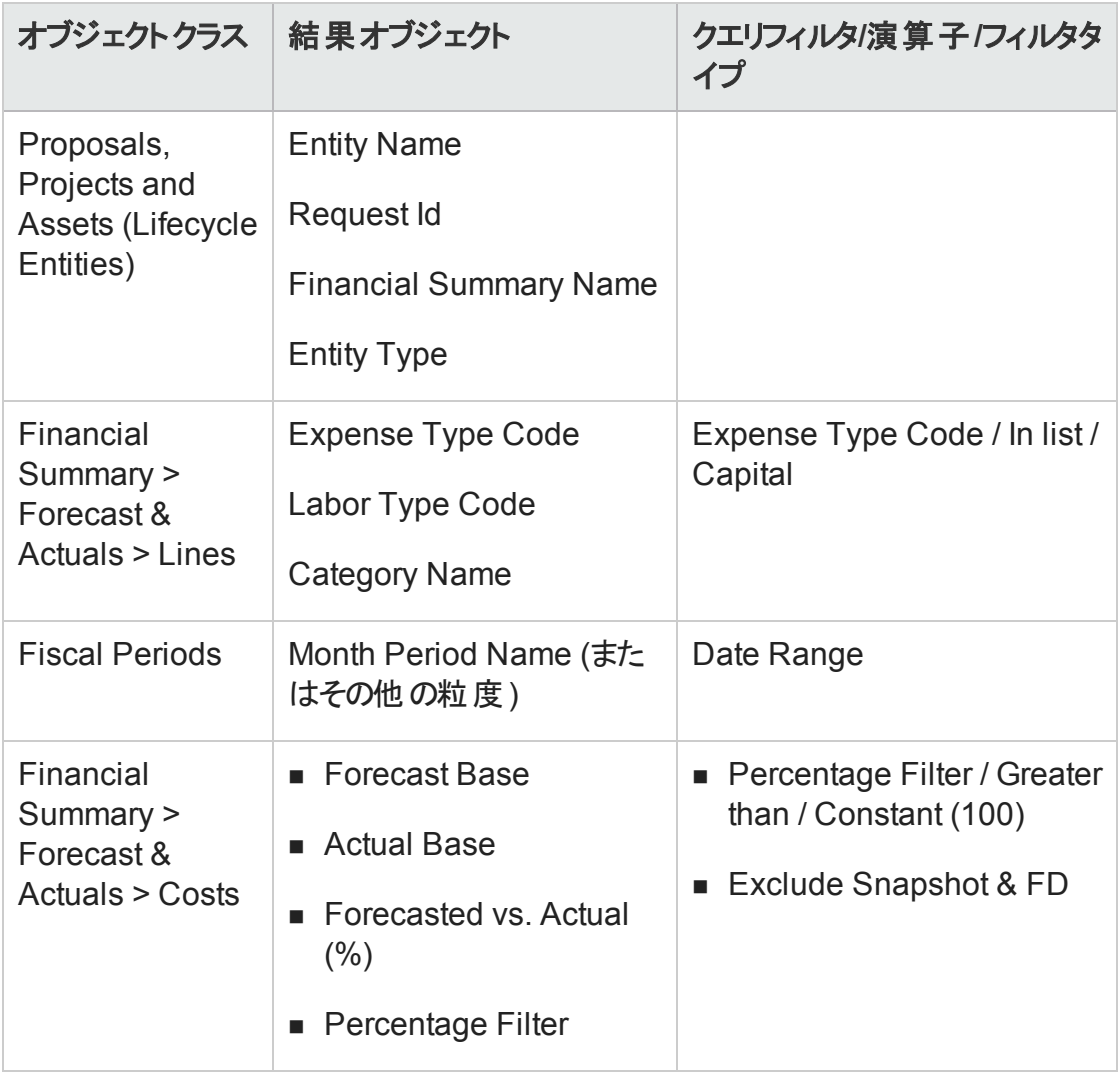

### プログラムのライフサイクルエンティティとサブプログラム

プログラムに関連付けられているライフサイクルエンティティとサブプログラムをリストするレ ポートを作成できます。「表6-2. [特定のプログラムに関連付けられているライフサイクルエ](#page-146-0) [ンティティとサブプログラムに関するレポートに含める](#page-146-0)FMユニバースオブジェクト 」(147ペー [ジ](#page-146-0))に、このレポートに使用するFM派生ユニバースオブジェクト、それらのオブジェクトが存 在するInfoViewの場所、クエリフィルタの設定方法を示します。

#### <span id="page-146-0"></span>表**6-2.** 特定のプログラムに関連付けられているライフサイクルエンティティとサブプログラム に関するレポートに含める**FM**ユニバースオブジェクト

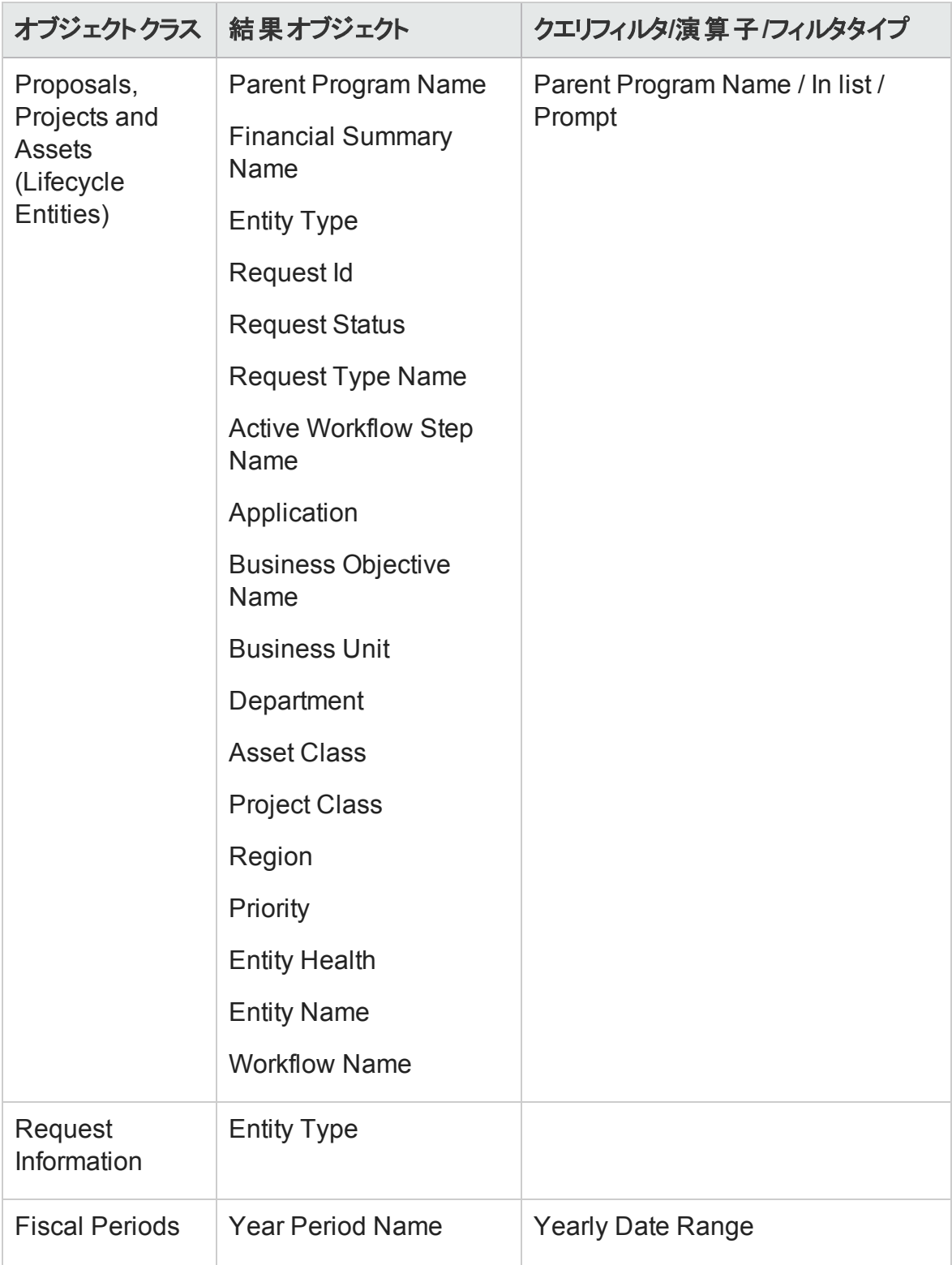

#### 表**6-2.** 特定のプログラムに関連付けられているライフサイクルエンティティとサブプログラム に関するレポートに含める**FM**ユニバースオブジェクト **(**続き**)**

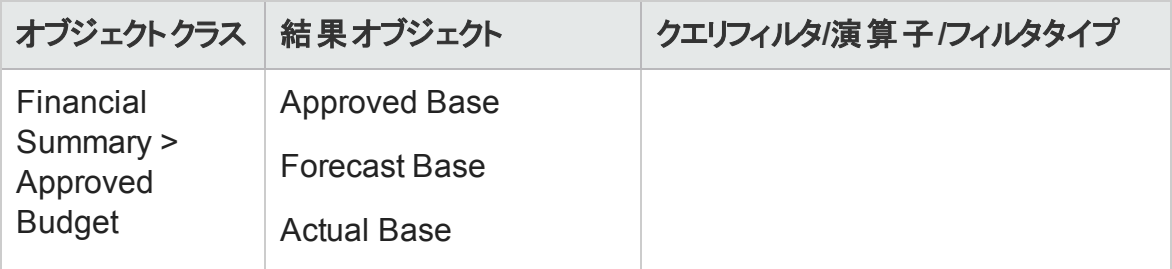

#### 組織単位の承認された予算情報 (地域別)

地域に基づき、PPM Centerで定義された組織単位の承認された予算情報を表示す るレポートを作成できます。「表6-3. [組織単位の承認された予算情報](#page-148-0) (地域別) に関 [するレポートのクエリを追加する](#page-148-0)FMユニバースオブジェクト 」(149ページ)に、このレポートに 使用するFM派生ユニバースオブジェクト、それらのオブジェクトが存在するInfoViewの場 所、クエリフィルタの設定方法を示します。

<span id="page-148-0"></span>表**6-3.** 組織単位の承認された予算情報 **(**地域別**)** に関するレポートのクエリを追加す る**FM**ユニバースオブジェクト

| オブジェクトク<br>ラス | 結果オブジェクト                                                                                     | クエリフィルタ/演算子/フィルタタイプ                                                        |
|---------------|----------------------------------------------------------------------------------------------|----------------------------------------------------------------------------|
| 承認された予<br>算   | <b>Approved Base</b><br><b>Direct Parent Name</b><br><b>Financial Summary</b><br><b>Type</b> | Financial Summary Type / Equal to /<br>Value from list > ORGANIZATION UNIT |
| Regions       | <b>Region Name</b>                                                                           | Region Name / In list / Prompt                                             |

### プログラム、組織単位、およびライフサイクルエンティティの財務 データ(ユーザデータフィールドのデータを含む)

プログラム、組織単位、およびライフサイクルエンティティの財務データ (PPM Centerで設 定したユーザデータフィールドのデータを含む) を表示するレポートを作成できます。[「表](#page-149-0) 6-4. プログラム、組織単位、およびLCE[の財務情報に関するレポートのクエリを追加する](#page-149-0) FM[ユニバースオブジェクト 」](#page-149-0)(150ページ)に、このレポートに使用するFM派生ユニバースオブ ジェクト、それらのオブジェクトが存在するInfoViewの場所、クエリフィルタの設定方法を 示します。

注**:** PPM Centerフォームに存在するカスタマイズされたユーザデータフィールドをアド ホックレポートに追加する方法については、[「アドホック運用レポートへのカスタマイズ](#page-155-0) されたPPM Center[データフィールドの追加 」](#page-155-0)(156ページ)を参照してください。

#### <span id="page-149-0"></span>表**6-4.** プログラム、組織単位、および**LCE**の財務情報に関するレポートのクエリを追加 する**FM**ユニバースオブジェクト

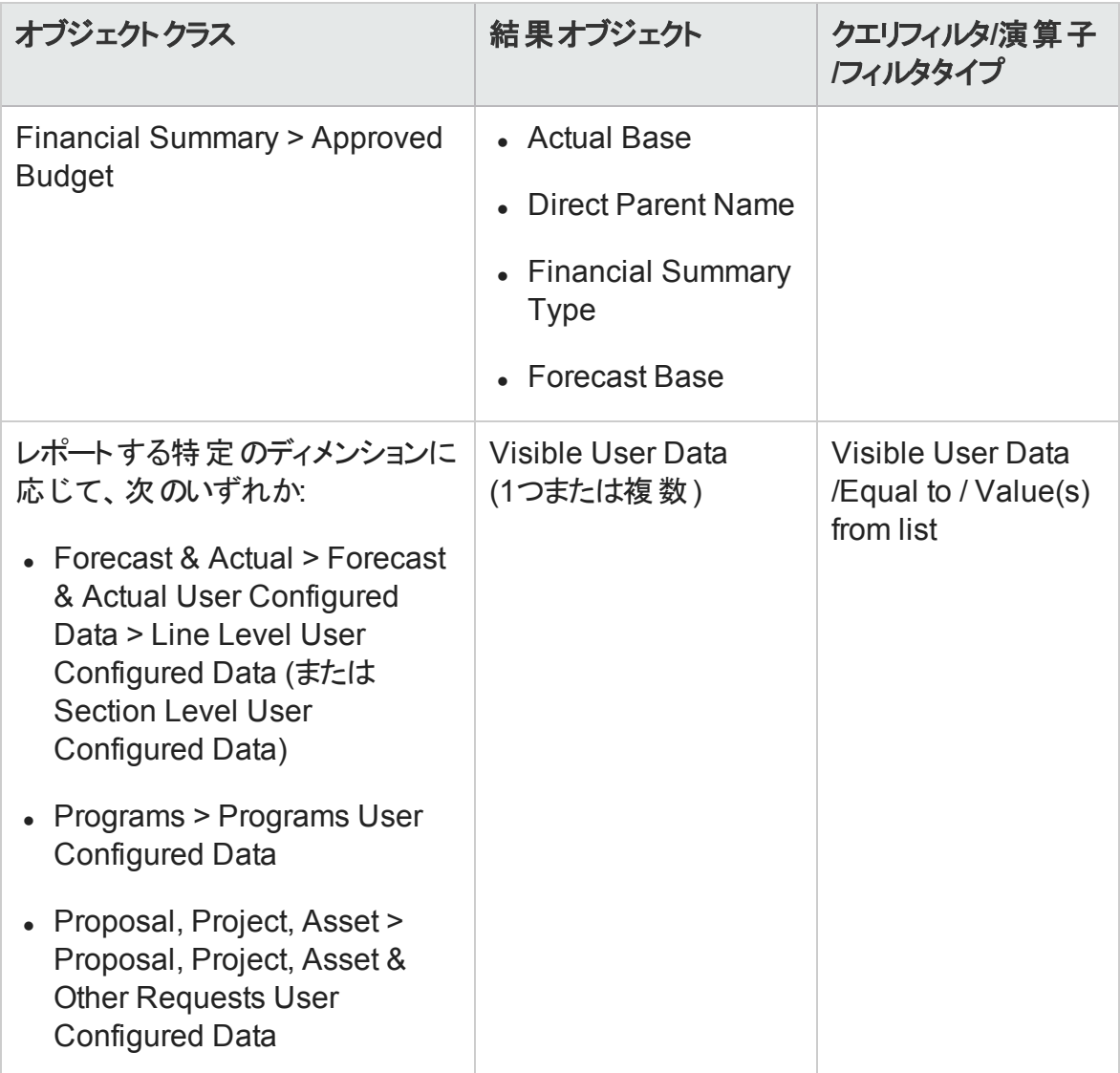

# レポートポートレット

- 「Operational Reportingポートレットの概要」(151ページ)
- <sup>l</sup> 「PPM Dashboard[ページへの運用レポートポートレットの追加 」](#page-152-0)(153ページ)

## <span id="page-150-0"></span>Operational Reportingポートレットの概要

HPには、PPM Dashboardページから運用レポートにアクセスできる、2つのPPM Centerポー トレット (運用レポートポートレットと運用レポートリストポートレット) が用意されています。 本章では、レポートポートレット、およびこれらのポートレットをPPM Dashboard内のプライ ベートページに追加する方法について説明します。

### 運用レポートリストポートレット

運用レポートリストポートレットには、HPがOperational Reportingで提供する事前設定 済みの各運用レポートへのリンクが用意されています。レポートへのリンクをクリックして InfoViewにログオンすると、リンクされているすべてのレポートと選択したレポートに関連付 けられているドリルダウン機能にアクセスできます。

デフォルトでは、運用レポートリストポートレットは、HP Financial Management、HP Project Management、HP Resource Management、HP Time Managementの各データに関するHP 提供による運用レポートをリストします。管理者がこれらのポートレットにアドホックレポー トを追加した場合、運用レポートリストポートレットからこれらのレポートにもアクセスでき ます。「 図7-1. PPM Dashboard[ページ上の運用レポートリストポートレット 」](#page-150-1)(151ページ) に、PPM Dashboardページに表示される運用レポートリストポートレットを示します。

#### <span id="page-150-1"></span>図**7-1. PPM Dashboard**ページ上の運用レポートリストポートレット

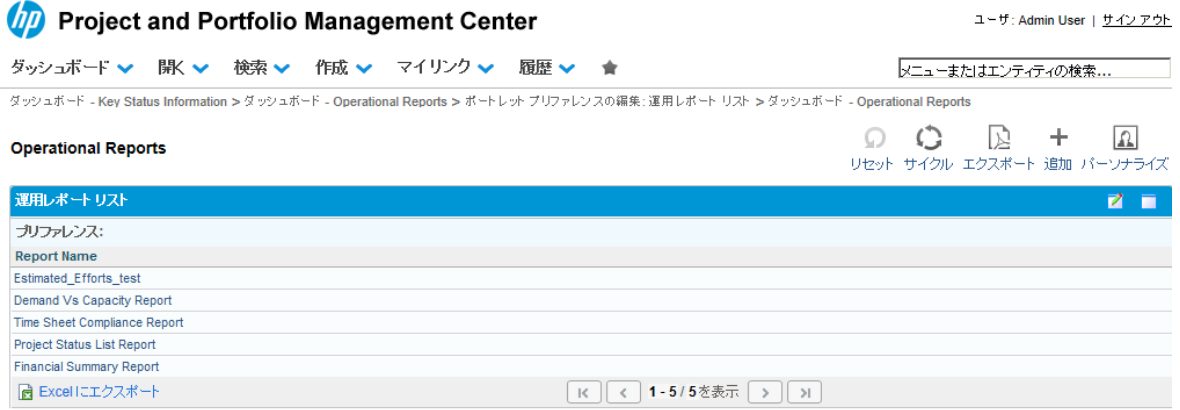

### 運用レポートポートレット

運用レポートポートレットは、選択したレポート名に基づいてHP提供による運用レポート を表示します。表示するアドホックレポートの名前を選択してポートレットプリファレンスを 編集し、InfoViewにログオンすると、選択したレポートにアクセスできます。次の図に、 PPM Dashboardページに表示されるプロジェクトステータスリストレポートを示します。

#### 図**7-2. PPM Dashboard**ページ上の運用レポートポートレット

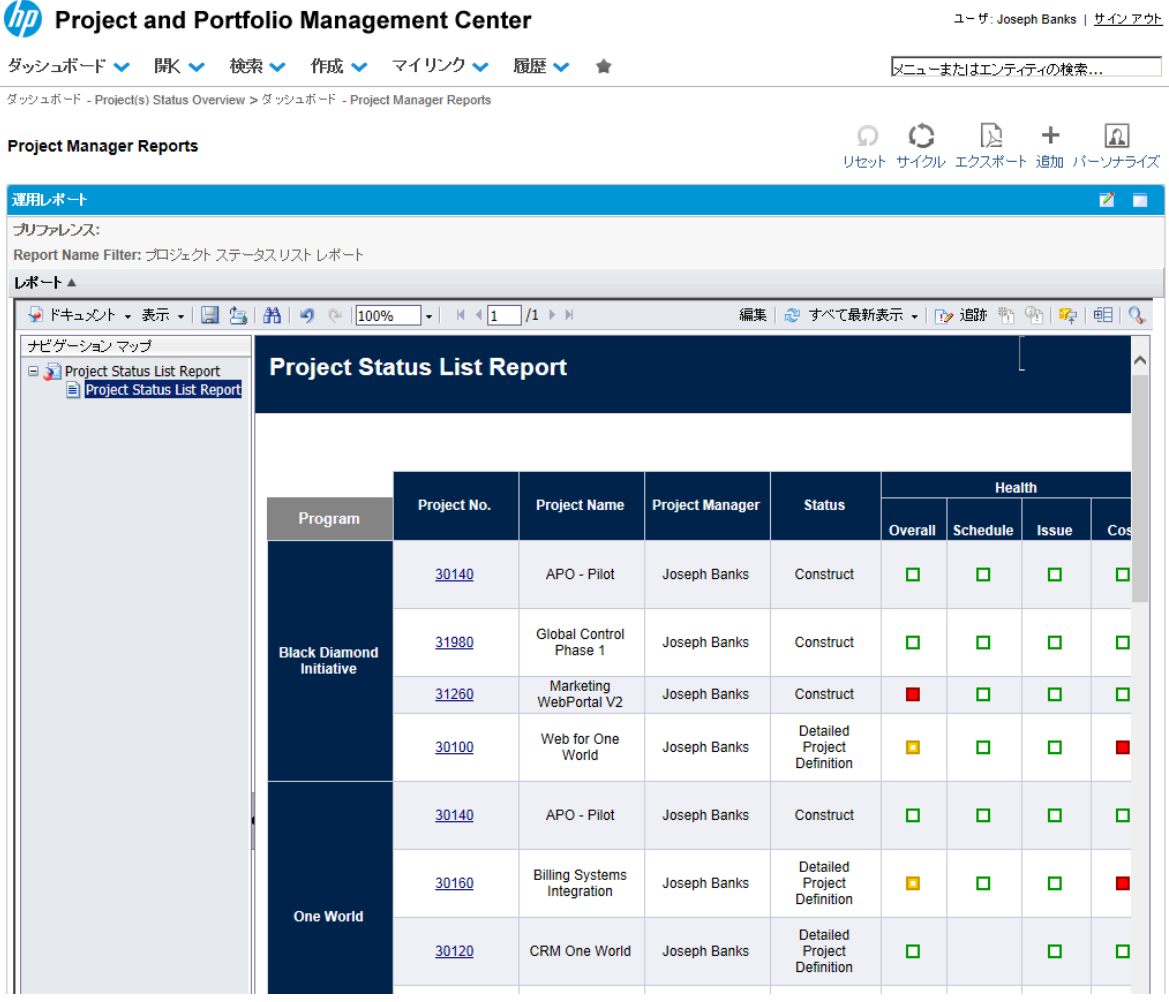

### 運用レポートポートレットのセキュリティ

InfoViewからレポートを表示するのに必要な権限がある場合、PPM Dashboardページか らのレポートポートレットで同じレポートを表示できます。

## <span id="page-152-0"></span>PPM Dashboardページへの運用レポートポート レットの追加

システムのパフォーマンスを最適化するために、HPでは、運用レポートポートレットを、 Operational Reporting以外のカテゴリに属しているポートレットをまだ表示していないPPM Dashboardページに追加することを強くお勧めします。

PPM DashboardページにOperational Reportingポートレットを追加するには、次の手順を 実行します。

1. PPM Centerの標準インタフェースから、レポートポートレットを追加するPPM Dashboar ページに移動 (または作成) します。

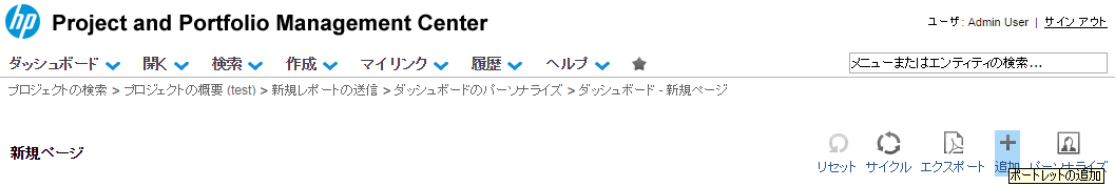

2. [ポートレットの追加] ボタンをクリックします。

**D** Project and Portfolio Management Center ボートレットの追加 追加するボートレットの検索 カテゴリ: すべて ▼ ਰ **Financial Management** ポートレット名: Portfolio Management Program Management Project Management Resource Management Time Management バッケージ <u> 921 zr</u> 運用レポーティング 追加 キャンセル 3. [ポートレットの追加] ウィンドウの[カテゴリ] リストから、[**Operational Reporting** (運 用レポーティング)]を選択します。

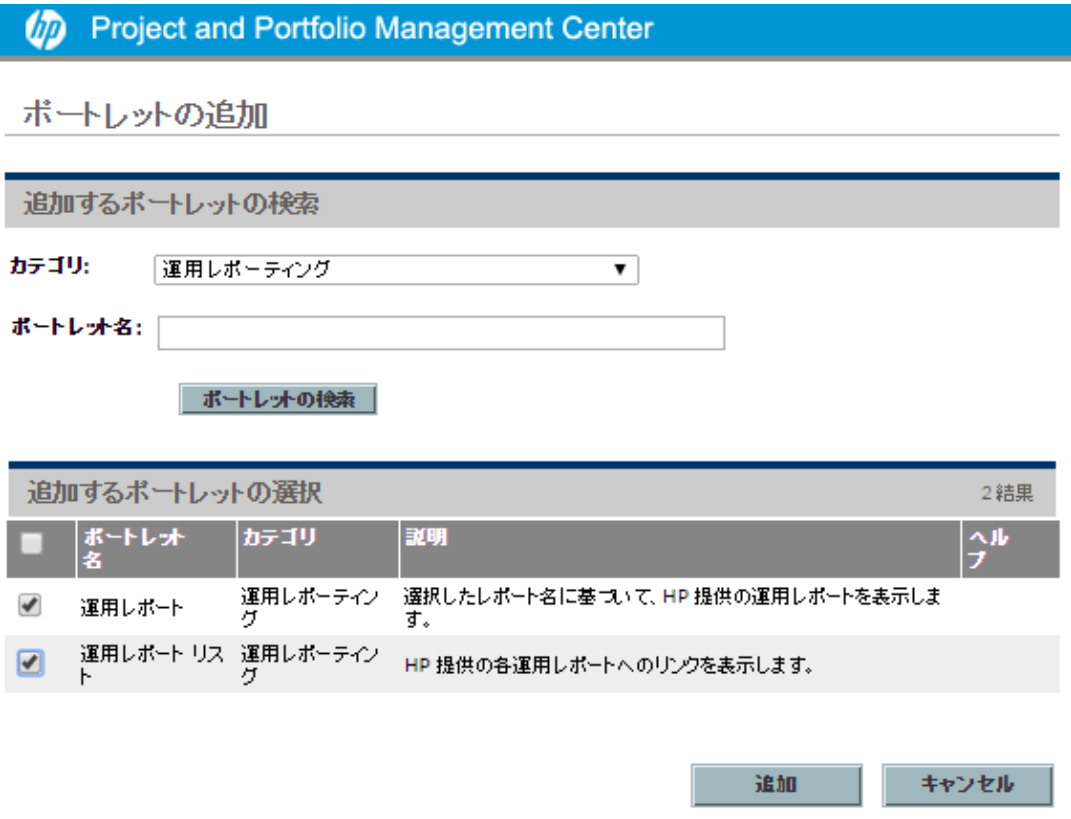

- 4. 1つまたは両方のチェックボックスを選択し、[追加] をクリックします。
- 5. PPM Dashboardページに運用レポートポートレットを追加した場合は、次のように表 示するポートレットのレポートを選択します。
	- a. [運用レポート] ボックスで、[ポートレットプリファレンスの編集] アイコンをクリックし ます。

#### Operational Reportingユーザーガイド 第3章: 運用レポートでのBusinessObjectsの使用

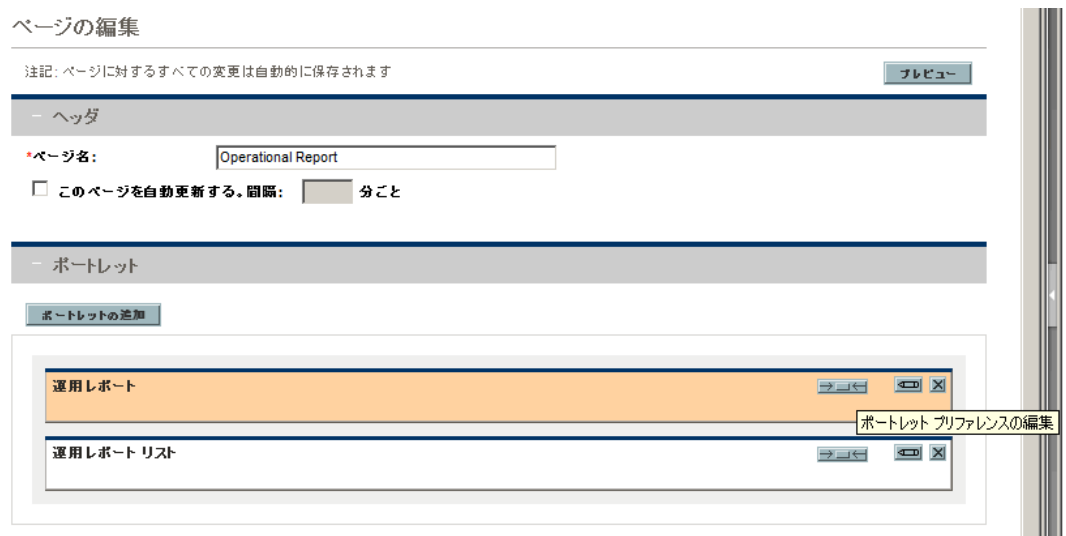

#### [プリファレンスの編集] ページが開きます。

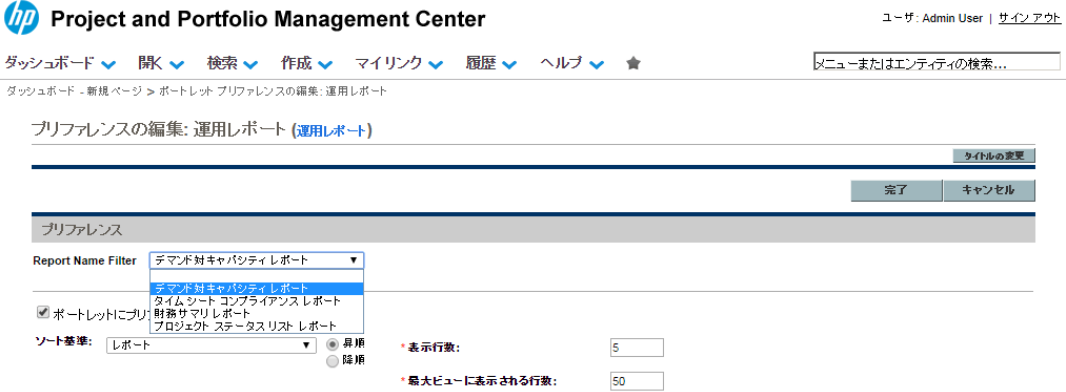

- b. [レポート名フィルタ] リストから、ポートレットに表示するレポートの名前を選択し ます。
- c. [保存] をクリックします。
- 6. ブラウザとしてInternet Explorerを使用する場合は、次の手順を実行します。
	- a. Internet Explorerブラウザのウィンドウから、[ツール] > [インターネットオプション] を 選択します。
	- b. [セキュリティ] タブをクリックし、[セキュリティ設定を表示または変更するゾーンを 選択してください] ボックスで、[信頼済みサイト] をクリックします。
- c. [サイト] をクリックします。
- d. [信頼済みサイト] ダイアログボックスで、BusinessObjectsサーバのベースURLを追 加します。
- 7. [ダッシュボード] メニューから、レポートポートレットを含むPPM Dashboardページに移 動します。

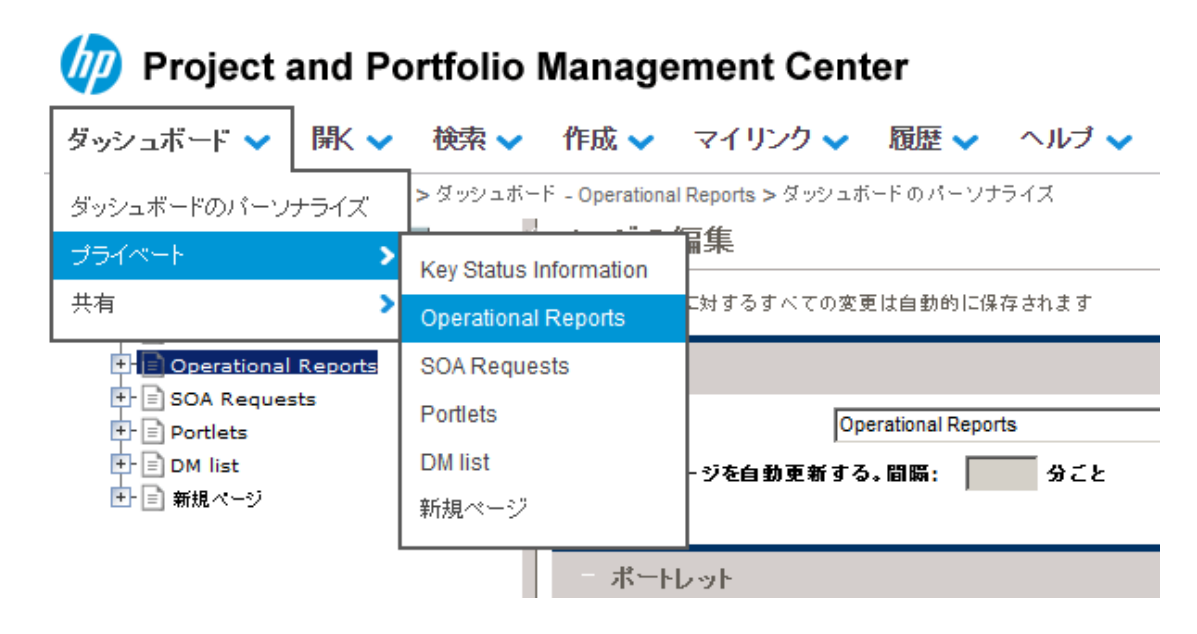

<span id="page-155-0"></span>アドホック運用レポートへのカスタマイズされ たPPM Centerデータフィールドの追加

- [「運用レポートへのユーザデータフィールドの追加 」](#page-155-1)(156ページ)
- <span id="page-155-1"></span><sup>l</sup> [「運用レポートの保存および共有 」](#page-159-0)(160ページ)

## 運用レポートへのユーザデータフィールド の追加

この章では、Operational Reporting内のPPM Centerフォームに存在するカスタマイズされ たユーザデータフィールドを公開し、レポートに追加する方法について説明します。また、 Operational Reportingユーザーガイド 第3章: 運用レポートでのBusinessObjectsの使用

InfoViewで作成したレポートを保存および共有する方法についても説明します。

フィールドを追加するには、最初にPPM Centerのユーザデータフィールドを表すようにユニ バースユーザデータオブジェクトを編集し、次にそのユーザデータフィールドをInfoViewでア ドホックレポートに追加します。以下の項では、これらのタスクの手順について説明しま す。

注**:** PPM Centerユニバースのユーザデータオブジェクトの詳細については、『Data Model Guide』を参照してください。

カスタムパラメータをレポートに追加する方法については、『Operational Reporting Administrator's Guide』を参照してください。

### ユーザデータフィールドを表すためのユーザデータオブ ジェクトの編集

PPM Centerに存在するユーザデータフィールドを表すようにユーザデータオブジェクトを編 集するには、

次の手順を実行します。

- 1. Universe Designerにログオンし、 レポート対象 のPPM Centerモジュールに関連付けら れたユニバースを開きます。
- <span id="page-156-0"></span>2. [Universe] パネル(左側のパネル) で、ユーザデータフィールドが定義されているPPM Centerエンティティのユーザ設定データオブジェクトが含まれるサブクラスに移動しま す。
- 3. PPM Centerのユーザデータフィールドに対応する [Visible User Data] オブジェクトをダ ブルクリックします。たとえば、ユーザデータフィールドがPPM Centerのリクエストに対し て定義されており、そのユーザデータの修飾子がUSER DATA3である場合、Universe Designerの[Universe] ペインで、[**Request User Configured Data**] サブクラスに移動 し、[**Visible User Data3**] をダブルクリックします。

[Edit Properties of Visible User Data<N>] ダイアログで、[**Definition**] タブが表示され ます。

- <span id="page-157-0"></span>4. [名前] ボックスで、既存の値をPPM Centerで定義されているユーザデータフィールド の名前で置き換えます。
- 5. [**OK**] をクリックしてファイルを保存します。
- 6. 運用レポートに含める追加ユーザデータフィールドごとに、[手順](#page-156-0)2か[ら手順](#page-157-0)4を繰り返 します。
- 7. 次のように、変更したユニバースをBusinessObjectsリポジトリに保存します。
	- a. [**File**] > [**Export**] をクリックします。

[Export Universe] ダイアログが表示されます。

- b. [**Domain**] ボックスに表示されていないフォルダにユニバースをエクスポートするに は、[**Browse**] をクリックし、別のドメインを検索して選択します。
- c. [**Group**] ボックスで、エクスポートされたユニバースにアクセスする必要のある1つま たは複数のグループを選択します ([**Universes**] リストでは、変更されたユニバー スがデフォルト で選択されます)。

Universe Designerに、エクスポート操作を確認するメッセージが表示されます。

これで、ユーザは、InfoViewで変更されたユニバースオブジェクトにアクセスできます。

- 8. InfoViewにログオンし、ユーザデータフィールドを追加するWeb Intelligenceレポートド キュメントを開きます。
- 9. [プロンプト] ダイアログで、必要なプロンプトの値を選択し、[クエリーの実行] をクリッ クします。
- 10. InfoViewツールバーの[**Edit**] をクリックします。
- 11. Web Intelligenceツールバーの[**Edit Query**] をクリックします。

[Universe] ペインの[データ] タブに、変更およびエクスポートしたユニバースのすべて のオブジェクトが一覧されます。

a. レポート クエリフィルタとしてユーザデータフィールド のユーザ設 定 オブジェクトを追 加し、プロンプトプロパティを設定するには、次の手順を実行します。

- b. [データ] タブで、オブジェクトを選択して右側の[クエリーフィルタ] セクションにドラッ グアンドドロップします。このオブジェクトは、ほかのプロンプトとともに [プロンプト] ダイアログに一覧されます。
- c. プロンプトのクエリ演算子を変更するには、演算子のリストから任意の演算子を 選択します。
- d. [クエリーフィルタ] セクションのプロンプトオブジェクトで、[プロンプトプロパティ] をク リックします。

[プロンプト] ダイアログが表示されます。

- e. プロンプトのプロパティを設定し、[**OK**] をクリックします。
- 12. レポート結果ページで、レポート内の適切な場所にフィールドをドラッグします。

### ユーザデータフィールドを含めるためのアドホックレポート の編集

ユーザデータフィールドを含めるためにアドホックレポートを編集するには、次の手順を実 行します。

- 1. InfoViewにログオンし、レポートのWeb Intelligenceドキュメントを開きます。
- 2. スタッフィングプロファイル明 細のユーザデータフィールド 用の新 規 フィルタを追加し、レ ポートクエリに含めます。
- 3.スタッフィングプロファイル明 細のユーザデータフィールド 用の新 規 表 示 列 を追 加し、 レポートに含めます。
- 4. スタッフィングプロファイル明 細 のユーザデータフィールド 用 の新 規 グループ化 メカニズ ムを追加し、レポートに含めます。
- 5. リソースプールのユーザデータフィールド用の新規フィルタを追加し、レポートクエリに 含めます。
- 6. リソースプールのユーザデータフィールド用の新規表示列を追加し、レポートに含め ます。
- 7. リソースプールのユーザデータフィールド用の新規グループ化メカニズムを追加し、レ ポートに含めます。
- <span id="page-159-0"></span>8. レポートクエリを実行します。

### 運用レポートの保存および共有

レポート閲覧者がInfoViewを使用している場合、運用レポートを公開ドキュメントとして 保存し、利害関係者に直接送信できます。また、指定した日時に自動的にリフレッ シュおよび配布するように、ドキュメントをスケジュールできます。InfoViewを使用していな い閲覧者とレポートを共有する場合、受取人が表示および印刷できる電子メール添 付ファイルとしてMicrosoft Excel、PDF、およびWeb Intelligenceドキュメントの形式でレ ポートを送信できます。InfoViewでは、次の形式のファイルとしてレポート (Web Intelligenceドキュメント) を保存できます。

- Excelスプレッドシート
- **. PDFファイル**
- **. CSV (カンマ区切り値) ファイル**

レポートの結果をExcelスプレッドシートまたはPDFファイルとしてコンピュータに保存するに は、次の手順を実行します。

<sup>l</sup> [**Document**] > [**Save report to my computer as**] を選択し、次に [**Excel**] または [**PDF**] を選択します。

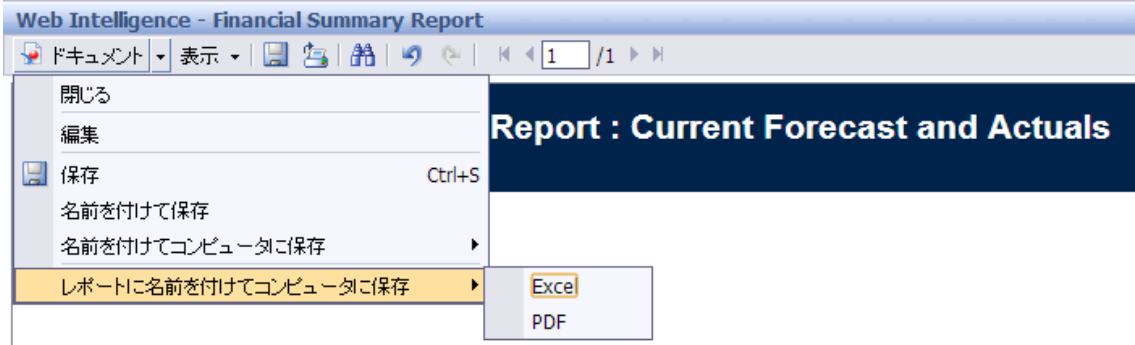

## Excelスプレッドシートとしてレポートを保存する際の制 限事項

BusinessObjectsでは、独自の内部ライブラリを使用してExcelドキュメントを生成します (ローカルにインストールされているExcelのバージョンは無関係です)。これらの内部ライブ ラリでは、行および列に関してExcel 2003と同じ制限を持つドキュメントが作成されま す。エクスポートされたレポート結果の表示に使用するExcelのバージョンにかかわらず、 データは失われます。

#### 回避策

Excelスプレッドシートにエクスポートされるレポート結果に適用される制限を回避するに は、レポートをtxt形式で保存してから、そのテキストドキュメントをExcel 2007にインポー トしてください。ただし、この場合、結果のデータはすべて保持されますが、フォーマットは 失われます。

# ドキュメントのフィードバックを送信

本ドキュメントについてのご意見、ご感想については、電子メール[でドキュメント制作](mailto:HPSW-BTO-PPM-SHIE@hp.com?subject=Feedback on Operational Reporting User) [チームまでご連絡く](mailto:HPSW-BTO-PPM-SHIE@hp.com?subject=Feedback on Operational Reporting User)ださい。このシステムで電子メールクライアントが設定されていれば、 このリンクをクリックすることで、以下の情報が件名に記入された電子メールウィンドウが 開きます。

**Feedback on Operational Reporting User's Guide (Project and Portfolio Management Center Content Pack 2.0)**

本文にご意見、ご感想を記入の上、[送信] をクリックしてください。

電子メールクライアントが利用できない場合は、上記の情報をコピーしてWebメールクラ イアントの新規メッセージに貼り付け、HPSW-BTO-PPM-SHIE@hp.com宛にお送りくださ い。

お客様からのご意見、ご感想をお待ちしています。